## **Schnellstart zur Verwaltung ZENworks. 11 Support Pack 4**

**Juli 2015**

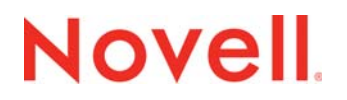

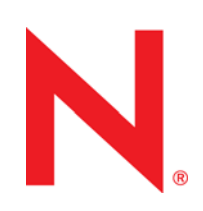

#### **Rechtliche Hinweise**

Novell, Inc. leistet keinerlei Gewähr bezüglich des Inhalts oder Gebrauchs dieser Dokumentation. Insbesondere werden keine ausdrücklichen oder stillschweigenden Gewährleistungen hinsichtlich der handelsüblichen Qualität oder Eignung für einen bestimmten Zweck übernommen. Novell, Inc. behält sich weiterhin das Recht vor, diese Dokumentation zu revidieren und ihren Inhalt jederzeit und ohne vorherige Ankündigung zu ändern.

Des Weiteren übernimmt Novell, Inc. für Software keinerlei Haftung und schließt insbesondere jegliche ausdrücklichen oder impliziten Gewährleistungsansprüche bezüglich der Marktfähigkeit oder der Eignung für einen bestimmten Zweck aus. Außerdem behält sich Novell, Inc. das Recht vor, Novell-Software ganz oder teilweise jederzeit inhaltlich zu ändern, ohne dass für Novell, Inc. die Verpflichtung entsteht, Personen oder Organisationen von diesen Überarbeitungen oder Änderungen in Kenntnis zu setzen.

Alle im Zusammenhang mit dieser Vereinbarung zur Verfügung gestellten Produkte oder technischen Informationen unterliegen möglicherweise den US-Gesetzen zur Exportkontrolle sowie den Handelsgesetzen anderer Länder. Sie erkennen alle Ausfuhrkontrollbestimmungen an und erklären sich damit einverstanden, alle für ausstehende Exporte, Re-Exporte oder Importe erforderlichen Lizenzen bzw. Klassifizierungen einzuholen. Sie erklären sich damit einverstanden, nicht an juristische Personen, die in der aktuellen US-Exportausschlussliste enthalten sind, oder an in den US-Exportgesetzen aufgeführte terroristische Länder oder Länder, die einem Embargo unterliegen, zu exportieren oder zu reexportieren. Sie stimmen zu, keine Lieferungen für verbotene nukleare oder chemisch-biologische Waffen oder Waffen im Zusammenhang mit Flugkörpern zu verwenden. Weitere Informationen zum Exportieren von Novell-Software finden Sie auf der Webseite [International Trade](http://www.novell.com/info/exports/)  [Services](http://www.novell.com/info/exports/) (http://www.novell.com/info/exports/) von Novell. Novell übernimmt keine Verantwortung für das Nichteinholen notwendiger Exportgenehmigungen.

Copyright © 2007–2015 Novell, Inc. Alle Rechte vorbehalten. Ohne ausdrückliche, schriftliche Genehmigung des Herausgebers darf kein Teil dieser Veröffentlichung reproduziert, fotokopiert, übertragen oder in einem Speichersystem verarbeitet werden.

Novell, Inc. 1800 South Novell Place Provo, UT 84606 U.S.A. www.novell.com

*Online-Dokumentation:* Die neueste Online-Dokumentation für dieses und andere Novell-Produkte finden Sie auf der [Dokumentations-Website von Novell](http://www.novell.com/documentation) (http://www.novell.com/documentation).

#### **Novell-Marken**

Hinweise zu Novell-Marken finden Sie in der [Novell Trademark and Service Mark-Liste](http://www.novell.com/company/legal/trademarks/tmlist.html) (http://www.novell.com/company/legal/ trademarks/tmlist.html).

#### **Materialien von Drittanbietern**

Die Rechte für alle Marken von Drittanbietern liegen bei den jeweiligen Eigentümern.

### **Inhalt**

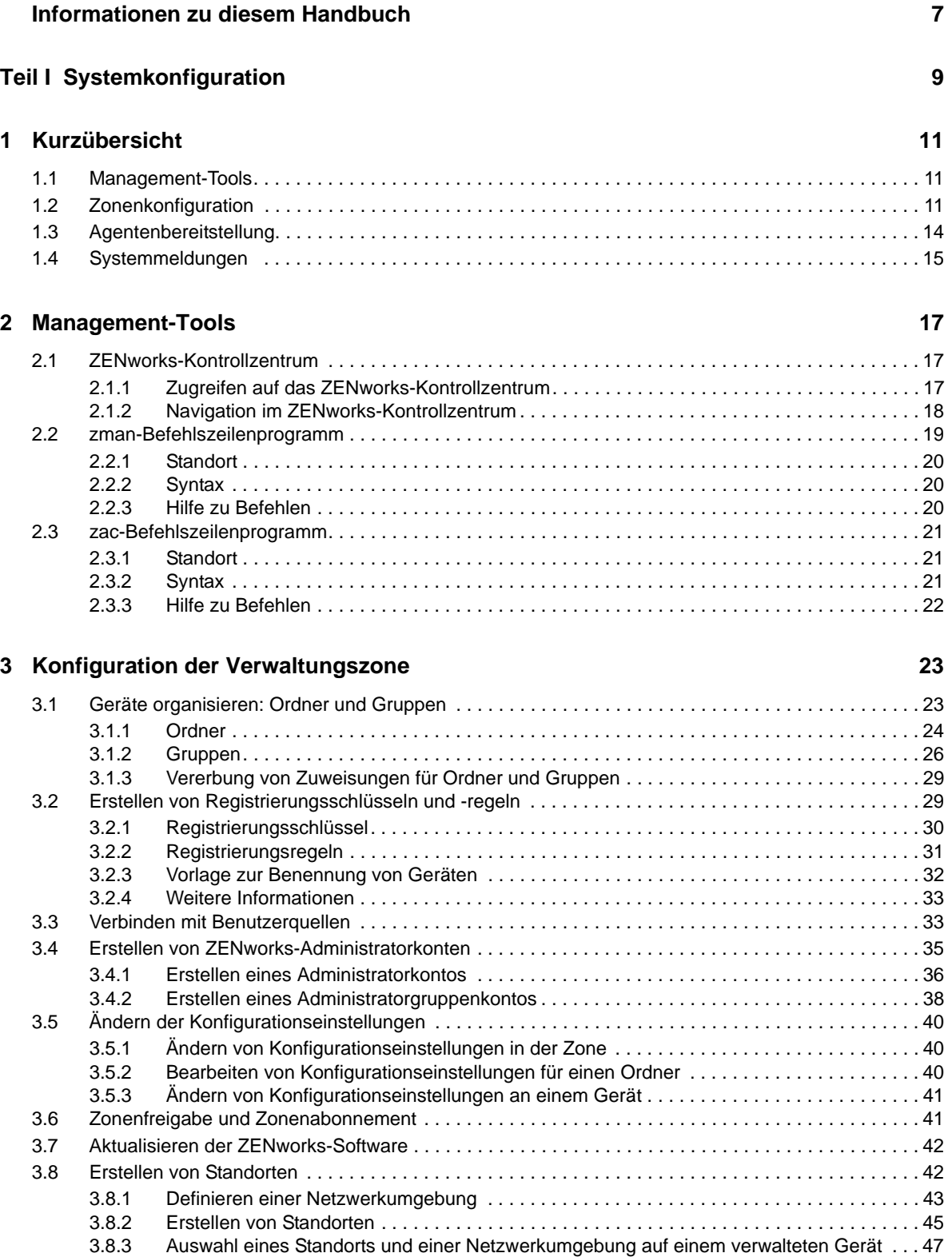

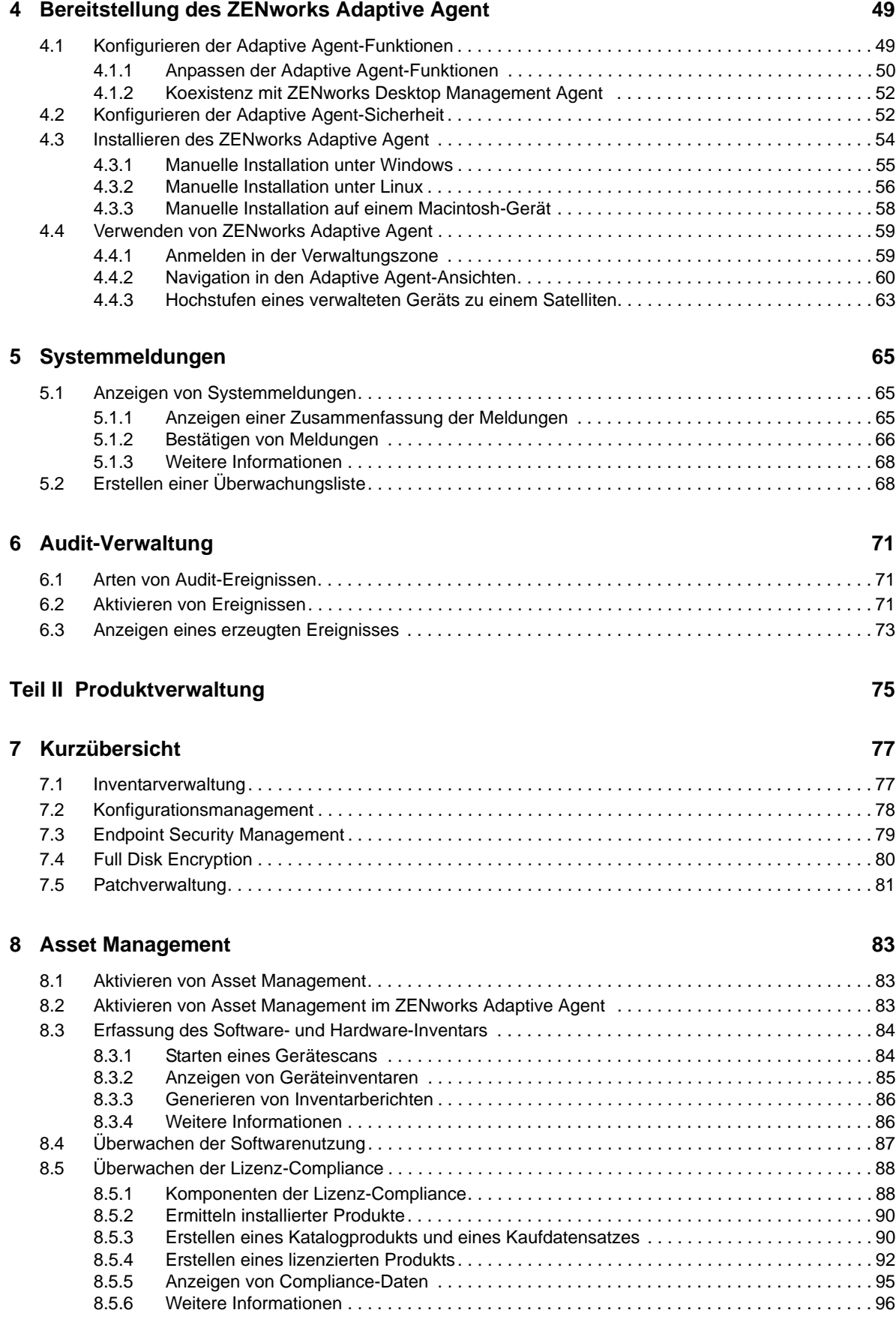

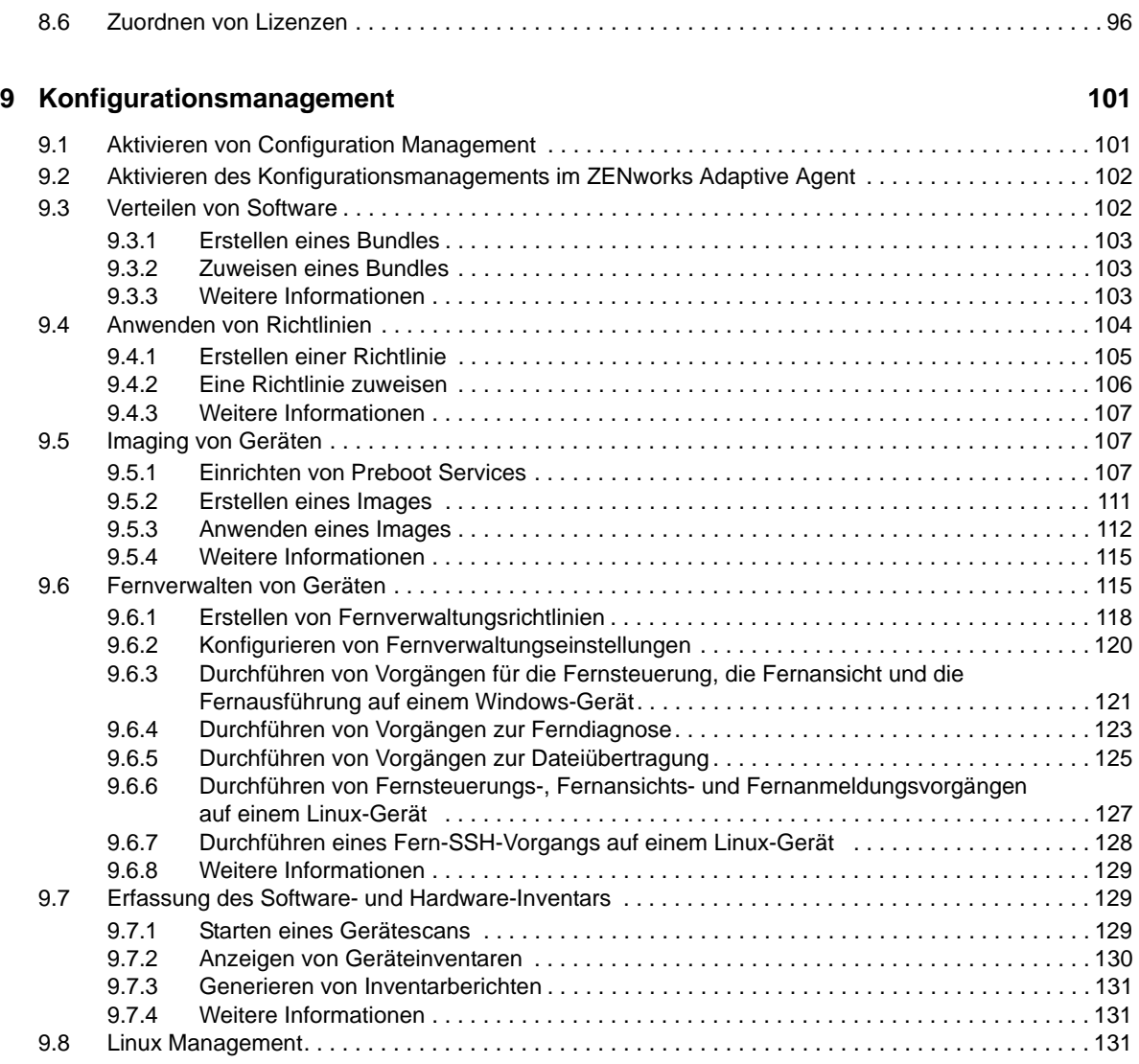

#### **[10](#page-132-0) Endpoint Security Management** 133

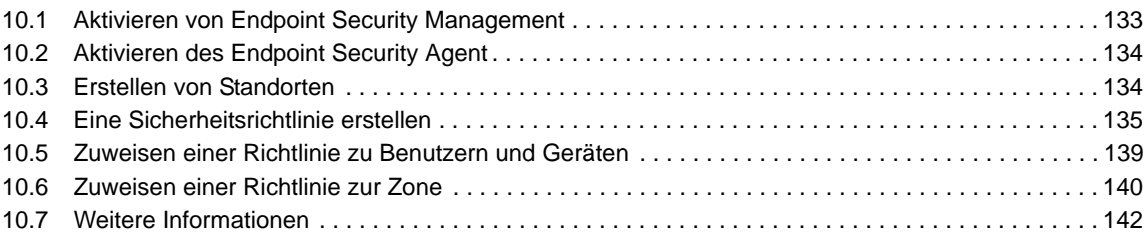

#### **[11](#page-142-0) Full Disk Encryption**

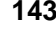

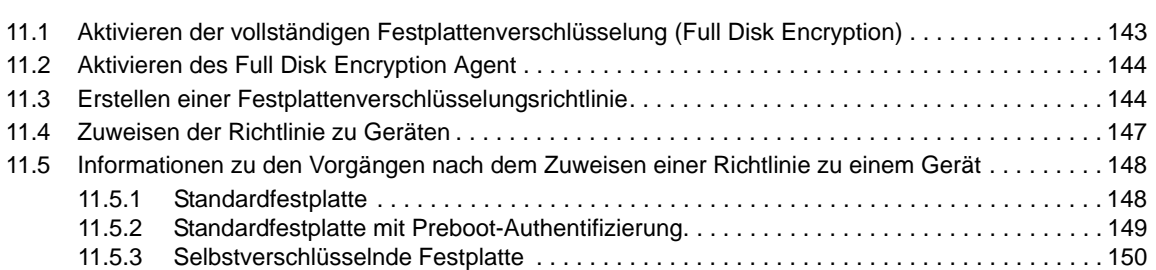

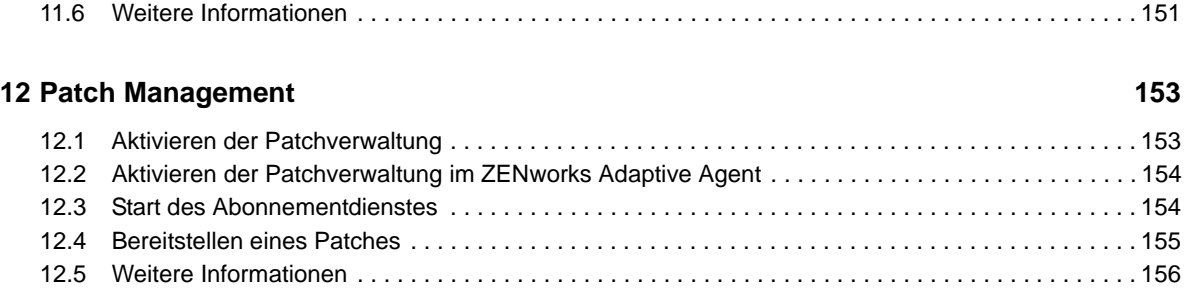

## <span id="page-6-0"></span>**Informationen zu diesem Handbuch**

Mit dem vorliegenden *ZENworks : Schnellstart zur Verwaltung* können Sie die Grundlagen der Verwaltung Ihres ZENworks Management-Systems schnell erlernen. Sie sollten das ZENworks-System bereits installiert haben. Andernfalls finden Sie diesbezügliche Informationen im *ZENworks 11 SP4-Server-Installationshandbuch*.

Die Informationen in diesem Handbuch gliedern sich wie folgt:

- [Systemkonfiguration \(Seite 9\)](#page-8-1): Enthält Anweisungen zum Konfigurieren Ihrer ZENworks-Verwaltungszone vor der Verwendung der ZENworks 11 SP4-Produkte.
- [Produktverwaltung \(Seite 75\):](#page-74-1) Enthält Anweisungen zur Verwendung von ZENworks 11 SP4- Produkten (Asset Management, Configuration Management, Endpoint Security Management, vollständige Festplattenverschlüsselung und Patch Management).

#### **Zielgruppe**

Dieses Handbuch richtet sich an alle Benutzer, die das ZENworks-System konfigurieren oder überwachen bzw. jegliche ZENworks-bezogenen Aufgaben durchführen sollen, die bei der Verwaltung von Geräten bzw. Benutzern anfallen.

#### **Rückmeldungen**

Wir freuen uns über Ihre Hinweise, Anregungen und Vorschläge zu diesem Handbuch und den anderen Teilen der Dokumentation zu diesem Produkt. Über den Link *Thema kommentieren*, den Sie unten auf jeder Seite der Online-Dokumentation finden, können Sie uns Ihre Vorschläge und Meinung mitteilen.

#### **Weitere Dokumentation**

Für ZENworks 11 SP4 steht Ihnen weiteres Dokumentationsmaterial zur Verfügung (sowohl im PDFals auch im HTML-Format), mit dem Sie sich über das Produkt und seine Implementierung informieren können. Weiteres Dokumentationsmaterial finden Sie auf der [Dokumentations-Website](http://www.novell.com/documentation/zenworks114)  [zu ZENworks 11 SP4](http://www.novell.com/documentation/zenworks114) (http://www.novell.com/documentation/zenworks114).

## <span id="page-8-1"></span><span id="page-8-0"></span><sup>I</sup>**Systemkonfiguration**

I

Die folgenden Abschnitte enthalten Informationen zum Konfigurieren des ZENworks-Systems. Die Konfigurationsaufgaben gelten unabhängig von den verwendeten ZENworks 11-Produkten (Configuration Management, Patch Management, Asset Management und Endpoint Security Management).

- **\*** [Kapitel 1, "Kurzübersicht", auf Seite 11](#page-10-3)
- [Kapitel 2, "Management-Tools", auf Seite 17](#page-16-3)
- [Kapitel 3, "Konfiguration der Verwaltungszone", auf Seite 23](#page-22-2)
- [Kapitel 4, "Bereitstellung des ZENworks Adaptive Agent", auf Seite 49](#page-48-2)
- [Kapitel 5, "Systemmeldungen", auf Seite 65](#page-64-3)
- [Kapitel 6, "Audit-Verwaltung", auf Seite 71](#page-70-3)

## <span id="page-10-3"></span><span id="page-10-0"></span><sup>1</sup>**Kurzübersicht**

1

Sie haben Ihren ZENworks-Server (oder auch mehrere Server) installiert und möchten alle zeitsparenden Funktionen von Novell ZENworks 11 SP4 verwenden.

Bevor Sie eines der ZENworks 11 SP4-Produkte (Configuration Management, Patch Management, Asset Management, Endpoint Security Management und Full Disk Encryption), die Sie testen wollen oder für die Sie eine Lizenz oder Evaluierungslizenz erworben haben, verwenden, sollten Sie sich mit den in den folgenden Abschnitten beschriebenen Konzepten und Aufgaben vertraut machen. Diese Abschnitte bieten eine kurze Einführung in die Informationen und Schritte, die zum Konfigurieren Ihrer Verwaltungszone erforderlich sind.

- [Abschnitt 1.1, "Management-Tools" auf Seite 11](#page-10-1)
- [Abschnitt 1.2, "Zonenkonfiguration" auf Seite 11](#page-10-2)
- [Abschnitt 1.3, "Agentenbereitstellung" auf Seite 14](#page-13-0)
- [Abschnitt 1.4, "Systemmeldungen" auf Seite 15](#page-14-0)

#### <span id="page-10-1"></span>**1.1 Management-Tools**

ZENworks 11 SP4 enthält sowohl eine webbasierte Konsole (ZENworks-Kontrollzentrum) als auch ein Befehlszeilenprogramm (zman) für die Verwaltung des ZENworks-Systems. Machen Sie sich zumindest mit dem ZENworks-Kontrollzentrum vertraut.

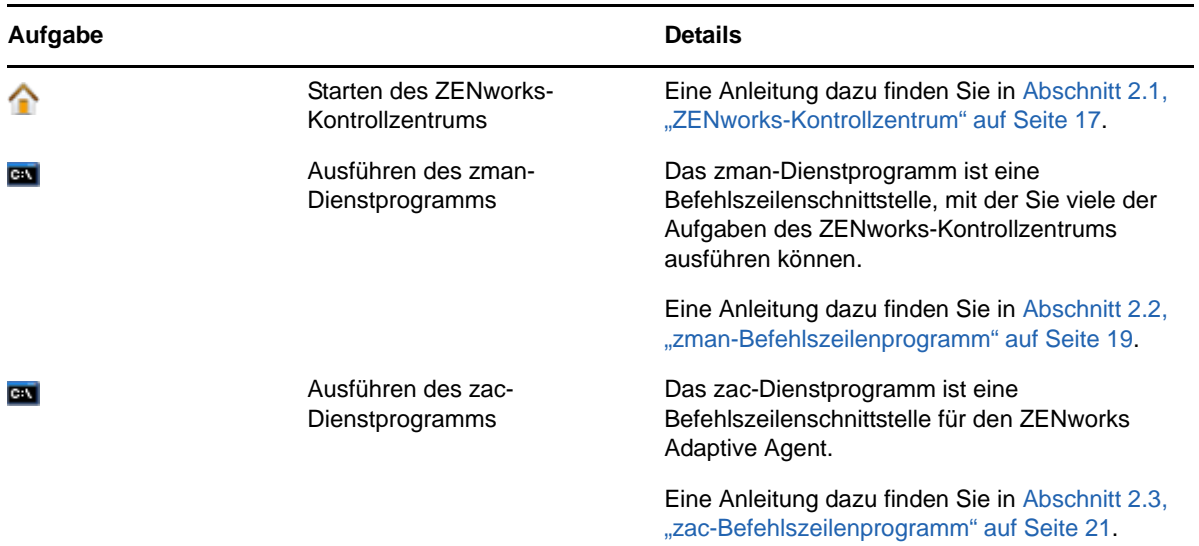

#### <span id="page-10-2"></span>**1.2 Zonenkonfiguration**

Bevor Sie die Verwaltungsfunktionen der ZENworks-Produkte, die Sie bei der Installation Ihrer Verwaltungszone aktiviert haben, vollständig nutzen können, müssen Sie zunächst einige Konfigurationsaufgaben ausführen, um die korrekte Konfiguration Ihrer Verwaltungszone sicherzustellen.

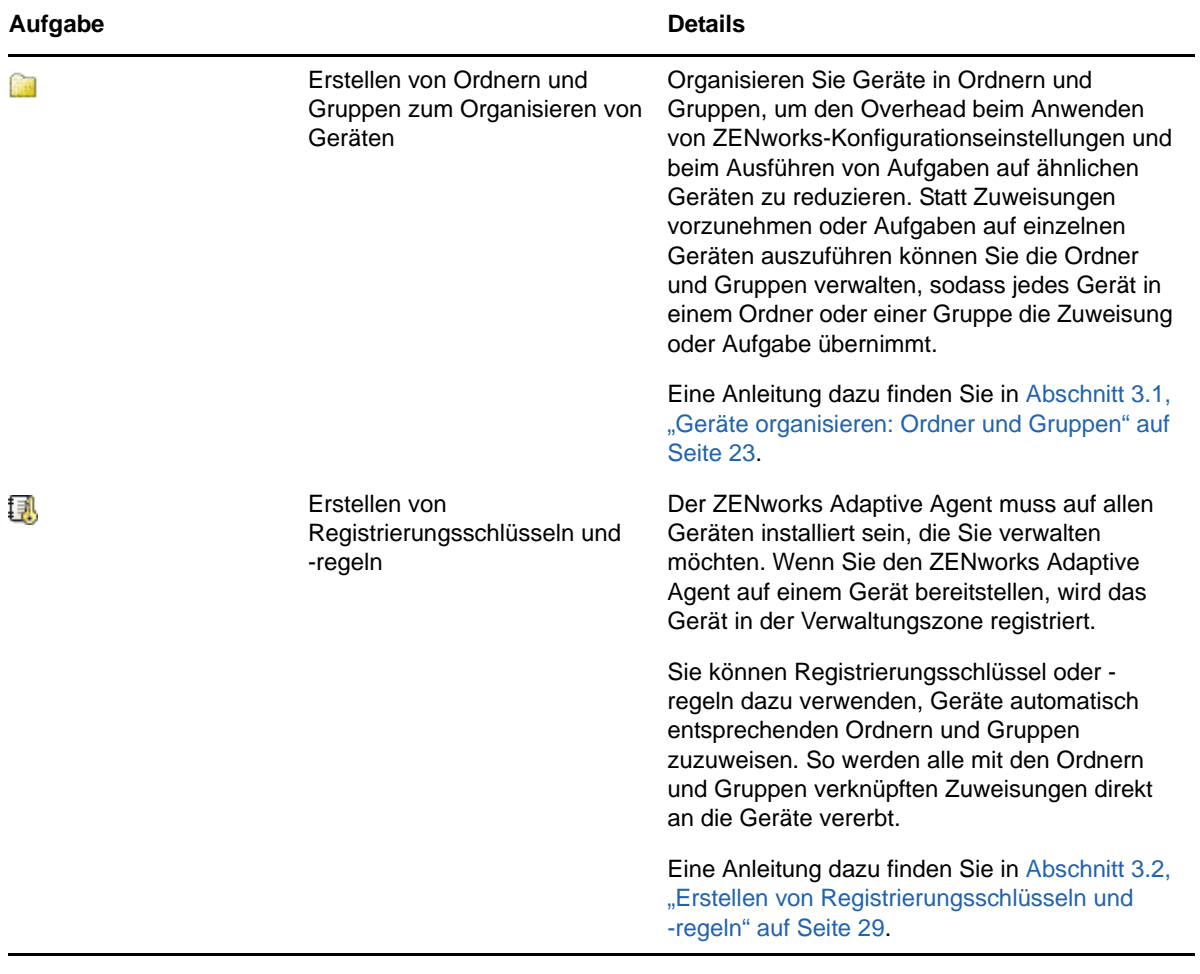

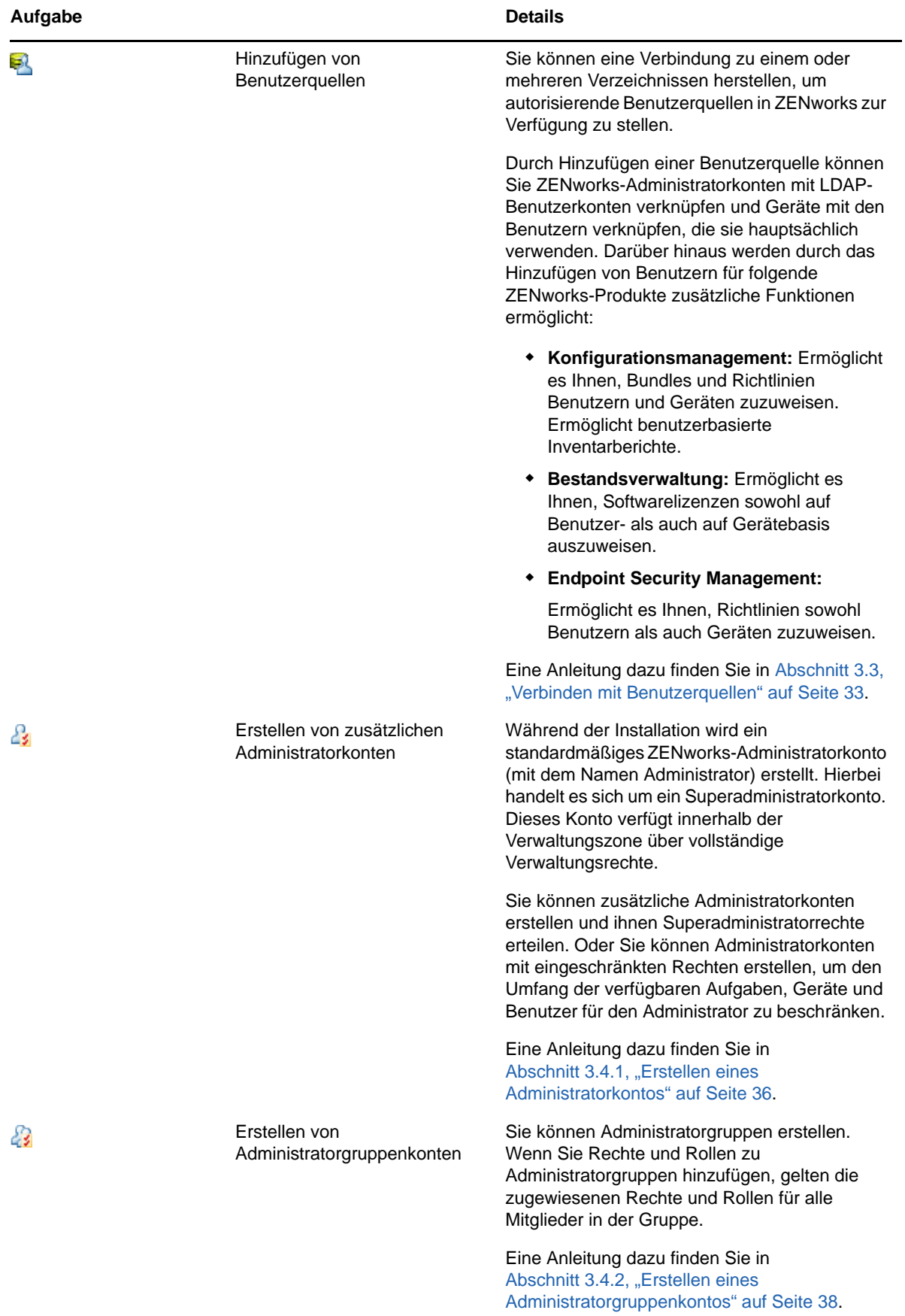

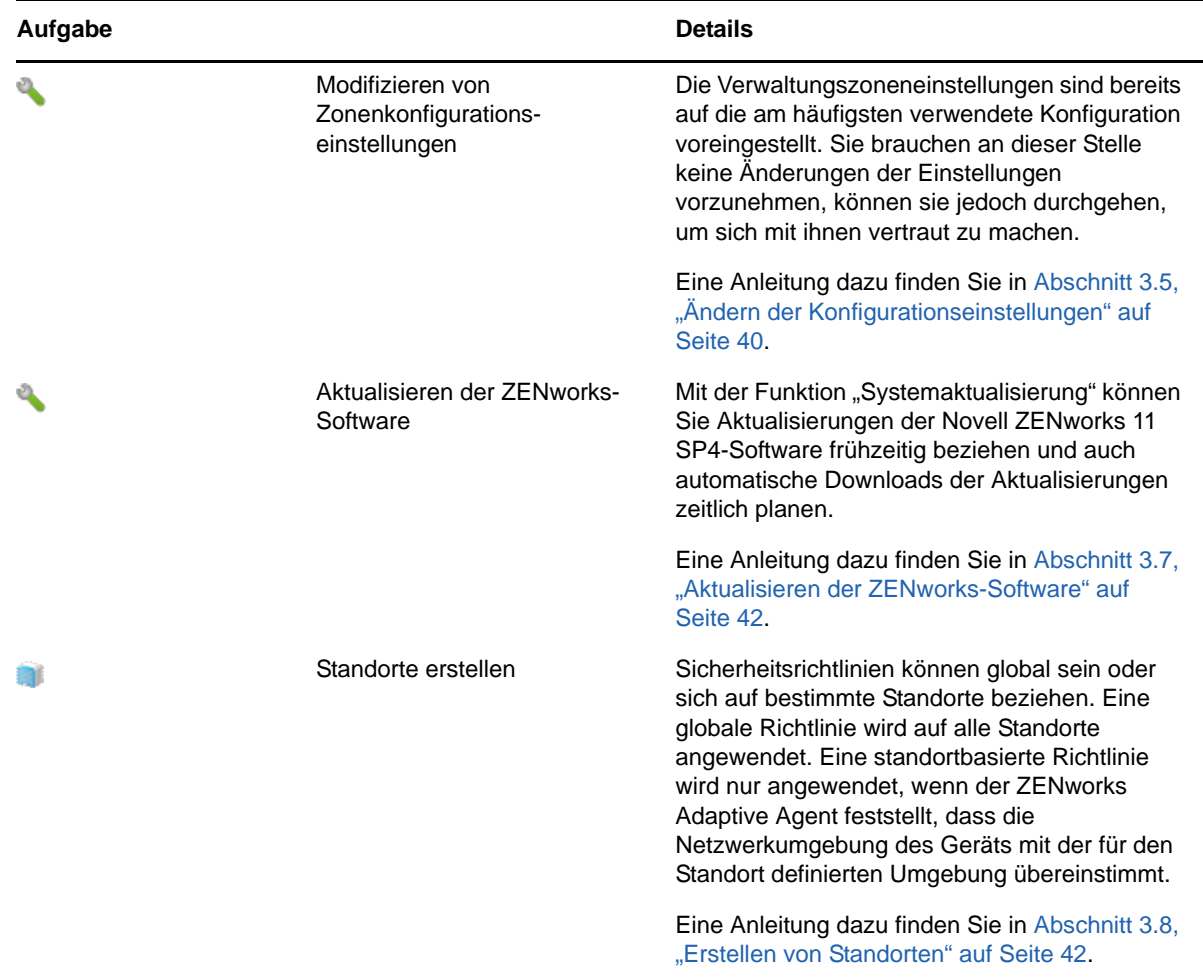

### <span id="page-13-0"></span>**1.3 Agentenbereitstellung**

ZENworks Adaptive Agent kommuniziert mit dem ZENworks-Server, um Verwaltungsaufgaben auf einem Gerät auszuführen. Sie müssen dazu Adaptive Agent für alle Geräte, die verwaltet werden sollen, bereitstellen. Durch Bereitstellen von Adaptive Agent werden Agentendateien installiert und das Gerät in Ihrer Verwaltungszone registriert.

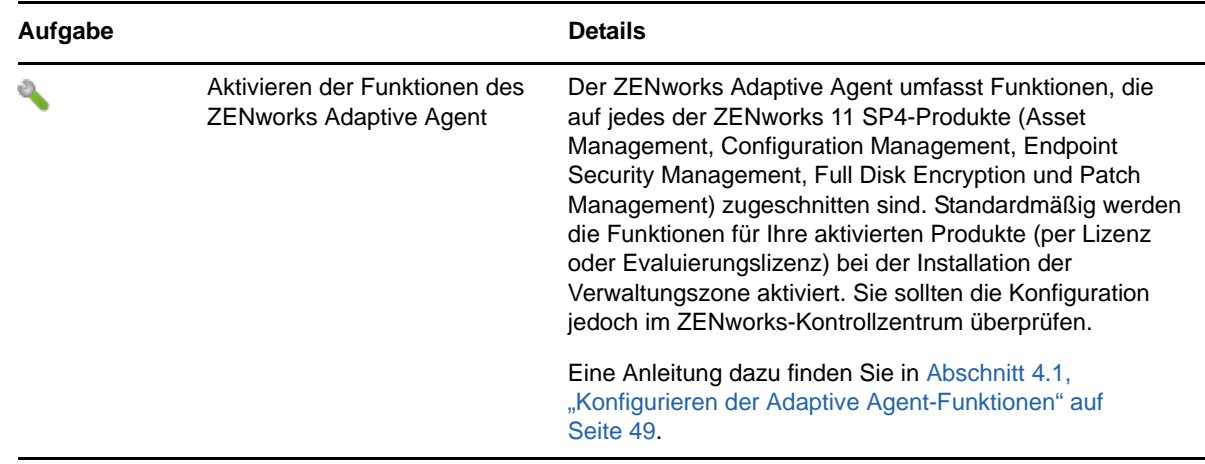

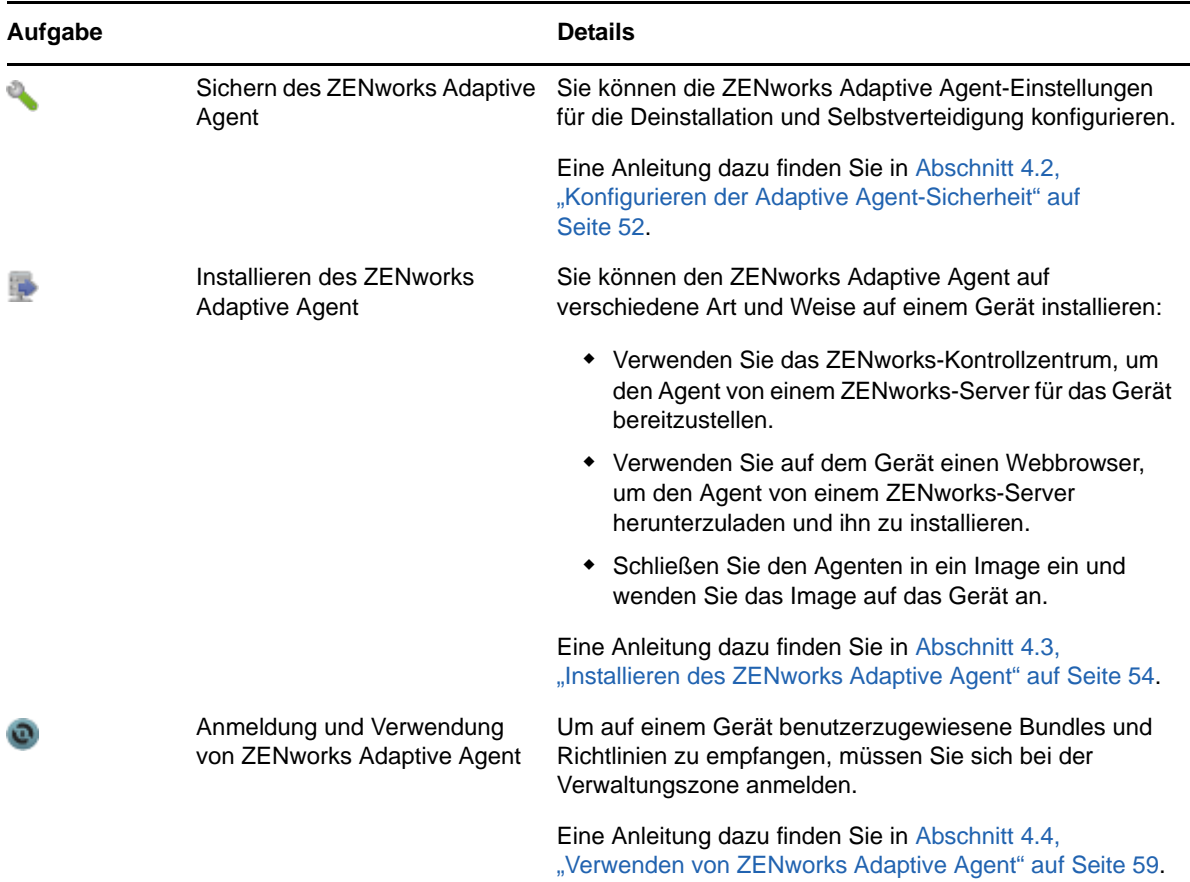

## <span id="page-14-0"></span>**1.4 Systemmeldungen**

Wenn Sie Verwaltungsaufgaben in Ihrer Zone durchführen, werden Informationen aufgezeichnet, sodass Sie den Status der Zone und die darin stattfindenden Aktivitäten anzeigen können.

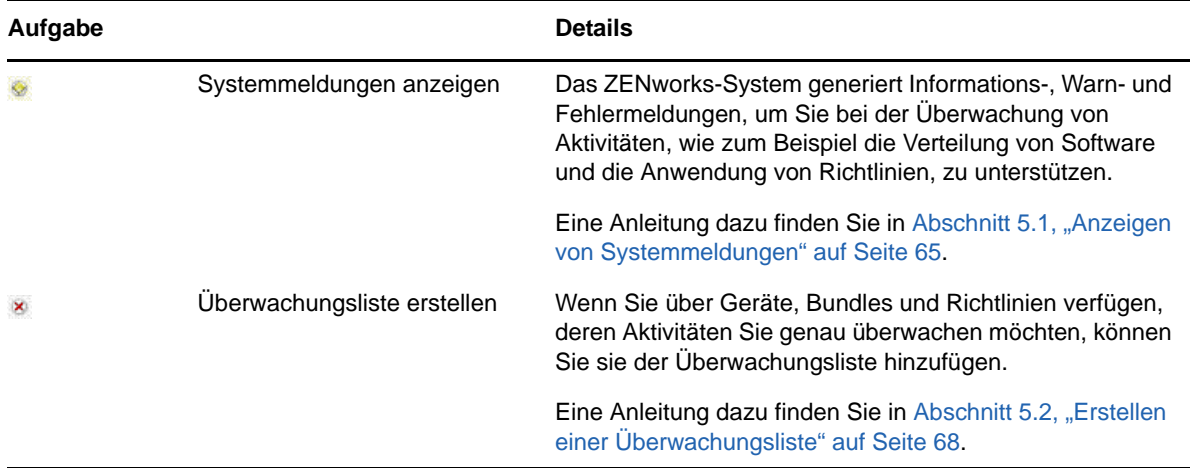

# 2

## <span id="page-16-3"></span><span id="page-16-0"></span><sup>2</sup>**Management-Tools**

Novell ZENworks 11 SP4 enthält sowohl eine webbasierte Konsole (ZENworks-Kontrollzentrum) als auch ein Befehlszeilenprogramm (zman) für die Verwaltung des ZENworks-Systems. In diesem Abschnitt wird der Zugriff auf bzw. die Verwendung der Verwaltungstools erläutert.

- [Abschnitt 2.1, "ZENworks-Kontrollzentrum" auf Seite 17](#page-16-1)
- [Abschnitt 2.2, "zman-Befehlszeilenprogramm" auf Seite 19](#page-18-0)
- [Abschnitt 2.3, "zac-Befehlszeilenprogramm" auf Seite 21](#page-20-0)

#### <span id="page-16-1"></span>**2.1 ZENworks-Kontrollzentrum**

ZENworks-Kontrollzentrum ist auf allen ZENworks-Servern in der Verwaltungszone installiert. Sie können alle Verwaltungsaufgaben auf jedem ZENworks-Server durchführen. Da es sich bei dem ZENworks-Kontrollzentrum um eine webbasierte Verwaltungskonsole handelt, kann darauf von jeder unterstützten Arbeitsstation aus zugegriffen werden.

Wenn Sie andere Novell-Produkte in Ihrer Netzwerkumgebung mit Novell iManager verwalten, können Sie festlegen, dass das ZENworks-Kontrollzentrum in iManager gestartet werden soll. Weitere Informationen finden Sie im Abschnitt "Zugriff auf das ZENworks-Kontrollzentrum über Novell iManager" im Handbuch *ZENworks 11 SP4: Referenz für das ZENworks-Kontrollzentrum*.

- [Abschnitt 2.1.1, "Zugreifen auf das ZENworks-Kontrollzentrum" auf Seite 17](#page-16-2)
- [Abschnitt 2.1.2, "Navigation im ZENworks-Kontrollzentrum" auf Seite 18](#page-17-0)

#### <span id="page-16-2"></span>**2.1.1 Zugreifen auf das ZENworks-Kontrollzentrum**

**1** Geben Sie die folgende URL in einen Webbrowser ein:

https://*ZENworks\_Server\_Address:port*

Ersetzen Sie *ZENworks\_Server\_Adresse* durch die IP-Adresse oder den DNS-Namen des ZENworks-Servers. Sie brauchen nur den *Port* anzugeben, falls Sie keinen der Standard-Ports (80 oder 443) verwenden. Für das ZENworks-Kontrollzentrum ist eine HTTPS(HyperText Transfer Protocol Secure)-Verbindung erforderlich; HTTP(HyperText Transfer Protocol)- Anforderungen werden an HTTPS umgeleitet.

Das Anmeldedialogfeld wird angezeigt.

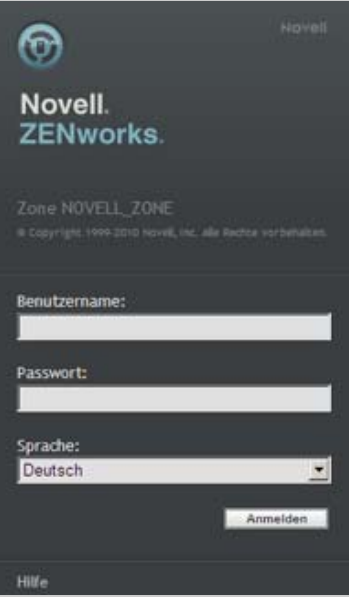

- **2** Geben Sie im Feld *Benutzername* Administrator ein.
- **3** Geben Sie im Feld *Passwort* das bei der Installation erstellte Administratorpasswort ein.

Um den Zugriff nicht berechtigter Benutzer auf das ZENworks-Kontrollzentrum zu verhindern, wird das Administratorkonto nach drei nicht erfolgreichen Anmeldeversuchen deaktiviert. Zusätzlich wird eine Wartezeit von 60 Sekunden vor dem nächsten möglichen Anmeldeversuch erzwungen. Weitere Informationen zum Ändern der Standardwerte finden Sie im Abschnitt "Ändern der Standardwerte zur Deaktivierung der Anmeldung" im Handbuch *ZENworks 11 SP4: Referenz für das ZENworks-Kontrollzentrum*.

**4** Klicken Sie auf *Anmelden*, um das ZENworks-Kontrollzentrum einzublenden.

Detailliertere Informationen zum Anmelden als ein anderer Administrator finden Sie im Abschnitt "Zugreifen auf das ZENworks-Kontrollzentrum" im Handbuch *ZENworks 11 SP4: Referenz für das ZENworks-Kontrollzentrum*.

#### <span id="page-17-0"></span>**2.1.2 Navigation im ZENworks-Kontrollzentrum**

Bei der unten dargestellten Seite "Server" handelt es sich um eine Standardansicht im ZENworks-Kontrollzentrum.

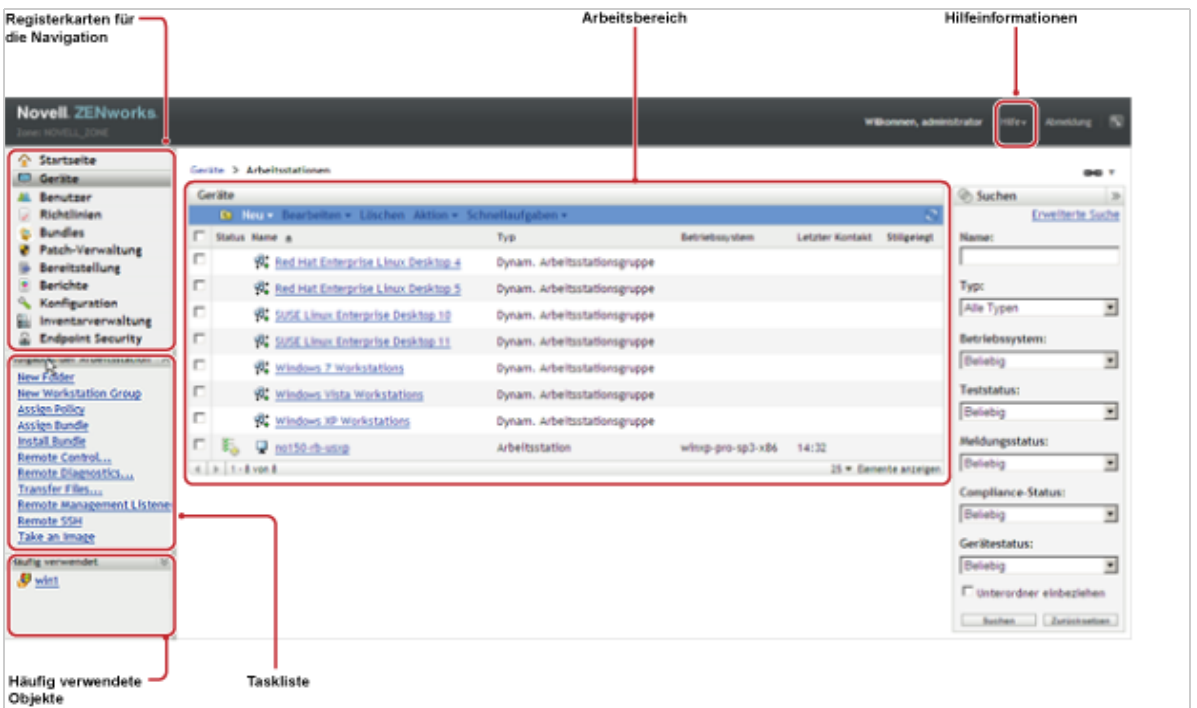

**Registerkarten für die Navigation:** Mithilfe der Registerkarte im linken Bereich können Sie in den funktionsbezogenen Bereichen von ZENworks navigieren. Beispielsweise können Sie mit der oben dargestellten Seite "Server" die mit diesen Servern verknüpften Aufgaben verwalten.

**Aufgabenliste:** Über die Aufgabenliste im linken Bereich können Sie schnell auf die am häufigsten durchgeführten Aufgaben für die jeweils aktuelle Seite zugreifen. Die Aufgabenliste ändert sich je nach Seite. In der Aufgabenliste der Seite "Geräte" werden beispielsweise Aufgaben angezeigt, die sich auf Geräte beziehen, während die Aufgabenliste der Seite "Konfiguration" Aufgaben enthält, die sich auf die Konfiguration beziehen.

Häufig verwendete Objekte: In der Liste "Häufig verwendet" im linken Bereich werden die zehn Objekte angezeigt, auf die Sie am häufigsten zugegriffen haben. Dabei stehen die am häufigsten verwendeten Objekte oben in der Liste. Durch Klicken auf ein Objekt gelangen Sie direkt zur zugehörigen Detailseite.

**Arbeitsbereich:** In den Arbeitsbereichen überwachen und verwalten Sie das ZENworks-System. Die Bereiche ändern sich in Abhängigkeit von der aktuellen Seite. Im obigen Beispiel gibt es zwei Arbeitsbereiche: *Geräte* und *Suchen*. In der Kontrollleiste *Geräte* werden die Server, Ordner und Servergruppen aufgelistet sowie die dynamischen Servergruppen, die erstellt wurden; Sie können diesen Bereich zur Verwaltung der Server verwenden. In der Kontrollleiste *Suchen* können Sie die Anzeige in der Kontrollleiste "Geräte" filtern, und zwar nach Name, Betriebssystem oder Status des Servers.

**Hilfeinformationen:** Die Hilfe-Schaltfläche ist mit Hilfethemen mit Informationen zur aktuellen Seite verknüpft. Mit welchen Themen die Hilfe-Schaltfläche verknüpft ist, ändert sich in Abhängigkeit von der aktuellen Seite.

#### <span id="page-18-0"></span>**2.2 zman-Befehlszeilenprogramm**

Das zman-Dienstprogramm stellt eine Schnittstelle zur Befehlszeilenverwaltung bereit, über die Sie viele der im ZENworks-Kontrollzentrum zur Verfügung stehenden Aufgaben durchführen können. Sie können beispielsweise Inhalt zu Bundles hinzufügen, Geräten Richtlinien zuweisen und Geräte

registrieren. Der Hauptvorteil des Befehlszeilendienstprogramms liegt in der Möglichkeit, Skripts für die Behandlung sich wiederholender Vorgänge oder Massenvorgänge zu erstellen. Wie das ZENworks-Kontrollzentrum (ZCC) wird auch das Dienstprogramm zman auf allen Primärservern installiert, kann aber im Gegensatz zu ZCC nur über die Befehlszeile des Servers ausgeführt werden.

Das zman-Dienstprogramm dient vornehmlich dazu, Ihnen das Durchführen von Vorgängen über ein Skript zu ermöglichen. Sie haben jedoch auch die Möglichkeit, Vorgänge manuell an der Befehlszeile durchzuführen.

- [Abschnitt 2.2.1, "Standort" auf Seite 20](#page-19-0)
- [Abschnitt 2.2.2, "Syntax" auf Seite 20](#page-19-1)
- [Abschnitt 2.2.3, "Hilfe zu Befehlen" auf Seite 20](#page-19-2)

#### <span id="page-19-0"></span>**2.2.1 Standort**

Das Dienstprogramm ist auf allen ZENworks-Server an folgendem Ort installiert:

%ZENWORKS\_HOME%\bin

Hierbei steht %ZENWORKS\_HOME% für den ZENworks-Installationspfad. Unter Windows lautet der Standardpfad C:\Programme (x86)\Novell\Zenworks\bin. Unter Linux lautet der Standardpfad opt/novell/zenworks/bin.

#### <span id="page-19-1"></span>**2.2.2 Syntax**

Im zman-Dienstprogramm wird folgende grundlegende Syntax verwendet:

zman *kategorieaktion* [ *optionen*]

Zur Zuweisung eines Software-Bundles zu einem Gerät verwenden Sie beispielsweise folgenden Befehl:

zman bundle-assign workstation bundle1 wks1

Hierbei steht bundle-assign für die Kategorieaktion und workstation bundle1 wks1 für die Optionen. In diesem Beispiel geben die Optionen den Gerätetyp (workstation), den Bundle-Namen (bundle1) und das Zielgerät (wks1) an.

Beispielsweise können Sie zur Initiierung einer Inventarabsuche eines Gerätes den folgenden Befehl verwenden:

zman inventory-scan-now device/servers/server1.

Dabei bezeichnet inventory-scan-now die Kategorieaktion und device/servers/server1 eine Option, die den Ordnerpfad des abzusuchenden Geräts angibt.

#### <span id="page-19-2"></span>**2.2.3 Hilfe zu Befehlen**

Am besten können Sie sich mit den Befehlen vertraut machen, indem Sie die Online-Hilfe oder den Abschnitt zu "zman(1)" im Handbuch *Novell ZENworks 11 SP4: Referenz für Befehlszeilenprogramme* zurate ziehen.

So verwenden Sie die Online-Hilfe:

**1** Geben Sie auf dem ZENworks-Server an der Eingabeaufforderung zman --help ein.

Mit diesem Befehl werden die grundlegende Verwendung (Syntax) sowie eine Liste der verfügbaren Befehlskategorien angezeigt. Sie können zum Abrufen von Hilfeinformationen auch folgendermaßen vorgehen:

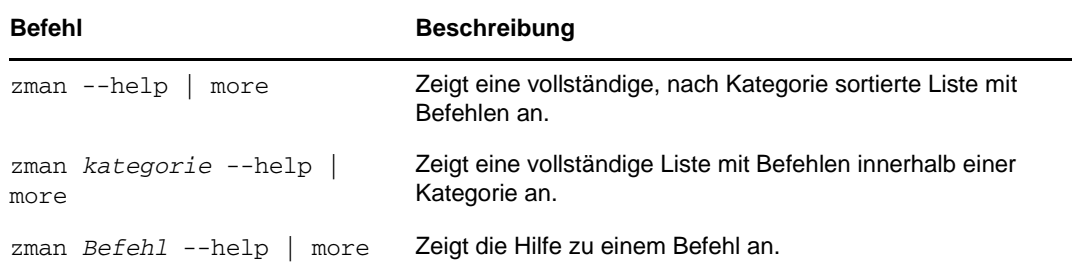

#### <span id="page-20-0"></span>**2.3 zac-Befehlszeilenprogramm**

Das zac-Dienstprogramm stellt eine Schnittstelle für die Befehlszeilenverwaltung bereit, über die Sie im ZENworks Adaptive Agent verfügbare Aufgaben durchführen können.

- [Abschnitt 2.3.1, "Standort" auf Seite 21](#page-20-1)
- [Abschnitt 2.3.2, "Syntax" auf Seite 21](#page-20-2)
- [Abschnitt 2.3.3, "Hilfe zu Befehlen" auf Seite 22](#page-21-0)

#### <span id="page-20-1"></span>**2.3.1 Standort**

Das Dienstprogramm ist auf allen verwalteten Windows-Geräten an folgendem Ort installiert:

%ZENWORKS\_HOME%\bin

Hierbei steht %ZENWORKS\_HOME% für den ZENworks-Installationspfad. Der Standardpfad lautet c:\Programme\novell\zenworks\bin auf einem 32-Bit-Windows-Gerät und c:\Programme (x86)\novell\zenworks\bin auf einem 64-Bit-Windows-Gerät.

#### <span id="page-20-2"></span>**2.3.2 Syntax**

Im zac-Dienstprogramm wird folgende grundlegende Syntax verwendet:

zac*-Befehlsoption*

Zum Aufrufen eines Bundles auf einem Gerät verwenden Sie beispielsweise folgenden Befehl:

zac bundle-launch "bundle 1"

Hierbei ist bundle-launch der Befehl und bundle 1 die Befehlsoption. In diesem Fall handelt es sich bei der Option um den Anzeigenamen des Bundles, das aufgerufen werden soll. Öffnende und schließende Anführungszeichen sind nur erforderlich, wenn der Anzeigename des Bundles Leerschritte enthält.

Sie können zur Initiierung einer Inventarabsuche auf einem Gerät beispielsweise den folgenden Befehl verwenden:

zac inv scannow

Hierbei ist inv der Befehl und scannow die Befehlsoption.

#### <span id="page-21-0"></span>**2.3.3 Hilfe zu Befehlen**

Am besten können Sie sich mit den Befehlen vertraut machen, indem Sie die Online-Hilfe oder den Abschnitt zu "zac für Windows(1)" im Handbuch *Novell ZENworks 11 SP4: Referenz für Befehlszeilenprogramme* zurate ziehen.

So verwenden Sie die Online-Hilfe:

**1** Geben Sie auf dem verwalteten Gerät an einer Eingabeaufforderung einen der folgenden Befehle ein:

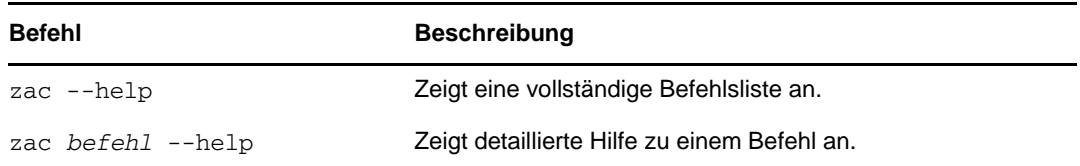

# 3

## <span id="page-22-2"></span><span id="page-22-0"></span><sup>3</sup>**Konfiguration der Verwaltungszone**

Mit Novell ZENworks 11 SP4 können Sie eine große Anzahl Geräte und Benutzer mit möglichst wenig Aufwand effizient verwalten. Der erste Schritt beim Verringern des Verwaltungsaufwands besteht darin, sicherzustellen, dass Sie die Verwaltungszone so konfiguriert haben, dass Sie die ZENworks-Funktionen voll nutzen können.

Die folgenden Abschnitte geben Ihnen eine Einführung in die grundlegenden Konzepte, die Sie benötigen, um eine Verwaltungszone einzurichten, die die laufenden Verwaltungsaufgaben, die Sie durchführen, optimal unterstützt. In jedem Abschnitt wird ein Verwaltungskonzept erläutert, das die allgemeinen Schritte zum Durchführen der zum Konzept gehörenden Aufgaben bereitstellt.

- [Abschnitt 3.1, "Geräte organisieren: Ordner und Gruppen" auf Seite 23](#page-22-1)
- [Abschnitt 3.2, "Erstellen von Registrierungsschlüsseln und -regeln" auf Seite 29](#page-28-1)
- [Abschnitt 3.3, "Verbinden mit Benutzerquellen" auf Seite 33](#page-32-1)
- [Abschnitt 3.4, "Erstellen von ZENworks-Administratorkonten" auf Seite 35](#page-34-0)
- [Abschnitt 3.5, "Ändern der Konfigurationseinstellungen" auf Seite 40](#page-39-0)
- [Abschnitt 3.6, "Zonenfreigabe und Zonenabonnement" auf Seite 41](#page-40-1)
- [Abschnitt 3.7, "Aktualisieren der ZENworks-Software" auf Seite 42](#page-41-0)
- [Abschnitt 3.8, "Erstellen von Standorten" auf Seite 42](#page-41-1)

#### <span id="page-22-1"></span>**3.1 Geräte organisieren: Ordner und Gruppen**

Mithilfe des ZENworks-Kontrollzentrums können Sie Geräte verwalten, indem Sie Aufgaben direkt an individuellen Geräteobjekten ausführen. Diese Methode ist jedoch nicht sehr effizient, es sei denn, es müssen nur wenige Geräte verwaltet werden. Zum Optimieren der Verwaltung einer großen Geräteanzahl ermöglicht Ihnen ZENworks, Geräte in Ordner und Gruppen zu gliedern. Sie können dann Aufgaben an einem Ordner oder einer Gruppe ausführen, um die enthaltenen Geräte zu verwalten.

Sie können jederzeit Ordner und Gruppen erstellen. Jedoch ist die beste Vorgehensweise das Anlegen von Ordnern und Gruppen, bevor Sie Geräte in Ihrer Zone registrieren. Auf diese Weise können Sie Registrierungsschlüssel und Regeln verwenden, um Geräte beim Registrieren automatisch den passenden Ordnern und Gruppen hinzuzufügen (siehe ["Erstellen von](#page-28-1)  [Registrierungsschlüsseln und -regeln" auf Seite 29\)](#page-28-1).

- [Abschnitt 3.1.1, "Ordner" auf Seite 24](#page-23-0)
- [Abschnitt 3.1.2, "Gruppen" auf Seite 26](#page-25-0)
- [Abschnitt 3.1.3, "Vererbung von Zuweisungen für Ordner und Gruppen" auf Seite 29](#page-28-0)

#### <span id="page-23-0"></span>**3.1.1 Ordner**

Ordner sind ein großartiges Werkzeug, mit dem Sie Geräte organisieren können, um die Verwaltung dieser Geräte zu vereinfachen. Sie können bei jedem Ordner Konfigurationseinstellungen anwenden, Inhalte zuweisen und Aufgaben ausführen. Zu diesem Zweck übernehmen die Geräte dieses Ordners die entsprechenden Einstellungen, Zuweisungen und Aufgaben.

Für beste Ergebnisse sollten Sie Geräte mit ähnlichen Anforderungen an Konfigurationseinstellungen im selben Ordner ablegen. Wenn für alle Geräte im Ordner dieselben Inhalte und Aufgaben erforderlich sind, können Sie auch Inhalts- oder Aufgabenzuweisungen für den Ordner vornehmen. Möglicherweise gelten jedoch nicht für alle Geräte im Ordner dieselben Inhalts- und Aufgabenanforderungen. Daher können Sie die Geräte in Gruppen strukturieren und jeder Gruppe die geeigneten Inhalte und Aufgaben zuweisen (siehe unten ["Gruppen" auf Seite 26](#page-25-0)).

Nehmen Sie z. B. an, Sie haben Arbeitsstationen an drei verschiedenen Standorten. Sie möchten auf die Arbeitsstationen an den drei Standorten unterschiedliche Konfigurationseinstellungen anwenden, also erstellen Sie die drei Ordner (/Arbeitsstationen/Standort1, /Arbeitsstationen/ Standort2 und /Arbeitsstationen/Standort3) und legen die Arbeitsstationen im jeweils entsprechenden Ordner ab. Sie beschließen, dass die meisten Konfigurationseinstellungen für alle Arbeitsstationen gelten, also konfigurieren Sie diese Einstellungen in der Verwaltungszone. Sie möchten jedoch eine wöchentliche Erfassung des Software- und Hardware-Inventars an Standort1 und Standort2 sowie eine monatliche Inventarerfassung an Standort3 ausführen. Sie konfigurieren eine wöchentliche Inventarerfassung in der Verwaltungszone und überschreiben dann die Einstellung des Ordners an Standort3 mit einem monatlichen Zeitplan. Standort1 und Standort2 erfassen das Inventar wöchentlich, und Standort3 erfasst das Inventar monatlich.

#### **Erstellen eines Ordners**

- **1** Klicken Sie im ZENworks-Kontrollzentrum auf die Registerkarte *Geräte*.
- **2** Klicken Sie auf den Ordner *Arbeitsstationen*.

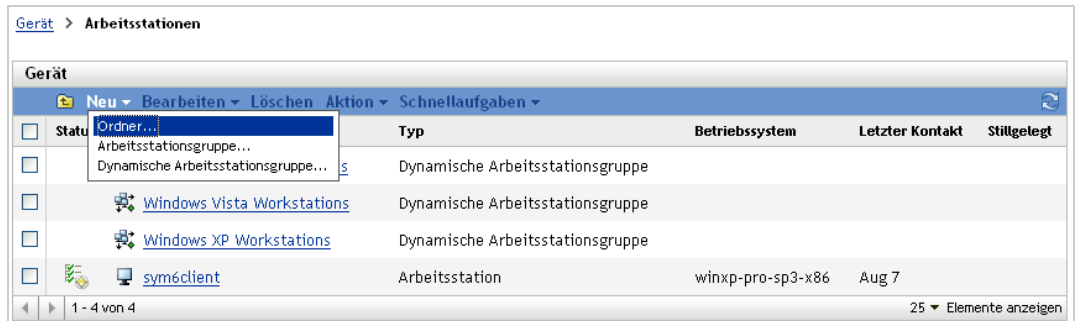

**3** Klicken Sie auf *Neu > Ordner*, um das Dialogfeld "Neuer Ordner" anzuzeigen.

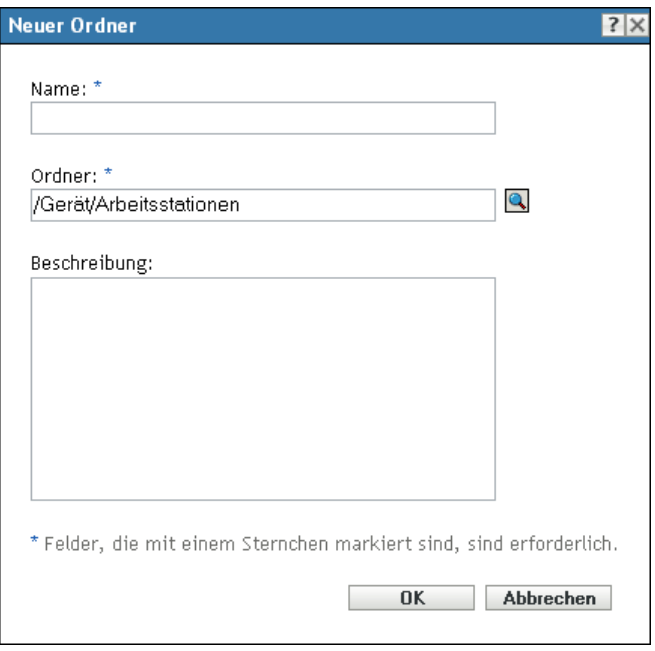

<span id="page-24-0"></span>**4** Geben Sie im Feld *Name* einen Namen für den neuen Ordner ein.

Wenn Sie ein Objekt im ZENworks-Kontrollzentrum (Ordner, Gruppen, Bundles, Richtlinien usw.) benennen, stellen Sie sicher, dass der Name die folgenden Konventionen einhält:

- Der Name muss innerhalb des Ordners eindeutig sein.
- Je nach der für die ZENworks-Datenbank verwendeten Datenbanksoftware wird durch Klein- und Großbuchstaben keine Einzigartigkeit für denselben Namen erzeugt. Bei der eingebetteten Datenbank, die mit ZENworks verwendet wird, wird nicht zwischen Groß- und Kleinschreibung unterschieden, d. h., "Ordner 1" und "ORDNER 1" sind derselbe Name und können nicht im selben Ordner verwendet werden. Wenn Sie eine externe Datenbank verwenden, die Groß-/Kleinschreibung unterscheidet, sind "Ordner 1" und "ORDNER 1" eindeutige Namen.
- Wenn Sie Leerzeichen verwenden, müssen Sie diese bei der Eingabe in die Befehlszeile in Anführungszeichen setzen. Beispielsweise müssen Sie "Ordner 1" mit Anführungszeichen umgeben, wenn Sie den Namen in das Dienstprogramm zman eingeben.
- Folgende Zeichen sind unzulässig und dürfen nicht verwendet werden:  $/ \$ ^2: "' < > | ` % ~
- **5** Klicken Sie auf *OK*, um den Ordner hinzuzufügen.

Zum Erstellen von Geräteordnern können Sie auch die Befehle workstation-folder-create und server-folder-create im zman-Dienstprogramm verwenden. Weitere Informationen finden Sie unter "Arbeitsstationsbefehle" und "Serverbefehle" im Handbuch ZENworks 11 SP4: Referenz für *Befehlszeilenprogramme*.

#### <span id="page-25-0"></span>**3.1.2 Gruppen**

Genau wie bei den Ordnern können Sie bei Gerätegruppen Inhalte zuweisen und Aufgaben ausführen. Zu diesem Zweck übernehmen die Geräte der Gruppe die entsprechenden Zuweisungen und Aufgaben. Anders als bei Ordnern können Sie auf Gruppen jedoch keine Konfigurationseinstellungen anwenden.

Gruppen bieten eine weitere Stufe der Flexibilität für Inhaltszuweisung und Aufgaben. In einigen Fällen sollen möglicherweise dieselben Inhalte nicht allen Geräten in einem Ordner zugewiesen oder dieselbe Aufgabe dafür ausgeführt werden. Oder Sie möchten eventuell Geräten in verschiedenen Ordnern dieselben Inhalte zuweisen oder dieselben Aufgaben dafür ausführen. Zu diesem Zweck können Sie die Geräte einer Gruppe hinzufügen (unabhängig davon, in welchen Ordnern sich die Geräte befinden) und die Inhalte dann der Gruppe zuweisen oder die Aufgaben dafür ausführen.

Betrachten wir noch einmal das Beispiel mit den Arbeitsstationen an drei verschiedenen Standorten (siehe [Abschnitt 3.1.1, "Ordner" auf Seite 24\)](#page-23-0). Nehmen Sie an, dass einige der Arbeitsstationen an jedem Standort dieselbe Buchhaltungssoftware benötigen. Da Gruppen Software zugewiesen werden kann, können Sie die Gruppe "Buchhaltung" erstellen, die Zielarbeitsstationen in die Gruppe aufnehmen und dann der Gruppe die passende Buchhaltungssoftware zuweisen. Entsprechend können Sie die Gruppen verwenden, um Windows-Konfigurations- und -Sicherheitsrichtlinien zuzuweisen.

Der Vorteil der Erstellung einer Zuweisung für eine Gruppe besteht darin, dass alle in der entsprechenden Gruppe enthaltenen Geräte die Zuweisung erhalten und Sie die Zuweisung nur ein Mal erstellen müssen. Außerdem kann ein Gerät einer beliebigen Anzahl eindeutiger Gruppen angehören und die Zuweisungen von mehreren Gruppen sind additiv. Wenn Sie beispielsweise der Gruppe A und B ein Gerät zuweisen, erbt dieses die Software, die beiden Gruppen zugewiesen ist.

ZENworks bietet sowohl Gruppen als auch dynamische Gruppen. Aus der Perspektive von Inhaltszuweisungen oder der Ausführung von Aufgaben funktionieren Gruppen und dynamische Gruppen exakt gleich. Die einzigen Unterschiede zwischen den beiden Gruppentypen ist die Art, in der Geräte zur Gruppe hinzugefügt werden. Einer Gruppe müssen Sie Geräte manuell hinzufügen. Für eine dynamische Gruppe definieren Sie Kriterien, die erfüllt werden müssen, um Mitglied einer Gruppe zu werden. Die Geräte, die diese Kriterien erfüllen, werden der Gruppe automatisch hinzugefügt.

In ZENworks sind verschiedene dynamische Servergruppen bereits vordefiniert, beispielsweise Windows 2012 Server, Windows 2003 Server und SUSE Linux Enterprise Server.

ZENworks umfasst auch dynamische Arbeitsstationsgruppen, z. B. Windows XP-Arbeitsstation, Windows 8-Arbeitsstation, Windows Vista-Arbeitsstation und SUSE Linux Enterprise Desktop. Alle Geräte mit diesen Betriebssystemen werden automatisch in die entsprechende dynamische Gruppe aufgenommen.

#### **Erstellen von Gruppen**

- **1** Klicken Sie im ZENworks-Kontrollzentrum auf die Registerkarte *Geräte*.
- **2** Wenn Sie eine Gruppe für Server erstellen möchten, klicken Sie auf den Ordner *Server*. oder

Wenn Sie eine Gruppe für Arbeitsstationen erstellen möchten, klicken Sie auf den Ordner *Arbeitsstationen*.

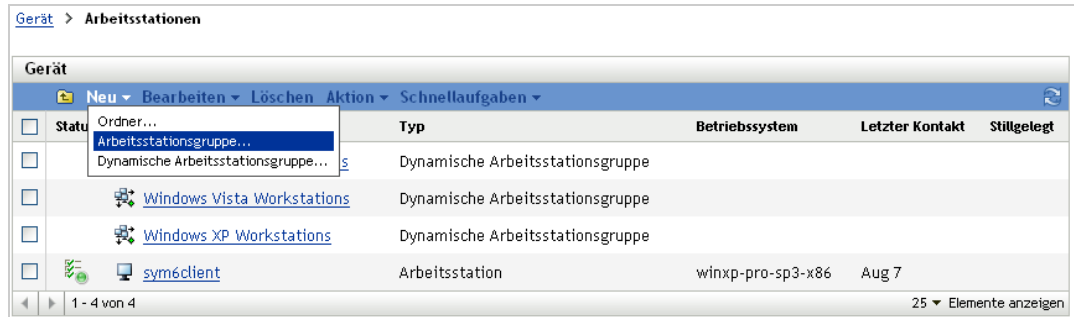

**3** Klicken Sie auf *Neu* > *Servergruppe* (oder *Neu* > *Arbeitsstationsgruppe* für Arbeitsstationen), um den Assistenten "Neue Gruppe erstellen" zu starten.

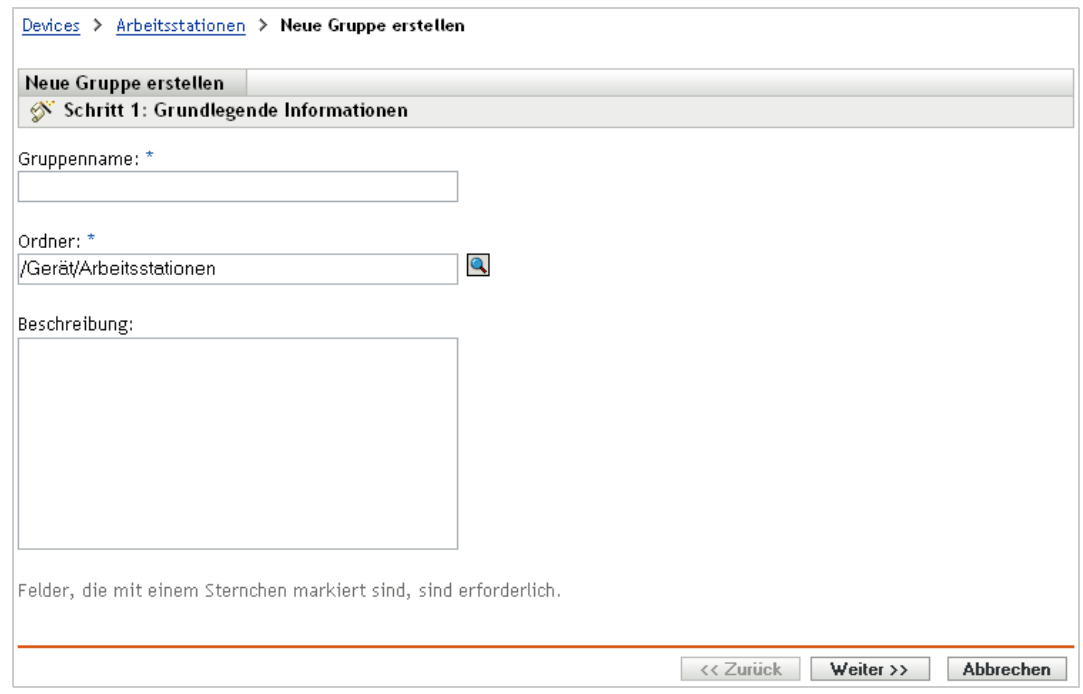

4 Geben Sie auf der Seite "Grundlegende Informationen" einen Namen für die neue Gruppe in das Feld *Gruppenname* ein und klicken Sie auf *Weiter*.

Der Gruppenname muss sich nach den [Namenskonventionen](#page-24-0) richten.

**5** Klicken Sie in der Zusammenfassungsseite auf *Fertig stellen*, um die Gruppe anzulegen, ohne Mitglieder hinzuzufügen.

oder

Klicken Sie auf *Weiter*, wenn Sie der Gruppe Mitglieder hinzufügen möchten. Fahren Sie dann mit [Schritt 6](#page-26-0) fort.

- <span id="page-26-0"></span>**6** Klicken Sie auf der Seite "Gruppenmitglieder hinzufügen" auf *Hinzufügen*, um Geräte zur Gruppe hinzuzufügen. Klicken Sie anschließend auf *Weiter*, wenn Sie alle Geräte hinzugefügt haben.
- **7** Klicken Sie in der Zusammenfassungsseite auf *Fertigstellen*, um die Gruppe anzulegen.

Zum Erstellen von Gerätegruppen können Sie auch die Befehle workstation-group-create und server-group-create im zman-Dienstprogramm verwenden. Weitere Informationen finden Sie unter "Arbeitsstationsbefehle" und "Serverbefehle" im Handbuch ZENworks 11 SP4: Referenz für *Befehlszeilenprogramme*.

#### **Erstellen einer dynamischen Gruppe**

- **1** Klicken Sie im ZENworks-Kontrollzentrum auf die Registerkarte *Geräte*.
- **2** Wenn Sie eine Gruppe für Server erstellen möchten, klicken Sie auf den Ordner *Server*.

oder

Wenn Sie eine Gruppe für Arbeitsstationen erstellen möchten, klicken Sie auf den Ordner *Arbeitsstationen*.

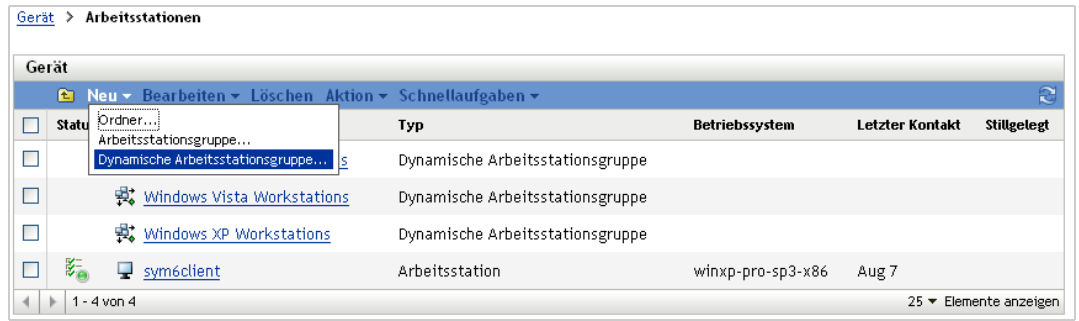

**3** Klicken Sie auf *Neu* > *Dynamische Servergruppe* (oder *Neu* > *Dynamische Arbeitsstationsgruppe* für Arbeitsstationen), um den Assistenten für das Erstellen einer neuen Gruppe zu starten.

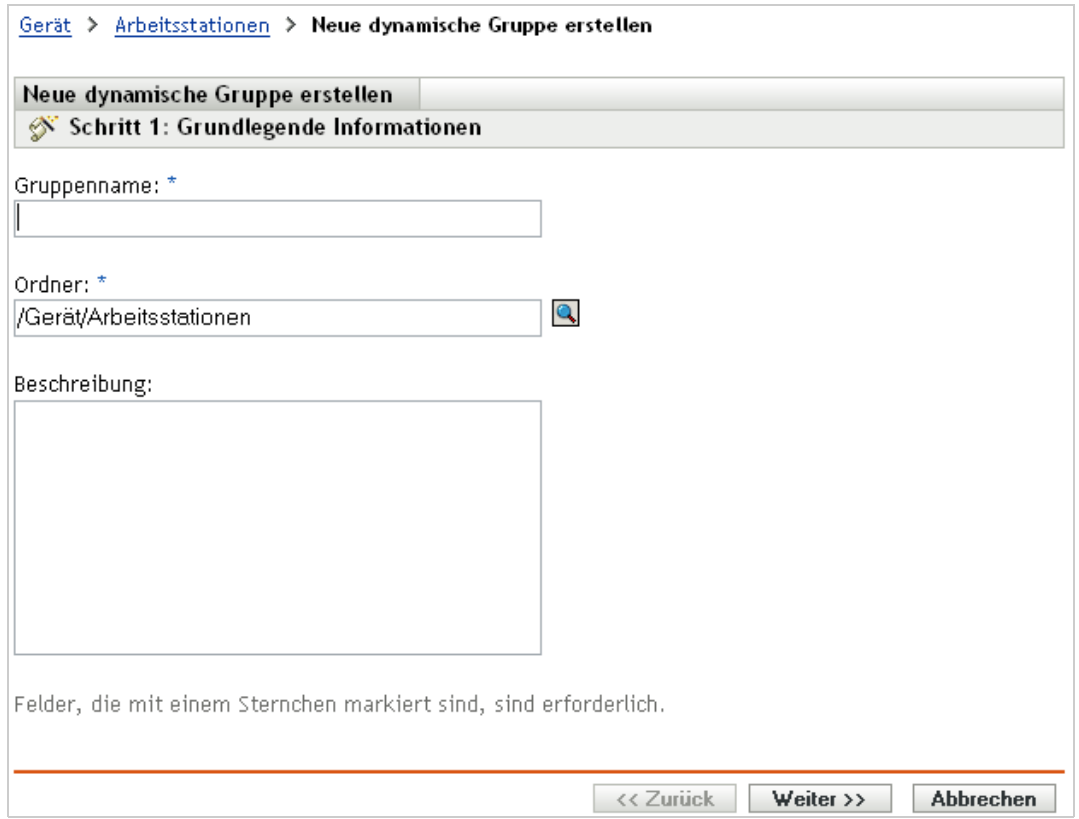

**4** Geben Sie auf der Seite "Grundlegende Informationen" einen Namen für die neue Gruppe in das Feld *Gruppenname* ein und klicken Sie auf *Weiter*.

Der Gruppenname muss sich nach den [Namenskonventionen](#page-24-0) richten.

**5** Definieren Sie auf der Seite Filter für Gruppenmitglieder definieren die Kriterien, denen ein Gerät entsprechen muss, um ein Mitglied der Gruppe zu werden. Klicken Sie dann auf *Weiter*.

Klicken Sie auf die Schaltfläche *Hilfe*, um Details zum Erstellen der Kriterien zu erhalten.

6 Klicken Sie auf der Seite "Zusammenfassung" auf *Fertig stellen*, um die Gruppe zu erstellen.

#### <span id="page-28-0"></span>**3.1.3 Vererbung von Zuweisungen für Ordner und Gruppen**

Wenn einem Ordner Inhalte zugewiesen werden, wird die Zuweisung an alle Objekte (Benutzer, Geräte, Unterordner) außer den in diesem Ordner befindlichen Gruppen vererbt. Wenn Sie beispielsweise dem Geräteordner1 ein BundleA und eine RichtlinieB zuweisen, werden die beiden Zuweisungen an alle Geräte im Ordner (einschließlich der Geräte in den Unterordnern) vererbt. Die Zuweisungen werden jedoch keiner der im Geräteordner1 befindlichen Gerätegruppen vererbt. Grundsätzlich finden Ordnerzuweisungen keine Anwendung auf die im Ordner befindlichen Gruppen.

#### <span id="page-28-1"></span>**3.2 Erstellen von Registrierungsschlüsseln und -regeln**

Wenn Sie den ZENworks Adaptive Agent an ein Gerät verteilen, wird das Gerät in Ihrer Verwaltungszone registriert und wird zu einem verwalteten Gerät. Als Teil der Registrierung können Sie den ZENworks-Namen des Geräts sowie den Ordner und die Gruppen angeben, denen das Gerät hinzugefügt werden soll.

Standardmäßig wird der Hostname eines Geräts als sein ZENworks-Name benutzt, es wird dem Ordner /Server oder /Arbeitsstationen hinzugefügt und erhält keine Mitgliedschaft in Gruppen. Sie können Geräte manuell in andere Ordner verschieben und zu Gruppen hinzufügen, aber das kann eine ermüdende Aufgabe sein, wenn eine große Anzahl an Geräten vorhanden ist oder Sie ständig neue Geräte hinzufügen. Am besten verwalten Sie eine große Anzahl an Geräten, indem Sie sie beim Registrieren automatisch in die korrekten Ordner und Gruppen aufnehmen lassen.

Um Geräte bei der Registrierung zu Ordnern oder Gruppen hinzuzufügen, können Sie Registrierungsschlüssel und/oder Registrierungsregeln verwenden. Mithilfe von Registrierungsschlüsseln und Registrierungsregeln können Sie einem Gerät Ordner- und Gruppenmitgliedschaften zuweisen. Es gibt jedoch Unterschiede zwischen Schlüsseln und Regeln, deren Sie sich bewusst sein sollten, bevor Sie entscheiden, ob Sie eine oder beide Methoden für die Registrierung verwenden möchten.

- [Abschnitt 3.2.1, "Registrierungsschlüssel" auf Seite 30](#page-29-0)
- [Abschnitt 3.2.2, "Registrierungsregeln" auf Seite 31](#page-30-0)
- [Abschnitt 3.2.3, "Vorlage zur Benennung von Geräten" auf Seite 32](#page-31-0)
- [Abschnitt 3.2.4, "Weitere Informationen" auf Seite 33](#page-32-0)

#### <span id="page-29-0"></span>**3.2.1 Registrierungsschlüssel**

Ein Registrierungsschlüssel ist eine alphanumerische Zeichenkette, die manuell festgelegt oder per Zufallsgenerator erstellt wird. Während der Bereitstellung des ZENworks Adaptive Agent auf einem Gerät muss der Registrierungsschlüssel angegeben werden. Wenn das Gerät das erste Mal eine Verbindung zu einem ZENworks-Server aufbaut, wird es dem Ordner und den Gruppen hinzugefügt, die im Schlüssel definiert sind.

Sie können einen oder mehrere Registrierungsschlüssel anlegen, um sicherzustellen, dass die Geräte in die gewünschten Ordner und Gruppen platziert werden. Sie sollten beispielsweise sicherstellen, dass alle Arbeitsstationen der Vertriebsabteilung dem Ordner /Arbeitsstationen/ Vertrieb hinzugefügt, aber abhängig von ihren Teamaufgaben in drei verschiedene Gruppen gegliedert werden (Team1, Team2, Team3). Sie könnten in diesem Fall drei verschiedene Registrierungsschlüssel erstellen und jeden dieser Schlüssel so konfigurieren, dass die Arbeitsstationen des Vertriebs zum Ordner /Arbeitsstationen/Vertrieb und zur passenden Teamgruppe hinzugefügt werden. Solange jede Arbeitsstation den korrekten Registrierungsschlüssel verwendet, wird sie dem entsprechenden Ordner und der entsprechenden Gruppe hinzugefügt.

So erstellen Sie einen Registrierungsschlüssel:

**1** Klicken Sie im ZENworks-Kontrollzentrum auf die Registerkarte *Konfiguration* und dann auf die Registerkarte *Registrierung*.

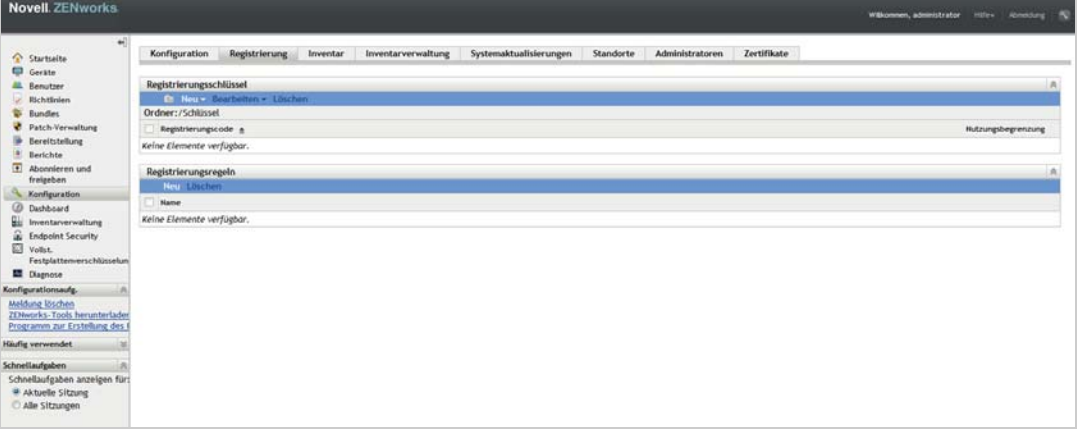

**2** Klicken Sie im Bereich "Registrierungsschlüssel" auf *Neu* > *Registrierungsschlüssel*, um den Assistenten zum Erstellen eines neuen Registrierungsschlüssels zu starten.

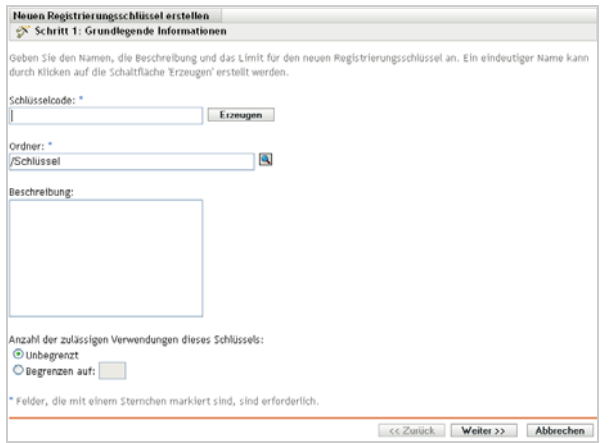

**3** Folgen Sie zur Erstellung des Schlüssels den Anweisungen.

Informationen darüber, was Sie in den einzelnen Schritten des Assistenten angeben müssen, erhalten Sie über die Schaltfläche *Hilfe*.

Zum Erstellen eines Registrierungsschlüssels können Sie auch den Befehl registration-createkey im zman-Dienstprogramm verwenden. Weitere Informationen finden Sie unter "Registrierungsbefehle" im Handbuch *ZENworks 11 SP4: Referenz für Befehlszeilenprogramme*.

#### <span id="page-30-0"></span>**3.2.2 Registrierungsregeln**

Wenn Sie während der Bereitstellung keinen Registrierungsschlüssel eingeben möchten oder wenn Geräte auf der Grundlage vordefinierter Kriterien (z. B. Betriebssystemtyp, CPU oder IP-Adresse) automatisch in verschiedene Ordner und Gruppen aufgenommen werden sollen, können Sie Registrierungsregeln verwenden.

ZENworks schließt eine Standardregistrierungsregel für Server und eine andere für Arbeitsstationen ein. Wenn sich ein Gerät ohne Schlüssel registriert und Sie keine Registrierungsregeln erstellt haben, werden die standardmäßigen Registrierungsregeln angewendet, um die Ordnerzuweisungen zu ermitteln. Diese beiden Standardregeln bewirken, dass alle Server zum Ordner /Server und alle Arbeitsstationen zum Ordner /Arbeitsstationen hinzugefügt werden.

Die beiden Standardregeln wurden entworfen, um abzusichern, dass kein Fehler mit der Registrierung eines Servers oder einer Arbeitsstation auftritt. Daher können Sie diese beiden Standardregeln nicht löschen oder ändern. Sie können jedoch zusätzliche Regeln definieren, die es Ihnen ermöglichen, Geräte bei der Registrierung zu filtern und sie verschiedenen Ordnern und Gruppen hinzuzufügen. Wenn Sie, wie im Thema [Abschnitt 3.1, "Geräte organisieren: Ordner und](#page-22-1)  [Gruppen" auf Seite 23](#page-22-1) empfohlen wird, Ordner für Geräte mit ähnlichen Konfigurationseinstellungen und Gruppen für Geräte mit ähnlichen Zuweisungen angelegt haben, erhalten neu registrierte Geräte automatisch die für sie passenden Konfigurationseinstellungen und Zuweisungen.

So erstellen Sie eine Registrierungsregel:

**1** Klicken Sie im ZENworks-Kontrollzentrum auf die Registerkarte *Konfiguration* und dann auf die Registerkarte *Registrierung*.

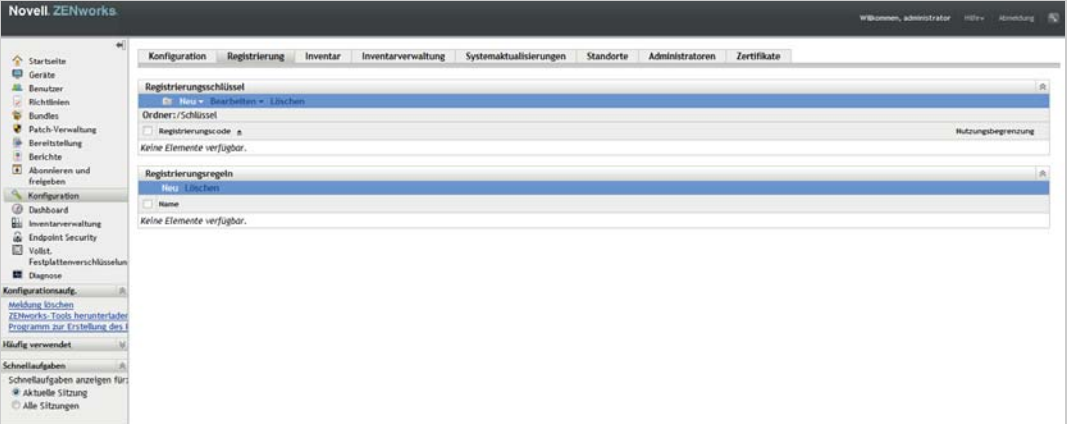

**2** Klicken Sie im Bereich "Registrierungsregel" auf *Neu*, um den Assistenten zum Erstellen neuer Registrierungsregeln zu starten.

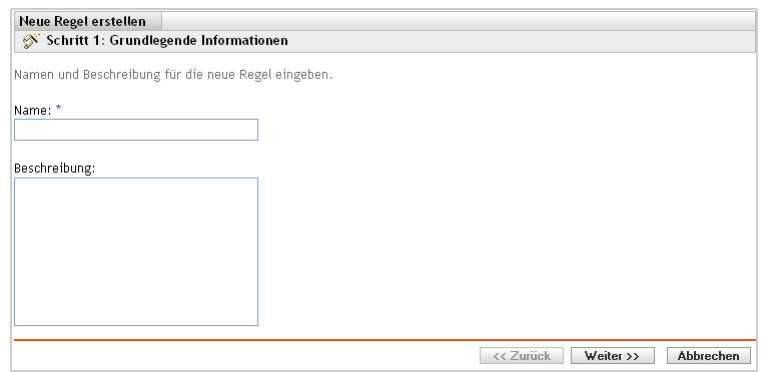

**3** Folgen Sie zur Erstellung der Regel den Anweisungen.

Informationen darüber, was Sie in den einzelnen Schritten des Assistenten angeben müssen, erhalten Sie über die Schaltfläche *Hilfe*.

Zum Erstellen einer Registrierungsregel können Sie auch den Befehl ruleset-create im zman-Dienstprogramm verwenden. Weitere Informationen finden Sie unter "Regelsatzbefehle" im Handbuch *ZENworks 11 SP4: Referenz für Befehlszeilenprogramme*.

#### <span id="page-31-0"></span>**3.2.3 Vorlage zur Benennung von Geräten**

Die Vorlage zur Benennung von Geräten bestimmt, wie Geräte beim Registrieren benannt werden. Standardmäßig wird der Hostname eines Geräts verwendet. Sie können diesen durch eine beliebige Kombination der folgenden Computervariablen ändern: \${HostName}, \${GUID}, \${OS}, \${CPU}, \${DNS}, \${IPAddress} und \${MACAddress}.

- **1** Klicken Sie im ZENworks-Kontrollzentrum auf die Registerkarte *Konfiguration*.
- **2** Klicken Sie im Bereich "Verwaltungszoneneinstellungen" auf *Geräteverwaltung*.

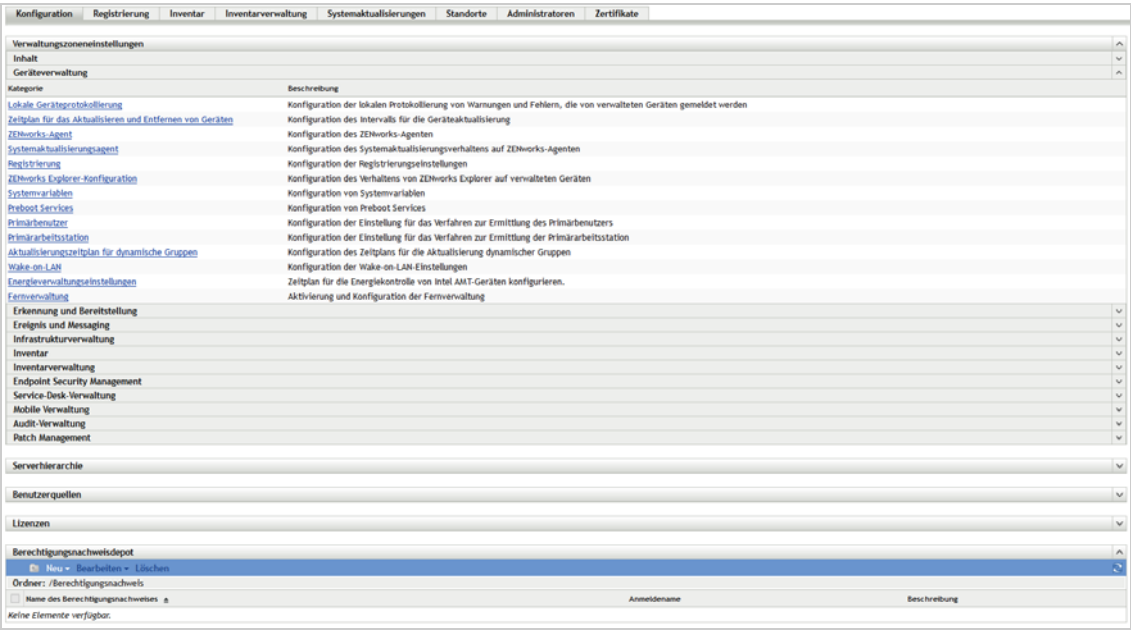

**3** Klicken Sie auf *Registrierung*, um die Registrierungsseite anzuzeigen.

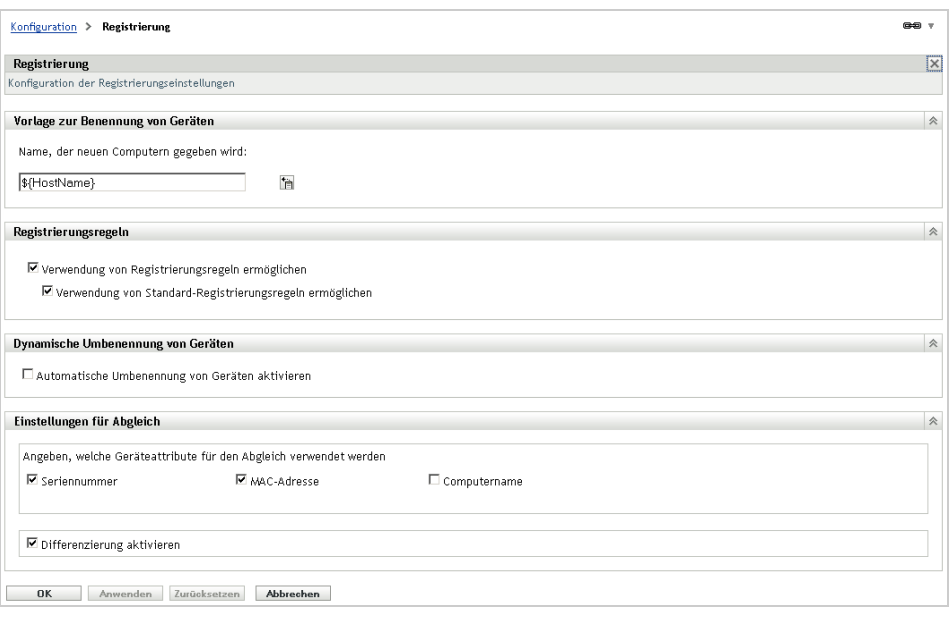

4 Klicken Sie im Bereich "Vorlage zur Benennung von Geräten" auf **in und wählen Sie die** gewünschte Computervariable aus der Liste aus.

Sie können eine beliebige Kombination aus einer oder mehreren Variablen verwenden, z. B.

\${HostName}\${GUID}

**5** Klicken Sie zum Speichern der Änderungen auf *OK*.

#### <span id="page-32-0"></span>**3.2.4 Weitere Informationen**

Weitere Informationen zum Registrieren von Geräten finden Sie im Handbuch *ZENworks 11 SP4: Referenz für die Ermittlung, Bereitstellung und Stilllegung*.

#### <span id="page-32-1"></span>**3.3 Verbinden mit Benutzerquellen**

Sie können eine Verbindung zu einem oder mehreren Verzeichnissen herstellen, um autorisierende Benutzerquellen in ZENworks zur Verfügung zu stellen.

Durch Hinzufügen einer Benutzerquelle können Sie ZENworks-Administratorkonten mit LDAP-Benutzerkonten verknüpfen und Geräte mit den Benutzern verknüpfen, die sie hauptsächlich verwenden. Darüber hinaus werden durch das Hinzufügen von Benutzern für folgende ZENworks-Produkte zusätzliche Funktionen ermöglicht:

- **Konfigurationsmanagement:** Ermöglicht es Ihnen, Bundles und Richtlinien Benutzern und Geräten zuzuweisen. Ermöglicht benutzerbasierte Inventarberichte.
- **Bestandsverwaltung:** Ermöglicht es Ihnen, Softwarelizenzen sowohl auf Benutzer- als auch auf Gerätebasis auszuweisen.
- **Endpoint Security Management:** Ermöglicht es Ihnen, Richtlinien sowohl Benutzern als auch Geräten zuzuweisen.

Wenn Sie ein LDAP-Verzeichnis als Benutzerquelle definieren, ist das Verzeichnis nicht betroffen. ZENworks erfordert lediglich Lesezugriff auf das LDAP-Verzeichnis und speichert alle Zuweisungsinformationen in der ZENworks-Datenbank. Ausführlichere Informationen zu den

spezifischen Leseberechtigungen, die beim Verbindungsaufbau mit einer Benutzerquelle erforderlich sind, finden Sie unter "Erstellen von Benutzerquellenverbindungen" im Handbuch *ZENworks 11 SP4: Referenz für Benutzerquellen und Authentifizierung*.

Sie können mit den Benutzerquellen Novell eDirectory und Microsoft Active Directory eine Verbindung herstellen. Es gelten folgende Mindestanforderungen: Novell eDirectory 8.7.3 und Microsoft Active Directory unter Windows 2000 SP4. Von LDAP ist mindestens Version 3 erforderlich.

Nach der Verbindung zu einem LDAP-Verzeichnis definieren Sie die Container im Verzeichnis, die bekannt gemacht werden sollen. Angenommen, Sie verfügen über einen Microsoft Active Directory-Domänenbaum namens MeineFirma. Sämtliche Benutzer befinden sich in zwei Containern des MeineFirma-Baums: MeineFirma/Benutzer und MeineFirma/Temp/Benutzer. Sie können den MeineFirma-Baum als Quelle und MeineFirma/Benutzer und MeineFirma/Temp/Benutzer als separate Benutzercontainer referenzieren. Hiermit wird der Zugriff innerhalb des Verzeichnisses auf die Container beschränkt, die Benutzer enthalten.

Neben den Benutzern in den von Ihnen hinzugefügten Containern werden im ZENworks-Kontrollzentrum zudem sämtliche in den Containern enthaltenen Benutzergruppen angezeigt. Dadurch wird die Verwaltung von einzelne Benutzern als auch von Bentuzergruppen ermöglicht.

So bauen Sie eine Verbindung zu einer Benutzerquelle auf:

**1** Klicken Sie im ZENworks-Kontrollzentrum auf die Registerkarte *Konfiguration*.

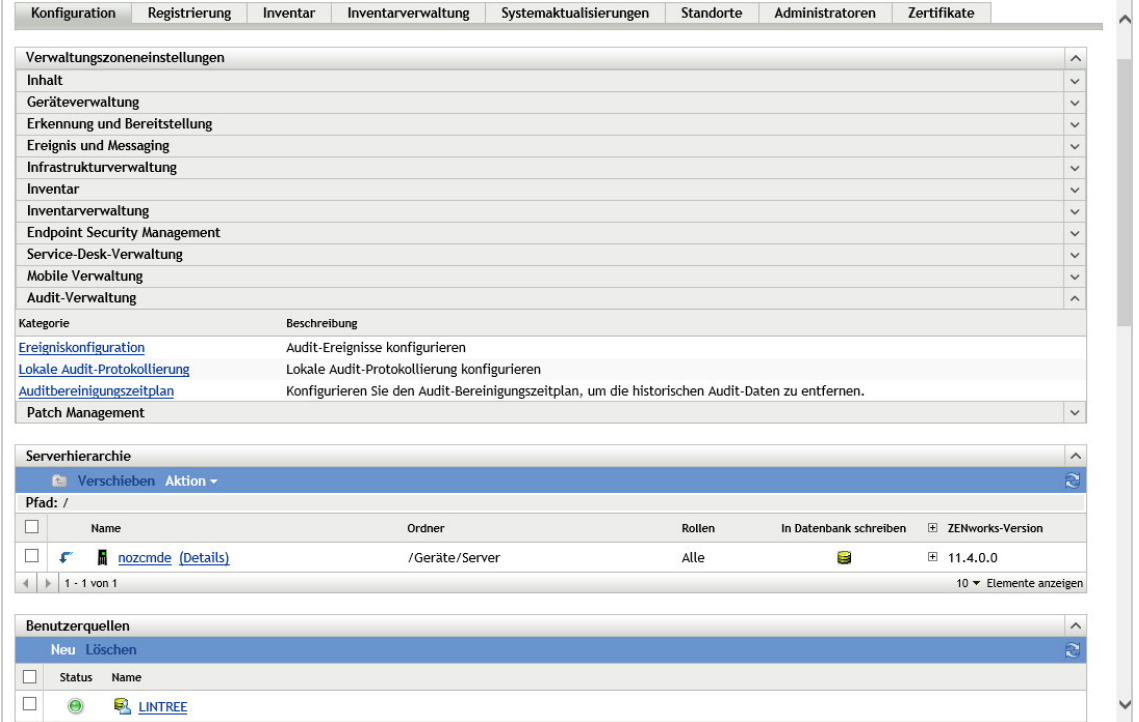

2 Klicken Sie im Bereich "Benutzerquellen" auf *Neu*, um den Assistenten zum Erstellen einer neuen Benutzerquelle zu starten.

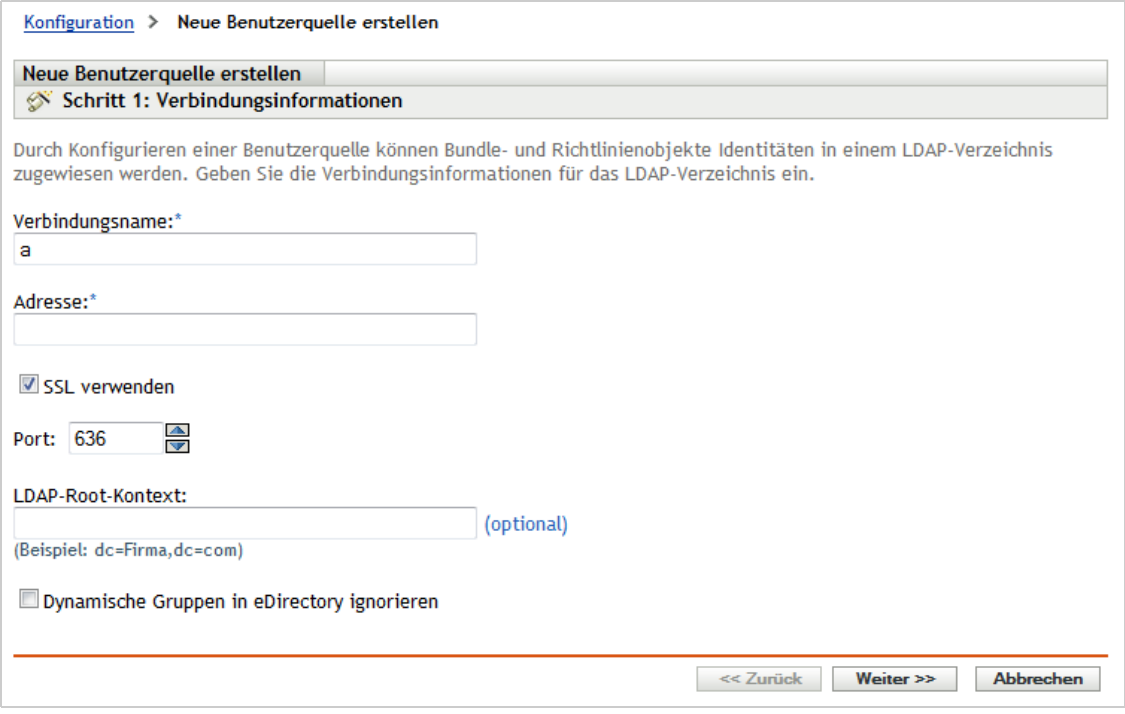

**3** Reagieren Sie zur Erstellung der Benutzerquelle auf die Eingabeaufforderungen.

Informationen darüber, was Sie in den einzelnen Schritten des Assistenten angeben müssen, erhalten Sie über die Schaltfläche *Hilfe*.

Sie können auch über den Befehl user-source-create im zman-Dienstprogramm verwenden, um eine Verbindung mit einer Benutzerquelle herzustellen. Weitere Informationen finden Sie unter "Benutzerbefehle" im Handbuch *ZENworks 11 SP4: Referenz für Befehlszeilenprogramme*.

#### <span id="page-34-0"></span>**3.4 Erstellen von ZENworks-Administratorkonten**

Während der Installation wird ein standardmäßiges ZENworks-Administratorkonto (mit dem Namen Administrator) erstellt. Dieses Konto, das Super-Administratorkonto genannt wird, bietet volle Verwaltungsrechte für die Verwaltungszone.

Typischerweise sollten Sie Administratorkonten für alle Personen erstellen, die Verwaltungsaufgaben ausführen. Sie können diese Konten als Superadministratorkonten definieren oder als Administratorkonten mit eingeschränkten Rechten. Sie können für einen Benutzer ein Administratorkonto erstellen, mit dem dieser lediglich Geräte in der Verwaltungszone ermitteln und registrieren kann. Oder das Konto ermöglicht es dem Benutzer nur, Geräten Bundles zuzuweisen. Das Konto könnte auch auf die Ausführung von Inventarverwaltungsaufgaben wie die Vertrags-, Lizenz- und Dokumentenverwaltung beschränkt sein.

In einigen Fällen haben Sie möglicherweise mehrere Administratorkonten, für die dieselben Verwaltungsrechte erforderlich sind. Sie brauchen dann die Rechte nicht jedem Konto einzeln zuzuweisen, sondern können eine Administratorrolle erstellen, die Verwaltungsrechte der Rolle zuweisen und anschließend die Konten der Rolle hinzufügen. Sie haben beispielsweise eventuell eine Helpdesk-Rolle, die Verwaltungsrechte bietet, die von mehreren Administratoren benötigt werden.

Sie können Administratorgruppen erstellen. Wenn Sie Rechte und Rollen zu Administratorgruppen hinzufügen, gelten die zugewiesenen Rechte und Rollen für alle Mitglieder in der Gruppe.

#### <span id="page-35-0"></span>**3.4.1 Erstellen eines Administratorkontos**

**1** Klicken Sie im ZENworks-Kontrollzentrum auf die Registerkarte *Administratoren*.

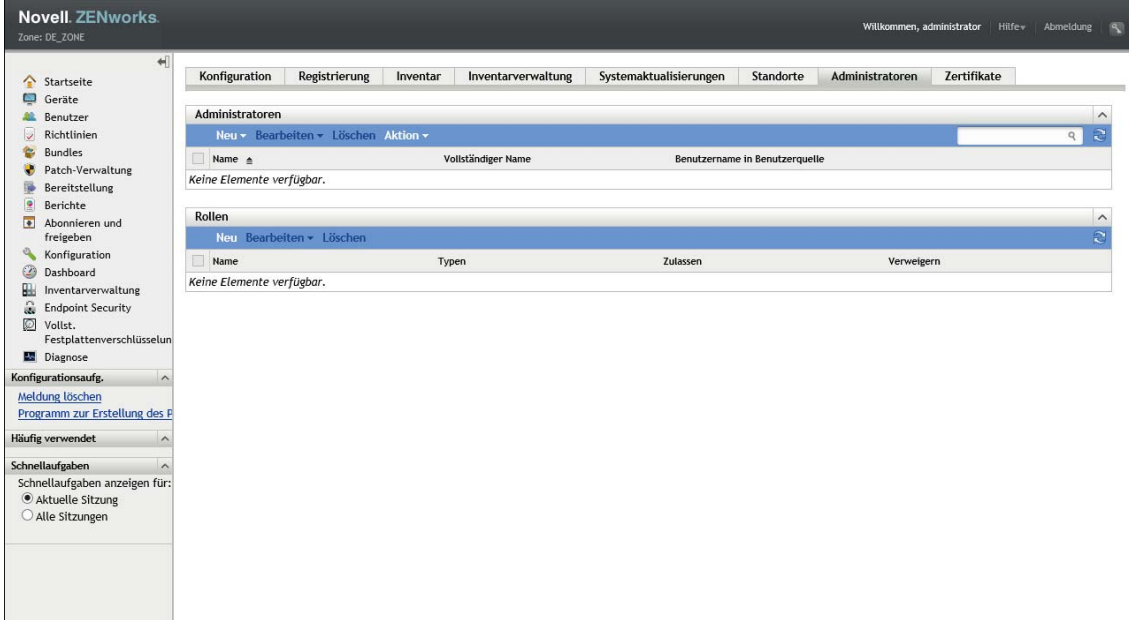

2 Klicken Sie in der Kontrollleiste "Administratoren" auf *Neu* > "Administrator", um das Dialogfeld "Neuen Administrator hinzufügen" anzuzeigen.

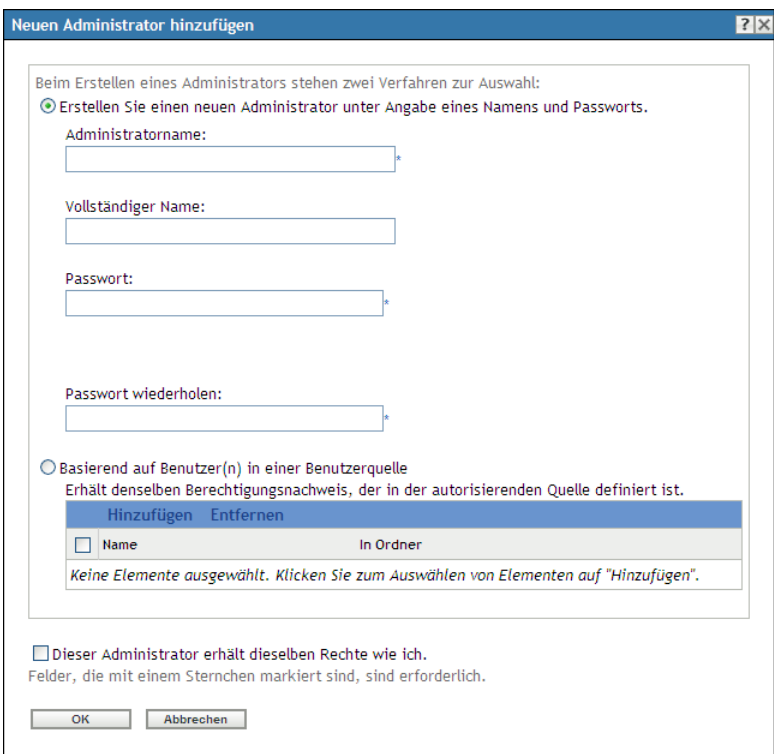

**3** Füllen Sie die Felder aus.
Mit dem Dialogfeld "Neuen Administrator hinzufügen" können Sie ein neues Administratorkonto erstellen, indem Sie einen Namen und ein Passwort angeben, oder Sie können einen neuen Administrator basierend auf einem in der Benutzerquelle vorhandenen Benutzer erstellen. Sie können dem neuen Administrator dieselben Rechte geben, über die auch der angemeldete Administrator verfügt.

**Neuen Administrator durch Angabe von Namen und Passwort erstellen:** Wählen Sie diese Option, wenn Sie ein neues Administratorkonto anlegen möchten, indem Sie manuell einen Namen und ein Passwort angeben.

**Auf Grundlage eines oder mehrerer Benutzer in einer Benutzerquelle:** Wählen Sie diese Option, wenn Sie ein neues Administratorkonto auf der Basis von Benutzerinformationen aus Ihrer Benutzerquelle anlegen möchten. Klicken Sie dazu auf *Hinzufügen* und navigieren Sie zu den gewünschten Benutzern und wählen Sie sie aus.

**Dieser Administrator erhält dieselben Rechte wie ich:** Wählen Sie diese Option aus, um dem neuen Administrator dieselben Rechte wie Ihnen (als aktuell angemeldeter Administrator) zuzuweisen. Wenn Sie über Superadministratorrechte verfügen, wird der neue Administrator als Superadministrator erstellt.

- 4 Klicken Sie auf OK. Der neue Administrator wird in die Kontrollleiste "Administratoren" aufgenommen.
- **5** Wenn Sie die Rechte oder Rollen des neuen Administrators ändern müssen, klicken Sie auf das Administratorkonto und dann auf die Registerkarte *Rechte*, um die Kontodetails anzuzeigen.

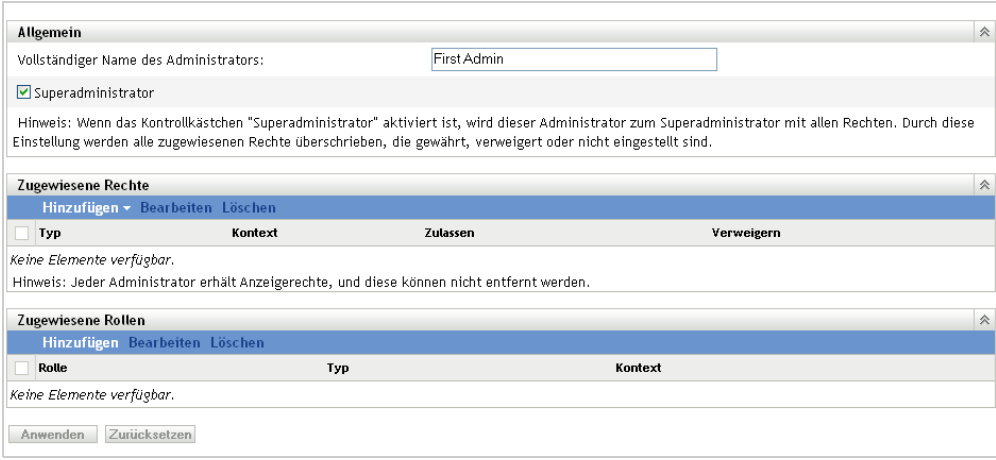

- **6** Wenn die Option *Super-Administrator* aktiviert ist, deaktivieren Sie diese Option. Superadministratorrechte können nicht geändert werden.
- **7** Modifizieren Sie die zugewiesenen Rechte mithilfe des Bereichs "Zugewiesene Rechte".
- 8 Ändern Sie die zugewiesenen Funktionen im Bereich "Zugewiesene Funktionen".
- **9** Klicken Sie auf *Anwenden*, um die Änderungen zu speichern.

Weitere Informationen zum Erstellen von ZENworks-Administratorkonten, -Administratorrechten oder -Administratorrollen finden Sie im Handbuch *ZENworks 11 SP4: Referenz für Administratorkonten und -rechte*.

Zum Erstellen eines ZENworks-Administratorkontos können Sie auch den Befehl admin-create im zman-Dienstprogramm verwenden. Weitere Informationen finden Sie unter "Administratorbefehle" im Handbuch *ZENworks 11 SP4: Referenz für Befehlszeilenprogramme*.

### **3.4.2 Erstellen eines Administratorgruppenkontos**

**1** Klicken Sie im ZENworks-Kontrollzentrum auf die Registerkarte *Administratoren*.

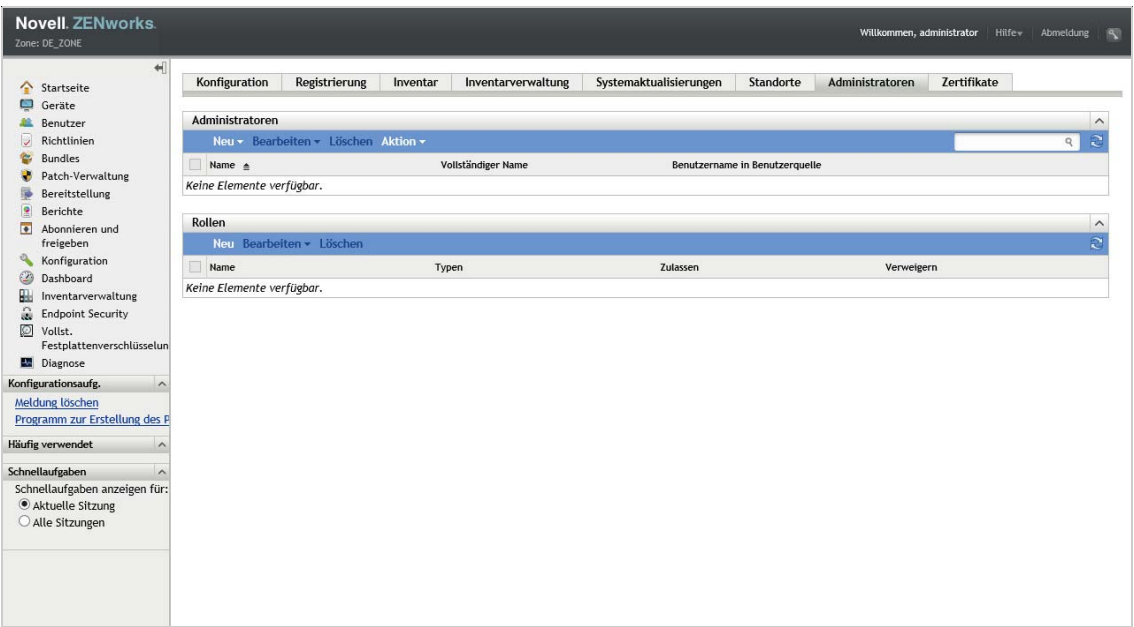

2 Klicken Sie in der Kontrollleiste "Administratoren" auf *Neu > Administratorgruppe*. Das Dialogfeld "Neue Administratorgruppe hinzufügen" wird geöffnet.

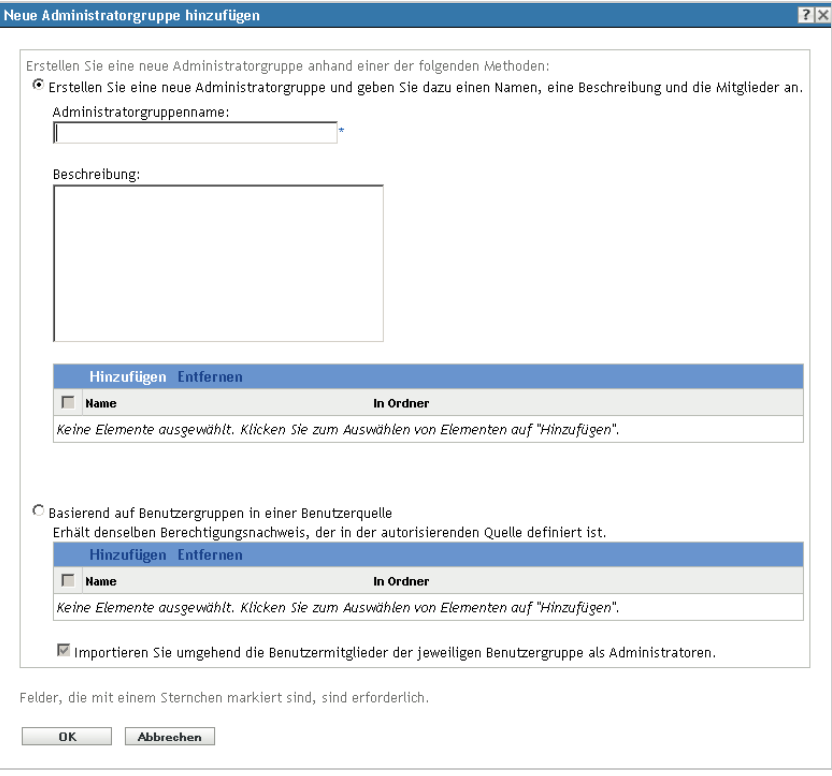

**3** Füllen Sie die Felder aus.

Im Dialogfeld "Neue Administratorgruppe hinzufügen" können Sie ein neues Administratorgruppenkonto erstellen, indem Sie einen Gruppennamen angeben und der Gruppe Mitglieder hinzufügen, oder Sie können eine neue Administratorgruppe basierend auf einer in der Benutzerquelle vorhandenen Benutzergruppe erstellen. Jeder Administratorgruppenname muss eindeutig sein.

**Neue Administratorgruppe durch Angabe eines Namens und durch Hinzufügen von Mitgliedern erstellen:** Wählen Sie diese Option aus, wenn Sie ein neues Administratorgruppenkonto durch manuelle Angabe des Namens und manuelles Hinzufügen der Mitglieder erstellen möchten. Klicken Sie zum Hinzufügen von Mitgliedern auf *Hinzufügen*, suchen Sie nach den gewünschten Administratoren und wählen Sie sie aus. Sie können der Gruppe eine beliebige Zahl von Administratoren hinzufügen. Andere Administratorgruppen können der Gruppe jedoch nicht hinzugefügt werden.

**Basierend auf Benutzergruppen in einer Benutzerquelle:** Wählen Sie diese Option aus, wenn Sie ein neues Administratorgruppenkonto basierend auf Benutzergruppeninformationen aus der Benutzerquelle erstellen möchten. Klicken Sie hierzu auf *Hinzufügen*, suchen Sie nach der gewünschten Benutzergruppe und wählen Sie diese aus.

**Importieren Sie umgehend die Benutzermitglieder der jeweiligen Benutzergruppe als Administratoren:** Wählen Sie diese Option aus, damit die Benutzermitglieder der ausgewählten Benutzergruppen direkt als Administratoren hinzugefügt werden können.

- 4 Klicken Sie auf OK. Die neue Administratorgruppe wird in die Kontrollleiste "Administratoren" aufgenommen.
- **5** Wenn Sie die Rechte oder Rollen der neuen Administratorgruppe ändern müssen, klicken Sie auf das Administratorgruppenkonto und dann auf die Registerkarte *Rechte*, um die Kontodetails anzuzeigen.

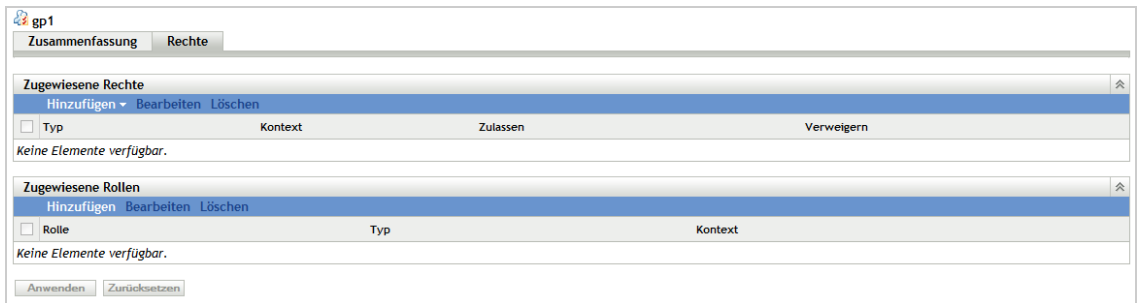

- 6 Modifizieren Sie die zugewiesenen Rechte mithilfe des Bereichs "Zugewiesene Rechte".
- **7** Ändern Sie die zugewiesenen Funktionen im Bereich "Zugewiesene Funktionen".
- **8** Klicken Sie auf *Anwenden*, um die Änderungen zu speichern.

Weitere Informationen zum Erstellen von ZENworks-Administratorgruppenkonten, -Administratorrechten oder -Administratorrollen finden Sie im Handbuch *ZENworks 11 SP4: Referenz für Administratorkonten und -rechte*.

Zum Erstellen eines ZENworks-Administratorkontos können Sie auch den Befehl admin-create im zman-Dienstprogramm verwenden. Weitere Informationen finden Sie unter "Administratorbefehle" im Handbuch *ZENworks 11 SP4: Referenz für Befehlszeilenprogramme*.

# **3.5 Ändern der Konfigurationseinstellungen**

Mit den Konfigurationseinstellungen der Verwaltungszone können Sie verschiedene Funktionen für Ihre Zone steuern. Es gibt Einstellungen zur Geräteverwaltung, mit denen Sie steuern können, wie oft Geräte für aktualisierte Daten auf einen ZENworks-Server zugreifen, wie häufig dynamische Gruppen aktualisiert werden und welche Meldungsstufen (Information, Warnung oder Fehler) des ZENworks Adaptive Agent protokolliert werden. Es gibt Ereignis- und Messaging-Einstellungen, Ermittlungs- und Bereitstellungseinstellungen usw.

Verwaltungszoneneinstellungen, die für Geräte gelten, werden von allen Geräten in der Zone geerbt (übernommen). Wie schon in [Abschnitt 3.1, "Geräte organisieren: Ordner und Gruppen" auf Seite 23](#page-22-0) erläutert, können Sie Zoneneinstellungen außer Kraft setzen, indem Sie sie für Geräteordner oder einzelne Geräte konfigurieren. Auf diese Weise können Sie Zoneneinstellungen festlegen, die für die meisten Geräte gelten, und dann die Einstellungen je nach Bedarf für einzelne Ordner und Geräte überschreiben.

Die Zoneneinstellungen sind standardmäßig mit Werten vorkonfiguriert, mit denen häufig verwendete Funktionen bereitgestellt werden. Sie können diese Einstellungen allerdings ändern und so optimal auf das in Ihrer Umgebung erforderliche Verhalten abstimmen.

- [Abschnitt 3.5.1, "Ändern von Konfigurationseinstellungen in der Zone" auf Seite 40](#page-39-0)
- [Abschnitt 3.5.2, "Bearbeiten von Konfigurationseinstellungen für einen Ordner" auf Seite 40](#page-39-1)
- [Abschnitt 3.5.3, "Ändern von Konfigurationseinstellungen an einem Gerät" auf Seite 41](#page-40-0)

### <span id="page-39-0"></span>**3.5.1 Ändern von Konfigurationseinstellungen in der Zone**

- **1** Klicken Sie im ZENworks-Kontrollzentrum auf die Registerkarte *Konfiguration*.
- 2 Klicken Sie in der Kontrollleiste "Verwaltungszoneneinstellungen" auf die Einstellungskategorie (z. B. *Geräteverwaltung*, *Ermittlung und Bereitstellung* und *Ereignis und Messaging*), deren Einstellungen geändert werden sollen.
- **3** Klicken Sie auf die Einstellung, um die Detailseite anzuzeigen.
- **4** Bearbeiten Sie die Einstellung nach Bedarf.

Weitere Informationen zu dieser Einstellung finden Sie im Handbuch *Referenz zu den ZENworks 11 SP4- Verwaltungszoneneinstellungen*.

**5** Klicken Sie auf *OK* oder *Anwenden*.

Wenn die Konfigurationseinstellung für Geräte gilt, wird die Einstellung an alle Geräte in der Zone vererbt, falls sie nicht auf Ordner- oder Geräteebene außer Kraft gesetzt wird.

### <span id="page-39-1"></span>**3.5.2 Bearbeiten von Konfigurationseinstellungen für einen Ordner**

- **1** Klicken Sie im ZENworks-Kontrollzentrum auf die Registerkarte *Geräte*.
- **2** Navigieren Sie im Bereich "Geräte" (auf der Registerkarte *Verwaltet*) zu dem Ordner, dessen Einstellungen Sie ändern möchten.
- **3** Zum Anzeigen der Details klicken Sie neben dem Ordnernamen auf *Details*.
- **4** Klicken Sie auf die Registerkarte *Einstellungen*.
- **5** Klicken Sie in der Kontrollleiste "Einstellungen" auf die Einstellungskategorie (z. B. *Geräteverwaltung* oder *Infrastrukturverwaltung*), deren Einstellungen geändert werden sollen.
- **6** Klicken Sie auf die Einstellung. Die zugehörige Detailseite wird geöffnet.

**7** Bearbeiten Sie die Einstellung nach Bedarf.

Weitere Informationen zu dieser Einstellung finden Sie im Handbuch *Referenz zu den ZENworks 11 SP4- Verwaltungszoneneinstellungen*.

**8** Klicken Sie auf *OK* oder *Anwenden*.

Die Konfigurationseinstellung wird an alle Geräte im Ordner vererbt, einschließlich etwaiger Geräte in Unterordnern, es sei denn, die Einstellung wird für einen Unterordner oder individuelle Geräte überschrieben.

### <span id="page-40-0"></span>**3.5.3 Ändern von Konfigurationseinstellungen an einem Gerät**

- **1** Klicken Sie im ZENworks-Kontrollzentrum auf die Registerkarte *Geräte*.
- **2** Navigieren Sie im Bereich "Geräte" (auf der Registerkarte *Verwaltet*) zu dem Gerät, dessen Einstellungen Sie ändern möchten.
- **3** Wenn Sie das Gerät gefunden haben, klicken Sie auf seinen Namen, um die Details anzuzeigen.
- **4** Klicken Sie auf die Registerkarte *Einstellungen*.
- **5** Klicken Sie in der Kontrollleiste "Einstellungen" auf die Einstellungskategorie (*Geräteverwaltung*, *Infrastrukturverwaltung* usw.), deren Einstellungen Sie ändern möchten.
- **6** Klicken Sie auf die Einstellung, um die Detailseite anzuzeigen.
- **7** Ändern Sie die Einstellung wie gewünscht.

Weitere Informationen zu dieser Einstellung finden Sie im Handbuch *Referenz zu den ZENworks 11 SP3- Verwaltungszoneneinstellungen* oder indem Sie im ZENworks-Kontrollzentrum auf die Schaltfläche *Hilfe* klicken.

**8** Wenn Sie die Einstellung wie gewünscht festgelegt haben, klicken Sie auf *OK* (oder *Anwenden*), um Ihre Änderungen zu speichern.

## **3.6 Zonenfreigabe und Zonenabonnement**

Die Funktion zum Abonnieren und Freigeben in ZENworks bietet die Möglichkeit, Inhaltsobjekte wie Bundles und Richtlinien über mehrere ZENworks-Zonen hinweg freizugeben:

- **Freigabezone:** Gibt Inhalte frei.
- **Abonnentenzone:** Abonniert die Freigabezone und reproduziert den freigegebenen Inhalt in der eigenen Zone.

Im ZENworks-Kontrollzentrum verwalten Sie die Freigabeaktionen der Zone über den Link "Zonenfreigabeeinstellungen" im Bereich für die Infrastrukturverwaltung.

In der Freigabezone wird ein Primärserver als Freigabeserver bezeichnet. Die gesamte Freigabe von Inhalten läuft über diesen Server ab. Zum Registrieren der Abonnentenzone wird ein Abonnentenschlüssel aus der Freigabezone übermittelt. Der Abonnentenschlüssel gibt den Abonnenten keine Rechte auf bestimmte Inhalte. Der Abonnentenschlüssel ist für die Abonnentenregistrierung vorgesehen.

Der erforderliche Inhalt wird dann von der Freigabezone freigegeben und in der Abonnentenzone reproduziert. Falls Probleme bei der Reproduktion auftreten, erhalten Sie eine Benachrichtigung und Sie können die entsprechenden Gegenmaßnahmen ergreifen.

Weitere Informationen finden Sie im Handbuch *ZENworks 11 SP4: Referenz für Abonnieren und Freigeben*.

# **3.7 Aktualisieren der ZENworks-Software**

Die ZENworks 11 SP4-Software kann auf allen Geräten in der Verwaltungszone aktualisiert werden, auf denen die Software installiert ist. Das Herunterladen von Updates kann zeitlich geplant werden. Software-Aktualisierungen werden auf Ebene der Support Pack-Versionen zur Verfügung gestellt. Sie können dabei wählen, ob Sie die jeweilige Aktualisierung nach Prüfung des Inhalts anwenden möchten (Support Pack-Versionen sind kumulativ). Sie können zur Aktualisierung Ihrer Wissensdatenbank auch die jüngste Aktualisierung zur Produkterkennung (PRU=Product Recognition Update) verwenden, womit das ZENworks-Inventar jüngere Software erkennt.

Weitere Informationen finden Sie im Handbuch *ZENworks 11 SP4 Referenz für Systemaktualisierungen*.

# **3.8 Erstellen von Standorten**

Die Sicherheitsanforderungen für ein Gerät können sich von Standort zu Standort unterscheiden. Zum Beispiel kann die persönliche Firewall bei einem Gerät in einem Flughafen-Terminal andere Einschränkungen haben als ein Gerät in einem Büro innerhalb der Firewall in Ihrem Unternehmen.

Damit die Sicherheitsanforderungen eines Geräts in jedem Fall für den jeweiligen Standort geeignet sind, unterstützt ZENworks sowohl globale als auch standortbasierte Richtlinien. Globale Richtlinien werden unabhängig vom Standort des Geräts angewendet. Standortbasierte Richtlinien werden nur angewendet, wenn der aktuelle Standort des Geräts die Kriterien für einen mit der Richtlinie verknüpften Standort erfüllt. Wenn Sie beispielsweise eine standortbasierte Richtlinie für Ihr Firmenbüro erstellen und diese einem Notebook zuweisen, gilt die Richtlinie nur, wenn es sich bei dem Standort des Notebooks um das Firmenbüro handelt.

Wenn standortbasierte Richtlinien verwendet werden sollen, müssen Sie zunächst die Standorte definieren, die für Ihre Organisation sinnvoll sind. Ein Standort stellt einen Ort oder einen Ortstyp dar, für den spezifische Sicherheitsanforderungen gelten. So können beispielsweise unterschiedliche Anforderungen für ein Gerät gelten, je nachdem, ob es im Büro, zu Hause oder in einem Flughafen verwendet wird.

Standorte sind durch Netzwerkumgebungen definiert. Angenommen, Sie haben ein Büro in New York und ein Büro in Tokio. Für beide Büros gelten dieselben Sicherheitsanforderungen. Daher erstellen Sie einen Standort vom Typ "Büro" und verknüpfen ihn mit zwei Netzwerkumgebungen: "Netzwerk von Büro New York" und "Netzwerk von Büro Tokio". Jede dieser Umgebungen ist explizit durch eine Menge von Services für Gateways, DNS-Server und drahtlose Zugriffspunkte definiert. Wenn der ZENworks Adaptive Agent feststellt, dass seine aktuelle Umgebung mit dem Netzwerk von Büro New York oder dem Netzwerk von Büro Tokio übereinstimmt, legt er seinen Standort als Standort vom Typ "Büro" fest und wendet die Sicherheitsrichtlinien an, die mit dem Standort vom Typ "Büro" verknüpft sind.

In den folgenden Abschnitten wird erläutert, wie Standorte erstellt werden:

- [Abschnitt 3.8.1, "Definieren einer Netzwerkumgebung" auf Seite 43](#page-42-0)
- [Abschnitt 3.8.2, "Erstellen von Standorten" auf Seite 45](#page-44-0)
- [Abschnitt 3.8.3, "Auswahl eines Standorts und einer Netzwerkumgebung auf einem verwalteten](#page-46-0)  [Gerät" auf Seite 47](#page-46-0)

### <span id="page-42-0"></span>**3.8.1 Definieren einer Netzwerkumgebung**

Netzwerkumgebungsdefinitionen sind die Bausteine für Standorte. Netzwerkumgebungen können beim Erstellen eines Standorts definiert werden. Es wird jedoch empfohlen, zunächst die Netzwerkumgebungen zu definieren und sie dann beim Erstellen von Standorten hinzuzufügen.

So erstellen Sie eine Netzwerkumgebung:

**1** Klicken Sie im ZENworks-Kontrollzentrum auf *Konfiguration* > *Standorte*.

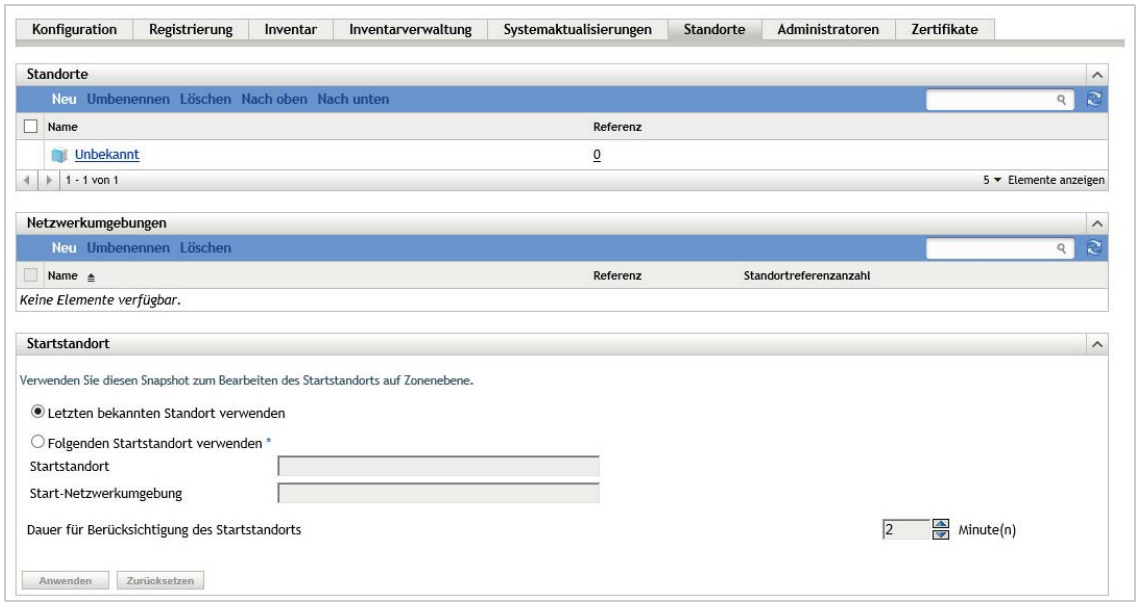

2 Klicken Sie in der Kontrollleiste "Netzwerkumgebungen" auf Neu. Der Assistent zum Erstellen einer neuen Netzwerkumgebung wird gestartet.

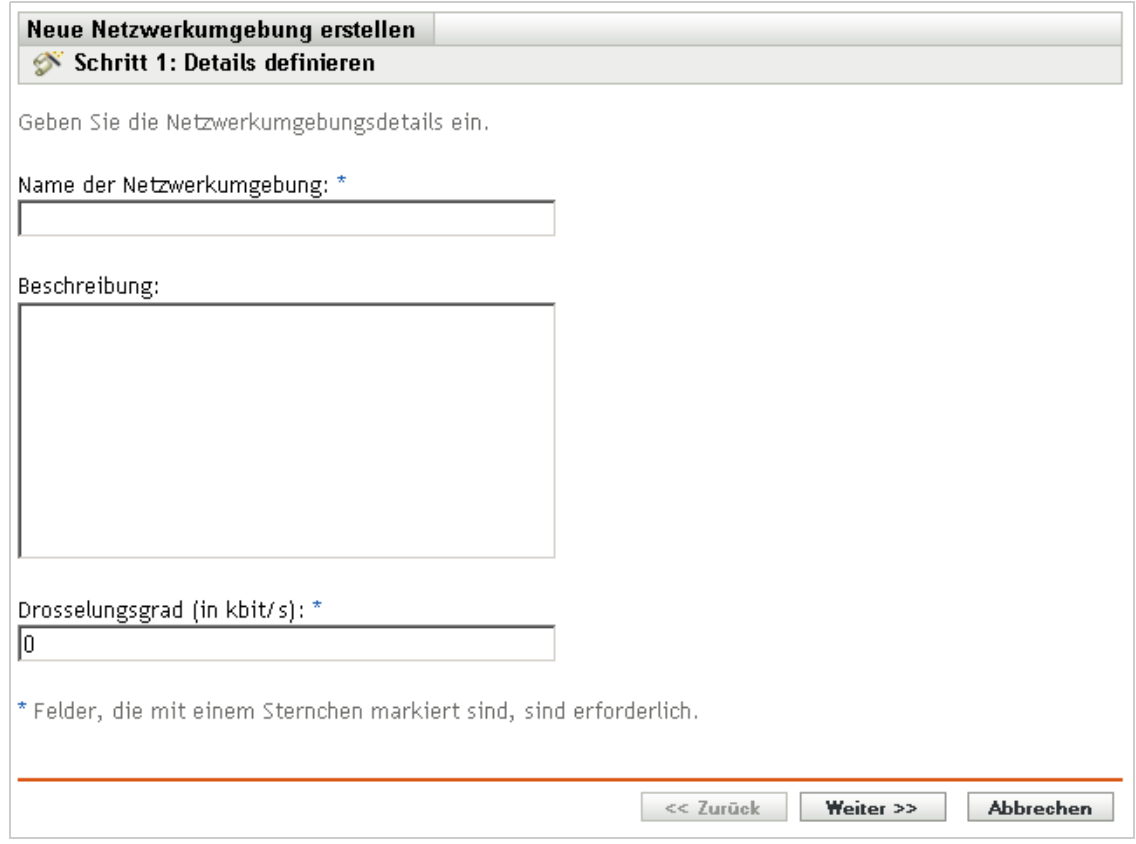

- **3** Geben Sie auf der Seite "Details definieren" einen Namen für die Netzwerkumgebung an und klicken Sie anschließend auf *Weiter*.
- **4** Geben Sie auf der Seite "Details der Netzwerkumgebung" Folgendes an:

**Auf Adaptertyp beschränken:** Standardmäßig werden die auf dieser Seite definierten Netzwerkdienste hinsichtlich der kabelgebundenen, kabellosen und Dialup-Netzwerkadapter evaluiert. Wenn die Evaluierung auf einen bestimmten Adaptertyp eingeschränkt werden soll, wählen Sie *Kabelgebunden*, *Kabellos* oder *Dialup* aus.

**Mindestübereinstimmung:** Geben Sie die minimale Anzahl an definierten Netzwerkdiensten an, die übereinstimmen müssen, damit diese Netzwerkumgebung ausgewählt werden kann.

Geben Sie die minimale Anzahl an definierten Netzwerkdiensten an, die übereinstimmen müssen, damit diese Netzwerkumgebung ausgewählt werden kann.

Wenn Sie beispielsweise eine Gateway-Adresse, drei DNS-Server und einen DHCP-Server definieren, haben Sie insgesamt fünf Services. Sie können angeben, dass mindestens drei dieser Services übereinstimmen müssen, damit diese Netzwerkumgebung ausgewählt wird.

Bei der Angabe eines Werts für die Mindestübereinstimmung beachten Sie Folgendes:

- \* Die Zahl darf nicht kleiner sein als die Anzahl der Dienste, die als "Muss übereinstimmen" gekennzeichnet sind.
- Die Anzahl sollte die Gesamtzahl der definierten Services nicht übersteigen. Anderenfalls würde die Mindestübereinstimmung nie erreicht und die Netzwerkumgebung wird nie ausgewählt.

**Netzwerk-Services:** Hier können Sie die Netzwerkdienste definieren, mit denen der Adaptive Agent ermittelt, ob seine derzeitige Netzwerkumgebung mit dieser Netzwerkumgebung übereinstimmt. Wählen Sie die Registerkarte für den zu definierenden Netzwerkdienst. Klicken Sie auf *Hinzufügen* und geben Sie dann die erforderlichen Informationen an.

5 Klicken Sie auf Weiter. Die Seite "Zusammenfassung" wird angezeigt. Klicken Sie dort auf *Fertig stellen*.

### <span id="page-44-0"></span>**3.8.2 Erstellen von Standorten**

Beim Erstellen eines Standorts geben Sie einen Standortnamen an; anschließend verknüpfen Sie die erforderlichen Netzwerkumgebungen mit dem Standort.

**1** Klicken Sie im ZENworks-Kontrollzentrum auf *Konfiguration* > *Standorte*.

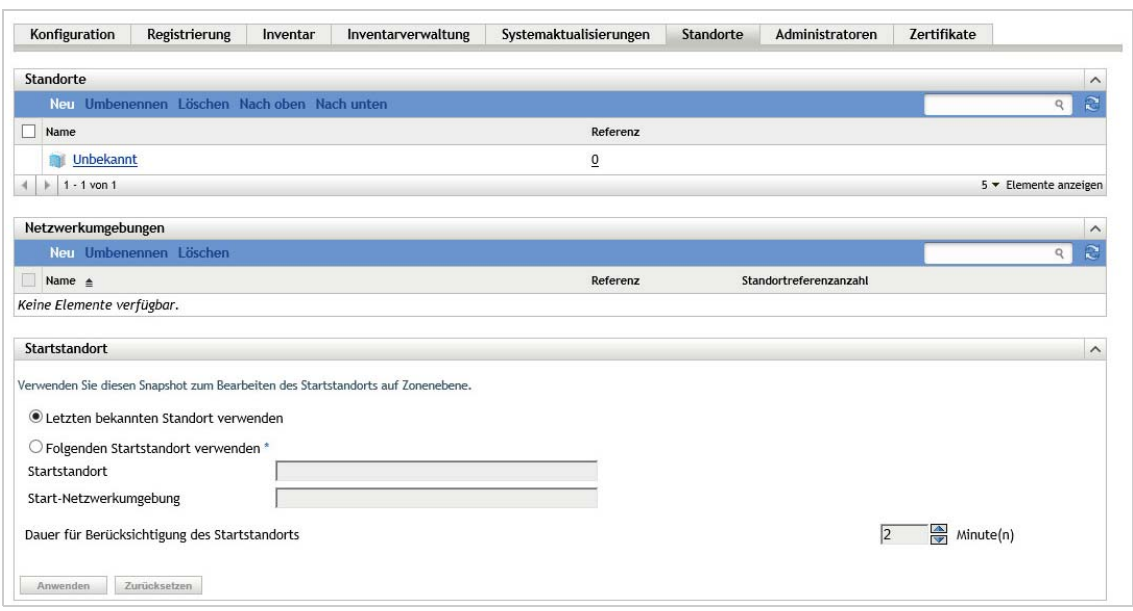

2 Klicken Sie in der Kontrollleiste "Standorte" auf *Neu*. Der Assistent zum Erstellen neuer Standorte wird gestartet.

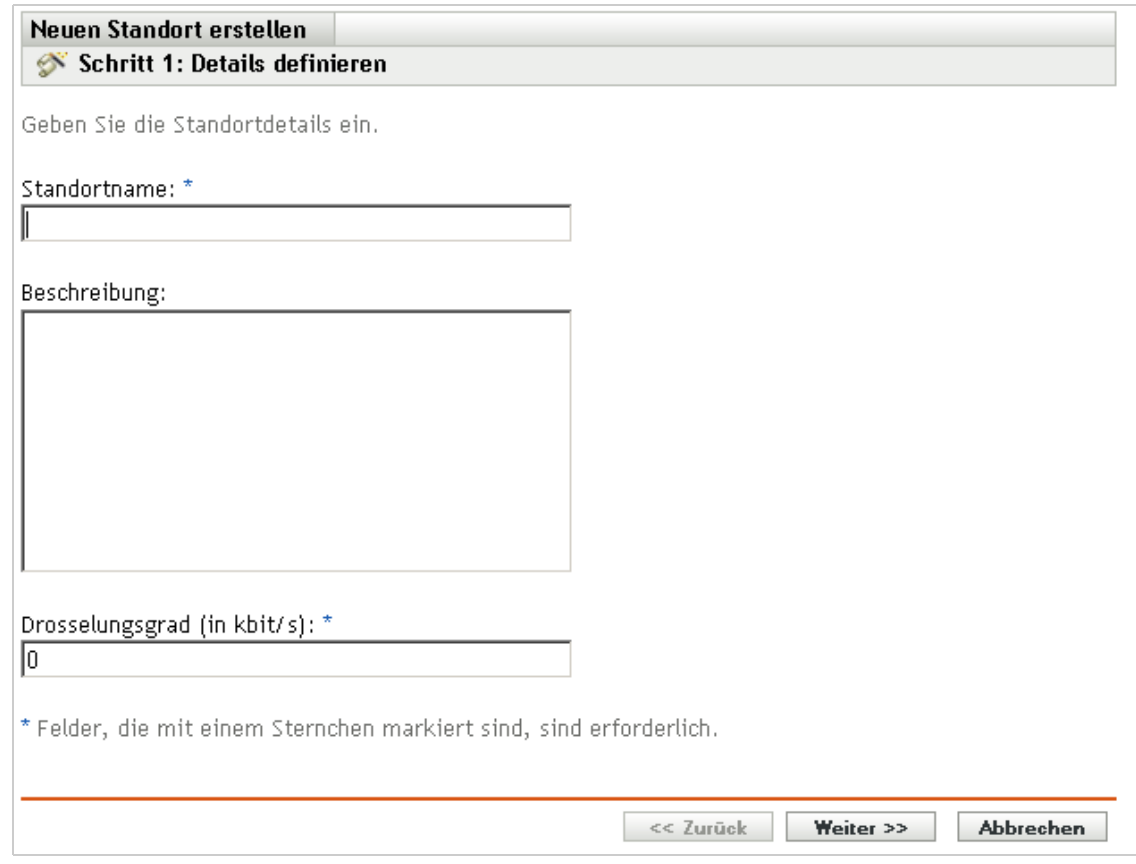

- **3** Geben Sie auf der Seite "Details definieren" einen Namen für den Standort an und klicken Sie anschließend auf *Weiter*.
- 4 Auf der Seite "Netzwerkumgebungen zuweisen":
	- **4a** Wählen Sie die Option *Vorhandene Netzwerkumgebungen dem Standort zuweisen* aus.
	- **4b** Klicken Sie auf *Hinzufügen*, wählen Sie die Netzwerkumgebungen aus, für die der Standort definiert werden soll, und klicken Sie auf *OK*. Die Umgebungen werden in die Liste aufgenommen.
	- **4c** Klicken Sie auf *Weiter*, nachdem Sie die Netzwerkumgebungen hinzugefügt haben.
- **5** Klicken Sie auf der Seite "Zusammenfassung" auf *Fertig stellen*, um den Standort zu erstellen und ihn der Liste "Standorte" hinzuzufügen.

Wenn mehrere Standorte die Netzwerkumgebung umfassen, die der Adaptive Agent ermittelt hat, bestimmt die Reihenfolge der Liste den zu verwendenden Standort. Standardmäßig wird der erste Standort in der Liste ausgewählt. Sie können die Reihenfolge in der Liste mit *Nach oben* und *Nach unten* ändern.

Sie können auch die Befehle network-environment-create und location-create im zman-Dienstprogramm verwenden, um eine Netzwerkumgebung und mit der erstellten Netzwerkumgebung den entsprechenden Standort zu erstellen. Weitere Informationen finden Sie unter "Registrierungsbefehle" im Handbuch *ZENworks 11 SP4: Referenz für Befehlszeilenprogramme*.

### <span id="page-46-0"></span>**3.8.3 Auswahl eines Standorts und einer Netzwerkumgebung auf einem verwalteten Gerät**

Wenn Sie mehrere Standorte und Netzwerkumgebungen im ZENworks-Kontrollzentrum definiert haben, sucht der Adaptive Agent auf dem verwalteten Gerät alle definierten Netzwerkumgebungen ab, um übereinstimmende Umgebungen zu erkennen. Aus den erkannten Umgebungen wählt der Adaptive Agent die Netzwerkumgebungen mit der größten Anzahl von übereinstimmenden Netzwerkdiensten aus (wie zum Beispiel die Client-IP-Adresse oder die DNS-Server). Der Adaptive Agent sucht anschließend die geordnete Liste der Standorte ab, erkennt den ersten Standort, der einen oder mehrere der ausgewählten Netzwerkumgebungen enthält, und wählt den Standort und die erste übereinstimmende Netzwerkumgebung an diesem Standort aus.

Beispiel:

- Die im ZENworks-Kontrollzentrum definierten Standorte sind in der folgenden Reihenfolge aufgeführt: S1 und S2.
- Die Netzwerkumgebungen in L1 werden in der folgenden Reihenfolge aufgeführt: NE1, NE2 und NE4.
- Die Netzwerkumgebungen in L2 werden in der folgenden Reihenfolge aufgeführt: NE2, NE3 und NE4.
- Der Adaptive Agent auf dem verwalteten Gerät erkennt, dass NE2, NE3 und NE4 auf dem verwalteten Geräte alle übereinstimmen.

Wenn NU2 und NU4 jeweils zwei Netzwerkdienstübereinstimmungen aufweisen und NU3 nur eine aufweist, wählt der Adaptive Agent NU2 und NU4, weil sie die meisten Netzwerkdienstübereinstimmungen aufweisen. Da NU2 die zuerst in S1 aufgeführte Netzwerkumgebung ist, werden S1 und NU2 als Standort und Netzwerkumgebung ausgewählt.

**HINWEIS:** Damit eine Netzwerkumgebung auf dem verwalteten Gerät als übereinstimmend erkannt wird, müssen alle in der Netzwerkumgebung festgelegten Beschränkungen erfüllt werden. Hierzu zählen das für die Netzwerkumgebung angegebene Attribut *Mindestübereinstimmung* sowie das für die Netzwerkdienste in der Netzwerkumgebung angegebene Attribut *Muss übereinstimmen*.

### 4 <sup>4</sup>**Bereitstellung des ZENworks Adaptive Agent**

Der ZENworks Adaptive Agent muss auf den zu verwaltenden Geräten bereitgestellt werden. Die folgenden Abschnitte enthalten Anweisungen, mit denen der Prozess zur Bereitstellung des Agenten erläutert wird:

- **[Abschnitt 4.1, "Konfigurieren der Adaptive Agent-Funktionen" auf Seite 49](#page-48-0)**
- [Abschnitt 4.2, "Konfigurieren der Adaptive Agent-Sicherheit" auf Seite 52](#page-51-0)
- [Abschnitt 4.3, "Installieren des ZENworks Adaptive Agent" auf Seite 54](#page-53-0)
- [Abschnitt 4.4, "Verwenden von ZENworks Adaptive Agent" auf Seite 59](#page-58-0)

**HINWEIS:** Wenn ein Gerät die Anforderungen für die Installation von ZENworks Adaptive Agent nicht erfüllt (siehe "Anforderungen für verwaltete Geräte" im *ZENworks 11 SP4-Installationshandbuch*), können Sie auf diesem Gerät unter Umständen das Modul "Nur Inventar" installieren und so die Inventarisierung des Geräts unterstützen. Weitere Informationen finden Sie im Handbuch *ZENworks 11 SP4: Referenz für die Ermittlung, Bereitstellung und Stilllegung*.

# <span id="page-48-0"></span>**4.1 Konfigurieren der Adaptive Agent-Funktionen**

Der ZENworks Adaptive Agent verwendet verschiedene Module zur Ausführung von Funktionen auf einem Gerät. Diese Module werden als Adaptive Agent-Funktionen bezeichnet. Jedes ZENworks 11 SP4-Produkt verfügt über spezifische Funktionen, wie in der folgenden Tabelle dargestellt. Die ZENworks SP4-Produkte sind in der linken Spalte aufgeführt. Die anderen Spalten stellen die Adaptive Agent-Funktionen dar.

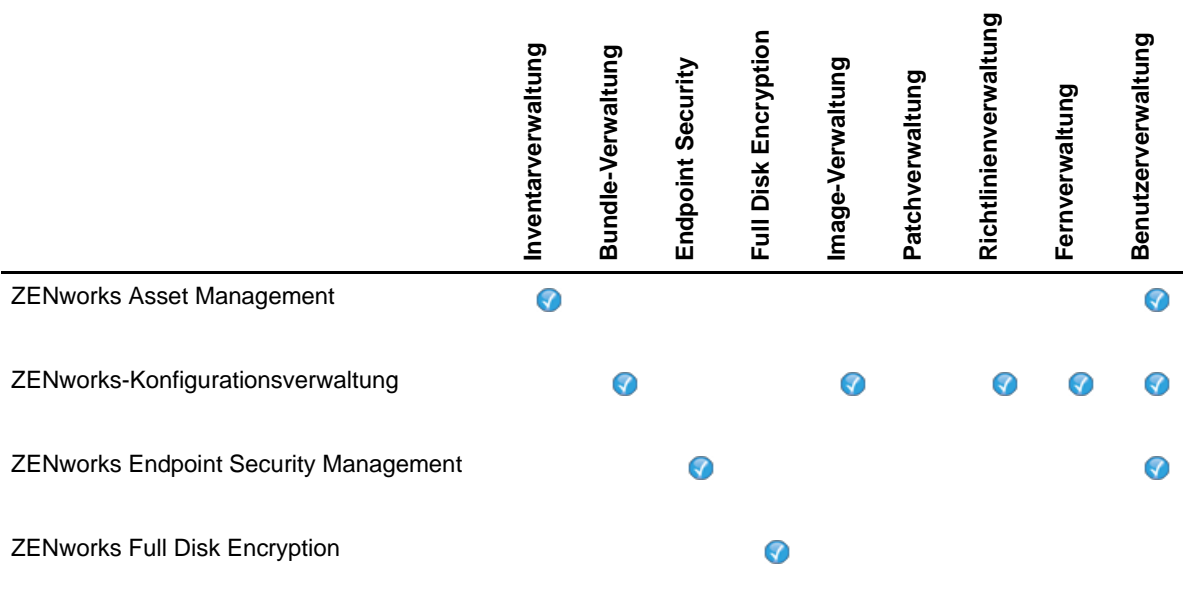

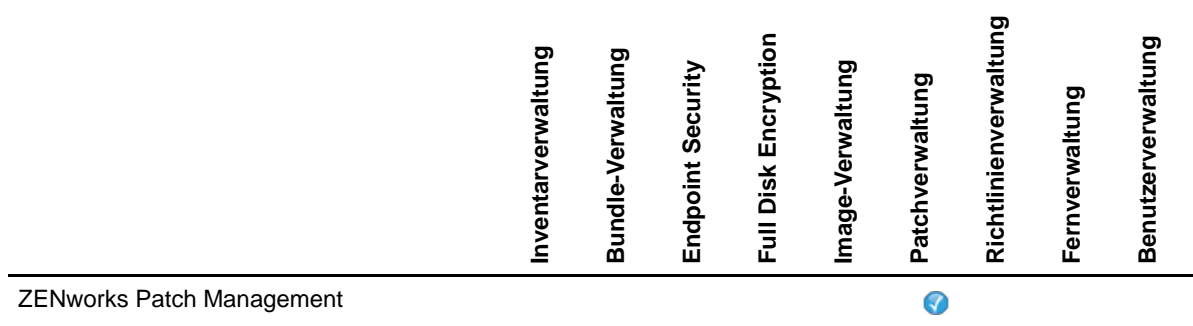

Standardmäßig werden beim Aktivieren eines ZENworks-Produkts alle zugehörigen Adaptive Agent-Funktionen installiert und aktiviert. Eine Ausnahme bildet ZENworks Asset Management, das die Benutzerverwaltungsfunktion nicht automatisch aktiviert.

Die Benutzerverwaltungsfunktion wird in allen ZENworks-Produkten nur auf verwalteten Windows-Geräten unterstützt.

Wenn eine Funktion auf einem Gerät nicht installiert oder aktiviert werden soll, können Sie es in der Verwaltungszone, im Geräteordner oder auf dem jeweiligen Gerät deinstallieren oder deaktivieren.

Wenn Sie beispielsweise ZENworks Configuration Management verwenden und die Fernverwaltung auf keinem Gerät verwenden möchten, können Sie sie in der Verwaltungszone deaktivieren. Oder wenn Sie ZENworks Configuration Management und ZENworks Asset Management verwenden, die Inventarverwaltung jedoch nicht auf allen Geräten nutzen möchten, können Sie die Inventarverwaltungsfunktion in der Verwaltungszone aktivieren und sie dann in Geräteordnern oder einzelnen Geräten deaktivieren (oder deinstallieren).

Weitere Informationen zum Anpassen der Adaptive Agent-Funktionen (vor oder nach dem Bereitstellen des Agenten) finden Sie in den folgenden Abschnitten:

[Abschnitt 4.1.1, "Anpassen der Adaptive Agent-Funktionen" auf Seite 50](#page-49-0)

### <span id="page-49-0"></span>**4.1.1 Anpassen der Adaptive Agent-Funktionen**

Bei der ersten Bereitstellung werden die auf Verwaltungszonenebene ausgewählten Funktionen von ZENworks Adaptive Agent installiert und aktiviert. Nach der Registrierung des Agenten werden die auf Geräteordner- oder Geräteebene definierten Einstellungen verwendet (sofern sie von den Zoneneinstellungen abweichen).

**HINWEIS:** Die Anpassung von Adaptive Agent-Funktionen gilt nicht für Macintosh-Geräte.

In den folgenden Schritten wird die Anpassung der Einstellungen auf Verwaltungszonenebene erläutert. Informationen zum Anpassen der Einstellungen in einem Geräteordner oder auf einem einzelnen Gerät finden Sie im Abschnitt "Anpassen der Agentenfunktionen" im Handbuch ZENworks *11 SP4: Referenz für die Ermittlung, Bereitstellung und Stilllegung*.

**1** Klicken Sie im ZENworks-Kontrollzentrum auf die Registerkarte *Konfiguration*.

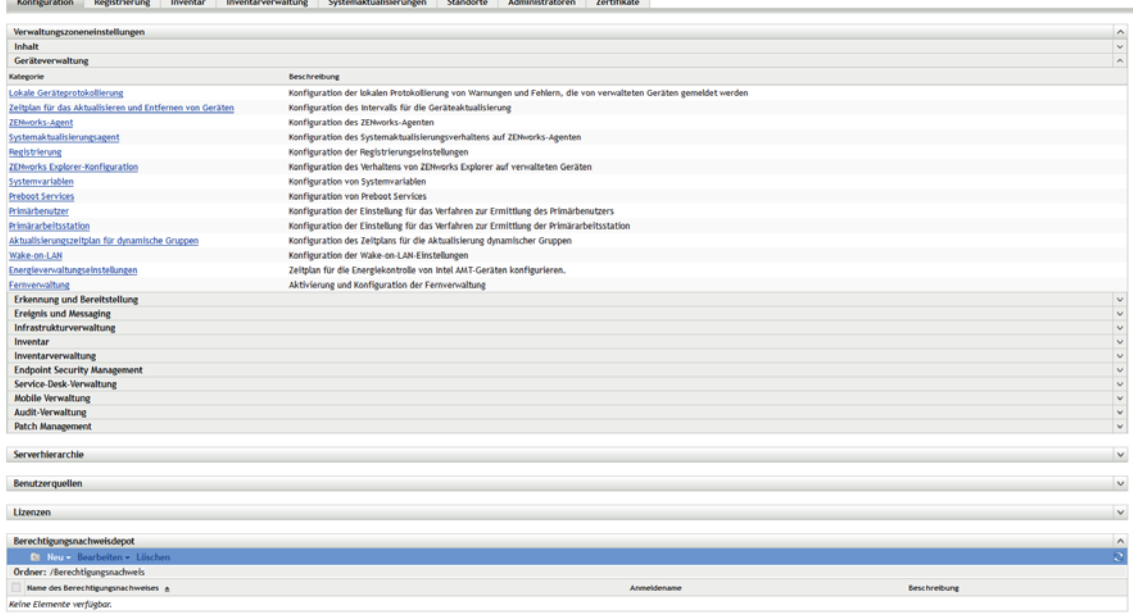

**2** Klicken Sie im Bereich "Verwaltungszoneneinstellungen" auf *Geräteverwaltung* > *ZENworks-Agent*.

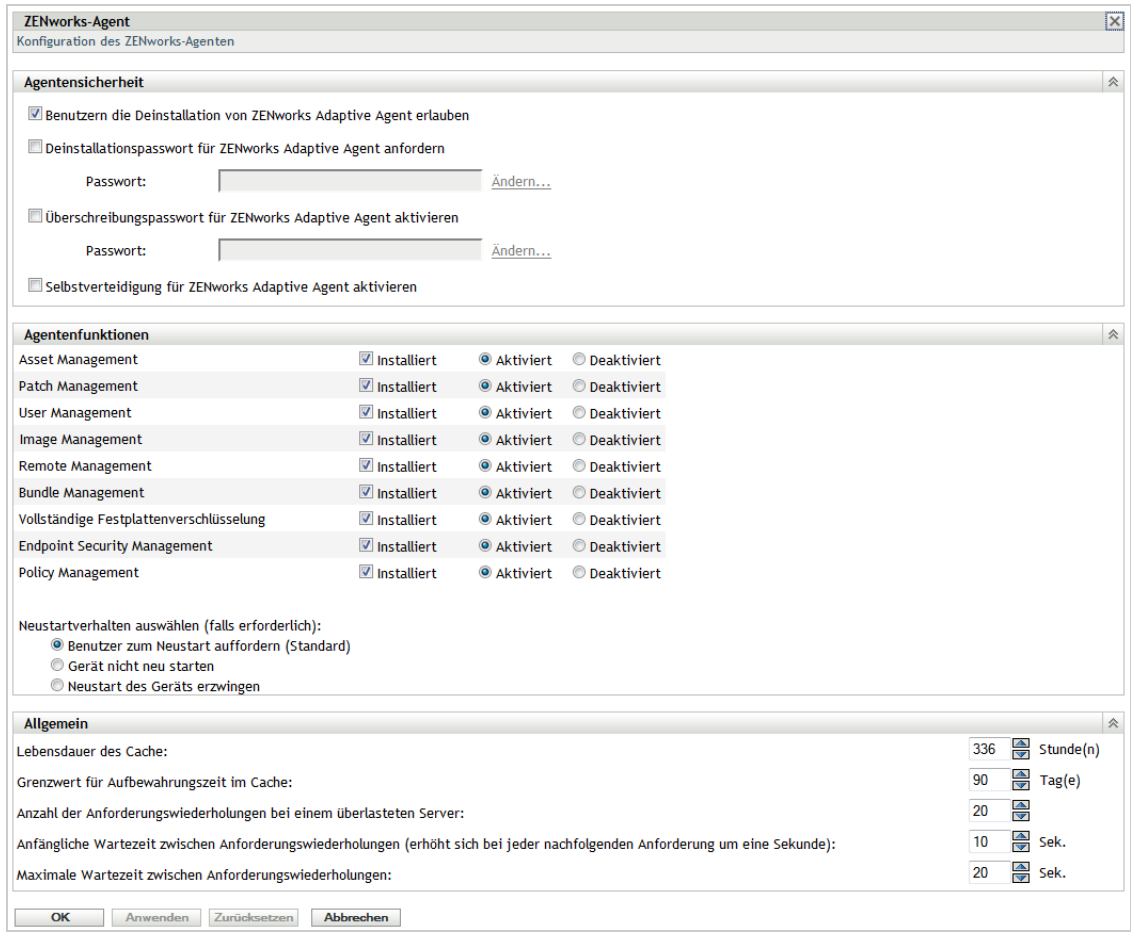

- **3** In der Kontrollleiste "Agentenfunktionen":
	- Wenn Sie eine Funktion nicht installieren möchten, heben Sie die Auswahl für *Installiert* neben der betreffenden Funktion auf. Die ausgewählte Funktion wird auf dem Gerät nicht installiert. Wenn Sie die Auswahl für alle Funktionen aufheben, wird nur der Kernagent installiert.
	- Wenn Sie eine Funktion zwar installieren, jedoch deaktivieren möchten, wählen Sie *Installiert* und *Deaktiviert* neben der gewünschten Funktion aus. Die Funktion ist zwar auf dem Gerät installiert, wird aber nicht ausgeführt.

Zur Installation der Funktionen "Bundle-Verwaltung", "Fernverwaltung" bzw. "Benutzerverwaltung" ist ein Neustart des Geräts erforderlich. Zur Installation der Funktion "Image-Verwaltung" ist ein Neustart nur unter Windows 2008 und Windows Vista erforderlich. Sie werden aufgefordert, das Gerät basierend auf der ausgewählten Neustartoption neu zu starten.

**4** Klicken Sie zum Speichern der Änderungen auf *OK*.

### **4.1.2 Koexistenz mit ZENworks Desktop Management Agent**

Sie können ZENworks Adaptive Agent auf Geräten bereitstellen, auf denen der ZENworks Desktop Agent installiert ist.

Der ZENworks Adaptive Agent und der ZENworks Desktop Agent können auf demselben Gerät gleichzeitig installiert sein, jedoch nur zur Unterstützung der gemeinsamen Verwendung von ZENworks 11 SP4 Asset Management und ZENworks Desktop Management. Wenn Sie den Adaptive Agent auf einem Gerät bereitstellen, auf dem der ZENworks Desktop Agent installiert ist, sollten Sie nur die Adaptive Agent-Funktionen verwenden, die nicht mit ZENworks Configuration Management verknüpft sind. Die Funktionen Bundle-Verwaltung, Image-Verwaltung, Richtlinienverwaltung, Fernverwaltung und Benutzerverwaltung sollten in diesem Fall nicht verwendet werden. Bei Auswahl einer dieser Funktionen wird vor der Installation von Adaptive Agent der ZENworks Desktop Agent deinstalliert.

Weitere Informationen zur Koexistenz von ZENworks Adaptive Agent und dem ZENworks Desktop Agent finden Sie im Abschnitt "Bereitstellung des ZENworks Adaptive Agent" im Handbuch *ZENworks 11 SP4: Referenz für die Ermittlung, Bereitstellung und Stilllegung*.

## <span id="page-51-0"></span>**4.2 Konfigurieren der Adaptive Agent-Sicherheit**

Um den ZENworks Adaptive Agent auf Geräten zu sichern, können Sie sowohl dessen Einstellungen für die Deinstallation als auch für die Selbstverteidigung konfigurieren.

**1** Klicken Sie im ZENworks-Kontrollzentrum auf die Registerkarte *Konfiguration*.

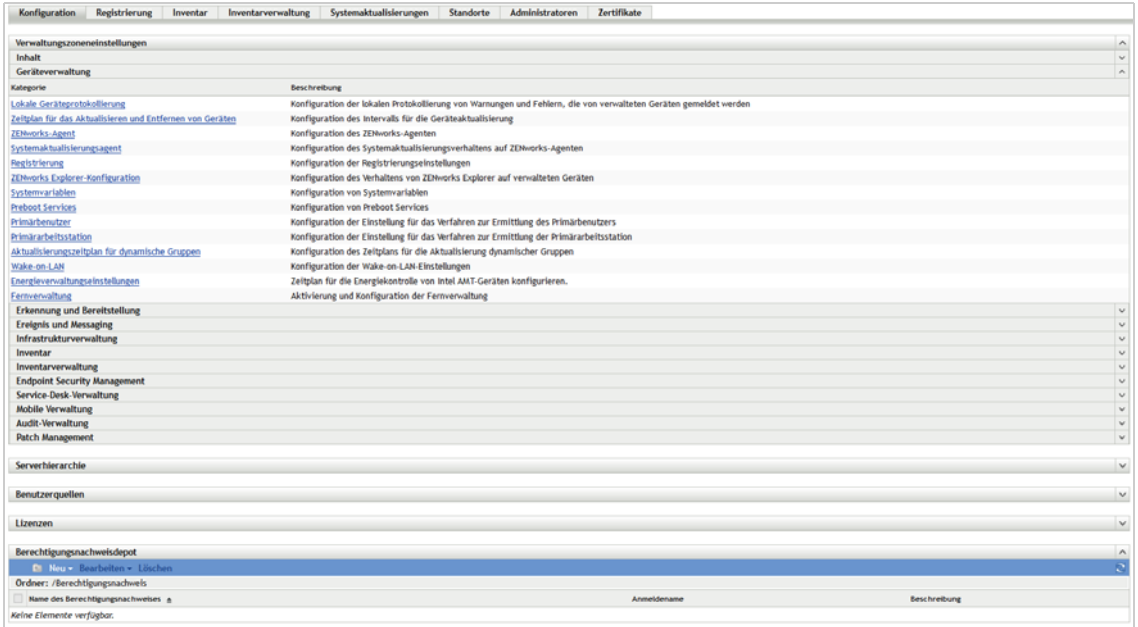

2 Klicken Sie im Bereich "Verwaltungszoneneinstellungen" auf *Geräteverwaltung* und dann auf *ZENworks-Agent*.

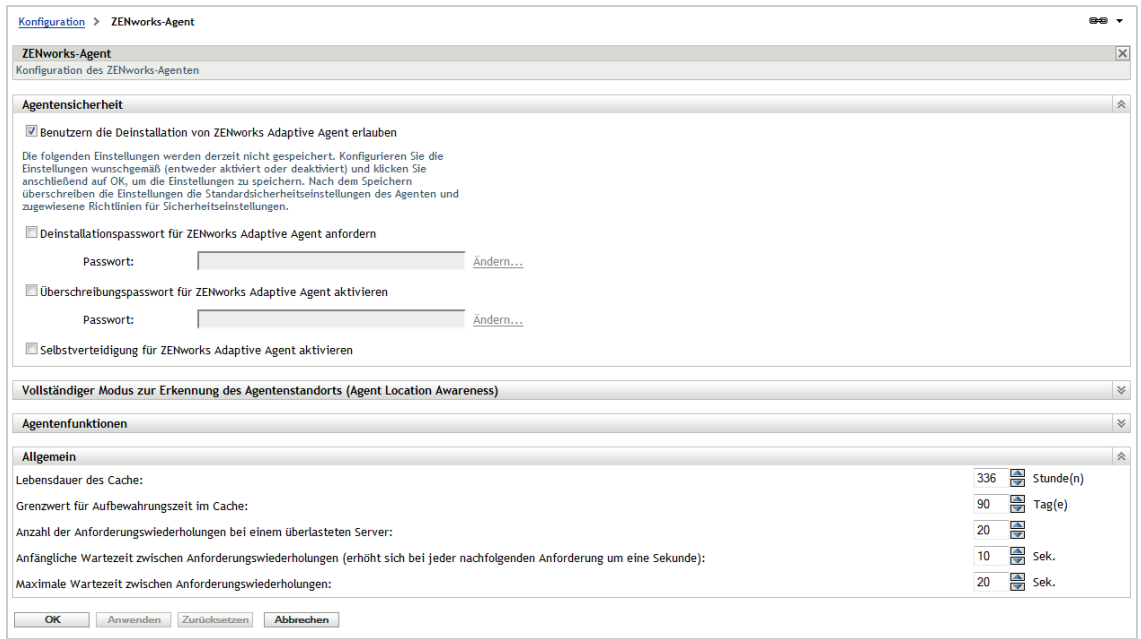

- 3 Konfigurieren Sie im Bereich "Agentensicherheit" folgende Einstellungen:
	- **Benutzern die Deinstallation von ZENworks Adaptive Agent erlauben:** Mit dieser Option deinstallieren Sie den ZENworks Adaptive Agent.
	- **Deinstallationspasswort für ZENworks Adaptive Agent erforderlich:** Mit dieser Option geben Sie ein Passwort an, das für die Deinstallation des ZENworks Adaptive Agent erforderlich ist. Klicken Sie auf *Ändern*, um das Passwort festzulegen.

Um die Verteilung des Deinstallationspassworts an die Benutzer zu vermeiden, empfehlen wir, mit dem Dienstprogramm "Password Key Generator" (Programm zur Erstellung des Passwortschlüssels) einen Passwortschlüssel zu generieren. Der Schlüssel, der auf dem

Deinstallationspasswort beruht, funktioniert ebenso wie das Deinstallationspasswort, kann jedoch an ein einzelnes Gerät oder einen einzelnen Benutzer gebunden werden, sodass sein Gebrauch eingeschränkt wird.

Das Dienstprogramm "Password Key Generator" kann über die Liste Konfigurationsaufgaben im linken Navigationsbereich aufgerufen werden.

- **Überschreibungspasswort für den ZENworks Adaptive Agent aktivieren:** Mit dieser Option geben Sie ein Überschreibungspasswort an, das im ZENworks Adaptive Agent wie folgt verwendet werden kann:
	- \* Zugriff auf Informationen zum aktuellen Standort des Geräts und dazu, wie dieser Standort zugewiesen wurde.
	- Zugriff auf die Verwaltungsoptionen in Endpoint Security Agent. Mit diesen Optionen können Sie die aktuell angewandten Sicherheitsrichtlinien (mit Ausnahme der Datenverschlüsselungsrichtlinie) deaktivieren und detaillierte Richtlinieninformationen sowie Informationen zum Agentenstatus anzeigen.
	- Zugriff auf die Verwaltungsoptionen im Full Disk Encryption Agent. Mit diesen Optionen können Sie detaillierte Richtlinieninformationen festlegen, Informationen zum Agentenstatus anzeigen und Funktionen ausführen, wie beispielsweise das Aktivieren der Benutzererfassung als auch das Entschlüsseln von Volumes.
	- Deinstallation des ZENworks Adaptive Agent.
- **Selbstverteidigung für ZENworks Adaptive Agent aktivieren:** Mit dieser Option aktivieren Sie die Selbstverteidigung. Derzeit schützt die Selbstverteidigungsfunktion nur den ZENworks Endpoint Security Agent. Die anderen ZENworks Endpoint Security Agent-Module werden nicht geschützt.

Die Selbstverteidigung ("Self Defense") schützt den Endpoint Security Agent, sodass er nicht heruntergefahren, deaktiviert oder auf irgendeine Weise manipuliert werden kann. Wenn ein Benutzer eine der folgenden Aktivitäten durchführt, wird das Gerät automatisch neu gebootet, um die korrekte Systemkonfiguration wiederherzustellen:

- Beenden eines Prozesses des Endpoint Security Agent über den Windows-Task-Manager.
- Stoppen oder vorübergehendes Anhalten eines Endpoint Security Agent-Diensts.
- Entfernen wichtiger Dateien und Registrierungseinträge. Wenn eine Änderung an einem Registrierungsschlüssel oder Wert vorgenommen wird, der mit dem Endpoint Security Agent verknüpft ist, wird der Registrierungsschlüssel oder Wert sofort zurückgesetzt.
- Deaktivierung der Bindung der NDIS-Filtertreiber an Adapter.
- **4** Klicken Sie zum Speichern der Änderungen auf *OK*.

## <span id="page-53-0"></span>**4.3 Installieren des ZENworks Adaptive Agent**

In den nachfolgenden Abschnitten finden Sie Anweisungen für die manuelle Installation des ZENworks Adaptive Agent auf Geräten.

- [Abschnitt 4.3.1, "Manuelle Installation unter Windows" auf Seite 55](#page-54-0)
- [Abschnitt 4.3.2, "Manuelle Installation unter Linux" auf Seite 56](#page-55-0)
- [Abschnitt 4.3.3, "Manuelle Installation auf einem Macintosh-Gerät" auf Seite 58](#page-57-0)

**HINWEIS:** Alternativ zur manuellen Installation können Sie die Netzwerkgeräte ermitteln und bereitstellen lassen und so die Installation des Adaptive Agent automatisieren. Die Ermittlung und Bereitstellung ist für diesen Schnellstart zu umfangreich. Weitere Informationen zu diesem Verfahren finden Sie im Handbuch *ZENworks 11 SP4-Referenz für die Ermittlung, Bereitstellung und Stilllegung*.

### <span id="page-54-0"></span>**4.3.1 Manuelle Installation unter Windows**

- **1** Stellen Sie sicher, dass das Gerät den Anforderungen entspricht (siehe "Anforderungen an verwaltete Geräte" in den *ZENworks 11 SP4: Systemanforderungen*).
- **2** Öffnen Sie auf dem Zielgerät einen Webbrowser und navigieren Sie zur folgenden Adresse:

https://*server:port*/zenworks-setup

Ersetzen Sie *server* durch den DNS-Namen oder die IP-Adresse eines ZENworks-Servers und ersetzen Sie *port* nur dann, wenn der ZENworks-Server nicht den Standardport (80 oder 443) verwendet.

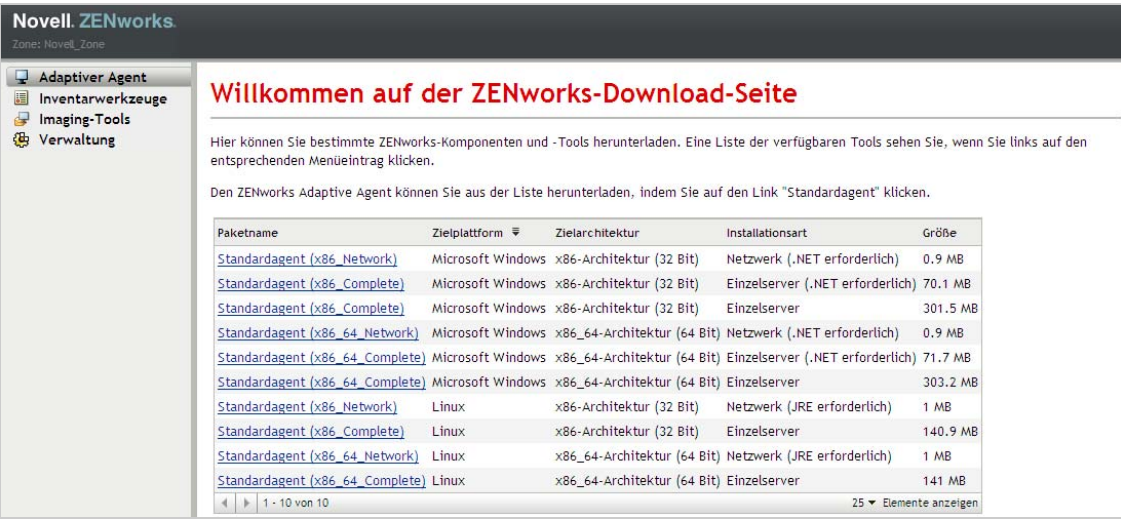

Im Webbrowser wird eine Liste mit Bereitstellungspaketen für den Adaptive Agent angezeigt. Für jede Architektur (32-Bit und 64-Bit) gibt es die folgenden Pakettypen:

- **Netzwerk (.NET erforderlich):** Mit dem Netzwerkpaket (.NET erforderlich) wird lediglich der PreAgent auf dem Zielgerät installiert; im Anschluss nimmt der PreAgent das Herunterladen und Installieren von ZENworks Adaptive Agent vom ZENworks-Server vor. Für das Netzwerkpaket (.NET erforderlich) muss Microsoft .NET 4.0 (oder höher) auf dem Gerät installiert werden, bevor der Agent auf dem Gerät bereitgestellt wird.
- **Einzelserver (.NET erforderlich):** Für das Einzelserverpaket (.NET erforderlich) muss Microsoft .NET 4.0 oder höher auf dem Gerät installiert werden, bevor der Agent auf dem Gerät bereitgestellt wird. Dieses Paket enthält alle für die Installation des Adaptive Agent erforderlichen ausführbaren Dateien mit Ausnahme des Microsoft .NET-Installationsprogramms.
- **Einzelserver:** Mit dem Einzelserverpaket wird der PreAgent installiert und alle für die Installation des Adaptive Agent erforderlichen ausführbaren Dateien, einschließlich des Microsoft .NET-Installationsprogramms, werden auf dem Zielgerät extrahiert. Anschließend installiert der PreAgent den Adaptive Agent vom lokalen Gerät aus. Dieses Paket ist hilfreich, wenn Sie ZENworks Adaptive Agent auf einem Gerät installieren müssen, das

zurzeit nicht mit dem Netzwerk verbunden ist. Sie können das Paket auf einem Wechselmedium (CD, USB-Flash-Laufwerk usw.) speichern und angeben, dass das Einzelplatzgerät das Paket vom Medium aus ausführt. Der Adaptive Agent wird auf dem Gerät installiert, es erfolgt jedoch keinerlei Registrierung oder Verwaltung, bis das Gerät eine Verbindung mit dem Netzwerk herstellt.

- **Benutzerdefiniert:** Die vordefinierten Bereitstellungspakete haben den Paketnamen "Standardagent". Für benutzerdefinierte Bereitstellungspakete, die über *Bereitstellung* > *Bereitstellungspaket bearbeiten* erstellt wurden, werden die Namen angezeigt, die ihnen während ihrer Erstellung zugewiesen wurden.
- **3** Klicken Sie auf den Namen des zu verwendenden Bereitstellungspakets. Speichern Sie das Paket auf dem lokalen Laufwerk des Geräts oder führen Sie es vom ZENworks-Server aus aus.
- **4** Wenn Sie das Paket heruntergeladen haben, starten Sie das Paket auf dem Gerät.

Weitere Informationen zu den Optionen für das Paket, wenn der Aufruf von einer Befehlszeile aus erfolgt, finden Sie unter "Paketoptionen für Windows, Linux und Macintosh" im Handbuch *ZENworks 11 SP4: Referenz für die Ermittlung, Bereitstellung und Stilllegung*.

**WICHTIG:** Beim Installieren eines Komplettpakets ist für die Installation des Windows-Installationsprogramms oder .NET Framework unter Umständen ein Neustart nach dem Start des Pakets erforderlich. In einer Meldung werden die verschiedenen Optionen beim Neustart angezeigt. Wählen Sie eine der folgenden Optionen aus:

- Unternehmen Sie nichts, und nach fünf Minuten erfolgt ein automatischer Neutstart.
- Klicken Sie auf *Abbrechen*. Sie müssen den Neustart zu einem späteren Zeitpunkt ausführen.
- Klicken Sie auf *OK*, um sofort einen Neustart auszuführen.

Beim Neustart des Geräts wird die Installation automatisch fortgesetzt.

**5** Nach Abschluss der Installation wird das Gerät automatisch neu gestartet, wenn Sie beim Installieren des Windows-Installationsprogramms oder .NET-Framework einen Neustart des Geräts durchgeführt haben.

Wenn das Gerät neu startet, wird es in der Verwaltungszone registriert und das ZENworks-Symbol wird in den Benachrichtigungsbereich (die Taskleiste) platziert.

Im ZENworks-Kontrollzentrum wird das Gerät auf der Geräteseite im Ordner \Server oder \Arbeitsstation angezeigt.

Unter [Abschnitt 4.4, "Verwenden von ZENworks Adaptive Agent" auf Seite 59](#page-58-0) finden Sie Informationen zur Anmeldung und zur Verwendung von Adaptive Agent auf einem Gerät.

### <span id="page-55-0"></span>**4.3.2 Manuelle Installation unter Linux**

Statt den Adaptive Agent von einem ZENworks-Server an ein Gerät liefern zu lassen, können Sie das Bereitstellungspaket des Adaptive Agent manuell vom Server herunterladen und den Agent installieren.

**WICHTIG:** Sie können den Adaptive Agent unter Linux installieren, wenn Sie Root- oder Administratorberechtigungen besitzen.

- 1 Stellen Sie sicher, dass das Gerät den Anforderungen entspricht (siehe "Anforderungen an verwaltete Geräte" in den *ZENworks 11 SP4: Systemanforderungen*).
- **2** Öffnen Sie auf dem Zielgerät einen Webbrowser und navigieren Sie zur folgenden Adresse:

http://*server:port*/zenworks-setup

Ersetzen Sie *server* durch den DNS-Namen oder die IP-Adresse eines ZENworks-Servers und ersetzen Sie *port* nur, wenn der ZENworks-Server nicht den Standardport (80 oder 443) verwendet.

Im Webbrowser wird eine Liste mit Bereitstellungspaketen angezeigt. Für jede Architektur (32- Bit und 64-Bit) gibt es die folgenden Pakettypen:

 **Netzwerk (JRE erforderlich):** Mit diesem Paket wird lediglich der PreAgent auf dem Zielgerät installiert; im Anschluss nimmt der PreAgent das Herunterladen und Installieren von ZENworks Adaptive Agent vom ZENworks-Server vor. Für das Netzwerkpaket (JRE erforderlich) muss JRE 1.6.0 auf dem Gerät installiert werden, bevor der Agent auf dem Gerät bereitgestellt wird.

**HINWEIS:** Für die Installation des ZENworks Adaptive Agent auf verwalteten Linux-Geräte ist die Sun Java Runtime Environment (JRE) erforderlich. Andere JREs werden nicht unterstützt.

- **Einzelplatzbetrieb:** Mit dem Einzelserverpaket wird der PreAgent installiert und alle für die Installation des Adaptive Agent erforderlichen ausführbaren Dateien, einschließlich des JRE-Installationsprogramms, werden auf dem Zielgerät extrahiert. Anschließend installiert der PreAgent den Adaptive Agent vom lokalen Gerät aus. Das Einzelserverpaket ist hilfreich, wenn Sie ZENworks Adaptive Agent auf einem Gerät installieren müssen, das zurzeit nicht mit dem Netzwerk verbunden ist. Sie können das Paket auf einem Wechselmedium (z. B. CD oder USB-Flash-Laufwerk) speichern und angeben, dass das Einzelplatzgerät das Paket vom Medium aus ausführen soll. Der Adaptive Agent wird auf dem Gerät installiert, es erfolgt jedoch keinerlei Registrierung oder Verwaltung, bis das Gerät eine Verbindung mit dem Netzwerk herstellt.
- **Benutzerdefiniert:** Die vordefinierten Bereitstellungspakete haben den Paketnamen "Standardagent". Für benutzerdefinierte Bereitstellungspakete, die über *Bereitstellung* > *Bereitstellungspaket bearbeiten* erstellt wurden, werden die Namen angezeigt, die ihnen während ihrer Erstellung zugewiesen wurden.
- <span id="page-56-0"></span>**3** Klicken Sie auf den Namen des zu verwendenden Bereitstellungspakets, speichern Sie das Paket auf der lokalen Festplatte des Geräts und erteilen Sie der Datei mit dem Befehl chmod 755 *Dateiname* die Rechte zur Ausführung.

Weitere Informationen zu den Optionen für das Paket, wenn der Aufruf von einer Befehlszeile aus erfolgt, finden Sie unter "Paketoptionen für Windows, Linux und Macintosh" im Handbuch *ZENworks 11 SP4: Referenz für die Ermittlung, Bereitstellung und Stilllegung*.

**4** (Optional) Führen Sie auf RHEL-Geräten den folgenden Befehl aus:

chcon -u system\_u -t rpm\_exec\_t *dateiname*

- **5** Wechseln Sie im Terminalfenster zu dem Verzeichnis, in das Sie das Paket heruntergeladen haben und starten Sie anschließend das Paket auf dem Gerät mit dem Befehl ./*Dateiname*, wobei *Dateiname* den Namen des in [Schritt 3](#page-56-0) heruntergeladenen Pakets bezeichnet.
- **6** (Bedingt) Wenn nach der Installation des Agenten für das Linux-Gerät das ZENworks-Benachrichtigungssymbol im Benachrichtigungsbereich angezeigt werden soll, melden Sie sich vom Gerät ab und wieder an.

Im ZENworks-Kontrollzentrum wird das Gerät auf der Geräteseite im Ordner \Server oder \Arbeitsstation angezeigt.

### <span id="page-57-0"></span>**4.3.3 Manuelle Installation auf einem Macintosh-Gerät**

Sie können den ZENworks Adaptive Agent auf einem Macintosh-Gerät bereitstellen, indem Sie das Bereitstellungspaket von der ZENworks-Download-Seite herunterladen. Stellen Sie sicher, dass Java 1.6 auf dem Macintosh-Gerät installiert ist.

#### **WICHTIG**

 $\sim$ 

- Sie können den Adaptive Agent auf einem Macintosh-Gerät installieren, wenn Sie Root- oder Administratorberechtigungen besitzen.
- Sie müssen die Java-Laufzeitumgebung (JRE) von Apple auf den Macintosh-Geräten installieren, damit der ZENworks Adaptive Agent funktioniert.

Bei Macintosh-Geräten, die von 10.6.8 auf 10.7 aufgerüstet wurden, müssen Sie vor der Installation des Agenten auf jeden Fall die auf dem Gerät installierte JVM-Version aktualisieren.

Betrachten Sie ein Video über die Installation des Adaptive Agent auf einem Macintosh-Gerät.

**1** Öffnen Sie auf dem Macintosh-Zielgerät einen Webbrowser und geben Sie die folgende Adresse ein:

 *http://<server>/zenworks-setup*

Ersetzen Sie *<server>* durch den DNS-Namen oder die IP-Adresse eines ZENworks-Servers.

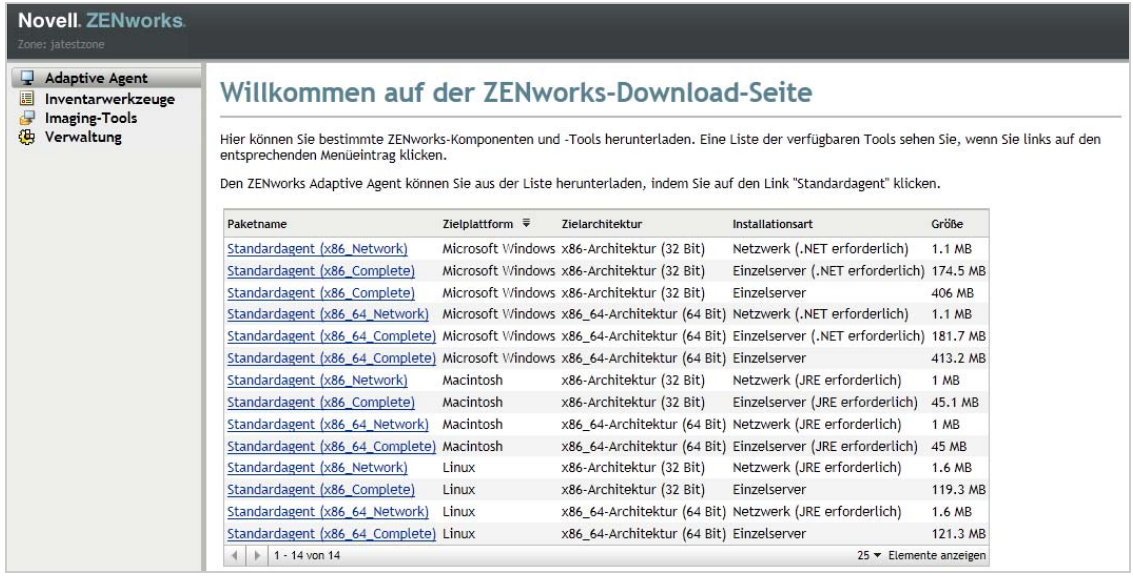

<span id="page-57-1"></span>**2** Klicken Sie auf das herunterzuladende Macintosh-Paket.

**HINWEIS:** Es gibt zwei Arten von Paketen für jede Architektur (32-Bit und 64-Bit):

- **Netzwerk (JRE erforderlich):** Vor der Installation des Bereitstellungspakets muss Java 1.6 auf dem Gerät installiert sein. Netzwerkzugriff auf den ZENworks-Server ist erforderlich, um die erforderlichen PKG-Dateien herunterzuladen.
- **Eigenständig (JRE erforderlich):** Vor der Installation des Bereitstellungspakets muss Java 1.6 auf dem Gerät installiert sein. Zugriff auf den ZENworks-Server ist für die Installation des Agenten jedoch nicht erforderlich.

**3** Geben Sie an der Eingabeaufforderung die ausführbaren Berechtigungen für die heruntergeladene .bin-Datei an, indem Sie den Befehl chmod +*x*<Dateiname> ausführen.

Weitere Informationen zu den Optionen, die Sie mit diesem Paket verwenden können, finden Sie im Abschnitt "Paketoptionen für Windows, Linux und Macintosh" im Handbuch *ZENworks 11 SP4: Referenz für die Ermittlung, Bereitstellung und Stilllegung*.

**4** Navigieren Sie nach der Eingabeaufforderung in das Verzeichnis, in das Sie das Paket heruntergeladen haben, und starten Sie anschließend das Paket auf dem Gerät, indem Sie folgenden Befehl ausführen:

sudo ./dateiname

Der Dateiname ist der Name des in [Schritt 2 auf Seite 58](#page-57-1) heruntergeladenen Pakets.

**5** Melden Sie sich am Gerät ab und wieder an, damit nach der Agenteninstallation für das Macintosh-Gerät das Benachrichtigungssymbol von ZENworks im Benachrichtigungsbereich angezeigt wird.

Im ZENworks-Kontrollzentrum wird das Gerät auf der Geräteseite im Ordner \Server oder \Arbeitsstation angezeigt.

**HINWEIS:** Nach der Bereitstellung des ZENworks Adaptive Agent auf dem Macintosh-Gerät wird /opt/novell/zenworks/bin nicht zur PATH-Variablen hinzugefügt. Die Befehle in diesem Verzeichnis können daher nicht direkt ausgeführt werden. Führen Sie auf dem Macintosh-Gerät einen der folgenden Schritte aus, damit Sie die Befehle aus /opt/novell/zenworks/bin ausführen können:

- Melden Sie sich erneut beim Gerät an.
- Geben Sie zur Ausführung dieser Befehle den vollständigen Befehlspfad an.

Zum Beispiel: /opt/novell/zenworks/bin/zac.

### <span id="page-58-0"></span>**4.4 Verwenden von ZENworks Adaptive Agent**

In folgenden Abschnitten finden Sie Informationen zum Anmelden sowie zur Verwendung von ZENworks Adaptive Agent:

- [Abschnitt 4.4.1, "Anmelden in der Verwaltungszone" auf Seite 59](#page-58-1)
- [Abschnitt 4.4.2, "Navigation in den Adaptive Agent-Ansichten" auf Seite 60](#page-59-0)
- [Abschnitt 4.4.3, "Hochstufen eines verwalteten Geräts zu einem Satelliten" auf Seite 63](#page-62-0)

### <span id="page-58-1"></span>**4.4.1 Anmelden in der Verwaltungszone**

Wenn ein verwaltetes Windows-Gerät sein Betriebssystem bootet, wird der Adaptive Agent gestartet und alle Bundles und Richtlinien, die dem Gerät zugewiesen sind, stehen zur Verfügung. Damit die einem Benutzer zugewiesenen Bundles und Richtlinien zur Verfügung stehen, muss sich der Benutzer in der Verwaltungszone anmelden.

Adaptive Agent wird in den Client für die Windows- bzw. Novell-Anmeldung integriert, damit sich die Benutzer nur einmal anmelden müssen. Wenn Benutzer ihren eDirectory- bzw. Active Directory-Berechtigungsnachweis auf dem Windows- bzw. Novell-Client eingeben, werden sie in der Verwaltungszone angemeldet, wenn der Berechtigungsnachweis mit dem in einer ZENworks-Benutzerquelle übereinstimmt. Anderenfalls wird der Benutzer in einem separaten Adaptive Agent-Anmeldebildschirm aufgefordert, den korrekten Berechtigungsnachweis einzugeben.

Angenommen, ein Benutzer verfügt über Konten in zwei eDirectory-Bäumen: Tree1 und Tree2. Tree1 ist in der Verwaltungszone als Benutzerquelle definiert, Tree2 hingegen nicht. Wenn sich der Benutzer bei Tree1 anmeldet, wird er automatisch in der Verwaltungszone angemeldet. Wenn sich der Benutzer jedoch bei Tree2 anmeldet, wird der Adaptive Agent-Anmeldebildschirm angezeigt und der Benutzer wird zur Eingabe des Berechtigungsnachweises für Tree1 aufgefordert.

### <span id="page-59-0"></span>**4.4.2 Navigation in den Adaptive Agent-Ansichten**

Der Adaptive Agent bietet die folgenden Ansichten:

- ["ZENworks-Fenster" auf Seite 60](#page-59-1)
- ["ZENworks-Explorer" auf Seite 61](#page-60-0)
- ["ZENworks-Symbol" auf Seite 62](#page-61-0)

#### <span id="page-59-1"></span>**ZENworks-Fenster**

Beim ZENworks-Fenster handelt es sich um ein eigenständiges Fenster, über das auf Bundles zugegriffen werden kann. Das Fenster wird über das Startmenü aufgerufen (*Menü "Start"* > *Programme* > *Novell ZENworks* > *ZENworks Application Window*).

*Abbildung 4-1 ZENworks-Fenster*

| ZENworks-Fenster                  |                                |         |
|-----------------------------------|--------------------------------|---------|
| Datei Bearbeiten Anzeigen Hilfe   |                                |         |
| $\bigoplus$ [Alles]<br>Z ZENworks | Orca<br>Windows_I<br>WireShark |         |
| 1 Objekt(e) ausgewählt            |                                | Novell. |

Der linke Bereich des ZENworks-Fensters zeigt Folgendes an:

- **Ordner [Alle]:** Enthält alle Bundles, die an Sie verteilt wurden, unabhängig von dem Ordner, in dem sie sich befinden.
- **ZENworks-Ordner:** Enthält alle Bundles, die keinem anderen Ordner zugewiesen wurden. Der ZENworks-Ordner ist der Standardordner für Bundles. Administratoren können jedoch zusätzliche Ordner anlegen, in denen Bundles organisiert werden, und sogar den ZENworks-Ordner umbenennen.

Wenn Sie einen Ordner im linken Fensterbereich auswählen, zeigt der rechte Bereich die Bundles, die sich in dem Ordner befinden. Sie haben folgende Möglichkeiten:

Ein Bundle installieren oder eine bereits installierte Anwendung aufrufen.

- Die Eigenschaften eines Bundles anzeigen. Die Eigenschaften umfassen eine Beschreibung der Anwendung, Informationen über Kontaktpersonen, bei denen Sie Hilfe zur Anwendung anfordern können, die Zeiten, zu denen die Anwendung eingesetzt werden kann, und die Systemvoraussetzungen für das Bundle.
- Eine installierte Anwendung reparieren.
- Eine Anwendung deinstallieren. Dies ist eine vom Administrator gesteuerte Rolle, die eventuell nicht aktiviert ist.

### <span id="page-60-0"></span>**ZENworks-Explorer**

ZENworks Explorer ist eine Erweiterung für Windows Explorer, mit deren Hilfe Bundles in Windows Explorer, auf dem Desktop, im Startmenü oder in der Schnellstartleiste sowie im Benachrichtigungsbereich (Taskleiste) angezeigt werden können. Die folgende Grafik zeigt Bundles in Windows Explorer.

*Abbildung 4-2 ZENworks Explorer – Windows Explorer-Ansicht*

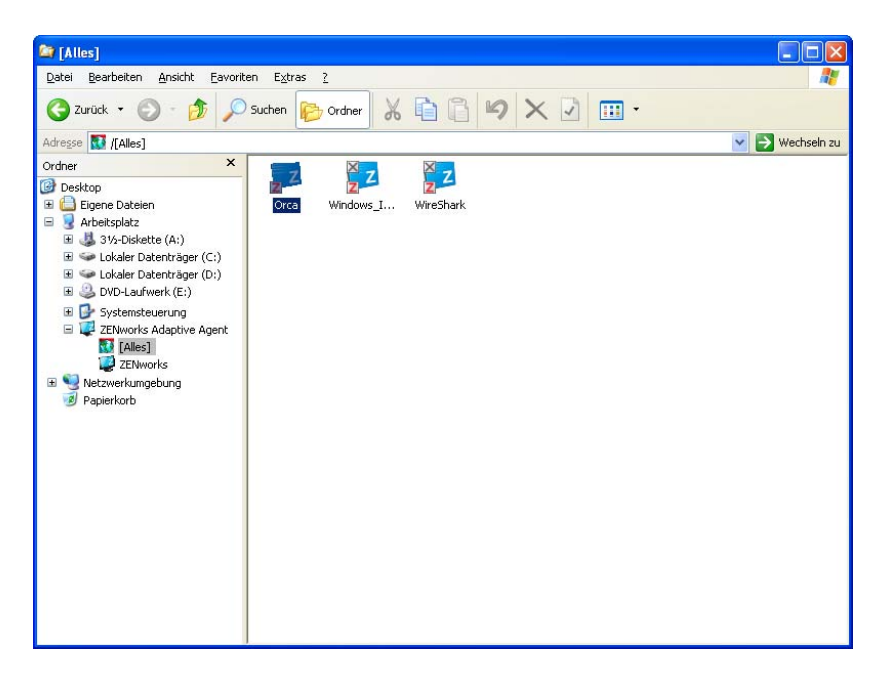

Die folgende Grafik zeigt Bundles auf dem Desktop.

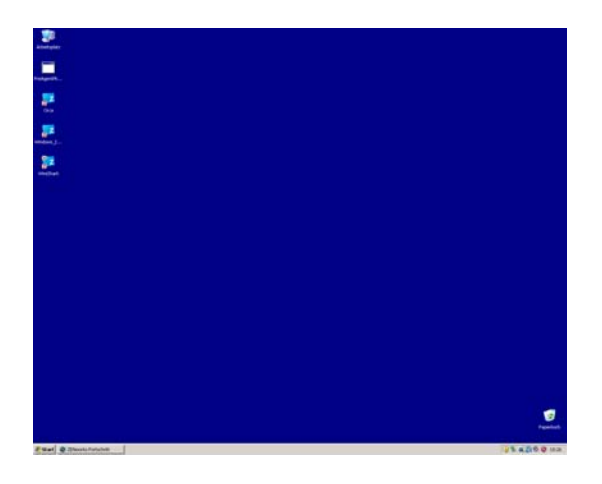

Die Aufgaben, die Sie auf die Bundles im ZENworks-Fenster anwenden, können auch im ZENworks Explorer ausgeführt werden.

#### <span id="page-61-0"></span>**ZENworks-Symbol**

Das ZENworks-Symbol @ befindet sich im Benachrichtigungsbereich von Windows (Taskleiste). Sie können auf das Symbol doppelklicken, um die Eigenschaften von ZENworks Adaptive Agent anzuzeigen.

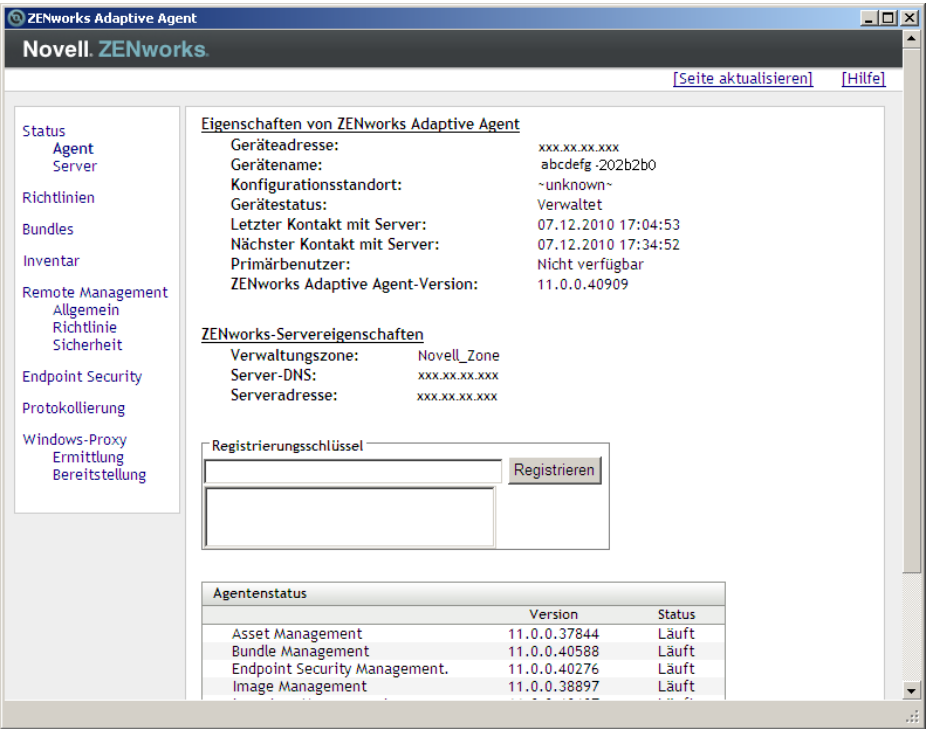

*Abbildung 4-4 Eigenschaften von ZENworks Adaptive Agent*

Der linke Navigationsbereich des Eigenschaftenfensters enthält Links zum Status von Adaptive Agent und der zugehörigen Funktionen:

- **Status:** Zeigt unter anderem den letzten Zeitpunkt an, zu dem der Agent mit einem ZENworks-Server kommuniziert hat, und gibt an, ob die Agentenfunktionen ausgeführt werden.
- **Richtlinien:** Zeigt die Richtlinien an, die dem Gerät und dem angemeldeten Benutzer zugewiesen wird, und gibt an, ob die Richtlinie in Kraft ist. Nur vorhanden, wenn ZENworks Configuration Management oder ZENworks Endpoint Security Management aktiviert ist.
- **Bundles:** Zeigt die Bundles an, die dem Gerät und angemeldeten Benutzer zugewiesen sind. Außerdem wird hier der aktuelle Installationsstatus der einzelnen Bundles (verfügbar, Downloaden, Installationsvorgang usw.) angezeigt und hier ist ersichtlich, ob das Bundle in Kraft ist (also ob das Gerät die Anforderungen für die Verteilung erfüllt). Nur vorhanden, wenn ZENworks Configuration Management oder ZENworks Patch Management aktiviert ist.
- **Inventar:** Zeigt Inventarinformationen zum Gerät an. Sie können Hardwaredetails anzeigen, z. B. Hersteller und Modell Ihrer Festplatten, Plattenlaufwerke und Videokarte. Sie können auch Softwaredetails anzeigen, z. B. installierte Hotfixes und Patches von Windows sowie Versionsnummern und Speicherorte von installierten Softwareprodukten. Nur vorhanden, wenn ZENworks Configuration Management oder ZENworks Asset Management aktiviert ist.
- **Endpoint Security:** Zeigt Informationen zum Endpoint Security Agent sowie den verwendeten Standort an, um zu bestimmen, welche Sicherheitsrichtlinien Anwendung finden. Nur vorhanden, wenn ZENworks Endpoint Security Management aktiviert ist.
- **Fernverwaltung:** Zeigt Informationen zu den zurzeit verbundenen Fernoperatoren sowie die Fernverwaltungs-Richtlinieneinstellungen an, die für das Gerät gelten. Mit dieser Funktion können Sie zudem eine Verwaltungssitzung initiieren und Sicherheitseinstellungen für die Sitzung steuern. Nur vorhanden, wenn ZENworks Configuration Management aktiviert ist.
- **Satellit:** Zeigt die Informationen zur Satellitenfunktion eines Geräts an, das als Satellitenserver fungiert. Zu den Satellitenrollen gehören Erfassung, Inhalt, Authentifizierung, Imaging und Beitritts-Proxy.

Diese Funktion wird nur dann angezeigt, wenn der ZENworks-Administrator Ihr Gerät als Satellit verwendet hat.

- **Protokollierung:** Zeigt Informationen zur Adaptive Agent-Protokolldatei an, beispielsweise den Speicherort der Protokolldatei, den ZENworks-Server, auf den die Protokolldatei des Agent heraufgeladen wird und der nächste geplante Zeitpunkt für das Heraufladen des Protokolls. Hier können Sie außerdem den Schweregrad für protokollierte Meldungen bestimmen.
- **Windows-Proxy:** Zeigt die Ergebnisse der auf dem Gerät ausgeführten Ermittlungs- und Bereitstellungsaktivitäten an, wenn es als Windows-Proxy für den ZENworks-Primärserver fungiert.

### <span id="page-62-0"></span>**4.4.3 Hochstufen eines verwalteten Geräts zu einem Satelliten**

Ein Satellit ist ein verwaltetes Gerät, das einige der normalerweise vom ZENworks-Primärserver ausgeführten Rollen übernehmen kann. Hierzu gehören die Authentifizierung, die Informationserfassung, die Inhaltsverteilung und das Imaging. Ein Satellit kann jedes verwaltete Windows-, Linux- oder Macintosh-Gerät mit Ausnahme eines Primärservers sein. Bei der Konfiguration eines Satelliten geben Sie die Rollen an, die das Gerät ausüben soll (Authentifizierung, Erfassung, Inhalt oder Imaging). Darüber hinaus kann ein Satellit auch Rollen übernehmen, die durch Produkte von Drittanbietern in Form von Snapins zu ZENworks 11 Framework hinzugefügt wurden.

Detaillierte Informationen zu Satelliten und zum Hochstufen eines verwalteten Geräts zu einem Satelliten finden Sie im Abschnitt "Satelliten" im Handbuch ZENworks 11 SP4: Referenz für *Primärserver und Satelliten*.

# <sup>5</sup>**Systemmeldungen**

Mit Novell ZENworks können Sie die Aktivitäten in Ihrer Verwaltungszone anhand von Systemmeldungen überwachen.

- [Abschnitt 5.1, "Anzeigen von Systemmeldungen" auf Seite 65](#page-64-0)
- [Abschnitt 5.2, "Erstellen einer Überwachungsliste" auf Seite 68](#page-67-0)

# <span id="page-64-0"></span>**5.1 Anzeigen von Systemmeldungen**

Das ZENworks-System generiert normale (der Information dienende), Warn- und Fehlermeldungen, um Sie bei der Überwachung von Aktivitäten, wie der Verteilung von Software und der Anwendung von Richtlinien, zu unterstützen.

Jeder ZENworks-Server und jeder ZENworks Adaptive Agent erstellt ein Protokoll der zugehörigen Aktivitäten. Diese Meldungen werden im ZENworks-Kontrollzentrum in verschiedenen Bereichen angezeigt:

- **Systemmeldungsprotokoll:** Das Systemmeldungsprotokoll, das über *Dashboard > Systemmeldungen* aufgerufen wird, zeigt Meldungen von allen ZENworks-Servern und Adaptive Agents in der Zone.
- **Gerätemeldungsprotokoll:** Im Gerätemeldungsprotokoll, das sich auf der Zusammenfassungsseite eines Servers oder einer Arbeitsstation befindet, werden Meldungen angezeigt, die vom ZENworks-Server und dem Adaptive Agent generiert werden. Das Meldungsprotokoll für Arbeitsstation1 enthält beispielsweise alle Meldungen, die vom Adaptive Agent auf Arbeitsstation1 generiert werden.
- **Inhaltsmeldungsprotokoll:** Im Inhaltsmeldungsprotokoll, das sich auf der Zusammenfassungsseite eines Bundles oder einer Richtlinie befindet, werden nur die ZENworks-Server- und Adaptive Agent-Meldungen angezeigt, die sich auf das Bundle oder die Richtlinie beziehen. Das Meldungsprotokoll für Bundle1 kann beispielsweise Meldungen enthalten, die von drei verschiedenen ZENworks-Servern und 100 verschiedenen Adaptive Agents generiert wurden.

### **5.1.1 Anzeigen einer Zusammenfassung der Meldungen**

Sie können eine Zusammenfassung mit der Anzahl der Meldungen abrufen, die für Server, Arbeitsstationen, Bundles und Richtlinien in der Zone erzeugt wurden.

**1** Befehlszeilenprogramm *Basis*.

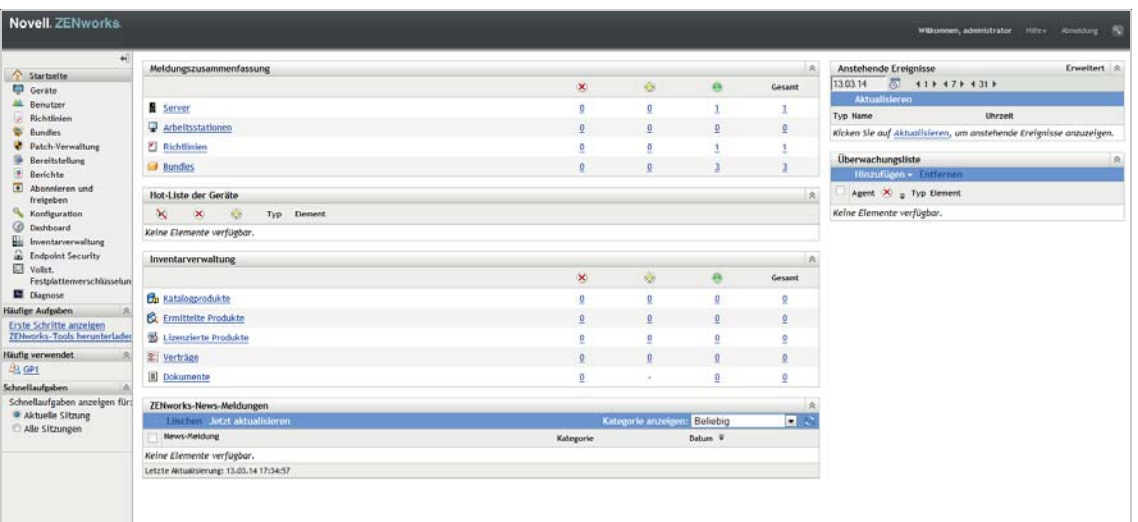

Das Fenster "Meldungszusammenfassung" zeigt den Status aller Server, Arbeitsstationen, Richtlinien und Bundles in der Verwaltungszone an. Wenn es beispielsweise für zwei Server nicht bestätigte kritische Meldungen gibt (Meldungen, die Sie oder ein anderer Administrator noch nicht bestätigt haben), wird in Spalte X die Zahl 2 angezeigt. Wenn Sie hingegen drei Bundles mit Warnmeldungen und fünf Bundles mit ausschließlich normalen Meldungen haben, wird in Spalte  $\otimes$  die Zahl 3 und in Spalte  $\otimes$  die Zahl 5 angezeigt. Diese Zusammenfassung können Sie wie folgt verwenden:

- \* Klicken Sie auf einen Objekttyp, um dessen Root-Ordner anzuzeigen. Klicken Sie beispielsweise auf *Server*, um den Server-Root-Ordner (/Server) anzuzeigen.
- Klicken Sie für einen beliebigen Objekttyp auf die Zahl in einer der zugehörigen Statusspalten ( $\times \bullet$ ), um eine Liste aller Objekte anzuzeigen, die zurzeit diesen Status aufweisen. Um beispielsweise die Liste der Server mit einem normalen Status zu sehen, klicken Sie auf die Zahl in der Spalte
- Klicken Sie für einen beliebigen Objekttyp auf die Zahl in der Spalte *Gesamt*. Dadurch werden alle Objekte mit kritischen Meldungen, Warnmeldungen oder normalen Meldungen angezeigt. Klicken Sie beispielsweise auf die Zahl *Gesamt* für *Server*, um eine Liste aller Server anzuzeigen, die Meldungen aufweisen.

### **5.1.2 Bestätigen von Meldungen**

Eine Meldung verbleibt so lange im Meldungsprotokoll, bis Sie sie bestätigen. Sie können die Meldungen im Meldungsprotokoll einzeln oder alle gleichzeitig bestätigen.

- **1** Klicken Sie im ZENworks-Kontrollzentrum auf die Registerkarte *Geräte*.
- **2** Durchsuchen Sie den Ordner Servers, bis Sie einen ZENworks-Server finden.
- **3** Klicken Sie auf den Server, um seine Details anzuzeigen.

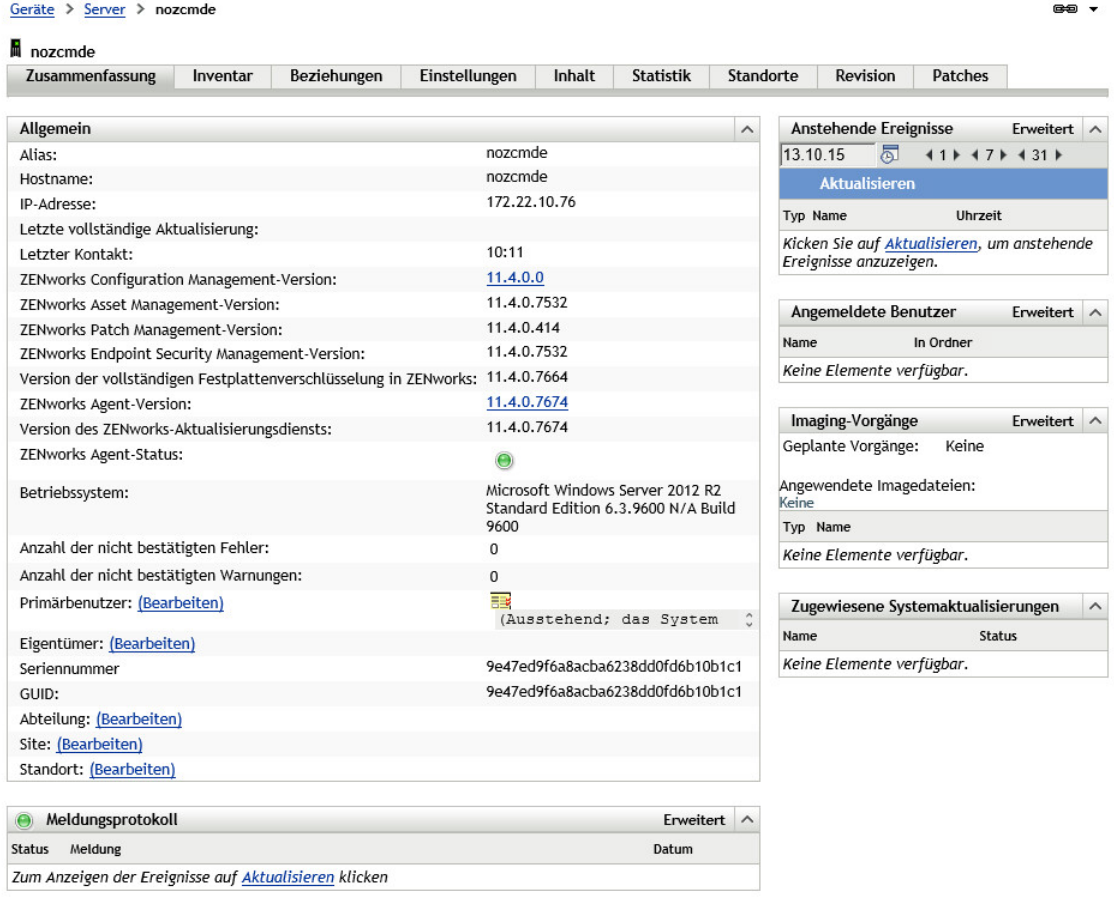

**4** Suchen Sie auf der Registerkarte *Zusammenfassung* den Meldungsprotokollbereich.

Im Meldungsprotokollbereich werden alle Meldungen (Informations-, Warn- und Fehlermeldungen) aufgelistet, die vom ZENworks-Server generiert werden. In der folgenden Tabelle werden die verschiedenen Methoden zum Bestätigen und Löschen von Meldungen erläutert.

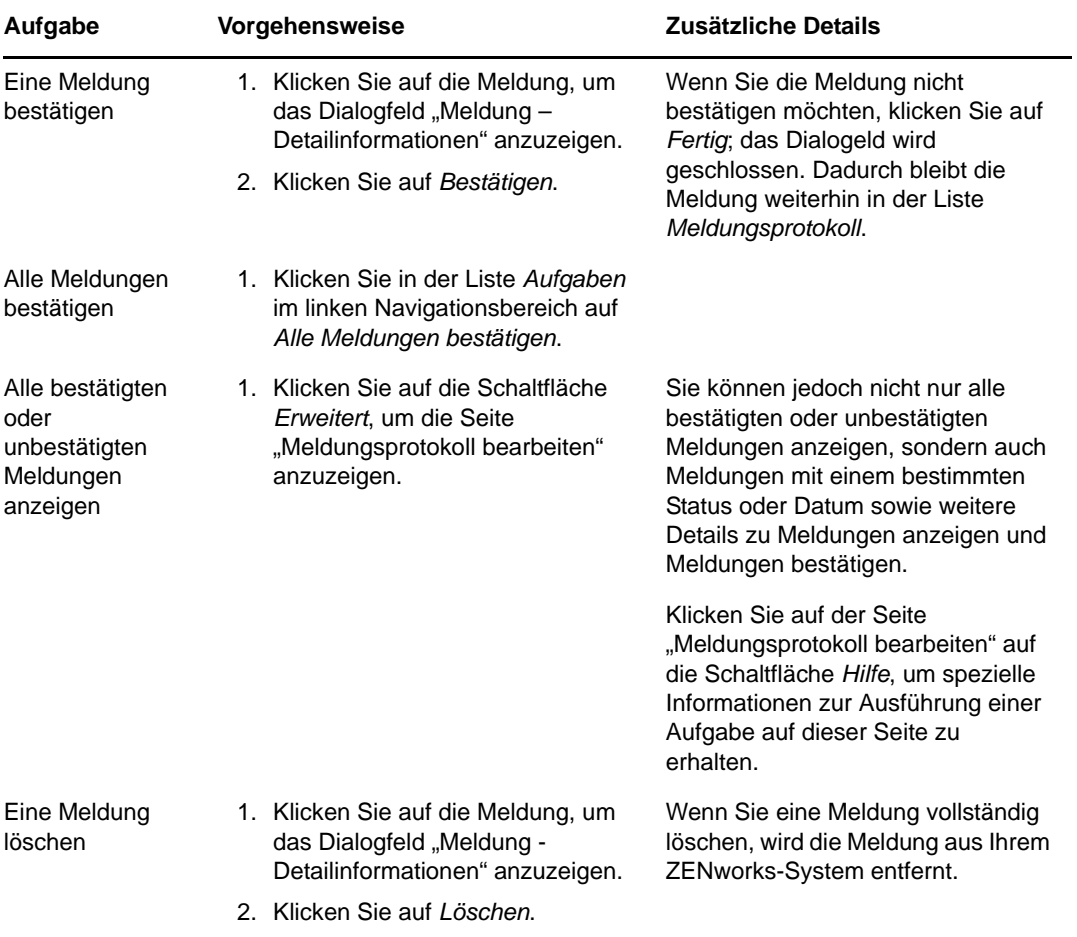

Zum Bestätigen von Meldungen in Bezug auf Geräte, Bundles und Richtlinien können Sie auch das Kommando messages-acknowledge im zman-Dienstprogramm verwenden. Weitere Informationen finden Sie unter "Meldungsbefehle" im Handbuch *ZENworks 11 SP4: Referenz für Befehlszeilenprogramme*.

### **5.1.3 Weitere Informationen**

Weitere Informationen zu Systemmeldungen finden Sie unter "Verwenden der Meldungsprotokollierung" im Handbuch *ZENworks 11 SP4: Referenz für das ZENworks-Kontrollzentrum*.

# <span id="page-67-0"></span>**5.2 Erstellen einer Überwachungsliste**

Wenn Sie über Geräte, Bundles oder Richtlinien verfügen, deren Status Sie genau überwachen möchten, können Sie sie der Überwachungsliste hinzufügen. In der Überwachungsliste werden folgende Informationen bereitgestellt:

- **Agent:** Zeigt für Server und Arbeitsstationen an, ob der ZENworks Adaptive Agent des Geräts zurzeit verbunden ( $\Theta$ ) oder nicht verbunden ( $\Theta$ ) ist.
- \* : Zeigt an, ob für das Objekt kritische Meldungen vorhanden sind.
- **Typ:** Zeigt ein Symbol an, das den Objekttyp darstellt. Ein Bundle könnte beispielsweise mit dem Symbol  $\bullet$  zeigen, dass es sich um ein Windows-Bundle handelt. Oder ein Gerät könnte mit dem Symbol **d** darauf hinweisen, dass es ein Server ist. Sie können mit der Maus auf das Symbol zeigen, um eine Beschreibung einzublenden.
- **Name:** Zeigt den Namen des Objekts an. Sie können auf den Namen klicken, um das Meldungsprotokoll des Objekts anzuzeigen.

So fügen Sie der Überwachungsliste ein Gerät, Bundle oder eine Richtlinie hinzu:

**1** Klicken Sie im ZENworks-Kontrollzentrum auf die Registerkarte *Home*.

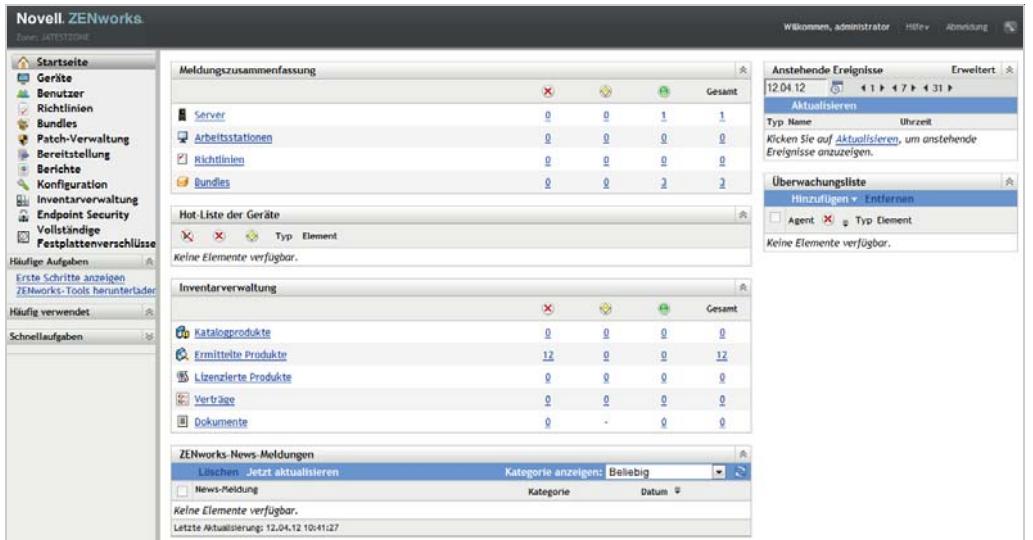

- 2 Klicken Sie in der Kontrollleiste "Überwachungsliste" auf *Hinzufügen* und wählen Sie den Objekttyp aus (Gerät, Bundle oder Richtlinie), der in die Liste aufgenommen werden soll.
- **3** Wählen Sie im Auswahldialogfeld das gewünschte Objekt aus und klicken Sie anschließend auf *OK*, um es der Überwachungsliste hinzuzufügen.

Wenn Sie beispielsweise Server hinzufügen, suchen Sie nach einem Server und wählen Sie ihn aus.

Objekte bleiben in der Überwachungsliste, bis Sie sie entfernen.

# <sup>6</sup>**Audit-Verwaltung**

Mit ZENworks können Sie die Aktivitäten im ZENworks-System über die Funktion "Audit-Verwaltung" aufzeichnen und anzeigen. Die Funktion "Audit-Verwaltung" erfasst verschiedene Ereignisse, die in der Zone eintreten. Die Details zu einem erfassten Ereignis lassen sich zu Sicherheits- und Konformitätszwecken heranziehen, sodass Sie bei wichtigen Ereignissen im System feststellen können, welcher Benutzer was wann auf welchem System getan hat. Mithilfe dieser Funktion können Sie die Aktivitäten der Primärserver, Satellitenserver und verwalteten Geräte zentral überwachen.

- [Abschnitt 6.1, "Arten von Audit-Ereignissen" auf Seite 71](#page-70-0)
- [Abschnitt 6.2, "Aktivieren von Ereignissen" auf Seite 71](#page-70-1)
- [Abschnitt 6.3, "Anzeigen eines erzeugten Ereignisses" auf Seite 73](#page-72-0)

# <span id="page-70-0"></span>**6.1 Arten von Audit-Ereignissen**

Es gibt zwei Arten von ZENworks-Audit-Ereignissen:

- **Änderungsereignisse:** Bei diesen Ereignissen werden Konfigurationsänderungen an der Zone erfasst, die durch das ZENworks-Kontrollzentrum oder über die Befehlszeilenprogramme zman vorgenommen wurden. Sie können verschiedene Änderungen erfassen, von Bundle-Änderungen bis hin zu Änderungen am ZENworks-System. Konfigurieren Sie beispielsweise ein Audit-Ereignis, in dem die Aktivität eines Administrators festgehalten ist, der ein Bundle einem Gerät zugewiesen hat.
- **Agentenereignisse:** In diesen Ereignissen werden alle Aktionen erfasst, die auf den verwalteten ZENworks-Geräten ausgeführt werden. Diese Ereignisse werden auch als Geräte-Ereignisse bezeichnet.

Sowohl Änderungsereignisse als auch Agentenereignisse können wahlweise für alle Geräte in der Zone oder auch nur für einzelne Geräte aktiviert werden.

# <span id="page-70-1"></span>**6.2 Aktivieren von Ereignissen**

Zum Auditieren eines Ereignisses müssen Sie das Ereignis zunächst im ZENworks-Kontrollzentrum aktivieren. Sie können das Ereignis auf Zonen- oder Geräteebene aktivieren. Ein Ereignis, das auf Zonenebene aktiviert ist, gilt für alle Geräte in der Zone, ein Ereignis, das auf Geräteebene aktiviert ist, dagegen nur für das ausgewählte Gerät.

- **1** Melden Sie sich beim ZENworks-Kontrollzentrum an.
- **2** (Zone) Zum Aktivieren von Ereignissen in der Zone klicken Sie auf *Konfiguration > Verwaltungszone > Audit-Verwaltung*.

Alternativ:

(Geräte) Zum Aktivieren von Ereignissen auf einem Gerät klicken Sie auf *Geräte > Verwaltete*  Geräte. Suchen Sie das Gerät im Ordner "Server" oder "Arbeitsstationen", und klicken Sie auf das Geräteobjekt. Die Eigenschaften des Geräts werden angezeigt. Klicken Sie dann auf *Einstellungen > Audit-Verwaltung*.

**3** Klicken Sie zum Anzeigen der Seite "Ereigniskonfiguration" auf *Ereigniskonfiguration*.

**4** Klicken Sie auf der Registerkarte *Änderungsereignisse* oder *Agentenereignisse* auf *Hinzufügen*. Das Dialogfeld "Änderungsereignisse hinzufügen" oder "Agentenereignisse hinzufügen" wird geöffnet.

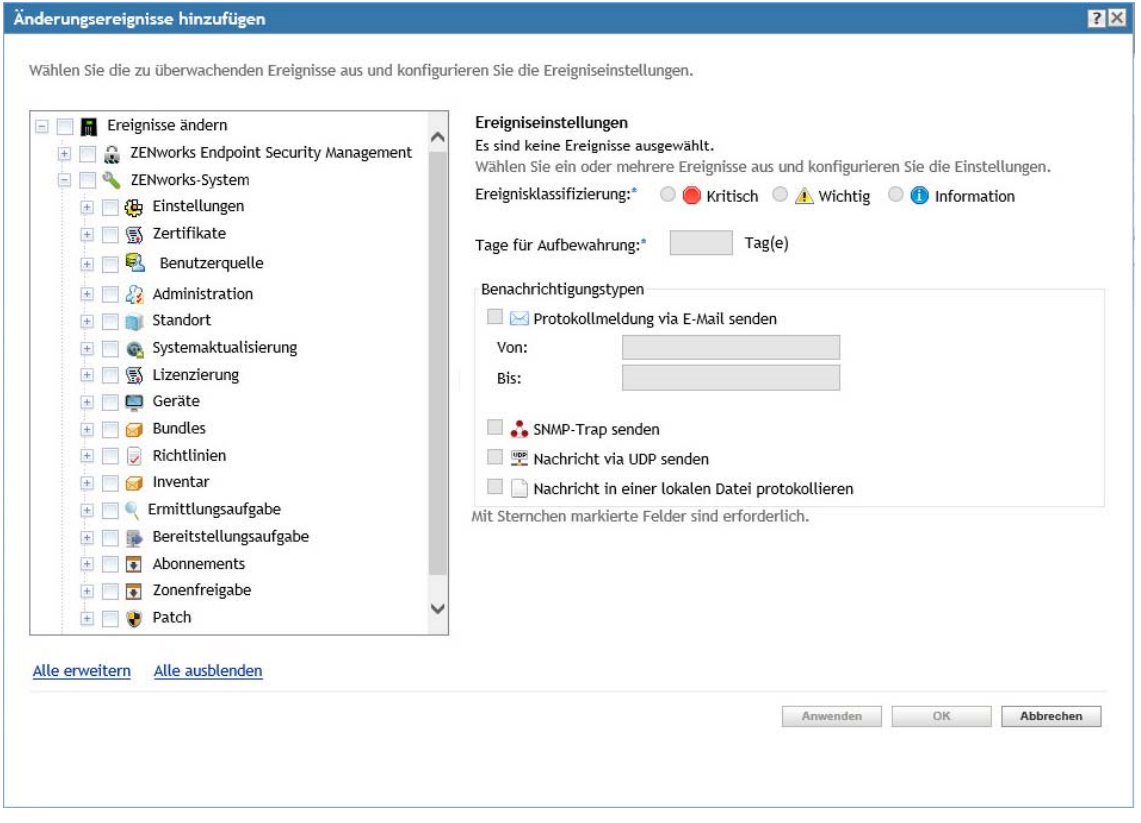

Weitere Informationen zu den Kategorien der Änderungs- und Agentenereignisse finden Sie im Handbuch *ZENworks 11 SP4: Referenz für die Audit-Verwaltung*.

- **5** Erweitern Sie die Baumstruktur *Änderungsereignisse* oder *Agentenereignisse* und wählen Sie das gewünschte Ereignis aus.
- **6** Geben Sie Folgendes für die *Ereigniseinstellungen* ein:
	- **Ereignisklassifizierung:** Wählen Sie je nach Schweregrad des Ereignisses die Option *Kritisch*, *Wichtig* oder *Information*.
	- **Speicherdauer:** Geben Sie den Zeitraum (in Tagen) an, über den das Ereignis aufbewahrt werden soll, bevor es bereinigt wird.
	- **Benachrichtigungstypen:** Geben Sie an, ob die Benachrichtigung beim Eintreten eines Ereignisses per Email, SNMP-Trap oder UDP oder an eine lokale Datei gesendet werden soll. Wenn Sie die Option *Nachricht in einer lokalen Datei protokollieren* wählen, müssen Sie die Einstellungen für die lokale Datei konfigurieren.

Sie können auch alle Benachrichtigungstypen auswählen. Weitere Informationen finden Sie unter "Verwenden der Meldungsprotokollierung".

- (Agentenereignisse) Geben Sie die *Abtastfrequenz* an, mit der Daten gesammelt werden sollen, um Audit-Ereignisse zu generieren. Dieses Feld wird nur dann angezeigt, wenn ein ZENworks Endpoint Security Management-Ereignis oder ein ZENworks Adaptive Agent-Ereignis ausgewählt ist.
- **7** Klicken Sie auf *OK*, um das Ereignis hinzuzufügen.
Zum Bearbeiten oder Löschen eines Ereignisses wählen Sie das gewünschte Ereignis auf der Seite "Ereigniskonfiguration" aus und klicken Sie in der Menüleiste auf *Bearbeiten* oder *Löschen*. Sollen mehrere Ereignisse gleichzeitig ausgewählt werden, halten Sie die *Strg-Taste* gedrückt und klicken Sie nacheinander auf die Ereignisse.

## **6.3 Anzeigen eines erzeugten Ereignisses**

Wenn ein aktiviertes Ereignis eintritt, wird ein Audit-Ereignis erzeugt.

An den folgenden Stellen können Sie auf die Details zu einem erzeugten Audit-Ereignis zugreifen:

- **Dashboard:** Sie können die Audit-Daten im ZENworks-Kontrollzentrum-Dashboard anzeigen. Das Dashboard enthält die folgenden Registerkarten:
	- **Dashboard:** Auf dieser Registerkarte wird eine Übersicht der Audit-Ereignisse angezeigt, die in der Zone eingetreten sind. Wichtige Ereignisse und betroffene Objekte sind gekennzeichnet, und Sie können die Ereignisprotokollanzeige filtern. Standardmäßig enthält dieses Dashboard einen Überblick über die Ereignisse in den letzten vier Stunden. Sollen weitere Daten angezeigt werden, können Sie den Zeitraum entsprechend ändern.
	- **Ereignisse (Audit-Protokoll):** Auf dieser Registerkarte wird eine Übersicht aller Ereignisse angezeigt, die in der Zone eingetreten sind. Die Informationen werden in einem ähnlichen Format wie auf der Seite "Ereigniskonfiguration" dargestellt. Für Kategorien, in denen Ereignisse erzeugt wurde, wird die Anzahl dieser Ereignisse eingeblendet. Wenn beispielsweise ein Ereignis *Bundle-Zuweisungsverwaltung* erzeugt wurde, ist neben der Kategorie "Bundle-Zuweisungsverwaltung" in der Baumstruktur die Zahl *1* sichtbar. Wenn Sie auf ein Ereignis klicken, werden die zugehörigen Details im rechten Bereich aufgelistet.
- **(Änderungsereignisse) Objektordner:** Die Registerkarte *Audit* in den Objektordnern (*Geräte*, *Bundles*, *Richtlinien* und *Benutzer*) zeigt die Audit-Ereignisse, die für alle Objekte im ausgewählten Ordner erzeugt wurden. Sie können beispielsweise alle Ereignisse betrachten, die für alle Bundles in einem Bundle-Ordner erzeugt wurden. Alle Ereignisse, die mit Bundles zusammenhängen, sind daher im Bundle-Ordner zu finden. Die Informationen werden ähnlich wie auf der Seite "Ereigniskonfiguration" in Kategorien gegliedert. Sie können die aufgetretenen Ereignisse durchsuchen und bei Bedarf auf ein Ereignis klicken und so weitere Details zu diesem Ereignis anzeigen.
- **(Änderungsereignisse) Objekte:** Sie können auch die Audit-Ereignisse für ein Objekt im Objektordner anzeigen. Wenn Sie beispielsweise ein bestimmtes Bundle in einem Bundle-Ordner auswählen, werden die Ereignisse aufgeführt, die für dieses Bundle erzeugt wurden.
- **(Agentenereignisse) Geräteordner:** Die Registerkarte *Audit* im Ordner *Geräte* zeigt die Ereignisse, die für ein bestimmtes Gerät (Server oder Arbeitsstation) erzeugt wurden.

So zeigen Sie die Details zu erzeugten Ereignissen an:

- **1** Melden Sie sich beim ZENworks-Kontrollzentrum an.
- **2** (Dashboard) Zum Anzeigen der Ereignisse im Dashboard klicken Sie auf *Dashboard* > *Ereignisse*.

#### Alternativ:

(Objektordner) Zum Anzeigen der Ereignisse für alle Objekte in einem Ordner (z. B. in einem Geräte-, Bundle- oder Richtlinienordner) klicken Sie auf den Link *Details* für den Ordner, und wechseln Sie zur Registerkarte *Audit*.

#### Alternativ:

(Objekt) Zum Anzeigen der Ereignisse für ein bestimmtes Objekt (z. B. ein Gerät, ein Bundle oder eine Richtlinie) klicken Sie auf das Objekt, und wechseln Sie zur Registerkarte *Audit*.

(Geräteordner) Zum Anzeigen der Ereignisse im Geräteordner klicken Sie im linken Bereich auf *Geräte*. Ist das Ereignis auf einem Server in der Zone aufgetreten, klicken Sie auf den Link *Details* für den Server. Falls das Ereignis auf einem verwalteten Gerät eingetreten ist, klicken Sie entsprechend auf den Link *Details* für die Arbeitsstation. Klicken Sie dann auf die Registerkarte *Audit*. Das Fenster mit den Ereignissen wird geöffnet.

- **3** Klicken Sie auf die Registerkarte *Änderungsereignisse* oder *Agentenereignisse*.
- **4** Erweitern Sie die Baumstruktur, und navigieren Sie zur gewünschten Kategorie.

Abhängig davon, ob die Anzahl der Audit-Ereignisse konfiguriert ist, wird die entsprechende Anzahl für die Kategorie angezeigt.

**5** Klicken Sie auf das Ereignis.

Die Details zum erzeugten Ereignis werden im rechten Bereich angezeigt.

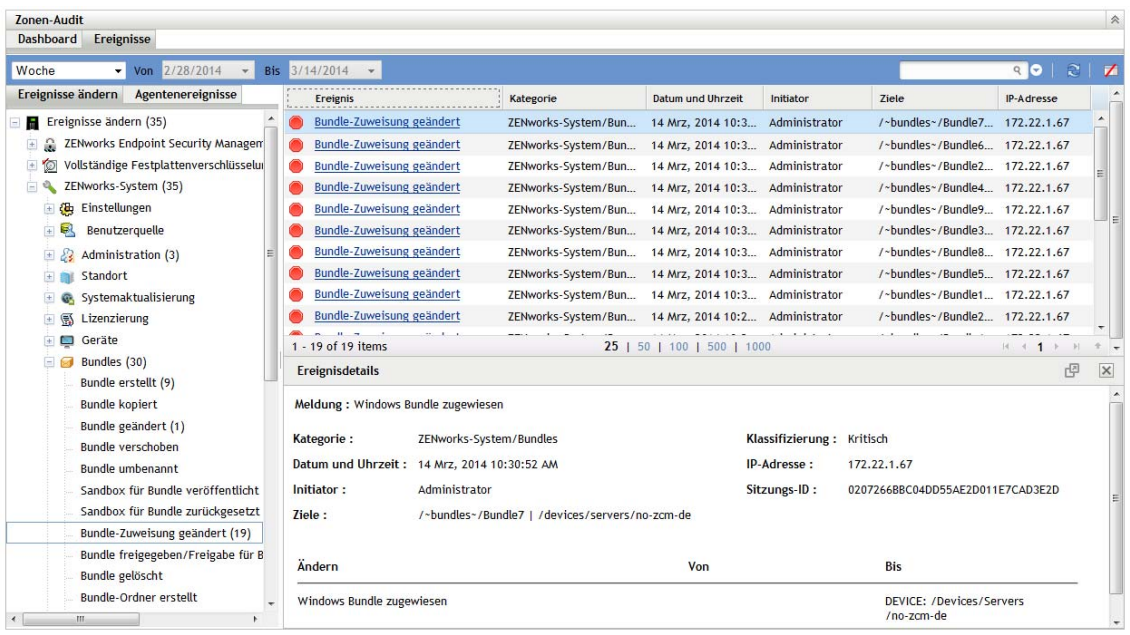

**HINWEIS:** Wenn Sie die Details des Ereignisses in einem neuen Fenster ansehen möchten, klicken Sie auf  $\mathbb{F}$ .

# II II**Produktverwaltung**

Die folgenden Abschnitte enthalten hilfreiche Informationen zur Verwaltung der ZENworks-Produkte. Bevor Sie sich mit diesen Abschnitten beschäftigen, sollten Sie die Konfigurationsaufgaben in [Teil I,](#page-8-0)  ["Systemkonfiguration", auf Seite 9](#page-8-0) bereits abgeschlossen haben.

- \* [Kapitel 7, "Kurzübersicht", auf Seite 77](#page-76-0)
- [Kapitel 8, "Asset Management", auf Seite 83](#page-82-0)
- [Kapitel 9, "Konfigurationsmanagement", auf Seite 101](#page-100-0)
- \* [Kapitel 10, "Endpoint Security Management", auf Seite 133](#page-132-0)
- \* [Kapitel 11, "Full Disk Encryption", auf Seite 143](#page-142-0)
- [Kapitel 12, "Patch Management", auf Seite 153](#page-152-0)

# <span id="page-76-0"></span>7 <sup>7</sup>**Kurzübersicht**

Nach dem Konfigurieren der Verwaltungszone (siehe [Teil I, "Systemkonfiguration", auf Seite 9](#page-8-0)) sollten Sie sich mit den Konzepten und Aufgaben in den folgenden Abschnitten für alle ZENworks-Produkte vertraut machen, für die Sie eine Lizenz oder Evaluierungslizenz erworben haben:

- [Abschnitt 7.1, "Inventarverwaltung" auf Seite 77](#page-76-1)
- [Abschnitt 7.2, "Konfigurationsmanagement" auf Seite 78](#page-77-0)
- [Abschnitt 7.3, "Endpoint Security Management" auf Seite 79](#page-78-0)
- [Abschnitt 7.4, "Full Disk Encryption" auf Seite 80](#page-79-0)
- [Abschnitt 7.5, "Patchverwaltung" auf Seite 81](#page-80-0)

## <span id="page-76-1"></span>**7.1 Inventarverwaltung**

Mit ZENworks Asset Management können Sie die Softwarelizenz-Compliance überwachen, die Softwarenutzung erfassen und Softwareeigentum verfolgen, indem Sie Geräten, Standorten, Abteilungen und Kostenstellen Lizenzen zuweisen.

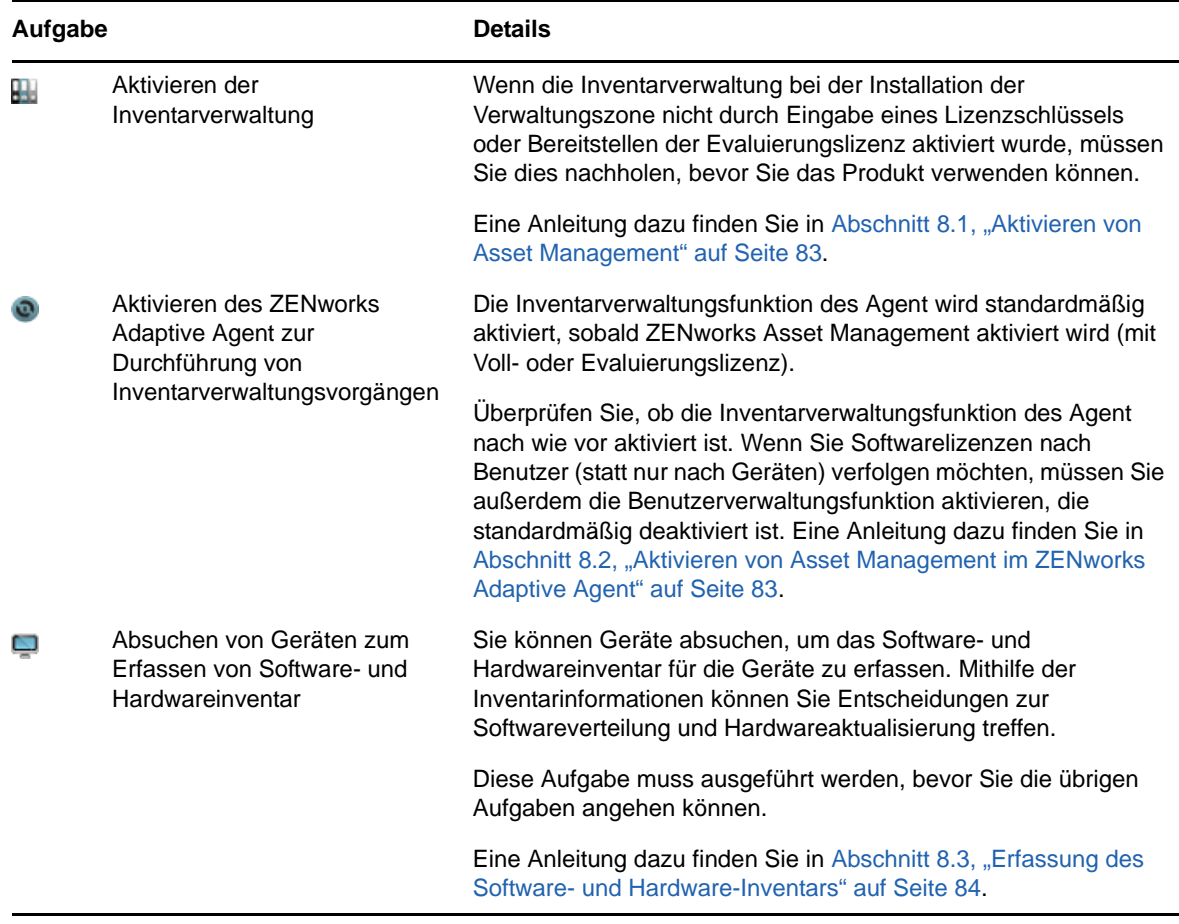

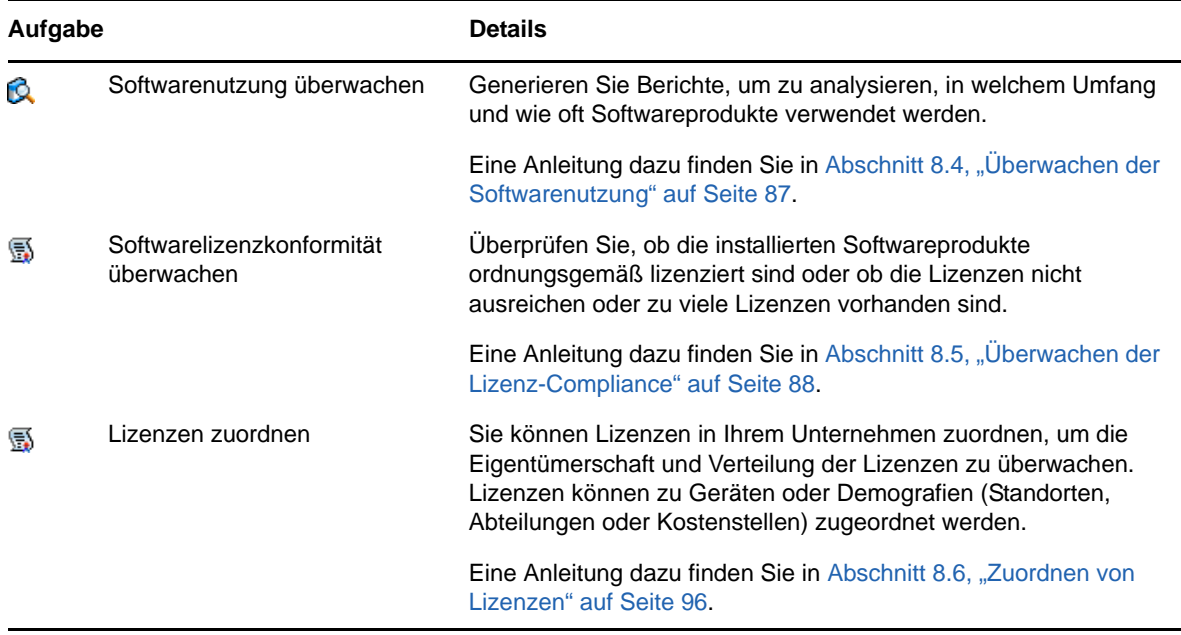

## <span id="page-77-0"></span>**7.2 Konfigurationsmanagement**

Mit ZENworks Configuration Management können Sie die Konfiguration eines Geräts verwalten, einschließlich Softwareverteilung auf das Gerät, Anwenden von Windows-Konfigurationsrichtlinien sowie Imaging und Anwenden von Images. Darüber hinaus können Sie Gerätehardware- und Softwareinventar erfassen, um informierte Upgrade- und Kaufentscheidungen treffen zu können, und remote auf Geräte zugreifen, um Probleme zu analysieren und zu beheben.

Die folgenden Aufgaben können ggf. in beliebiger Reihenfolge durchgeführt werden.

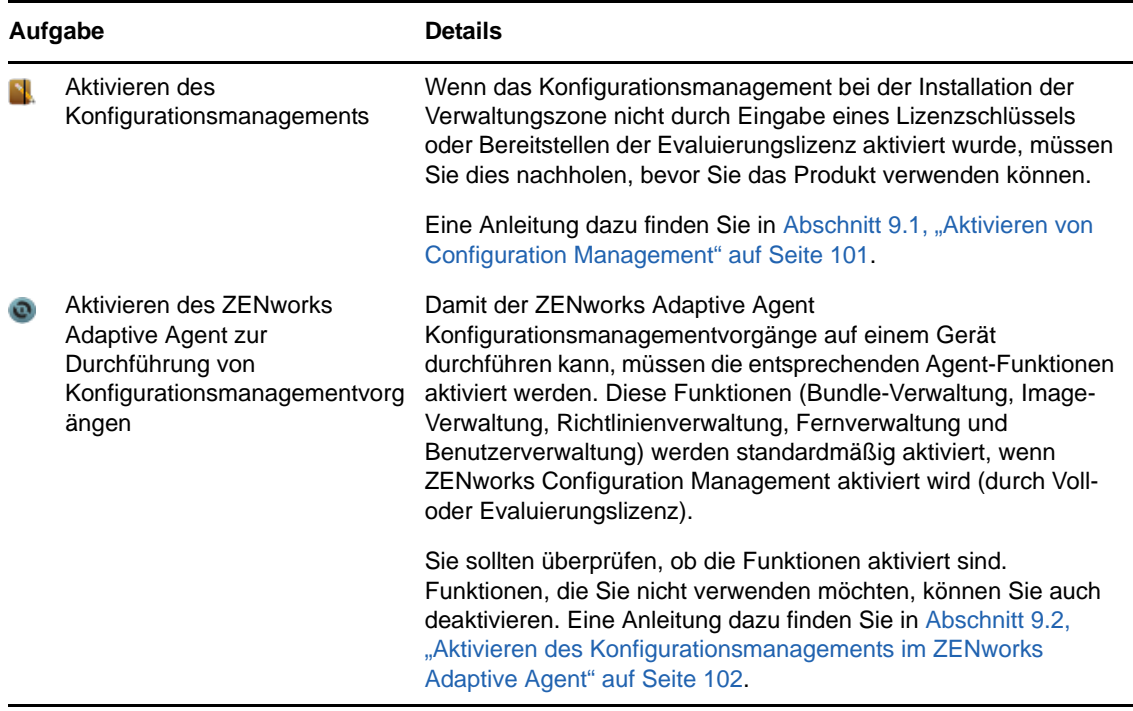

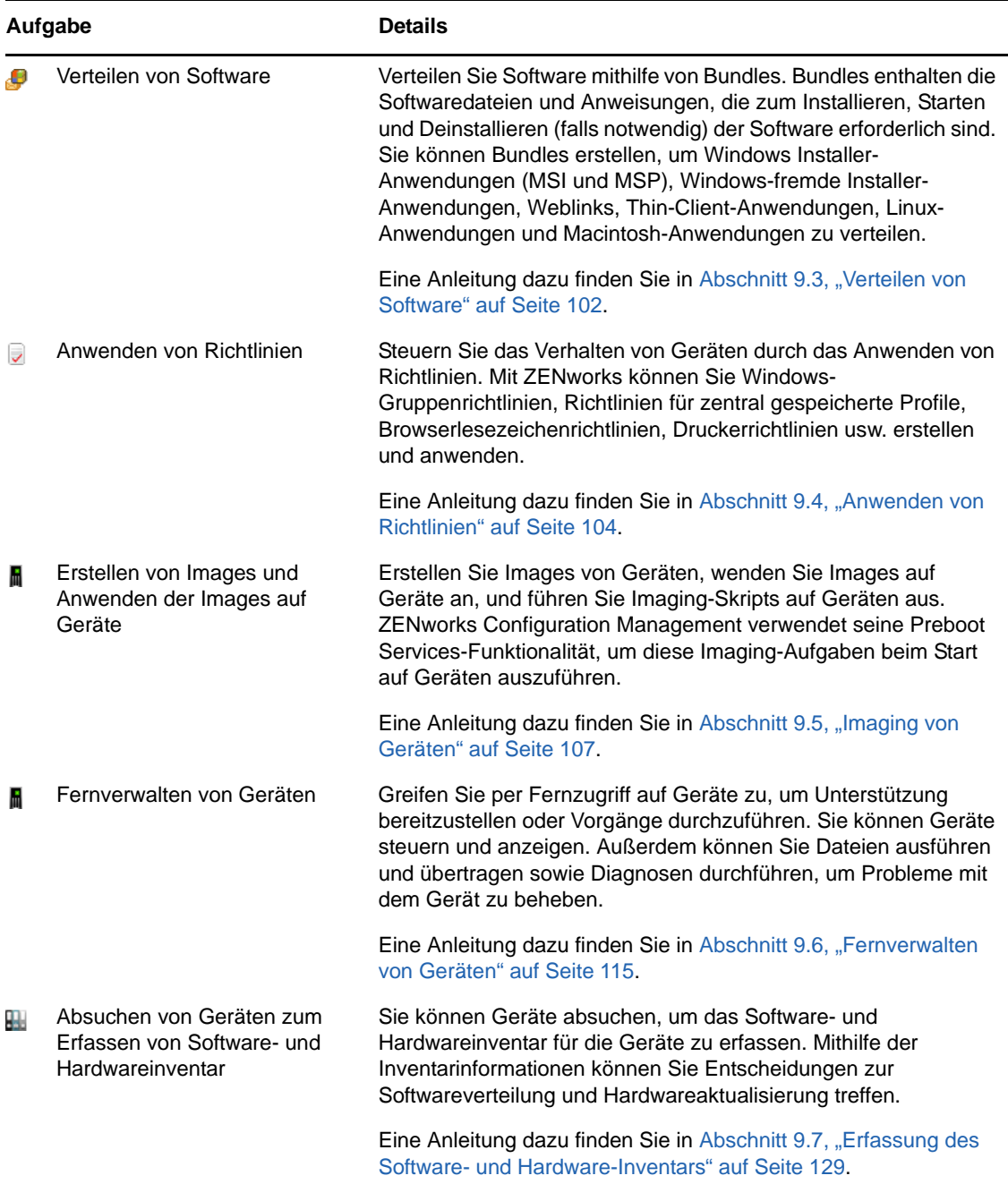

## <span id="page-78-0"></span>**7.3 Endpoint Security Management**

Mit ZENworks 11 SP4 Endpoint Security Management können Sie Geräte schützen, indem Sicherheitseinstellungen über Richtlinien erzwungen werden. Sie können den Zugriff eines Geräts auf Wechselmedien, WLANs und Anwendungen kontrollieren. Darüber hinaus können Sie Daten durch Verschlüsselung und Netzwerkkommunikation über Firewall-Erzwingung (Ports, Protokolle und Zugriffssteuerungslisten) sichern. Außerdem können Sie die Sicherheit eines Endpunktgeräts standortabhängig ändern.

Die folgenden Aufgaben müssen in der angegebenen Reihenfolge ausgeführt werden.

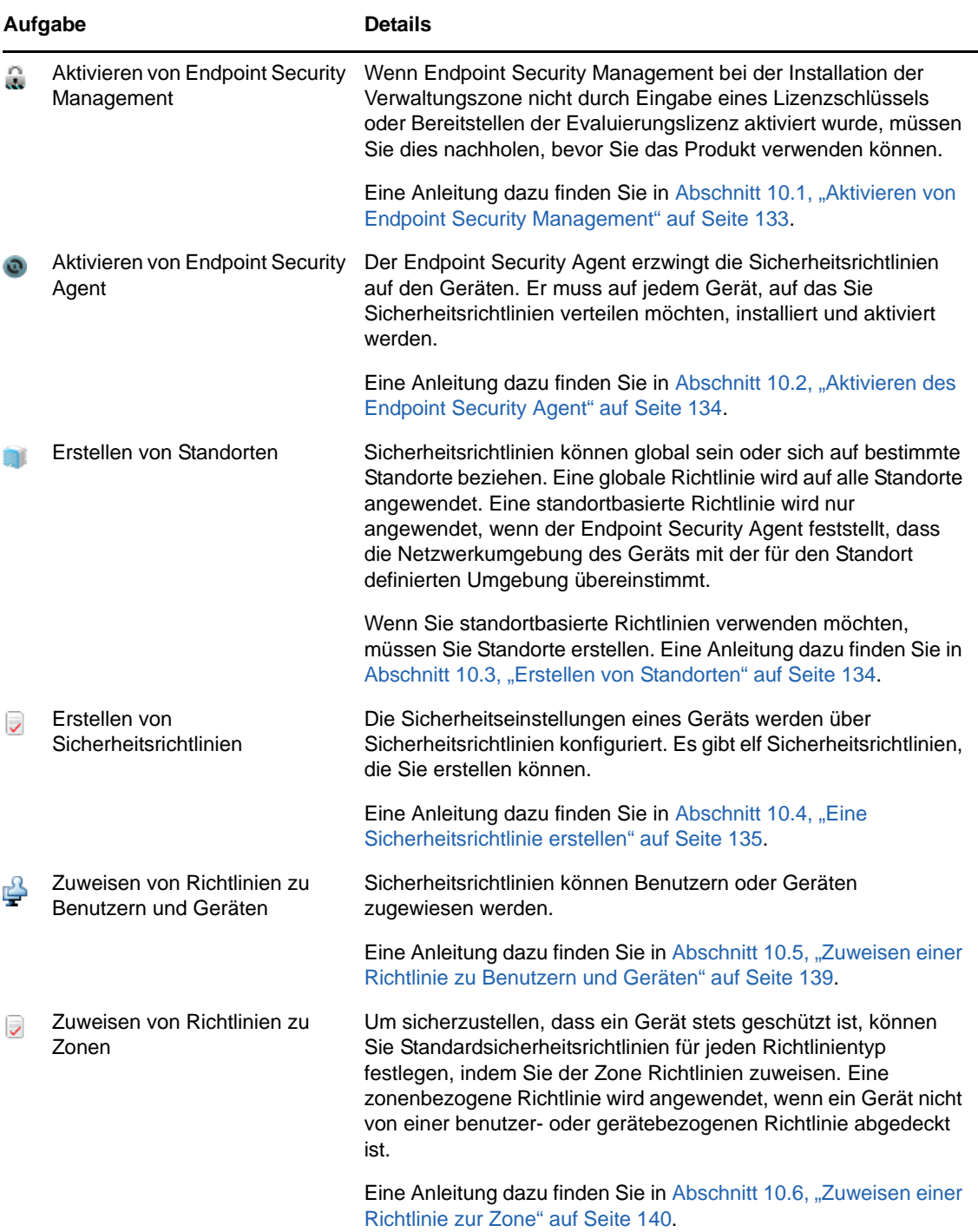

## <span id="page-79-0"></span>**7.4 Full Disk Encryption**

ZENworks 11 Full Disk Encryption (vollständige Festplattenverschlüsselung) schützt die Daten eines Geräts vor nicht autorisiertem Zugriff, wenn das Gerät ausgeschaltet wurde bzw. sich im Ruhezustand befindet. Zum Schutz der Daten wird die gesamte Festplatte verschlüsselt, einschließlich temporärer Dateien, Auslagerungsdateien und Betriebssystem. Der Zugriff auf die Daten ist nur möglich, wenn sich ein autorisierter Benutzer anmeldet, nicht jedoch durch Booten des Geräts über Medien wie CD/DVD, Diskette oder USB-Laufwerk. Für einen autorisierten Benutzer unterscheidet sich der Zugriff auf Daten auf der verschlüsselten Festplatte nicht vom Zugriff auf Daten auf einer unverschlüsselten Festplatte.

Die folgenden Aufgaben müssen in der angegebenen Reihenfolge ausgeführt werden.

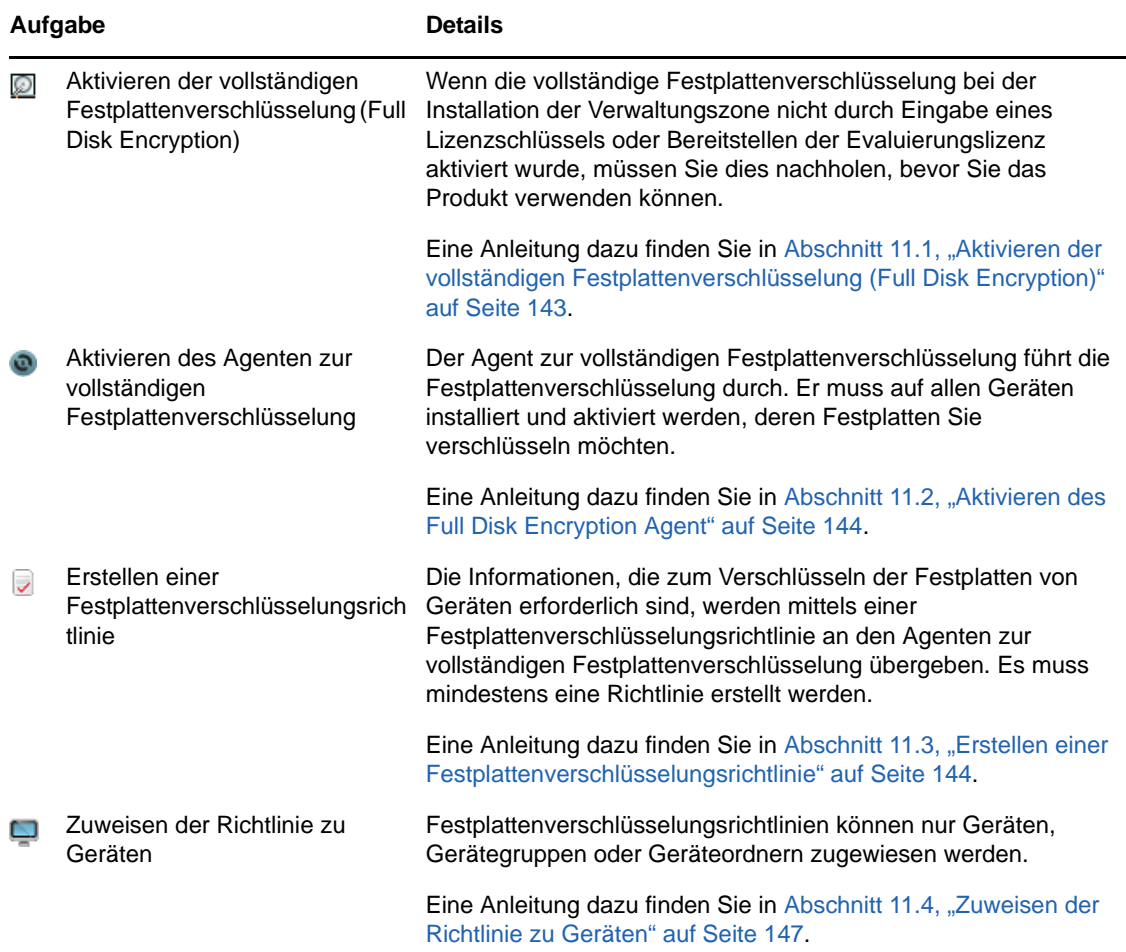

## <span id="page-80-0"></span>**7.5 Patchverwaltung**

Mit ZENworks 11 SP4 Patch Management können Sie den Prozess zur Bewertung von Softwareschwachstellen und Anwendung von Patches zur Behebung dieser Schwächen automatisieren.

Die folgenden Aufgaben müssen in der angegebenen Reihenfolge ausgeführt werden.

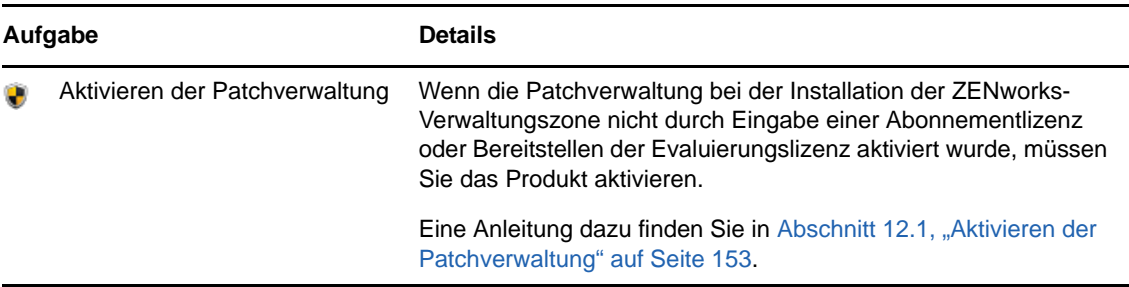

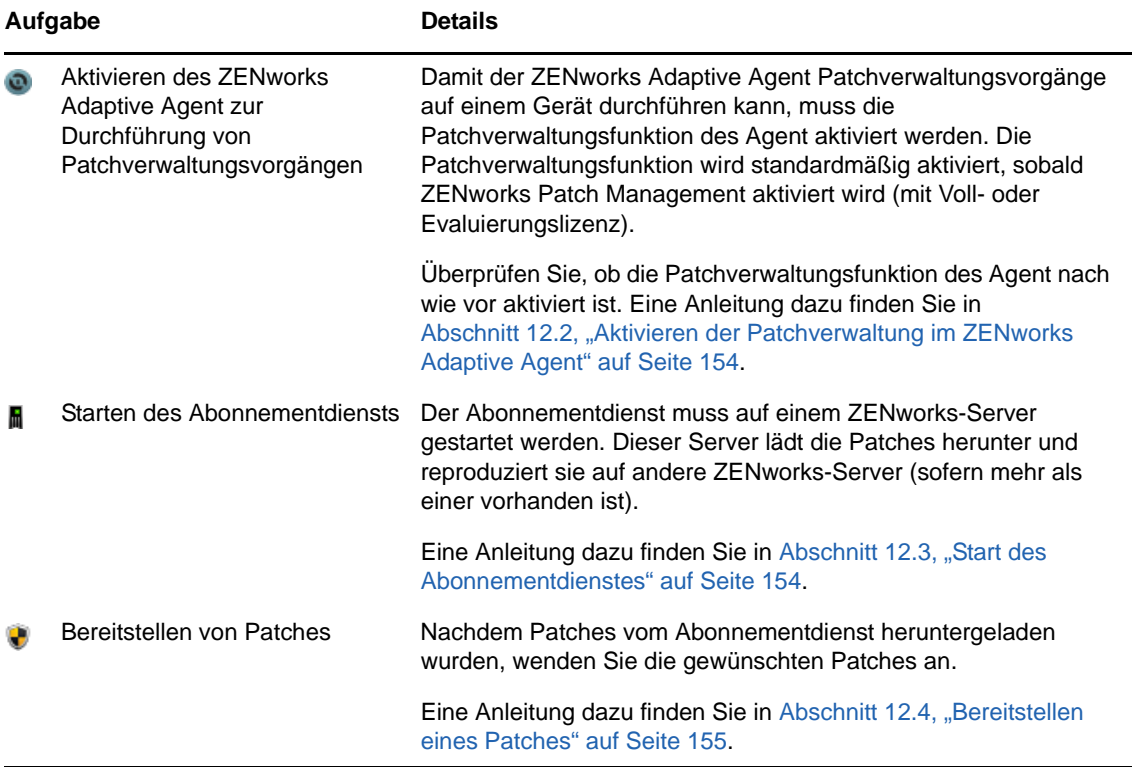

# <span id="page-82-0"></span><sup>8</sup>**Asset Management**

Die folgenden Abschnitte enthalten Erläuterungen und Anleitungen zur Verwendung von ZENworks 11 SP4 Asset Management, um Software- und Hardwareinventar von Geräten zu erfassen sowie die Softwarenutzung auf Geräten und die Softwarelizenz-Compliance zu überwachen.

- [Abschnitt 8.1, "Aktivieren von Asset Management" auf Seite 83](#page-82-1)
- [Abschnitt 8.2, "Aktivieren von Asset Management im ZENworks Adaptive Agent" auf Seite 83](#page-82-2)
- [Abschnitt 8.3, "Erfassung des Software- und Hardware-Inventars" auf Seite 84](#page-83-0)
- [Abschnitt 8.4, "Überwachen der Softwarenutzung" auf Seite 87](#page-86-0)
- [Abschnitt 8.5, "Überwachen der Lizenz-Compliance" auf Seite 88](#page-87-0)
- [Abschnitt 8.6, "Zuordnen von Lizenzen" auf Seite 96](#page-95-0)

## <span id="page-82-1"></span>**8.1 Aktivieren von Asset Management**

Wenn Sie die Inventarverwaltung nicht bereits bei der Installation der Verwaltungszone aktiviert haben, indem Sie entweder einen Lizenzschlüssel angegeben oder die Evaluierung eingeschaltet haben, führen Sie folgende Schritte aus:

- **1** Klicken Sie im ZENworks-Kontrollzentrum auf *Konfiguration*.
- 2 Klicken Sie in der Kontrollleiste "Lizenzen" auf *ZENworks 11 Asset Management*.
- **3** Wählen Sie Produkt evaluieren/aktivieren aus und füllen Sie anschließend die folgenden Felder aus:

**Evaluierung verwenden:** Wählen Sie diese Option aus, um den 60-Tage-Evaluierungszeitraum zu aktivieren. Nach dem 60-Tage-Zeitraum müssen Sie einen Produktlizenzschlüssel anwenden, um das Produkt weiterhin verwenden zu können.

**Produktlizenzschlüssel:** Geben Sie den Lizenzschlüssel an, den Sie für Asset Management erworben haben. Eine Produktlizenz können Sie auf der [Novell ZENworks Asset Management-](http://www.novell.com/products/zenworks/assetmanagement)[Produkt-Website](http://www.novell.com/products/zenworks/assetmanagement) (http://www.novell.com/products/zenworks/assetmanagement) erwerben.

**4** Klicken Sie auf *OK*.

## <span id="page-82-2"></span>**8.2 Aktivieren von Asset Management im ZENworks Adaptive Agent**

Damit der ZENworks Adaptive Agent Inventarverwaltungsvorgänge auf einem Gerät durchführen kann, muss die Inventarverwaltungsfunktion des Agent aktiviert werden. Die Inventarverwaltungsfunktion wird standardmäßig aktiviert, sobald ZENworks Asset Management aktiviert wird (mit Voll- oder Evaluierungslizenz).

Überprüfen Sie, ob die Inventarverwaltungsfunktion des Agent aktiviert ist. Wenn Sie Softwarelizenzen nach Benutzer (statt nur nach Geräten) verfolgen möchten, müssen Sie außerdem die Benutzerverwaltungsfunktion aktivieren, die standardmäßig deaktiviert ist. Eine Anleitung dazu finden Sie in [Abschnitt 4.1, "Konfigurieren der Adaptive Agent-Funktionen" auf Seite 49.](#page-48-0)

## <span id="page-83-0"></span>**8.3 Erfassung des Software- und Hardware-Inventars**

Bei der Inventarisierung eines Geräts erfasst ZENworks Asset Management die Software- und auch die Hardwareinformationen auf dem Gerät. Mithilfe des ZENworks-Kontrollzentrums können Sie das Inventar für ein einzelnes Gerät anzeigen oder Berichte für mehrere Geräte auf der Basis spezifischer Kriterien generieren.

Sie können das Softwareinventar für verschiedene Zwecke verwenden; so können Sie die Nutzung bestimmter Anwendungen beobachten und sich vergewissern, dass Sie über ausreichend Lizenzen für alle Kopien der verwendeten Anwendung verfügen. Nehmen Sie beispielsweise an, dass Ihr Unternehmen Eigentümer von 50 Lizenzen einer Textverarbeitungssoftware ist. Sie erstellen ein Softwareinventar und stellen dabei fest, dass diese Software auf 60 Geräten installiert ist, was bedeutet, dass die Compliance mit der Softwarevereinbarung nicht mehr gegeben ist. Wenn Sie sich dann jedoch die Berichte zur Nutzung der Software in den letzten 6 Monaten ansehen, stellen Sie fest, dass die Software nur auf 45 Geräten verwendet wird. Um die Compliance mit der Lizenzvereinbarung herzustellen, deinstallieren Sie die Software von den 15 Geräten, die sie nicht verwenden.

Sie können das Hardwareinventar ebenso für verschiedene Zwecke verwenden; so können Sie sich vergewissern, dass Ihre Hardware die Anforderungen zur Ausführung bestimmter Softwareprogramme erfüllt. Nehmen Sie beispielsweise an, dass Ihre Buchhaltung eine neue Version der Buchhaltungssoftware einführen möchte. Die neue Software hat erhöhte Anforderungen bezüglich Prozessor, Arbeitsspeicher und Festplattenspeicher. Anhand des auf Ihren Geräten erfassten Hardwareinventars können Sie zwei Berichte erstellen. In einem der Berichte werden alle Geräte aufgelistet, die den Anforderungen entsprechen, im anderen die Geräte, die den Anforderungen nicht entsprechen. Basierend auf den Berichten können Sie die Software auf die kompatiblen Geräte verteilen und einen Aktualisierungsplan für die nicht kompatiblen Geräte erstellen.

Standardmäßig werden Geräte um 1:00 Uhr morgens am ersten Tag jedes Monats automatisch überprüft. Sie können den Zeitplan und viele andere *Inventar*-Konfigurationseinstellungen auf der Registerkarte *Konfiguration* im ZENworks-Kontrollzentrum ändern.

In den folgenden Abschnitten finden Sie Anweisungen zur Initiierung einer Geräteabsuche und zur Verwendung des erfassten Inventars:

- [Abschnitt 8.3.1, "Starten eines Gerätescans" auf Seite 84](#page-83-1)
- [Abschnitt 8.3.2, "Anzeigen von Geräteinventaren" auf Seite 85](#page-84-0)
- [Abschnitt 8.3.3, "Generieren von Inventarberichten" auf Seite 86](#page-85-0)
- [Abschnitt 8.3.4, "Weitere Informationen" auf Seite 86](#page-85-1)

#### <span id="page-83-1"></span>**8.3.1 Starten eines Gerätescans**

Sie können jederzeit einen Gerätescan starten.

- **1** Klicken Sie im ZENworks-Kontrollzentrum auf die Registerkarte *Geräte*.
- **2** Durchsuchen Sie die Ordner Server oder Arbeitsstationen, bis Sie die zu scannenden Geräte finden.
- **3** Klicken Sie auf das Gerät, um seine Details anzuzeigen.

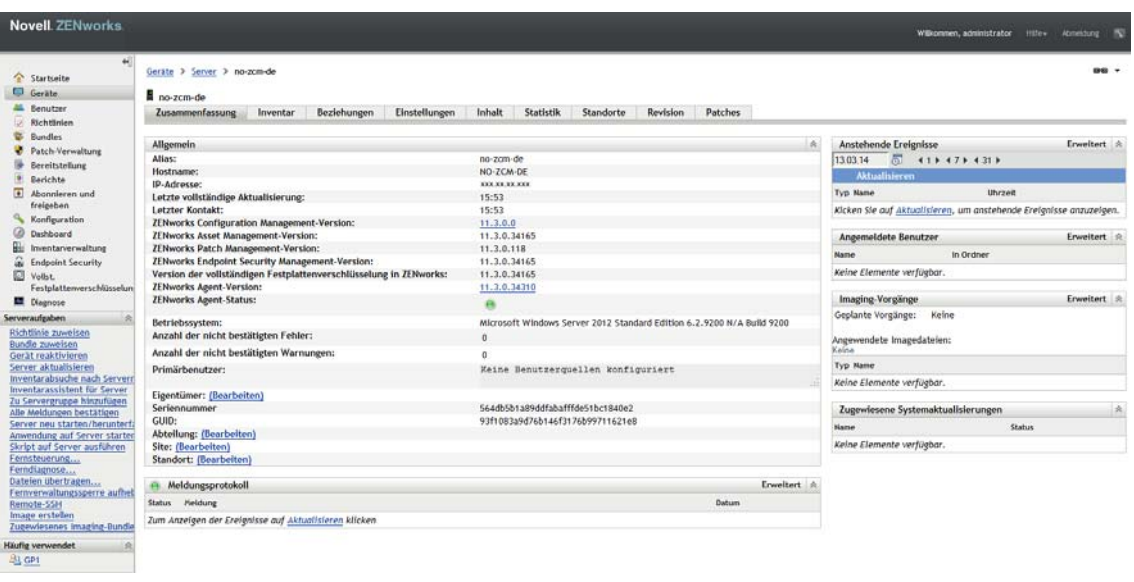

**4** Klicken Sie in der Aufgabenliste im linken Navigationsbereich auf *Inventarabsuche nach Servern* oder *Inventarabsuche nach Arbeitsstationen*, um den Scan zu starten.

Im Dialogfeld Schnellaufgabenstatus wird der Status der Aufgabe angezeigt. Wenn die Aufgabe erledigt ist, können Sie auf die Registerkarte *Inventar* klicken, um die Ergebnisse der Absuche zu sehen.

Zum gleichzeitigen Absuchen mehrerer Geräte können Sie den Ordner öffnen, in dem sich die Geräte befinden, die Kontrollkästchen neben den Geräten aktivieren und anschließend auf *Schnellaufgaben* > *Inventarabsuche* klicken.

Sie können zum Absuchen eines Geräts auch den Befehl inventory-scan-now im zman-Dienstprogramm verwenden. Weitere Informationen finden Sie unter "Inventarbefehle" im Handbuch *ZENworks 11 SP4: Referenz für Befehlszeilenprogramme*.

#### <span id="page-84-0"></span>**8.3.2 Anzeigen von Geräteinventaren**

- **1** Klicken Sie im ZENworks-Kontrollzentrum auf die Registerkarte *Geräte*.
- **2** Durchsuchen Sie die Ordner Server oder Arbeitsstationen, bis Sie das Gerät finden, dessen Inventar angezeigt werden soll.
- **3** Klicken Sie auf das Gerät, um seine Details anzuzeigen.
- **4** Klicken Sie auf die Registerkarte *Inventar*.

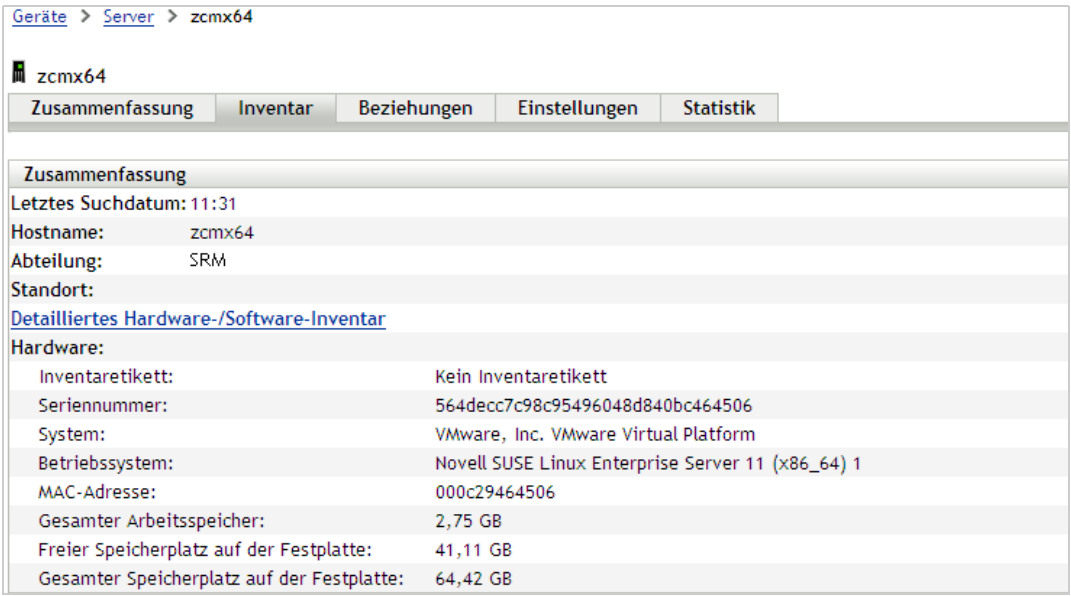

Auf der Seite "Inventar" wird eine Zusammenfassung des Hardware-Inventars angezeigt. Klicken Sie zur Anzeige detaillierter Informationen auf *Detailliertes Hardware-/Software-Inventar*.

#### <span id="page-85-0"></span>**8.3.3 Generieren von Inventarberichten**

ZENworks Asset Management enthält mehrere Standardberichte. Außerdem können Sie benutzerdefinierte Berichte erstellen, um verschiedene Ansichten der Inventarinformationen bereitzustellen.

- **1** Klicken Sie im ZENworks-Kontrollzentrum auf die Registerkarte *Berichte*.
- **2** Klicken Sie im Bereich der Inventar-Standardberichte auf *Software-Anwendungen*.

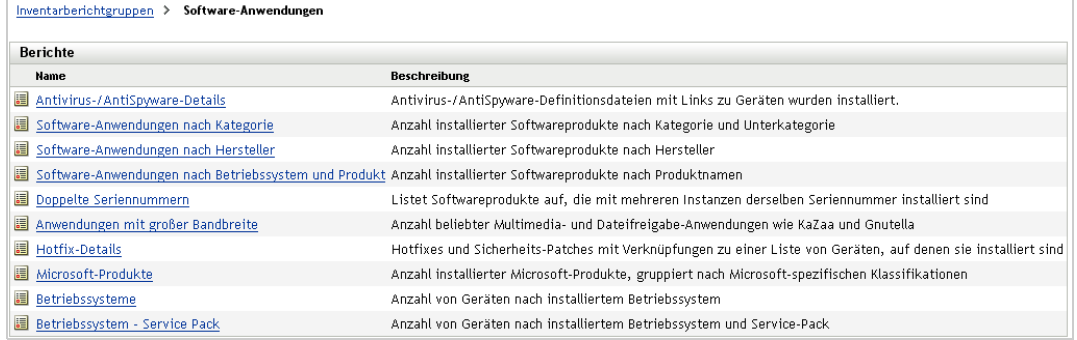

**3** Klicken Sie auf den Bericht *Betriebssystem*, um den Bericht zu generieren.

Mithilfe der Optionen unten im Bericht können Sie den generierten Bericht als Microsoft Excel-Arbeitsblatt, CSV-Datei (durch Kommas getrennte Werte), PDF-Datei oder PDF-Grafikdatei speichern.

#### <span id="page-85-1"></span>**8.3.4 Weitere Informationen**

Weitere Informationen über das Inventar finden Sie im Handbuch *ZENworks 11 SP4: Inventar-Referenz*.

## <span id="page-86-0"></span>**8.4 Überwachen der Softwarenutzung**

Nach der Inventarisierung von Geräten können Sie Berichte erstellen, die aufzeigen, in welchem Umfang die Anwendungen der Geräte verwendet werden. ZENworks Asset Management enthält Standardberichte für die Anwendungsnutzung nach Produkt, Benutzer und Gerät. Sie können die Berichte auch benutzerdefiniert anpassen, um detailliertere oder konzentriertere Informationen zu bieten. So enthält Asset Management beispielsweise einen vordefinierten benutzerdefinierten Bericht mit den Anwendungen, die in den letzten 90 Tagen nicht verwendet wurden.

So führen Sie einen Bericht aus, in dem aufgezeigt wird, in welchem Umfang eine bestimmte Anwendung verwendet wird:

- **1** Klicken Sie im ZENworks-Kontrollzentrum auf die Registerkarte *Inventarverwaltung* und anschließend auf die Registerkarte *Softwarenutzung*.
- 2 Klicken Sie in der Kontrollleiste "Standardberichte zur Softwarenutzung" auf *Anwendungsnutzung*, um die Liste der Berichte zur Anwendungsnutzung anzuzeigen.

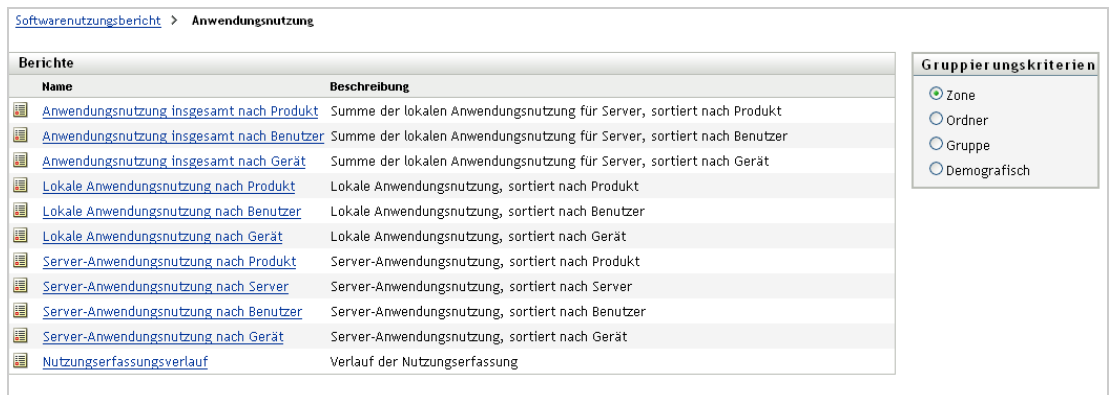

**3** Klicken Sie in der Kontrollleiste "Berichte" auf *Lokale Anwendungsnutzung nach Produkt*.

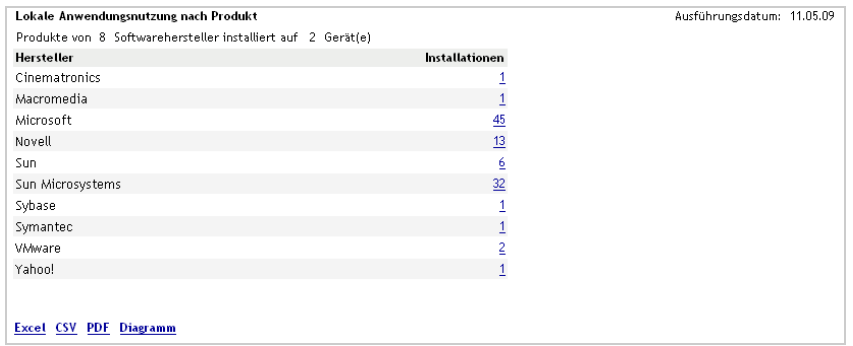

Im Bericht werden alle auf den Geräten installierten Produkte gruppiert nach Softwarehersteller angezeigt.

**4** Suchen Sie einen Hersteller, dessen Produkte Sie anzeigen möchten und klicken Sie anschließend auf die Zahl in der Spalte "Installationen", um die installierten Produkte anzuzeigen.

Der resultierende Bericht zeigt die aktuelle Anzahl der Installationen für jedes Produkt an, wie viele der Installationen verwendet werden, wann das Produkt zuletzt verwendet wurde sowie andere Informationen zur Nutzung.

**5** Wenn Sie den Zeitraum für den Bericht oder die Liste der angezeigten Produkte (alle Produkte, die verwendeten Produkte oder die nicht verwendeten Produkte) ändern möchten, klicken Sie unten im Bericht auf *Zeitraum/Filter ändern*.

Es sind noch viele weitere Standardberichte und vordefinierten Berichte verfügbar, die Sie verwenden können. Weitere Informationen über Berichte zur Anwendungsnutzung finden Sie im Abschnitt "Berichte" im Handbuch *ZENworks 11 SP4 Asset Management-Referenz*.

## <span id="page-87-0"></span>**8.5 Überwachen der Lizenz-Compliance**

Mit ZENworks Asset Management können Sie die Compliance der Softwarelizenzvereinbarungen in Ihrem Unternehmen überwachen, indem Sie die gekauften Softwarelizenzen mit den bei Inventarabsuchen ermittelten tatsächlichen Softwareinstallationen vergleichen.

Die Lizenz-Compliance in Asset Management ist ein leistungsfähiges und flexibles Werkzeug. Zur Einrichtung der Lizenz-Compliance können Sie folglich mehrere Ansätze und Methoden verwenden. In den folgenden Abschnitten erhalten Sie grundlegende Anweisungen mit kurzen Erläuterungen, die Sie bei der schnellen Einrichtung eines einzelnen Produkts für die Überwachung der Lizenz-Compliance unterstützen. Nach der Durchführung dieser grundlegenden Schritte finden Sie detailliertere Informationen und Anweisungen im Abschnitt "Lizenz-Compliance" im Handbuch *ZENworks 11 SP4 Asset Management-Referenz*.

- [Abschnitt 8.5.1, "Komponenten der Lizenz-Compliance" auf Seite 88](#page-87-1)
- [Abschnitt 8.5.2, "Ermitteln installierter Produkte" auf Seite 90](#page-89-0)
- [Abschnitt 8.5.3, "Erstellen eines Katalogprodukts und eines Kaufdatensatzes" auf Seite 90](#page-89-1)
- [Abschnitt 8.5.4, "Erstellen eines lizenzierten Produkts" auf Seite 92](#page-91-0)
- [Abschnitt 8.5.5, "Anzeigen von Compliance-Daten" auf Seite 95](#page-94-0)
- [Abschnitt 8.5.6, "Weitere Informationen" auf Seite 96](#page-95-1)

#### <span id="page-87-1"></span>**8.5.1 Komponenten der Lizenz-Compliance**

Bevor Sie damit beginnen können, die Compliance-Überwachung zu implementieren, müssen Sie die beteiligten Komponenten und deren Zusammenarbeit verstehen. Dies wird in der folgenden Abbildung und dem dazugehörigen Text erklärt.

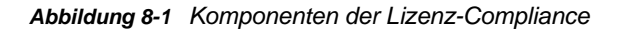

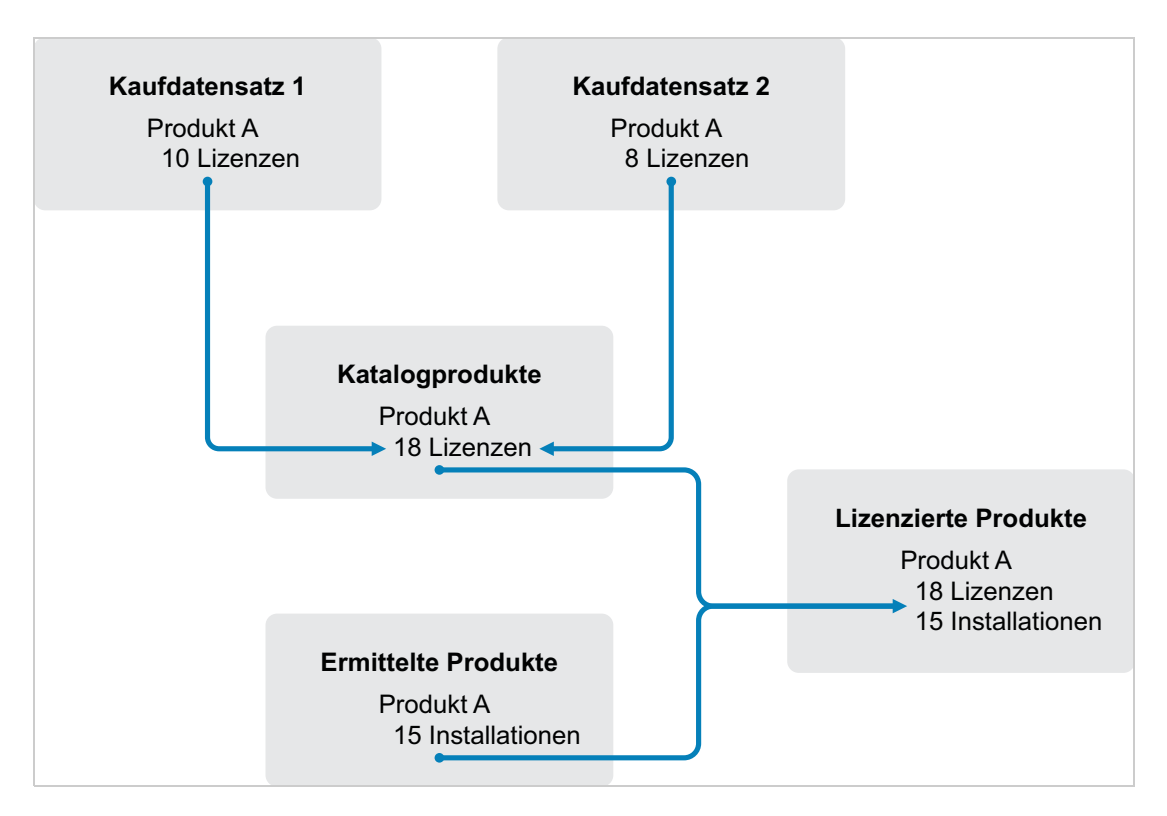

- Sie suchen die Geräte in Ihrer Verwaltungszone ab, um die Liste der installierten Softwareprodukte zu erstellen. Diese werden als *ermittelte Produkte* bezeichnet. In der Abbildung oben hat die Inventarabsuche ermittelt, dass ProduktA auf 15 Geräten installiert ist.
- Sie erstellen *Katalogprodukte*, um die von Ihrer Organisation gekauften Softwareprodukte darzustellen. Typischerweise entspricht jedes Katalogprodukt einer bestimmten Herstellerartikelnummer. In der Abbildung oben ist ProduktA das einzige Katalogprodukt. Sie verfügen jedoch möglichweise auch über Katalogprodukte für ProduktA, das ProduktA-Upgrade und ProduktB.
- Sie erstellen *Kaufdatensätze*, um die Aufträge oder Rechnungen für Softwareprodukte darzustellen. Jede Zeile im Kaufdatensatz listet ein Katalogprodukt zusammen mit der Anzahl der gekauften Lizenzen auf. Wenn ein Katalogprodukt in mehreren Kaufdatensätzen aufgeführt ist, entspricht die Gesamtanzahl der Lizenzen für das Katalogprodukt der Auftragsmenge für beide Kaufdatensätze. In der Abbildung oben enthält ein Kaufdatensatz 10 Lizenzen von ProduktA und ein anderer Kaufdatensatz enthält 8 Lizenzen. Die Gesamtanzahl der Lizenzen für ProduktA beträgt somit 18.
- Sie erstellen *lizenzierte Produkte* und verknüpfen die entsprechenden ermittelten Produkte und Katalogprodukte mit diesen. Daraus ergibt sich ein einzelnes lizenziertes Produkt, das die Anzahl der Lizenzen und Installationen für das Produkt enthält. Daraus ergibt sich ein schneller Überblick darüber, ob die Produktnutzung mit der Lizenzvereinbarung konform ist. In der Abbildung oben sind für ProduktA 18 Lizenzen vorhanden und es ist auf 15 Geräten installiert. Somit ist die Compliance mit der Lizenzvereinbarung für ProduktA gewährleistet.

### <span id="page-89-0"></span>**8.5.2 Ermitteln installierter Produkte**

Wenn Sie nicht bereits die Geräte in Ihrer Verwaltungszone abgesucht haben, um Informationen zu den installierten Produkten (den sogenannten *ermittelten Produkten*) zu sammeln, führen Sie die Schritte unter [Abschnitt 8.3, "Erfassung des Software- und Hardware-Inventars" auf Seite 84](#page-83-0) aus.

Wenn Sie Produkte ermittelt haben, wählen Sie ein Produkt aus, dessen Compliance überwacht werden soll.

- **1** Klicken Sie im ZENworks-Kontrollzentrum auf die Registerkarte *Inventarverwaltung* und anschließend auf die Registerkarte *Lizenzverwaltung*.
- **2** Klicken Sie in der Kontrollleiste "Lizenzverwaltung" auf *Ermittelte Produkte*, um die Seite "Ermittelte Produkte" anzuzeigen.

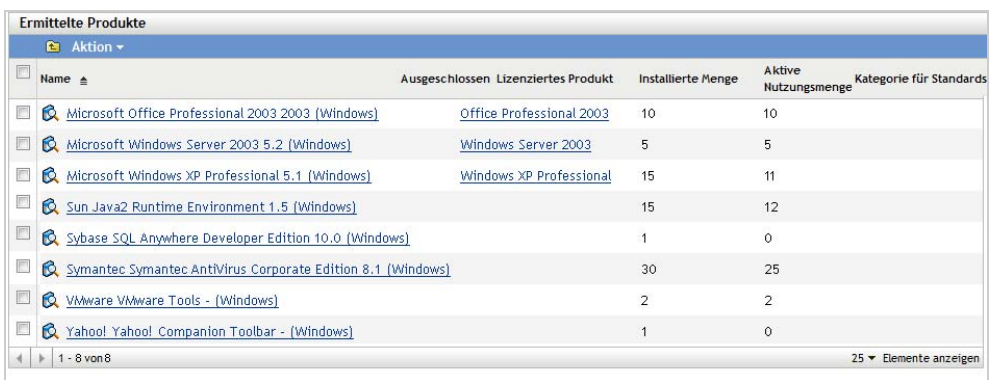

**3** Durchsuchen Sie die Liste, um das ermittelte Produkt auszuwählen, das verwendet werden soll.

Für das Produkt muss in der Spalte *Installierte Menge* mindestens eine Installation aufgeführt sein. Falls möglich, sollten Sie ein Produkt wählen, für das Sie bereits einen Auftrag oder eine Rechnung vorliegen haben. Dadurch können Sie den Vorgang anhand realer Informationen durchführen. Sie können die Kaufinformationen aber auch im Verlauf des Vorgangs erstellen. Merken Sie sich Ihre Produktwahl zur späteren Verwendung.

4 Fahren Sie mit dem nächsten Abschnitt, "Erstellen eines Katalogprodukts und eines [Kaufdatensatzes" auf Seite 90,](#page-89-1) fort.

#### <span id="page-89-1"></span>**8.5.3 Erstellen eines Katalogprodukts und eines Kaufdatensatzes**

Ermittelte Produkte enthalten die Installationsinformationen für Produkte. Katalogprodukte und Kaufdatensätze werden erstellt, um Informationen zu Produktkäufen zur Verfügung zu stellen.

Ein Katalogprodukt stellt ein Softwareprodukt dar. Mithilfe eines Kaufdatensatzes wird das Katalogprodukt durch die Anzahl der gekauften Produktlizenzen ergänzt.

In den folgenden Schritten wird erläutert, wie ein Katalogprodukt und ein Kaufdatensatz für das unter [Abschnitt 8.5.2, "Ermitteln installierter Produkte" auf Seite 90](#page-89-0) gewählte ermittelte Produkt erstellt werden.

- **1** Klicken Sie im ZENworks-Kontrollzentrum auf die Registerkarte *Inventarverwaltung* und anschließend auf die Registerkarte *Lizenzverwaltung*.
- <span id="page-89-2"></span>**2** So erstellen Sie ein Katalogprodukt:

2a Klicken Sie im Bereich "Lizenzverwaltung" auf Katalogprodukte.

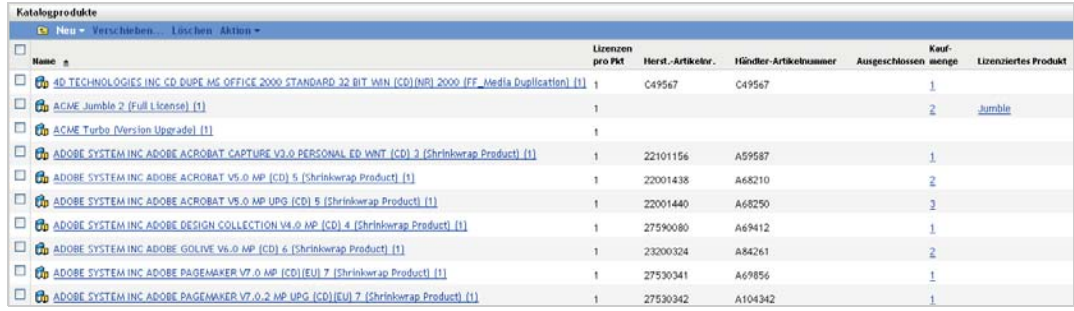

- **2b** Klicken Sie auf *Neu* > *Katalogprodukt*, um den Assistenten zum Erstellen neuer Katalogprodukte aufzurufen.
- **2c** Füllen Sie die folgenden Felder aus:

**Hersteller:** Wählen Sie den Softwarehersteller aus der Liste aus. Wenn der entsprechende Hersteller nicht aufgeführt ist, geben Sie den Namen des Herstellers ein (zum Beispiel Novell, Symantec oder Microsoft).

**Produkt:** Geben Sie den Namen des Produkts ein. Das Produkt sollte das gekaufte Softwareproduktpaket (software product package, SKU) darstellen. Beispielsweise könnte das gekaufte Paket "Einzellizenz für Produkt A" oder "Paket über 10 Lizenzen für Produkt A" heißen. Wenn Sie einen Rechnungsdatensatz haben, der das Produkt enthält, für das Sie ein Katalogprodukt erstellen, verwenden Sie den Namen aus der Rechnung.

**Lizenzen pro Paket:** Geben Sie die Anzahl der Lizenzen an, die im Produktpaket enthalten sind.

**Produkttyp – Hinweise:** Diese Felder sind optional. Sie können Sie verwenden, um weitere Angaben zum Produkt zu machen.

**Ausgeschlossen:** Dieses Kontrollkästchen darf nicht aktiviert werden.

- 2d Klicken Sie auf *Weiter*, um die Seite "Zusammenfassung" anzuzeigen, und anschließend auf *Fertig stellen*, um das Produkt zur Liste der Katalogprodukte hinzuzufügen.
- **2e** Klicken Sie auf *Lizenzverwaltung* (im Ariadnepfad oben auf der Seite), um zur Seite "Lizenzverwaltung" zurückzukehren.
- **3** So erstellen Sie den Kaufdatensatz:
	- **3a** Klicken Sie im Bereich "Lizenzverwaltung" auf Kaufdatensätze.

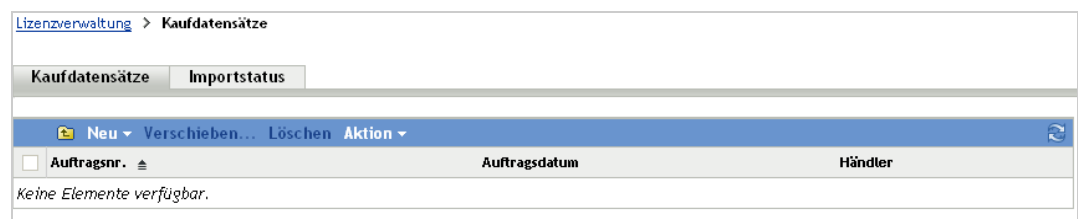

- **3b** Klicken Sie auf *Neu* > *Kaufdatensatz*, um den Assistenten zur Erstellung neuer Kaufdatensätze aufzurufen.
- **3c** Füllen Sie die folgenden Felder aus:

**Auftragsnr.:** Geben Sie die Auftragsnummer oder die Rechnungsnummer an, die mit dem Kauf des Softwareprodukts verknüpft ist. Wenn Ihnen für dieses Produkt kein Auftrag oder keine Rechnung vorliegt, geben Sie irgendeine Zahl an.

**Auftragsdatum:** Wählen Sie das Datum aus, an dem die Software gekauft wurde.

**Empfänger – Händler:** Diese Felder sind optional. Sie können sie verwenden, um weitere Angaben zum Kaufdatensatz zu machen.

- **3d** Klicken Sie auf "Weiter", um die Seite "Zusammenfassung" anzuzeigen.
- **3e** Wählen Sie das Feld *Zusätzliche Eigenschaften definieren* aus und klicken Sie anschließend auf *Fertig stellen*, um den Kaufdatensatz zu erstellen und die dazugehörige Seite "Kaufdetails" anzuzeigen.
- 3f Klicken Sie auf Hinzufügen, um das Dialogfeld "Kaufdetail hinzufügen" anzuzeigen, und füllen Sie dort die folgenden Felder aus:

**Produkt:** Klicken Sie auf **Q**, um nach dem unter [Schritt 2](#page-89-2) erstellten Katalogprodukt zu suchen und es auszuwählen.

**Menge:** Geben Sie die gekaufte Menge des Produkts an. Wenn es sich bei dem ausgewählten Katalogprodukt beispielsweise um einen 10er-Pack ProduktA handelt und der Auftrag über 5 10er Packs ProduktA erteilt wurde, geben Sie 5 an.

**Empfohlener Abgabepreis des Herstellers pro Einheit – Erweiterter Preis:** Diese Felder müssen ausgefüllt werden. Geben Sie den empfohlenen Abgabepreis des Herstellers, den Preis, den Sie pro Einheit bezahlt haben, sowie den Angebotspreis an. Wenn Sie das Feld *Angebotspreis* leer lassen, füllt der Assistent es auf, indem er die *Kaufmenge* mit dem *Preis pro Einheit* multipliziert.

**Rechnungsnummer – Kommentare:** Diese Felder sind optional. Sie können Sie verwenden, um weitere Angaben zum Kauf zu machen.

- **3g** Klicken Sie auf *OK*.
- **4** Fahren Sie mit dem nächsten Abschnitt, [Erstellen eines lizenzierten Produkts,](#page-91-0) fort.

Asset Management kann Kaufinformationen auch aus elektronischen Dateien importieren. Bei diesem Vorgang werden sowohl der Kaufdatensatz als auch alle Katalogprodukte für im Kaufdatensatz enthaltene Softwareprodukte erstellt. Weitere Informationen finden Sie im Abschnitt "Lizenz-Compliance" im Handbuch *ZENworks 11 SP4 Asset Management-Referenz*.

#### <span id="page-91-0"></span>**8.5.4 Erstellen eines lizenzierten Produkts**

Der letzte Schritt beim Einrichten der Compliance für das Softwareprodukt besteht darin, ein lizenziertes Produkt zu erstellen und ihm das ermittelte Produkt und das Katalogprodukt zuzuordnen. Dadurch wird das Lizenzprodukt mit den Installations- und Lizenzinformationen aufgefüllt, die zur Festlegung des Lizenz-Compliance-Status erforderlich sind.

In den folgenden Schritten wird erläutert, wie der Assistent für den automatischen Abgleich verwendet wird, um das lizenzierte Produkt zu erstellen und ihm das ermittelte Produkt und das Katalogprodukt zuzuordnen.

- **1** Klicken Sie im ZENworks-Kontrollzentrum auf die Registerkarte *Inventarverwaltung* und anschließend auf die Registerkarte *Lizenzverwaltung*.
- 2 Klicken Sie im Bereich "Lizenzverwaltung" auf Lizenzierte Produkte.

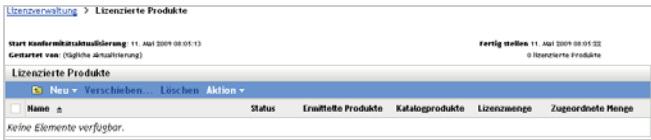

**3** Wählen Sie im Bereich "Lizenzierte Produkte" die Optionsfolge Aktion > Automatischer Abgleich: *Lizenzierte Produkte erstellen*, um den Assistenten für den automatischen Abgleich aufzurufen. Schließen Sie den Assistenten mithilfe der Informationen aus der folgenden Tabelle ab, um die Felder auszufüllen.

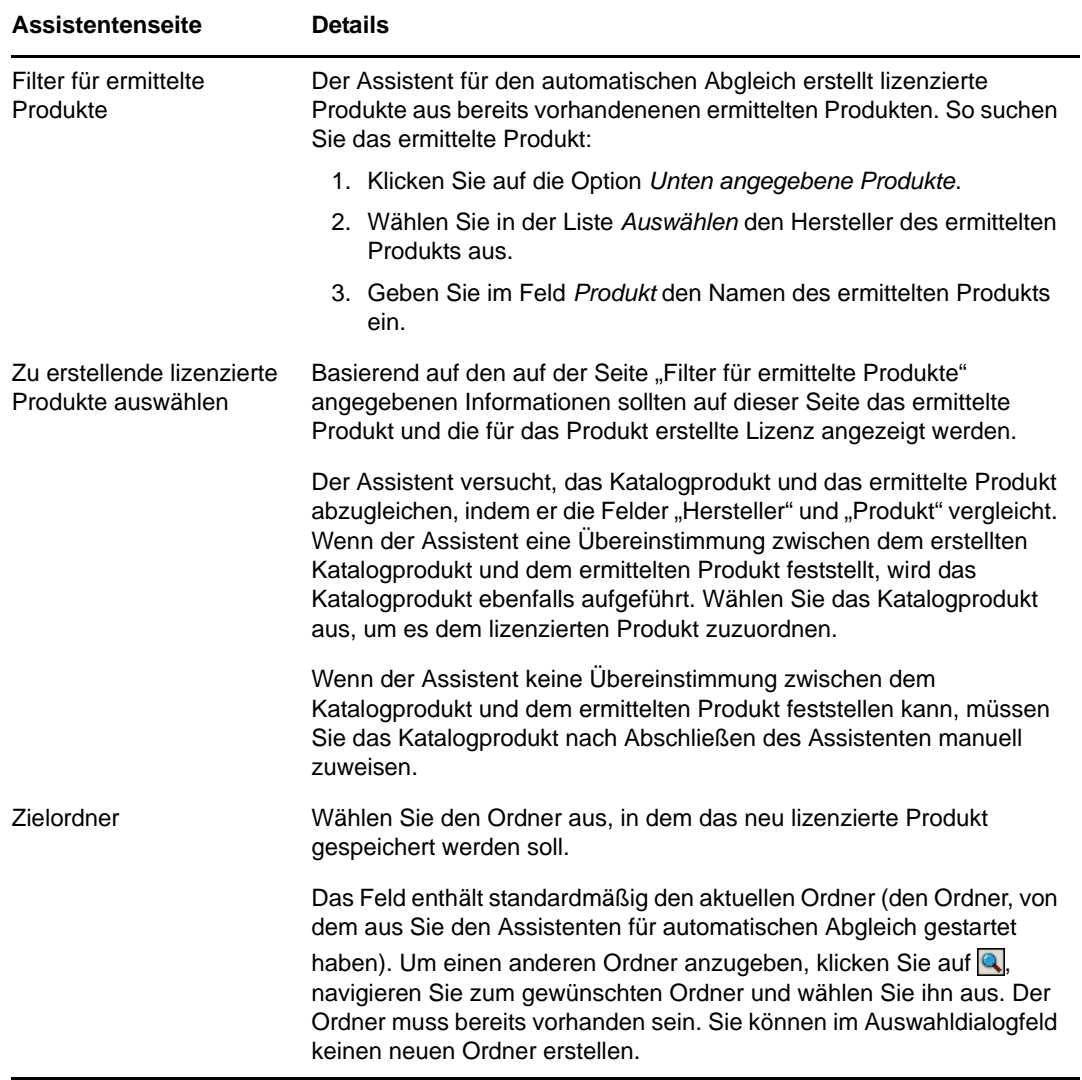

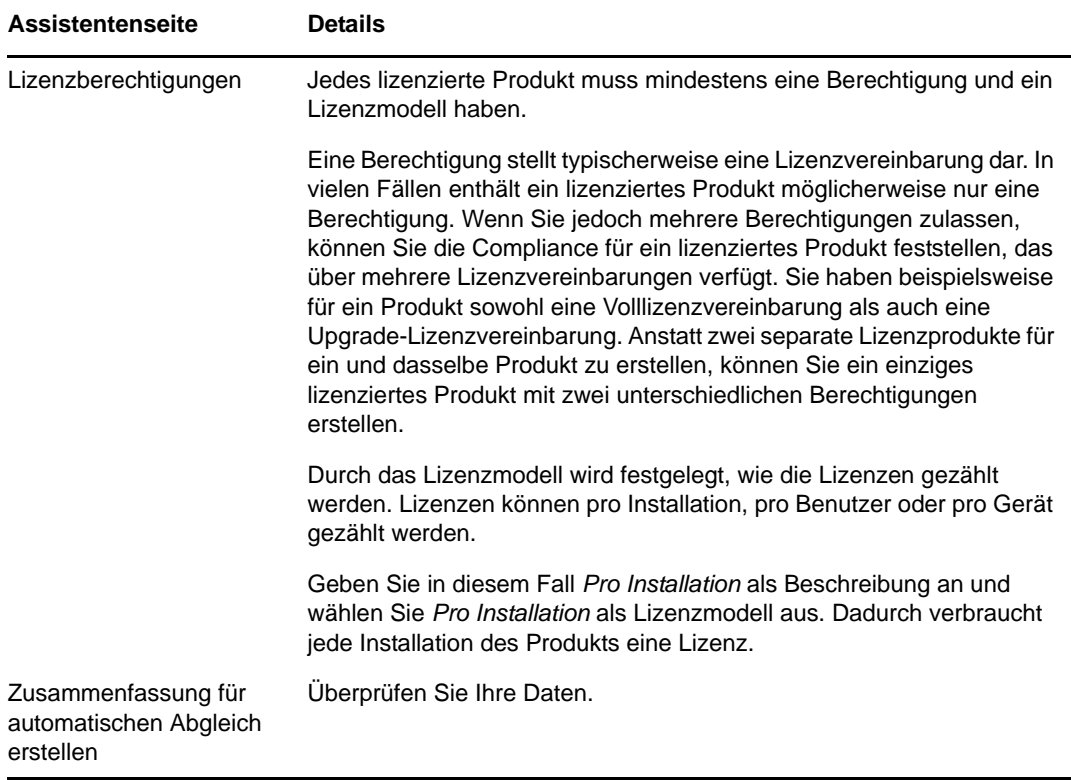

- **4** Falls nicht bereits geschehen, klicken Sie auf *Fertig stellen*, um das lizenzierte Produkt zu erstellen und es zur Liste der lizenzierten Produkte hinzuzufügen.
- **5** Gehen Sie folgendermaßen vor, wenn der Assistent für den automatischen Abgleich dem Katalogprodukt kein lizenziertes Produkt zuordnen konnte:
	- **5a** Klicken Sie auf das lizenzierte Produkt.
	- **5b** Klicken Sie auf die Registerkarte *Lizenzberechtigungen*.
	- **5c** Klicken Sie in der Kontrollleiste "Berechtigungen" auf die entsprechende Berechtigung.
	- **5d** Klicken Sie auf die Registerkarte *Eigentumsnachweis*.
	- **5e** Klicken Sie im Bereich "Katalogprodukte" auf *Hinzufügen*.
	- **5f** Wählen Sie das Katalogprodukt aus und klicken Sie anschließend auf *OK*, um es der Kontrollleiste "Katalogprodukte" hinzuzufügen.

In der Kontrollleiste "Katalogprodukte" wird die Kaufmenge des Katalogprodukts angezeigt, also die Anzahl der Einheiten des (laut Kaufdatensatz) gekauften Katalogprodukts. Es wird auch die Lizenzmenge angezeigt, also die gesamte Anzahl der in den gekauften Einheiten enthaltenen Lizenzen.

**6** Weitere Informationen zur Überwachung der Compliance finden Sie im nächsten Abschnitt, [Anzeigen von Compliance-Daten](#page-94-0).

## <span id="page-94-0"></span>**8.5.5 Anzeigen von Compliance-Daten**

Zur Anzeige des Compliance-Status Ihrer lizenzierten Produkte stehen Ihnen zwei Ansichten zur Verfügung. Sie können die Seite "Lizenzierte Produkte" anzeigen, um eine Software-Compliance-Zusammenfassung für alle Produkte zu erhalten. Sie können aber auch den Software-Compliance-Bericht generieren, um detailliertere Informationen zu erhalten.

- ["Anzeigen der Software-Compliance-Zusammenfassung" auf Seite 95](#page-94-1)
- ["Generieren des Software-Compliance-Berichts" auf Seite 95](#page-94-2)

#### <span id="page-94-1"></span>**Anzeigen der Software-Compliance-Zusammenfassung**

- **1** Klicken Sie im ZENworks-Kontrollzentrum auf die Registerkarte *Inventarverwaltung* und anschließend auf die Registerkarte *Lizenzverwaltung*.
- 2 Klicken Sie in der Kontrollleiste "Lizenzverwaltung" auf *Lizenzierte Produkte*, um die Seite "Lizenzierte Produkte" anzuzeigen.

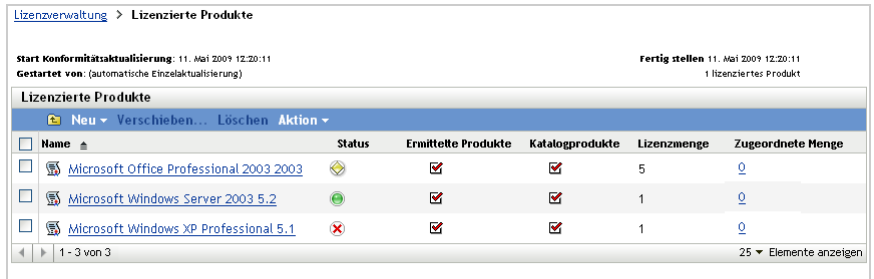

In der Liste "Lizenzierte Produkte" werden alle lizenzierten Produkte und deren aktueller Compliance-Status angezeigt:

- Das Softwareprodukt ist ordnungsgemäß lizenziert. Die Anzahl der gekauften Lizenzen entspricht der Anzahl der Installationen.
- ◆ Simural das Softwareprodukt sind zu viele Lizenzen vorhanden. Es sind mehr gekaufte Lizenzen als Installationen vorhanden.
- Für das Softwareprodukt sind nicht genügend Lizenzen vorhanden. Es sind weniger gekaufte Lizenzen als Installationen vorhanden.

#### <span id="page-94-2"></span>**Generieren des Software-Compliance-Berichts**

- **1** Klicken Sie im ZENworks-Kontrollzentrum auf die Registerkarte *Inventarverwaltung* und anschließend auf die Registerkarte *Lizenzverwaltung*.
- 2 Klicken Sie im Bereich "Lizenzverwaltung" auf Lizenzverwaltungsberichte.

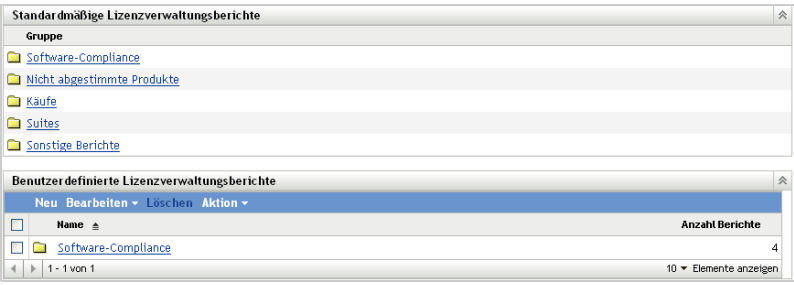

- **3** Klicken Sie im Bereich "Standardmäßige Lizenzverwaltungsberichte" auf *Software-Compliance*.
- 4 Klicken Sie im Bereich "Berichte" auf *Compliance-Bericht*.

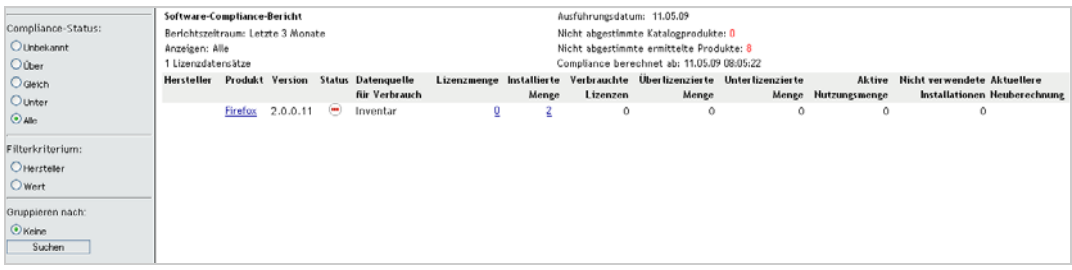

Daraufhin wird ein Bericht angezeigt, in dem die Compliance-Daten nach Lizenz sortiert sind. Sie können die Daten anhand des Compliance-Status, des Herstellers und Werts oder anhand demografischer Daten filtern. Erweitern Sie die Anzeige bis zum Eintrag *Lizenzmenge*, um die Compliance-Details für ein bestimmtes lizenziertes Produkt anzuzeigen. Informationen zu anderen Berichten finden Sie im Handbuch *ZENworks 11 SP4 Asset Management-Referenz*.

#### <span id="page-95-1"></span>**8.5.6 Weitere Informationen**

Das in den vorigen Abschnitten beschriebene Szenario zeigt nur einen kleinen Teil der in ZENworks Asset Management verfügbaren Lizenz-Compliance-Funktionen. Weitere Informationen finden Sie im Abschnitt "Lizenz-Compliance" im Handbuch *ZENworks 11 SP4 Asset Management-Referenz*.

## <span id="page-95-0"></span>**8.6 Zuordnen von Lizenzen**

Mit ZENworks Asset Management können Sie Lizenzen innerhalb Ihres Unternehmens zuordnen, um die Eigentümerschaft und Verteilung der Lizenzen zu überwachen. Lizenzen können zu Geräten oder Demografien (Standorten, Abteilungen oder Kostenstellen) zugeordnet werden.

Unter einer *Gerätezuordnung* versteht man die Zuweisung einer Lizenz zu einem bestimmten Gerät. Auf dem Gerät kann das Produkt installiert sein oder auch nicht. Sie kaufen beispielsweise 10 Lizenzen von ProduktA. Sie können die Lizenzen den Zielgeräten zuordnen, bevor ProduktA überhaupt auf den Geräten installiert wird.

Unter einer *demografischen Zuordnung* versteht man die Zuweisung mindestens einer Lizenz zu einem Standort, einer Abteilung oder einer Kostenstelle. Jedes Gerät, das der Demografie zugewiesen wurde und auf dem das Produkt installiert ist, wird als eine mit der Zuordnung verknüpfte Installation angezeigt. Sie kaufen beispielsweise 15 Lizenzen von ProduktA und ordnen sie AbteilungQ zu. AbteilungQ sind 20 Geräte zugewiesen. ProduktA ist auf 12 dieser 20 Geräte installiert. Folglich zeigt die Zuordnung für AbteilungQ 15 zugeordnete Lizenzen mit 12 Installationen an.

In den folgenden Schritten wird erläutert, wie Lizenzen zu Geräten zugeordnet werden. Informationen zum Zuordnen von Lizenzen zu Demografien finden Sie im Abschnitt "Lizenzzuordnung" im Handbuch *ZENworks 11 SP4 Asset Management-Referenz*.

- **1** Klicken Sie im ZENworks-Kontrollzentrum auf die Registerkarte *Inventarverwaltung*.
- 2 Klicken Sie auf der Seite "Lizenzverwaltung" auf Lizenzierte Produkte.

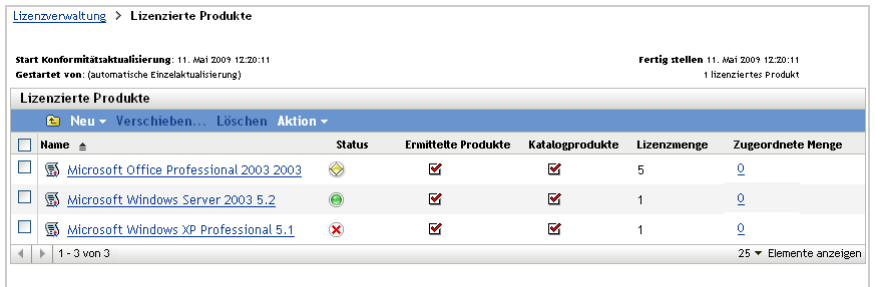

- **3** Klicken Sie in der Liste der lizenzierten Produkte auf das lizenzierte Produkt, für das Lizenzen zugeordnet werden sollen.
- **4** Standardmäßig wird zum Verfolgen des Produktlizenzeigentums nur die Gerätezuordnung aktiviert. Zum Zuordnen von Lizenzen zu Demografien muss ein Benutzer die folgenden Schritte ausführen, um die demografische Zuordnung für das Produkt zu aktivieren:
	- **4a** Klicken Sie auf das Register *Allgemein*.
	- 4b Füllen Sie in der Kontrollleiste "Einstellungen für Lizenzzuordnungen" die folgenden Felder aus:

**Demografische Zuordnungen aktivieren:** Wählen Sie diese Option.

**Demografischer Zuordnungstyp:** Alle demografischen Zuordnungen für ein einzelnes lizenziertes Produkt müssen denselben Typ aufweisen. Wählen Sie den Typ (*Standort*, *Abteilung*, *Kostenstelle*) aus, der für dieses Produkt verwendet werden soll.

**Aktualisierung von Lizenzzuordnungen mit demografischen Daten aus Importen von zukünftigen Kaufdatensätzen:** Wählen Sie diese Option aus, wenn beim Importieren zukünftiger Kaufdatensätze für das Produkt die zugeordnete Lizenzmenge auf Basis der demografischen Daten des Kaufdatensatzes automatisch aktualisiert werden soll.

Nehmen Sie beispielsweise an, dass das Produkt Abteilungszuordnungen verwendet. Sie importieren einen Kaufdatensatz, der AbteilungQ zugewiesene Lizenzen verwendet. Die Lizenzen werden der demografischen Zuordnung zu AbteilungQ hinzugefügt.

Erstellt gegebenenfalls auch neue Zuordnungen. Wenn der Kaufdatensatz beispielsweise Lizenzen für ProduktA enthält, die einer AbteilungZ zugewiesen wurden (einer neuen Abteilung, die nicht in den Zuordnungen von ProduktA aufgeführt ist), so wird eine neue Zuordnung für AbteilungZ erstellt.

**Zugeordnete Menge:** Zeigt die gesamte Anzahl zugeordneter Lizenzen an, entweder zu Geräten oder zu Demografien.

- **4c** Klicken Sie auf *Anwenden*, um Änderungen zu speichern.
- **5** Klicken Sie auf die Registerkarte *Lizenzzuordnungen*.

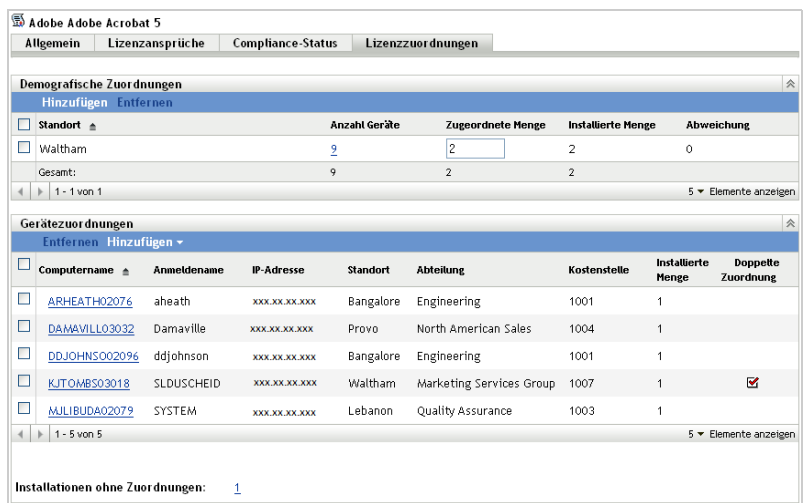

- **6** (Optional) Um festzustellen, auf welchen Geräten das Produkt installiert ist, obwohl diesen keine Lizenz zugeordnet wurde, klicken Sie in der Kontrollleiste "Gerätezuordnungen" auf die Zahl für *Installationen ohne Zuordnungen*.
- **7** Klicken Sie auf *Hinzufügen* > *Geräte mit installiertem Produkt*, wenn auf dem Gerät, dem eine Lizenz zugeordnet werden soll, das Produkt installiert ist.

oder

Klicken Sie auf *Hinzufügen* > *Beliebige Geräte*, wenn auf dem Gerät, dem eine Lizenz zugeordnet werden soll, das Produkt nicht installiert ist.

Das Dialogfeld "Gerät suchen" wird angezeigt.

**8** Wählen Sie im Feld *Gerätetyp* aus, ob *Verwaltete Geräte*, *Inventarisierte Geräte*, *Verwaltete oder inventarisierte Geräte*, *Migrierte ZAM-Geräte* oder *Alle* gesucht werden sollen.

Wenn Sie nicht sicher sind, um welchen Gerätetyp es sich handelt, wählen Sie *Alle* aus.

**9** Verwenden Sie zur Eingrenzung der Suche die Option Filter, um die Suchkriterien zu erstellen.

Wenn Sie keine Filter erstellen, werden alle Geräte (oder alle Geräte mit dem installierten Produkt) angezeigt, bis die maximale Anzahl für die Anzeige erreicht ist.

- **10** Geben Sie die maximale Anzahl von Geräten an, die im Suchergebnis angezeigt werden soll.
- **11** Wählen Sie die Spalten aus, die im Dialogfeld mit dem Suchergebnis angezeigt werden sollen. Halten Sie die Strg-Taste gedrückt und klicken Sie auf die Felder, die ausgewählt werden sollen.
- **12** Klicken Sie auf *Suchen*, um ein Dialogfeld "Gerät auswählen" anzuzeigen, in dem die Suchergebnisse aufgeführt sind.
- **13** Wählen Sie die Geräte aus, denen Lizenzen zugeordnet werden sollen, und klicken Sie anschließend auf *OK*.

Für die Zuordnung werden folgende Informationen angezeigt:

- **Computername, Anmeldename und IP-Adresse:** Standardinformationen zu dem Gerät, einschließlich des Anmeldenamens des Benutzers, der zum Zeitpunkt der Inventarisierung des Geräts angemeldet war.
- **Standort, Abteilung, Kostenstelle:** Demografische Daten zu dem Gerät. Wenn mindestens eines der Felder leer ist, sind diese Informationen nicht in den Inventardaten des Geräts enthalten.
- **Installierte Menge:** Die Anzahl der Installationen des lizenzierten Produkts auf dem Gerät. Diese sollte typischerweise 1 lauten.
- **Doppelte Zuordnung:** Ist mit einem Häkchen versehen, wenn die Intallation des Geräts auch in einer demografischen Zuordnung enthalten ist.
- **Installationen ohne Zuordnungen:** Zeigt die Anzahl der Installationen an, die nicht durch eine demografische Zuordnung oder eine Gerätezuordnung einer Lizenz zugeordnet sind. Klicken Sie auf die Zahl, um die Liste der Installationen anzuzeigen.

# 9

## <span id="page-100-0"></span><sup>9</sup>**Konfigurationsmanagement**

Die folgenden Abschnitte enthalten Erläuterungen und Anweisungen für die Aufgaben, die Sie mit ZENworks 11 SP4 Configuration Management ausführen können. Je nach Umgebung und den Funktionen, die Sie verwenden möchten, müssen Sie möglicherweise nicht wissen, wie alle Aufgaben durchgeführt werden. Diejenigen, über die Sie mehr erfahren möchten, können Sie in beliebiger Reihenfolge überprüfen.

- [Abschnitt 9.1, "Aktivieren von Configuration Management" auf Seite 101](#page-100-1)
- [Abschnitt 9.2, "Aktivieren des Konfigurationsmanagements im ZENworks Adaptive Agent" auf](#page-101-0)  [Seite 102](#page-101-0)
- [Abschnitt 9.3, "Verteilen von Software" auf Seite 102](#page-101-1)
- [Abschnitt 9.4, "Anwenden von Richtlinien" auf Seite 104](#page-103-0)
- [Abschnitt 9.5, "Imaging von Geräten" auf Seite 107](#page-106-0)
- [Abschnitt 9.6, "Fernverwalten von Geräten" auf Seite 115](#page-114-0)
- [Abschnitt 9.7, "Erfassung des Software- und Hardware-Inventars" auf Seite 129](#page-128-0)
- [Abschnitt 9.8, "Linux Management" auf Seite 131](#page-130-0)

## <span id="page-100-1"></span>**9.1 Aktivieren von Configuration Management**

Wenn Sie Configuration Management nicht bereits bei der Installation der Verwaltungszone aktiviert haben, indem Sie entweder einen Lizenzschlüssel angegeben oder die Evaluierung eingeschaltet haben, führen Sie folgende Schritte aus:

- **1** Klicken Sie im ZENworks-Kontrollzentrum auf *Konfiguration*.
- 2 Klicken Sie in der Kontrollleiste "Lizenzen" auf ZENworks 11 Configuration Management.
- **3** Wählen Sie "Produkt evaluieren/aktivieren" aus und füllen Sie anschließend die folgenden Felder aus:

**Evaluierung verwenden:** Wählen Sie diese Option aus, um den 60-Tage-Evaluierungszeitraum zu aktivieren. Nach dem 60-Tage-Zeitraum müssen Sie einen Produktlizenzschlüssel anwenden, um das Produkt weiterhin verwenden zu können.

**Produktlizenzschlüssel:** Geben Sie den Lizenzschlüssel an, den Sie für Configuration Management erworben haben. Eine Produktlizenz können Sie auf der [Novell ZENworks](http://www.novell.com/products/zenworks/configurationmanagement)  [Configuration Management-Produkt-Website](http://www.novell.com/products/zenworks/configurationmanagement) (http://www.novell.com/products/zenworks/ configurationmanagement) erwerben.

**4** Klicken Sie auf *OK*.

## <span id="page-101-0"></span>**9.2 Aktivieren des Konfigurationsmanagements im ZENworks Adaptive Agent**

Damit der ZENworks Adaptive Agent Konfigurationsmanagementvorgänge auf einem Gerät durchführen kann, müssen die entsprechenden Agent-Funktionen aktiviert werden. Diese Funktionen (Bundle-Verwaltung, Image-Verwaltung, Richtlinienverwaltung, Fernverwaltung und Benutzerverwaltung) werden standardmäßig aktiviert, wenn ZENworks Configuration Management aktiviert wird (durch Voll- oder Evaluierungslizenz).

Sie sollten überprüfen, ob die Funktionen aktiviert sind. Funktionen, die Sie nicht verwenden möchten, können Sie auch deaktivieren. Eine Anleitung dazu finden Sie in [Abschnitt 4.1,](#page-48-0)  ["Konfigurieren der Adaptive Agent-Funktionen" auf Seite 49.](#page-48-0)

## <span id="page-101-1"></span>**9.3 Verteilen von Software**

ZENworks Configuration Management bietet Ihnen große Flexibilität beim Verteilen von Software. Sie können Anwendungen und einzelne Dateien verteilen, Änderungen an vorhandenen Dateien auf einem Gerät vornehmen sowie Anwendungen auf Ihren Geräten installieren, entfernen und zurücksetzen.

Software wird mithilfe von Bundles verteilt. Ein Bundle umfasst alle Dateien, Konfigurationseinstellungen, Installationsanweisungen usw., die zur Bereitstellung und Verwaltung der Anwendung oder Dateien auf einem Gerät erforderlich sind. Wenn Sie ein Bundle einem Gerät zuweisen, können Sie es auf dem Gerät gemäß der von Ihnen definierten Zeitpläne (Verteilung, Start und Verfügbarkeit) installieren und starten.

Es gibt vier Arten von Bundles, die Sie erstellen können:

- **Linux-Bundle:** Ermöglicht es Ihnen, Anwendungen auf Linux-Geräten zu konfigurieren und zu verwalten.
- **Linux-Abhängigkeits-Bundle:** Ermöglicht es, dass Softwarepakete auf Linux-Geräten verfügbar sind, um Paketabhängigkeiten aufzulösen.
- **Macintosh-Bundle:** Ermöglicht es Ihnen, Anwendungen auf Macintosh-Geräten zu konfigurieren und zu verwalten.
- **Preboot-Bundle:** Ermöglicht es Ihnen, einen Satz von Aufgaben auf einem verwalteten oder nicht verwalteten Gerät durchzuführen, bevor das Betriebssystem auf dem Gerät bootet.
- **Windows-Bundle:** Ermöglicht es Ihnen, Anwendungen auf Windows-Geräten zu konfigurieren und zu verwalten.

Die in einem Bundle enthaltene Software wird auf das ZENworks-Server-Repository heraufgeladen. Das ermöglicht dem ZENworks-Server und dem ZENworks Adaptive Agent, die Software zu verteilen, ohne Zugriff auf andere Netzwerkspeicherorte zu verlangen.

- [Bereitstellen von Windows-Software mit ZENworks 11](http://www.novell.com/media/media.php?media=zen11-deploying-windows-software)
- [Bereitstellen von Linux-Software mit ZENworks 11](http://www.novell.com/media/media.php?media=zen11-deploying-linux-software)
- [Mac-Verwaltung mit ZENworks: Anwendungsverwaltung](http://www.novell.com/media/content/mac-management-with-zenworks-application-management.html)
- [Mac-Verwaltung mit ZENworks: Standardisierte Anwendungsbereitstellung](http://www.novell.com/media/content/mac-management-with-zenworks-standardized-application-deployment.html)

In den folgenden Videos wird die Verteilung von Software auf Windows-, Linux- und Macintosh-Geräten erläutert:

#### **9.3.1 Erstellen eines Bundles**

Zum Erstellen eines Software-Bundles verwenden Sie den Assistenten zum Erstellen neuer Bundles. Außer beim Erstellen des Bundles unterstützt Sie der Assistent auch beim Zuweisen zu Geräten und Benutzern sowie beim Erstellen von Verteilungs-, Start- und Verfügbarkeitszeitplänen.

- **1** Klicken Sie im ZENworks-Kontrollzentrum auf die Registerkarte *Bundles*.
- **2** Klicken Sie im Bundles-Bereich auf *Neu* > *Bundle*, um den Assistenten zum Erstellen neuer Bundles zu starten.
- **3** Folgen Sie den Eingabeaufforderungen, um das Bundle zu erstellen.

Klicken Sie auf den einzelnen Seiten des Assistenten auf die Schaltfläche *Hilfe*, um detaillierte Informationen zur jeweiligen Seite anzuzeigen.

Wenn Sie den Assistenten fertig stellen, wird das Bundle dem Bundles-Bereich hinzugefügt. Durch Klicken auf das Bundle können Sie die Bundle-Details anzeigen und ändern.

**4** Fahren Sie mit dem nächsten Abschnitt, [Zuweisen eines Bundles](#page-102-0), fort.

Zum Erstellen eines Software-Bundles können Sie auch den Befehl bundle-create im zman-Dienstprogramm verwenden. Weitere Informationen finden Sie unter "Bundle-Befehle" im Handbuch *ZENworks 11 SP4: Referenz für Befehlszeilenprogramme*.

#### <span id="page-102-0"></span>**9.3.2 Zuweisen eines Bundles**

Nach dem Erstellen eines Bundles müssen Sie es den Geräten zuweisen, auf denen es installiert werden soll. Zuweisungen können für Geräte oder Benutzer vorgenommen werden.

- 1 Wählen Sie in der Kontrollleiste "Bundles" das Bundle aus, das Sie zuweisen möchten, indem Sie das zugehörige Kontrollkästchen aktivieren.
- **2** Klicken Sie auf *Aktion* > *Zu Gerät zuweisen*.

oder

Klicken Sie auf *Aktion* > *Benutzer zuweisen.*

**3** Folgen Sie den Eingabeaufforderungen, um das Bundle zuzuweisen.

Klicken Sie auf den einzelnen Seiten des Assistenten auf die Schaltfläche *Hilfe*, um detaillierte Informationen zur jeweiligen Seite anzuzeigen.

Wenn Sie den Assistenten fertig stellen, werden die zugewiesenen Geräte oder Benutzer auf der Seite "Beziehungen" des Bundles hinzugefügt. Die Zuweisungen können Sie durch Klicken auf das Bundle anzeigen.

Zum Zuweisen eines Bundles können Sie auch das Kommando bundle-assign im zman-Dienstprogramm verwenden. Weitere Informationen finden Sie unter "Bundle-Befehle" im Handbuch *ZENworks 11 SP4: Referenz für Befehlszeilenprogramme*.

#### **9.3.3 Weitere Informationen**

Weitere Informationen über das Verteilen von Software finden Sie im Handbuch *ZENworks 11 SP4: Referenz für die Softwareverteilung*.

## <span id="page-103-0"></span>**9.4 Anwenden von Richtlinien**

In ZENworks Configuration Management können Sie mittels Richtlinien bestimmte Konfigurationen erstellen, die den angegebenen verwalteten Geräten zugewiesen werden. Dadurch lassen sich Geräte identisch konfigurieren, ohne dass der Konfigurationsvorgang auf den einzelnen Geräten separat wiederholt werden muss.

Mithilfe der Richtlinien in ZENworks Configuration Management können Sie externe Dienste, auf Puppet-Richtlinien bezogene Einstellungen, Internet Explorer-Favoriten, Windows-Gruppenrichtlinien, lokale Dateirechte, Energieverwaltungseinstellungen, Drucker, SNMP-Diensteinstellungen und zentral gespeicherte Profile verwalten sowie dynamische lokale Benutzerkonten konfigurieren und diese auf verwalteten Geräten verwalten. Außerdem können Sie über Richtlinien das Verhalten bzw. die Ausführung einer Fernverwaltungssitzung auf dem verwalteten Gerät konfigurieren und das Verhalten sowie die Funktionen von ZENworks Explorer zentral steuern.

Der folgende Abschnitt enthält die Liste der Windows-Konfigurationsrichtlinien, die erstellt und einem Benutzer oder einem verwalteten Gerät zugewiesen werden können.

- **Richtlinie für Browser-Lesezeichen:** Konfiguriert die Favoriten im Internet Explorer für Windows-Geräte und -Benutzer.
- **Richtlinie für dynamische lokale Benutzer:** Konfiguriert die auf Windows XP-, Windows Vistaund Windows 7-Arbeitsstationen und auf Windows 2003-, Windows 2008- und Windows 2008 R2-Terminalservern angelegten Benutzer, nachdem diese Benutzer erfolgreich in Novell eDirectory authentifiziert wurden.
- **Richtlinie für lokale Dateirechte:** Konfiguriert die Rechte für Dateien oder Ordner, die sich auf dem NTFS-Dateisystem befinden.

Mithilfe dieser Richtlinie können Sie Basis- und erweiterte Berechtigungen sowohl für lokale Benutzer als auch für Domänenbenutzer oder Gruppen konfigurieren. Damit kann ein Administrator auf verwalteten Geräten benutzerdefinierte Gruppen anlegen.

 **Energieverwaltungsrichtlinie:** Konfiguriert Energieverwaltungseinstellungen auf verwalteten Geräten.

**Schauen Sie sich ein Video über die Konfiguration einer Energieverwaltungsrichtlinie an.** 

- **Druckerrichtlinie:** Konfiguriert lokale Drucker sowie SMB, HTTP, TCP/IP, CUPS, und iPrint-Drucker für Windows-Geräte und Benutzer.
- **Fernverwaltungsrichtlinie:** Konfiguriert das Verhalten oder die Ausführung einer Fernverwaltungssitzung auf einem verwalteten Gerät. Die Richtlinie enthält Eigenschaften wie Fernverwaltungsvorgänge, -sicherheit usw. Eine Fernverwaltungsrichtlinie kann Benutzern und verwalteten Geräten zugewiesen werden.
- **Richtlinie für zentral gespeicherte Profile:** Ermöglicht es dem Benutzer, den Pfad zu konfigurieren, unter dem sein Benutzerprofil gespeichert werden soll.

Ein Benutzerprofil enthält Informationen zu den Desktopeinstellungen eines Benutzers sowie dessen persönliche Einstellungen, die von Sitzung zu Sitzung beibehalten werden.

Jedes in einem Netzwerkpfad gespeicherte Benutzerprofil wird als zentral gespeichertes Profil bezeichnet. Bei jeder Anmeldung eines Benutzers an einem Gerät wird dessen Profil aus dem Netzwerkpfad geladen. Damit werden die persönlichen Einstellungen eines Benutzers konsistent beibehalten, auch wenn er von Gerät zu Gerät wechselt.

**SNMP-Richtlinie:** Konfiguriert die SNMP-Parameter auf den verwalteten Geräten.

- **Windows-Gruppenrichtlinie:** Konfiguriert die Gruppenrichtlinie für Windows-Geräte und Benutzer.
- **ZENworks Explorer-Konfigurationsrichtlinie:** Ermöglicht Ihnen die zentrale Verwaltung des Verhaltens und der Funktionen des ZENworks Explorer.

Der folgende Abschnitt enthält die Liste der Linux-Konfigurationsrichtlinien, die erstellt und einem Benutzer oder einem verwalteten Gerät zugewiesen werden können.

- **Richtlinie für externe Dienste:** Konfiguriert die externen Dienste auf einem verwalteten Linux-Gerät für die YUM-, ZYPP- oder MOUNT-Repositorys. Sie bietet einem Administrator die Möglichkeit, Softwarepakete oder Aktualisierungen von diesen Repositorys herunterzuladen und auf den verwalteten Geräten zu installieren.
- **Puppet-Richtlinie:** Gibt an, wie Puppet-Manifeste oder -Module auf verwalteten Geräten ausgeführt und Skript-Dateien heraufgeladen werden und ob ein Probelauf des Skripts auf dem Gerät durchgeführt werden sollte.

#### **9.4.1 Erstellen einer Richtlinie**

Zum Erstellen einer Richtlinie verwenden Sie den Assistenten zum Erstellen neuer Richtlinien. Außer beim Erstellen der Richtlinie unterstützt Sie der Assistent auch beim Zuweisen zu Geräten und Benutzern sowie bei Ihrer Entscheidung, die Richtlinie unverzüglich durchzusetzen oder bis zum Aktualisieren der Geräteinformationen zu warten.

**1** Klicken Sie im ZENworks-Kontrollzentrum auf den Karteireiter *Richtlinien*.

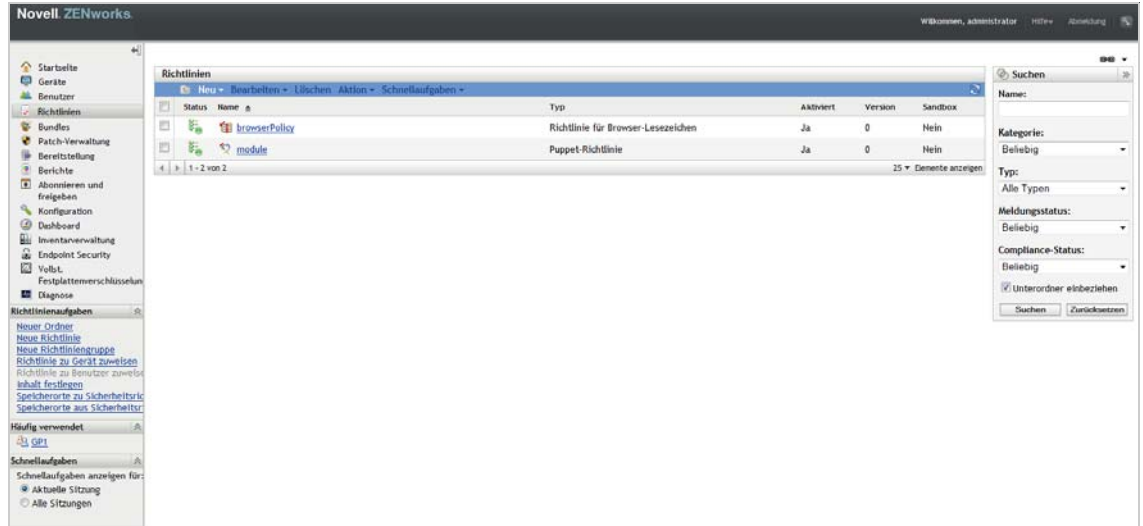

2 Klicken Sie im Bereich "Richtlinien" auf *Neu > Richtlinie*. Die Seite "Plattform auswählen" wird geöffnet.

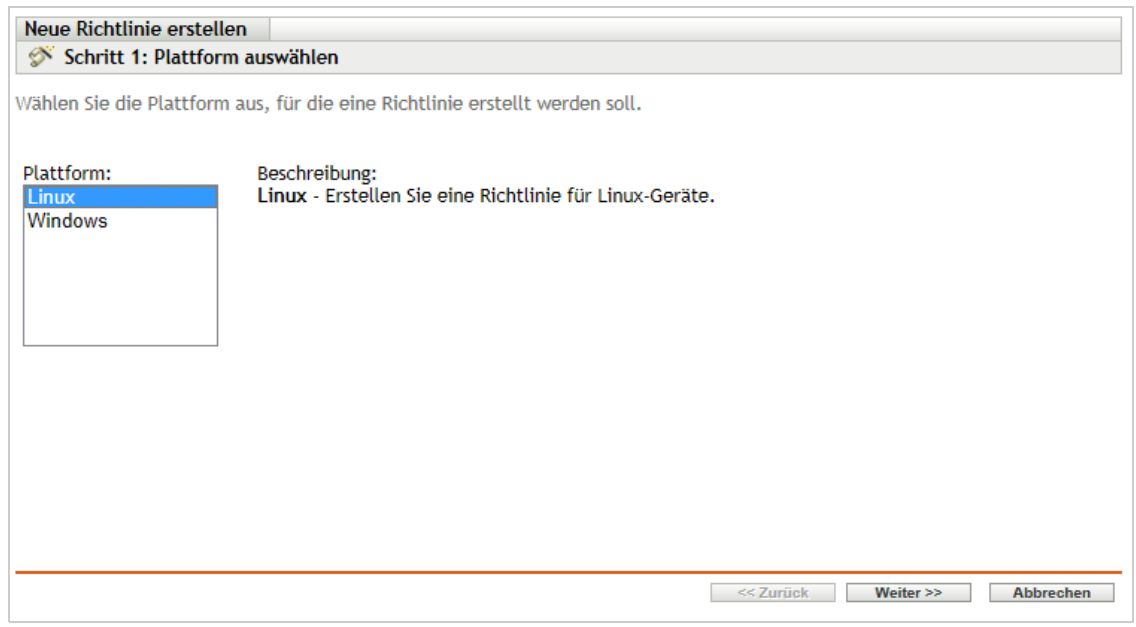

- **3** Wählen Sie entweder *Linux* oder *Windows* und klicken Sie auf *Weiter*. Die Seite "Richtlinienkategorie auswählen" wird angezeigt.
- **4** Wählen Sie die Kategorie der zu konfigurierenden Richtlinie aus und klicken Sie auf *Weiter*.
- **5** Wählen Sie einen Richtlinientyp in der Liste der verfügbaren Richtlinien aus. Folgen Sie den Bildschirmanweisungen, um die Richtlinie zu erstellen.

Klicken Sie auf den einzelnen Seiten des Assistenten auf die Schaltfläche *Hilfe*, um detaillierte Informationen zur jeweiligen Seite anzuzeigen.

Wenn Sie den Assistenten fertig stellen, wird die Richtlinie Richtlinienbereich hinzugefügt. Sie können auf die Richtlinie klicken, um ihre Details anzuzeigen und um Zuweisungen zu bearbeiten.

Zum Erstellen einer Richtlinie können Sie auch den Befehl policy-create im zman-Dienstprogramm verwenden. Weitere Informationen finden Sie unter "Richtlinienbefehle" im Handbuch *ZENworks 11 SP4: Referenz für Befehlszeilenprogramme*.

#### **9.4.2 Eine Richtlinie zuweisen**

Nach dem Erstellen einer Richtlinie müssen Sie sie den Geräten zuweisen, auf denen sie angewendet werden soll. Zuweisungen können für Geräte oder Benutzer vorgenommen werden.

- 1 Wählen Sie in der Kontrollleiste "Richtlinien" die Richtlinie aus, die Sie zuweisen möchten, indem Sie das zugehörige Kontrollkästchen aktivieren.
- **2** Klicken Sie auf *Aktion* > *Zu Gerät zuweisen*.

oder

Klicken Sie auf *Aktion* > *Benutzer zuweisen.*

**3** Folgen Sie den Eingabeaufforderungen, um die Richtlinie zuzuweisen.

Klicken Sie auf den einzelnen Seiten des Assistenten auf die Schaltfläche *Hilfe*, um detaillierte Informationen zur jeweiligen Seite anzuzeigen.

Wenn Sie den Assistenten fertig stellen, werden die zugewiesenen Geräte oder Benutzer auf der Seite "Beziehungen" der Richtlinie hinzugefügt. Sie können auf die Richtlinie klicken, um die Zuweisungen anzuzeigen.

Zum Zuweisen einer Richtlinie können Sie auch das Kommando policy-assign im zman-Dienstprogramm verwenden. Weitere Informationen finden Sie unter "Richtlinienbefehle" im Handbuch *ZENworks 11 SP4: Referenz für Befehlszeilenprogramme*.

#### **9.4.3 Weitere Informationen**

Weitere Informationen über das Anwenden von Richtlinien finden Sie im Handbuch *ZENworks 11 SP4: Referenz für Konfigurationsrichtlinien*.

## <span id="page-106-0"></span>**9.5 Imaging von Geräten**

ZENworks Configuration Management beinhaltet Preboot Services, mit dem Sie vor dem Startvorgang der Betriebssysteme Aufgaben auf den Geräten ausführen können. Mit Preboot Services können Sie die folgenden Aufgaben beim Starten eines Geräts automatisch oder manuell durchführen:

- Ausführen von ZENworks-Imaging-Skripten mit den gleichen Befehlen, die Sie auch über die Bash-Eingabeaufforderung ausführen können
- Erstellen eines Images der Festplatten und anderer Speichergeräte
- Wiederherstellen eines Images auf dem Gerät
- Teilnehmen an einer Sitzung, in der ein vorhandenes Image auf mehrere Geräte angewendet wird, per Multicast
- Erstellen oder Wiederherstellen eines WIM-Images mittels ImageX
- Erstellen oder Wiederherstellen eines Ghost-Image mittels Symantec Ghost

Einige dieser Aufgaben werden automatisch ausgeführt, wenn auf den Geräten PXE (Preboot Execution Environment) aktiviert ist und die Preboot-fähigen Aufgaben im ZENworks-Kontrollzentrum konfiguriert und den Geräten zugewiesen sind. Anschließend können diese Aufgaben automatisch von den Geräten während des Startvorgangs implementiert werden.

Wenn Sie die Aufgaben manuell implementieren möchten, können Sie die Geräte so konfigurieren, dass beim Booten ein Benutzereingriff erforderlich wird.

Mithilfe des ZENworks-Kontrollzentrums können Sie auch die Änderungen am tftp-Verzeichnis von einem Primärserver auf andere Imaging-Server (Primärserver oder Satellitengeräte mit der Imaging-Rolle) reproduzieren.

- [Abschnitt 9.5.1, "Einrichten von Preboot Services" auf Seite 107](#page-106-1)
- [Abschnitt 9.5.2, "Erstellen eines Images" auf Seite 111](#page-110-0)
- [Abschnitt 9.5.3, "Anwenden eines Images" auf Seite 112](#page-111-0)
- [Abschnitt 9.5.4, "Weitere Informationen" auf Seite 115](#page-114-1)

#### <span id="page-106-1"></span>**9.5.1 Einrichten von Preboot Services**

Um Preboot Services zu verwenden, müssen Sie die Aufgaben in den folgenden Abschnitten ausführen:

- \* ["Aktivieren von PXE auf einem Gerät" auf Seite 108](#page-107-0)
- ["Einrichten eines Imaging-Servers" auf Seite 108](#page-107-1)
- \* ["Konfigurieren der Imaging-Einstellungen von Drittanbietern" auf Seite 108](#page-107-2)
- \* ["Konfigurieren der Einstellungen eines Drittanbieter-NTFS-Treibers" auf Seite 111](#page-110-1)

#### <span id="page-107-0"></span>**Aktivieren von PXE auf einem Gerät**

Preboot Services benötigen PXE (Preboot eXecution Environment), damit sie auf einem verwalteten Gerät aktiviert werden können, um ein Image zu erstellen oder anzuwenden.

Wenn Sie überprüfen möchten, ob PXE auf einem Gerät aktiviert ist, starten Sie das Gerät neu und wählen Sie die Bootoption (auf den meisten Geräten F12). PXE ist aktiviert, wenn es eine Netzwerk-Bootoption gibt.

Wenn PXE auf einem Gerät nicht aktiviert ist, bearbeiten Sie das BIOS des Geräts, um PXE zu aktivieren. Um sicherzustellen, dass die PXE-Umgebung bei jedem Start des Geräts zur Verfügung steht, können Sie die Bootreihenfolge auch so ändern, dass die Option für die Netzwerkschnittstellenkarte (Network Interface Card, NIC) in der Liste der Bootoptionen vor den anderen Bootoptionen steht.

#### <span id="page-107-1"></span>**Einrichten eines Imaging-Servers**

Der Imaging-Server ist der PXE-Server, mit dem die PXE-Engine eines Geräts eine Verbindung aufbaut. Damit ZENworks-Server als Imaging-Server fungieren kann, müssen Sie einfach nur den Novell Proxy DHCP-Service auf dem ZENworks-Server starten. Wenn Sie den Dienst starten, sollten Sie auch den Starttyp von "Manuell" in "Automatisch" ändern, damit er bei jedem Server-Neuboot startet.

#### <span id="page-107-2"></span>**Konfigurieren der Imaging-Einstellungen von Drittanbietern**

Wenn Imaging-Lösungen von Drittanbietern verwendet werden sollen, müssen Sie im ZENworks-Kontrollzentrum die Imaging-Einstellungen von Drittanbietern konfigurieren. ZENworks unterstützt die folgenden Imaging-Tools von Drittanbietern:

- Microsoft ImageX, das das Imagedateiformat WIM und WINPE als Verteilung verwendet
- Symantec Ghost, das das Imagedateiformat Ghost und WINPE als Verteilung verwendet

Das Drittanbieter-Imaging von ZENworks unterstützt nur PXE als Bootmechanismus.

So konfigurieren Sie die Einstellungen für das Drittanbieter-Imaging:

**1** Installieren Sie ZENworks Configuration Management auf Ihrem Imaging-Server.

Weitere Informationen zum Installieren von ZENworks finden Sie unter "Installieren eines ZENworks-Primärservers unter Windows" im *ZENworks 11 SP4-Server-Installationshandbuch*.

- **2** Konfigurieren Sie die Drittanbieter-Imaging-Einstellungen im ZENworks-Kontrollzentrum.
	- **2a** Das Microsoft Windows Automated Installation Kit (WAIK) oder das Windows Assessment and Deployment Kit (WADK) muss auf dem Gerät installiert sein, auf dem das ZENworks-Kontrollzentrum ausgeführt wird.
	- **2b** Klicken Sie im ZENworks-Kontrollzentrum auf die Registerkarte *Konfiguration*.
	- **2c** Klicken Sie im Bereich *Verwaltungszoneneinstellungen* auf *Geräteverwaltung* > *Preboot Services* und anschließend auf den Bereich *Einstellungen für Drittanbieter-Imaging*.
	- **2d** *Einstellungen für 32-Bit-Upload:*
#### **WinPE-Basisdistribution hochladen (Windows AIK/Windows ADK erforderlich):**

Klicken Sie zum Heraufladen der WIM-Imaging-Datei auf das Q. Führen Sie im Dialogfeld ..WIM-Imaging-Datei hochladen" die folgenden Schritte durch:

1. So laden Sie die 32-Bit-Datei winpe.wim herauf:

**Mit dem WAIK:** Wechseln Sie im Installationsverzeichnis zum Ordner Windows AIK\Tools\PETools\x86 und wählen Sie die Datei winpe.wim aus.

**Mit dem WADK:** Wechseln Sie im Installationsverzeichnis zum Ordner Windows Kits\8.0\Assessment and Deployment Kit\Windows Preinstallation Environment\x86\en-us und wählen Sie die Datei winpe.wim aus.

**HINWEIS:** Durch erneutes Heraufladen der Datei winpe.wim wird die bisherige Instanz dieser Datei vom Server überschrieben.

2. Klicken Sie auf *OK*.

Die Imaging-Dateien werden vom Server auf das Gerät heruntergeladen, mit dem Sie auf das ZENworks-Kontrollzentrum zugreifen, und die Datei winpe.wim wird mit Imaging-Dateien neu aufgebaut. Anschließend werden die Dateien vom Gerät auf den Server heraufgeladen. Der Fortschritt des Download- und Upload-Prozesses der Dateien wird im Feld *Status* angezeigt.

#### **ImageX-Dateien zur Unterstützung von WIM-Imaging heraufladen (ImageX.exe):**

- 1. Klicken Sie auf das Q, navigieren Sie auf dem Gerät, mit dem Sie auf das ZENworks-Kontrollzentrum zugreifen, zur Microsoft Imaging-Engine (imagex.exe) und wählen Sie diese Engine aus.
- 2. Klicken Sie nach der Konfiguration der Einstellungen für Drittanbieter-Imaging auf *Anwenden*.
- 3. Klicken Sie auf *Status*, um den Status der Inhaltsreproduktion auf allen Primärservern und Satelliten mit der Imaging-Rolle der Verwaltungszone anzuzeigen. Sie können eine Imaging-Aktion nur starten, wenn der Status "Verfügbar" lautet.

**HINWEIS:** Wenn Sie sowohl 32-Bit- als auch 64-Bit-ImageX-Dateien hochladen, so müssen diese Dateien in verschiedenen Instanzen hochgeladen werden.

#### **Dateien von Ghost 11.5 oder höher zur Unterstützung von Ghost-Imaging heraufladen (Ghost32.exe):**

- 1. Klicken Sie auf das  $\mathbb{Q}$ , navigieren Sie auf dem Gerät, mit dem Sie auf das ZENworks-Kontrollzentrum zugreifen, zur Symantec GHOST-Engine (ghost32.exe) und wählen Sie diese Engine aus.
- 2. Klicken Sie nach der Konfiguration der Einstellungen für Drittanbieter-Imaging auf *Anwenden*.
- 3. Klicken Sie auf *Status*, um den Status der Inhaltsreproduktion auf allen Primärservern und Satelliten mit der Imaging-Rolle der Verwaltungszone anzuzeigen. Sie können eine Imaging-Aktion nur starten, wenn der Status "Verfügbar" lautet.
- **2e** *Einstellungen für 64-Bit-Upload:*

#### **WinPE-Basisdistribution hochladen (Windows AIK/Windows ADK erforderlich):**

Klicken Sie zum Heraufladen der WIM-Imaging-Datei auf das Q. Führen Sie im Dialogfeld "WIM-Imaging-Datei hochladen" die folgenden Schritte durch:

- 1. Zum Heraufladen der 64-Bit-Datei winpe.wim mit dem WADK wechseln Sie im Installationsverzeichnis zum Ordner Windows Kits\8.0\Assessment and Deployment Kit\Windows Preinstallation environment\amd64\en-us, und wählen Sie die Datei winpe.wim aus. verwenden.
- 2. Klicken Sie auf *OK*.

Die Imaging-Dateien werden vom Server auf das Gerät heruntergeladen, mit dem Sie auf das ZENworks-Kontrollzentrum zugreifen, und die Datei winpe.wim wird mit Imaging-Dateien neu aufgebaut. Anschließend werden die Dateien vom Gerät auf den Server heraufgeladen. Der Fortschritt des Download- und Upload-Prozesses der Dateien wird im Feld *Status* angezeigt.

#### **ImageX-Dateien zur Unterstützung von WIM-Imaging heraufladen (ImageX.exe):**

- 1. Klicken Sie auf das Q, navigieren Sie auf dem Gerät, mit dem Sie auf das ZENworks-Kontrollzentrum zugreifen, zur Microsoft Imaging-Engine (imagex.exe) und wählen Sie diese Engine aus.
- 2. Klicken Sie nach der Konfiguration der Einstellungen für Drittanbieter-Imaging auf *Anwenden*.
- 3. Klicken Sie auf *Status*, um den Status der Inhaltsreproduktion auf allen Primärservern und Satelliten mit der Imaging-Rolle der Verwaltungszone anzuzeigen. Sie können eine Imaging-Aktion nur starten, wenn der Status "Verfügbar" lautet.

**HINWEIS:** Wenn Sie sowohl 32-Bit- als auch 64-Bit-ImageX-Dateien hochladen, so müssen diese Dateien in verschiedenen Instanzen hochgeladen werden.

#### **Dateien von Ghost 11.5 oder höher zur Unterstützung von Ghost-Imaging heraufladen (Ghost64.exe):**

- 1. Klicken Sie auf das Q, navigieren Sie auf dem Gerät, mit dem Sie auf das ZENworks-Kontrollzentrum zugreifen, zur Symantec GHOST-Engine (ghost64.exe) und wählen Sie diese Engine aus.
- 2. Klicken Sie nach der Konfiguration der Einstellungen für Drittanbieter-Imaging auf *Anwenden*.
- 3. Klicken Sie auf *Status*, um den Status der Inhaltsreproduktion auf allen Primärservern und Satelliten mit der Imaging-Rolle der Verwaltungszone anzuzeigen. Sie können eine Imaging-Aktion nur starten, wenn der Status "Verfügbar" lautet.
- **3** Aktivieren Sie PXE auf dem Gerät.
- **4** Vergewissern Sie sich, dass Sie einen DHCP-Standardserver auf dem Imaging-Server oder auf einem anderen Netzwerkserver verwenden.

### **Konfigurieren der Einstellungen eines Drittanbieter-NTFS-Treibers**

Sie können den neuesten leistungsfähigen NTFS-Treiber herunterladen und auf Ihrem System speichern. Sie können den Inhaltsreproduktionsstatus auf allen Primär- und Satellitenservern mit der Imaging-Rolle in der Verwaltungszone anzeigen. Sie können eine Imaging-Aktion über den Drittanbieter-NTFS-Treiber starten, wenn der Status "Verfügbar" lautet.

Zum Konfigurieren dieser Einstellungen klicken Sie im linken Bereich auf *Konfiguration*, um die Registerkarte *Konfiguration* anzuzeigen. Klicken Sie auf *Verwaltungszoneneinstellungen*, klicken Sie dann auf *Geräteverwaltung > Preboot Services*, um die Seite "Preboot Services" anzuzeigen.

### **9.5.2 Erstellen eines Images**

Sie können ZENworks-Images mit ZENworks Imaging auf einem Gerät erstellen und wiederherstellen, und das Drittanbieter-Imaging-Dienstprogramm von ZENworks ermöglicht das Erstellen und Wiederherstellen von Drittanbieter-Images. Mit diesem Programm können Sie ein Image im Windows Imaging(WIM)- oder Ghost Imaging-Format erstellen und auf einem lokalen Gerät oder Server wiederherstellen.

- **1** Klicken Sie im ZENworks-Kontrollzentrum auf die Registerkarte *Geräte*.
- **2** Durchsuchen Sie die Ordner Server oder Arbeitsstationen, bis Sie das Gerät finden, vom dem Sie ein Image erstellen möchten.
- **3** Klicken Sie auf das Gerät, um seine Details anzuzeigen.
- **4** Klicken Sie in der Aufgabenliste im linken Navigationsbereich auf *Image erstellen*, um den Assistenten zum Erstellen eines Images zu starten.
- **5** Füllen Sie auf der Seite mit den Dateiinformationen die folgenden Felder aus, und klicken Sie dann auf *Weiter*.

Geben Sie Folgendes für ZENworks Imaging an:

**Image-Format:** Wählen Sie das Format des Image aus, das für das Gerät verwendet werden soll

Server- und Dateipfad: Klicken Sie auf **Q**, um das Dialogfeld "Server- und Pfadinformationen" zu öffnen. Konfigurieren Sie die folgenden Optionen.

- **Serverobjekt, IP oder DNS:** Klicken Sie auf **Q**, um das Objekt, die IP-Adresse oder den DNS-Namen des Primärservers oder des Geräts, das auf die Imaging-Serverrolle hochgestuft wird, zu suchen und auszuwählen.
- **Dateipfad auf Server:** Klicken Sie auf **Q**, um nach einer Imagedatei zu suchen und diese auszuwählen. Bei der Imagedatei muss es sich um eine gültige ZENworks-Imagedatei handeln, sie muss also die Erweiterung . zmg haben.

**HINWEIS:** Sie können nicht zu dem angegebenen Dateisystem navigieren, wenn mehrere Suchdomänen mit DHCP für Linux konfiguriert sind und wenn sich der Server auf Windows befindet.

Geben Sie Folgendes für das Drittanbieter-Imaging an:

**Freigegebener Netzwerkpfad der Imagedatei:** Geben Sie den freigegebenen Netzwerkpfad an, in dem die .wim- oder .gho-Datei gespeichert werden soll. Das Verzeichnis muss eine Windows-Freigabe oder eine Linux SMB- bzw. CIFS-Freigabe sein.

Wenn auf diesem Gerät die Novell File Upload-Erweiterung nicht installiert ist, müssen Sie zunächst die Installation vornehmen, um die zu installierenden Verzeichnisse hochladen zu können.

**Imagedateiname:** Geben Sie den Dateinamen an, unter dem die .wim- oder .gho-Datei gespeichert werden soll. Diese Option wird nur angezeigt für das Windows-Imaging-Format (.wim) und das GHOST-Imaging-Format (.gho).

**Netzwerk-Berechtigungsnachweis:** Klicken Sie auf Q, um die Netzwerk-Berechtigungsnachweise zu suchen und auszuwählen, die für den Zugriff auf das Gerät, auf dem die .wim-Dateien gespeichert sind, verwendet werden sollen. Diese Option wird nur für das Windows-Image-Format (.wim) und das Ghost-Image-Format (.gho) angezeigt.

**Komprimierung verwenden:** Eine Komprimierung ist erforderlich. Wählen Sie eine der folgenden Optionen aus:

- **Ausgewogen:** Stellt für die Komprimierung automatisch das bestmögliche Verhältnis zwischen der durchschnittlichen Zurückspielgeschwindigkeit und dem verfügbaren Speicherplatz für die Imagedatei her. Diese Option wird nur für das ZENworks-Image-Format angezeigt
- **Keine:** Diese Option wird nur für das Windows-Image-Format und das Ghost-Image-Format angezeigt.
- **Zeitoptimiert:** Optimiert die Komprimierung, um ein schnellstmögliches Zurückspielen des Image zu ermöglichen. Wählen Sie diese Option aus, wenn CPU-Geschwindigkeit ein Problem ist.
- **Platzoptimiert:** Optimiert die Komprimierung, um die Größe der Imagedatei zu minimieren und so Speicherplatz zu sparen. Dies kann dazu führen, dass das Neueinspielen des Image mehr Zeit benötigt.

*Ausgewogen* ist die Standardoption für das ZENworks-Image-Format und *Zeitoptimiert* ist die Standardoption für das Windows-Image-Format und das GHOST-Image-Format.

**Image-Bundle erstellen:** Lassen Sie dieses Feld deaktiviert.

**6** Überprüfen Sie die Informationen auf der Dateizusammenfassungsseite, klicken Sie auf *Fertig* und dann auf *OK*.

Da Imaging-Aufgaben von Preboot Services ausgeführt werden, wird das Image des Geräts beim nächsten Neustart des Geräts erstellt. Im Imaging-Bereich, den Sie auf der Zusammenfassungsseite des Geräts finden, wird angezeigt, dass die Arbeit geplant ist. Nach Abschluss der Arbeit wird die Aufgabe aus diesem Bereich entfernt.

**7** Um das Gerät unverzüglich zu starten und die Imaging-Arbeit zu beginnen, klicken Sie im linken Navigationsbereich auf *Arbeitsstation neu booten/herunterfahren* (oder auf *Server neu booten/ herunterfahren*).

Die zum Erstellen des Image benötigte Zeit hängt von der Größe der Laufwerke des Geräts ab.

#### **9.5.3 Anwenden eines Images**

Zum Anwenden eines Images auf ein Gerät verwenden Sie den Assistenten zum Erstellen neuer Bundles und erstellen ein Imaging-Bundle. Das Bundle enthält das Image, das Sie anwenden möchten. Außer beim Erstellen des Bundles unterstützt Sie der Assistent auch beim Zuweisen des Bundles zu Geräten. Nach dem Erstellen des Imaging-Bundles starten Sie den Imaging-Prozess.

- ["Erstellen des ZENworks Image-Bundles" auf Seite 113](#page-112-0)
- ["Erstellen des Drittanbieter-Image-Bundles" auf Seite 114](#page-113-0)
- ["Initiieren des Imaging-Vorgangs" auf Seite 115](#page-114-0)

In den folgenden Videos wird die Bereitstellung von Windows 7- und Linux-Images auf Geräten erläutert:

- [Bereitstellen eines Windows 7-Image mit ZENworks 11](http://www.novell.com/media/media.php?media=zen11-deploying-a-windows7-image)
- [Bereitstellen von Linux mit ZENworks 11](http://www.novell.com/media/media.php?media=zen11-deploying-linux)

 $00$ 

#### <span id="page-112-0"></span>**Erstellen des ZENworks Image-Bundles**

Um ZENworks-Images auf einem Gerät wiederherstellen zu können, müssen Sie ein ZENworks Image-Bundle erstellen.

- **1** Klicken Sie im ZENworks-Kontrollzentrum auf die Registerkarte *Bundles*.
- **2** Klicken Sie im Bundles-Bereich auf *Neu* > *Bundle*, um den Assistenten zum Erstellen neuer Bundles zu starten.
- **3** Wählen Sie auf der Seite Bundle-Typ auswählen die Option *Imaging-Bundle* aus, und klicken Sie dann auf *Weiter*.
- **4** Wählen Sie auf der Seite "Bundle-Kategorie auswählen" die Option *ZENworks-Image* aus und klicken Sie anschließend auf *Weiter*.
- **5** Schließen Sie den Assistenten mithilfe der Informationen aus der folgenden Tabelle ab, um die Felder auszufüllen.

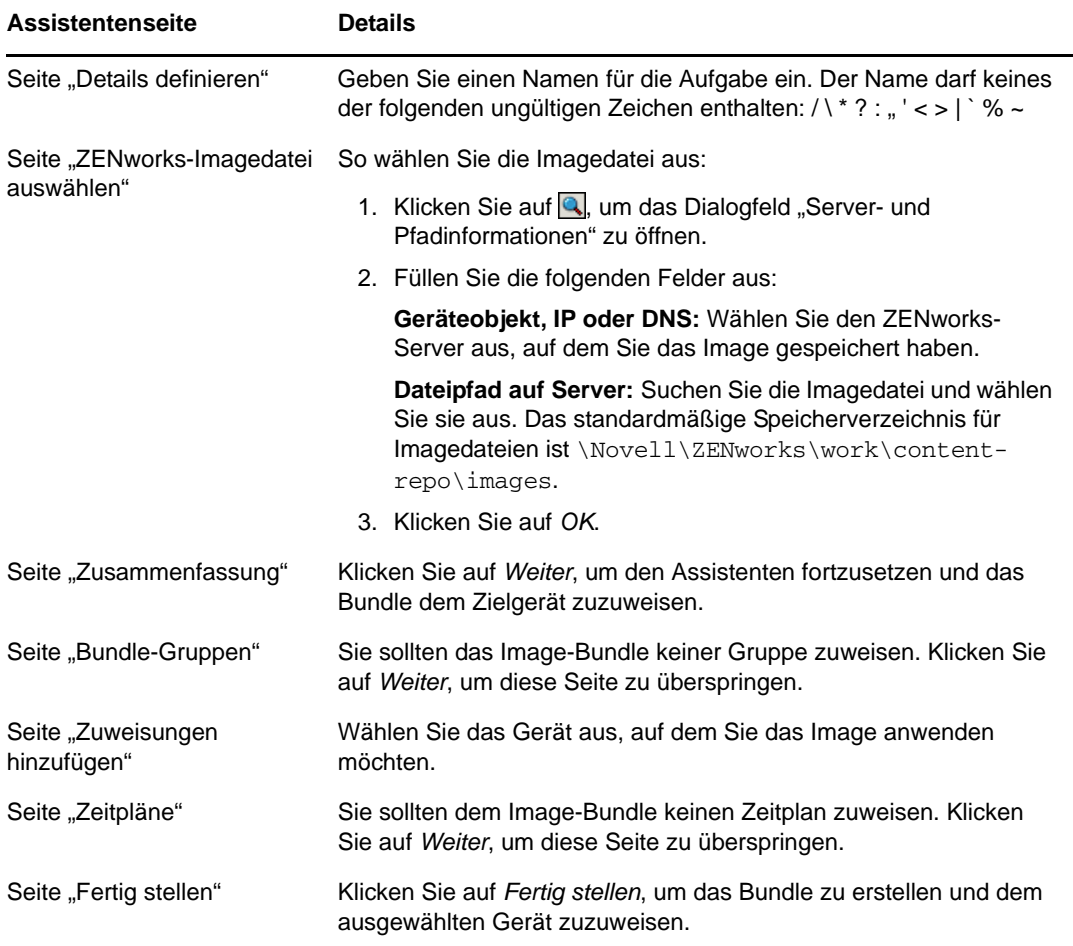

#### <span id="page-113-0"></span>**Erstellen des Drittanbieter-Image-Bundles**

Um Drittanbieter-Images wiederherstellen zu können, müssen Sie ein Drittanbieter-Image-Bundle erstellen.

- **1** Klicken Sie im ZENworks-Kontrollzentrum auf die Registerkarte *Bundles*.
- **2** Klicken Sie im Bundles-Bereich auf *Neu* > *Bundle*, um den Assistenten zum Erstellen neuer Bundles zu starten.
- **3** Wählen Sie auf der Seite Bundle-Typ auswählen die Option *Imaging-Bundle* aus, und klicken Sie dann auf *Weiter*.
- 4 Klicken Sie auf der Seite "Bundle-Kategorie auswählen" auf *Drittanbieter-Image* und anschließend auf *Weiter*.
- **5** Schließen Sie den Assistenten mithilfe der Informationen aus der folgenden Tabelle ab, um die Felder auszufüllen.

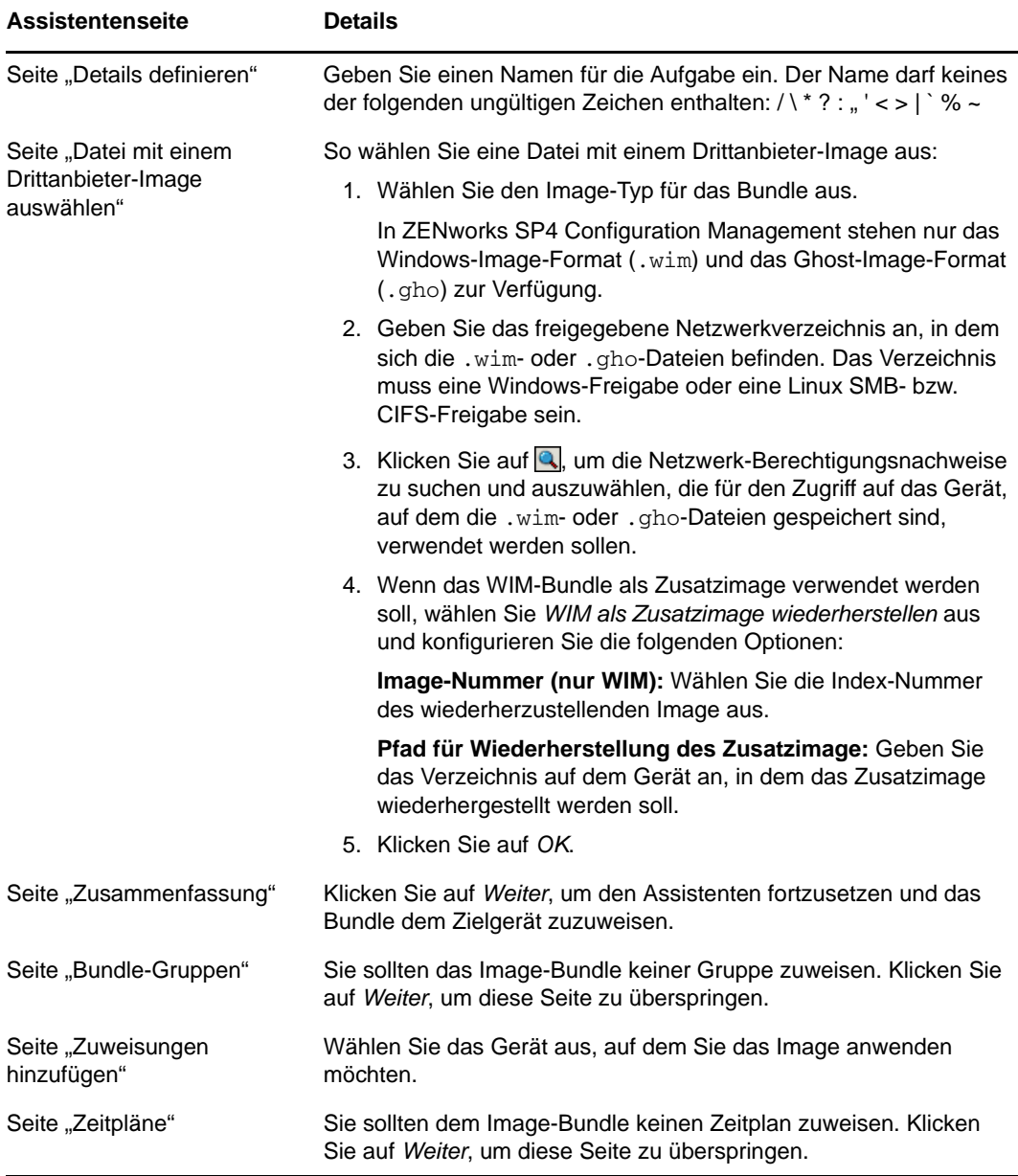

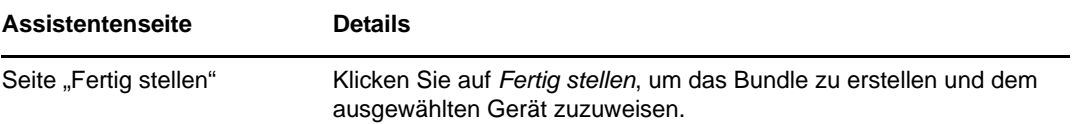

#### <span id="page-114-0"></span>**Initiieren des Imaging-Vorgangs**

- **1** Klicken Sie im ZENworks-Kontrollzentrum auf die Registerkarte *Geräte*.
- **2** Durchsuchen Sie die Ordner Server oder Arbeitsstationen, bis Sie das Gerät gefunden haben, auf dem Sie das Image anwenden möchten.
- **3** Klicken Sie auf das Gerät, um seine Details anzuzeigen.
- **4** Klicken Sie in der Aufgabenliste im linken Navigationsbereich auf *Zugewiesenes Imaging-Bundle anwenden*, um den Vorgang zu planen.

Da Imaging-Aufgaben von Preboot Services ausgeführt werden, wird das Image beim nächsten Neustart des Geräts auf das Gerät angewendet. Im Imaging-Bereich, den Sie auf der Zusammenfassungsseite des Geräts finden, wird angezeigt, dass die Arbeit geplant ist. Nach Abschluss der Arbeit wird die Aufgabe aus diesem Bereich entfernt.

**5** Um das Gerät unverzüglich zu starten und die Imaging-Arbeit zu beginnen, klicken Sie im linken Navigationsbereich auf *Arbeitsstation neu booten/herunterfahren* (oder auf *Server neu booten/ herunterfahren*).

### **9.5.4 Weitere Informationen**

Weitere Informationen über Imaging und Preboot Services finden Sie im Handbuch *Novell ZENworks 11 SP4 – Referenz für Preboot Services und Imaging*.

## **9.6 Fernverwalten von Geräten**

ZENworks Configuration Management stellt Fernverwaltungsfunktionen bereit, mit denen Sie Geräte fernverwalten können. Das Modul für die Fernverwaltung unterstützt folgende entfernten Vorgänge:

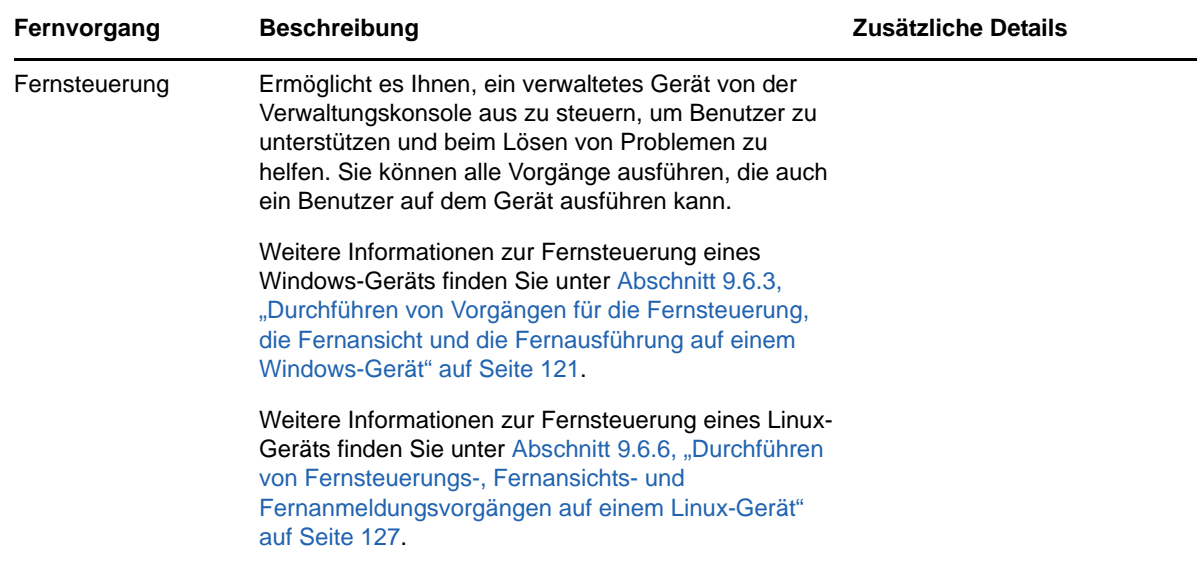

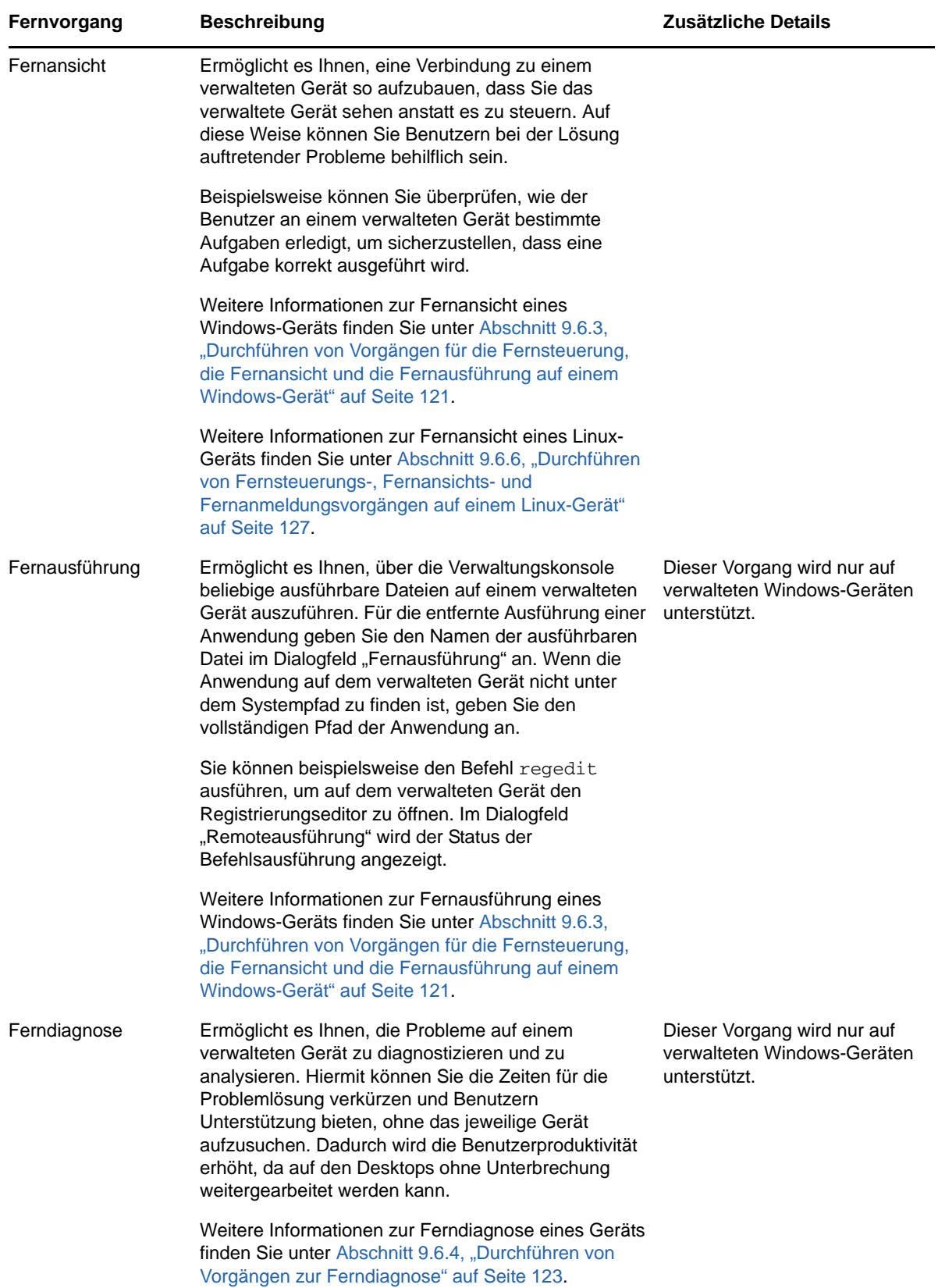

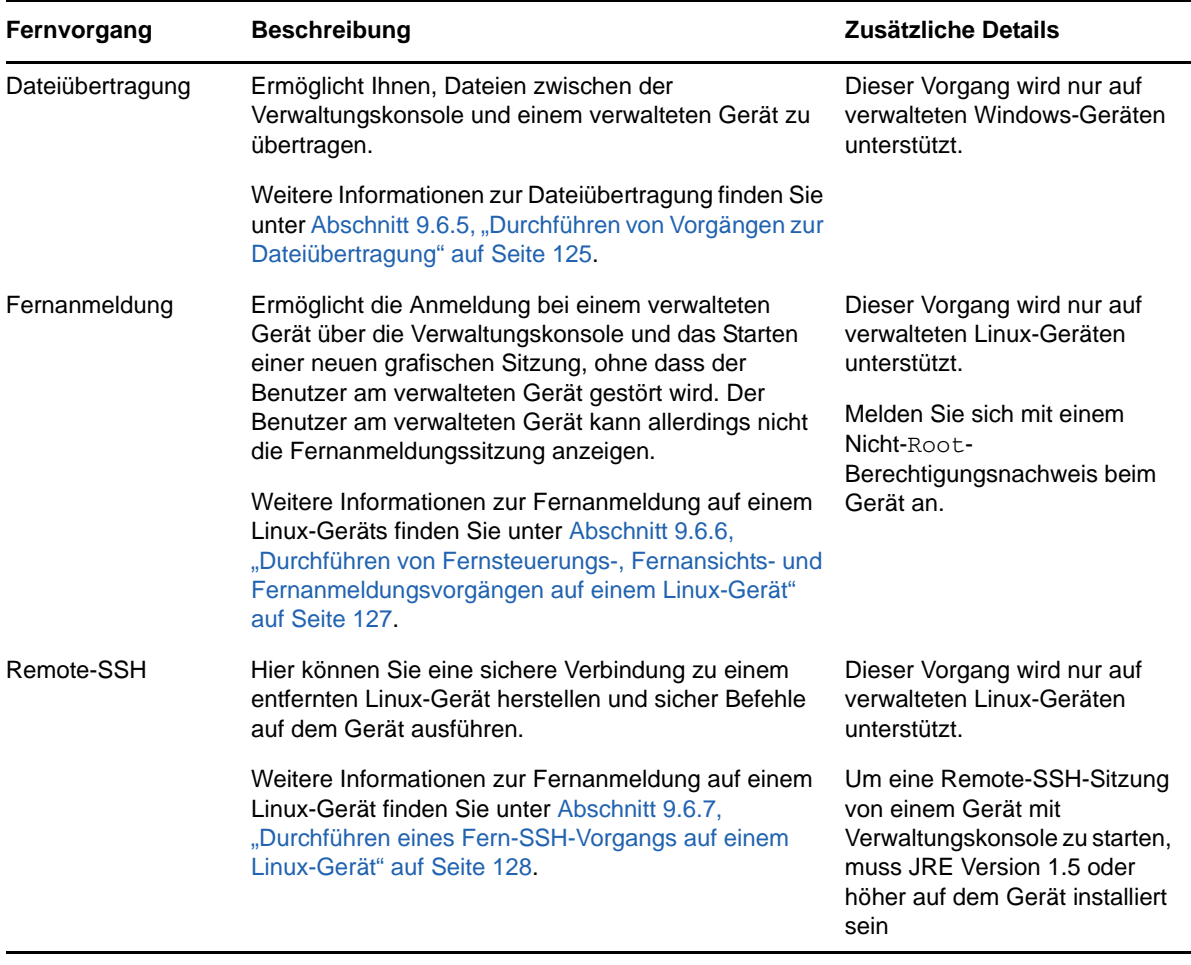

In folgenden Abschnitten wird erläutert, wie das Modul für die Fernverwaltung eingerichtet wird und die einzelnen Vorgänge ausgeführt werden:

- [Abschnitt 9.6.1, "Erstellen von Fernverwaltungsrichtlinien" auf Seite 118](#page-117-0)
- [Abschnitt 9.6.2, "Konfigurieren von Fernverwaltungseinstellungen" auf Seite 120](#page-119-0)
- [Abschnitt 9.6.3, "Durchführen von Vorgängen für die Fernsteuerung, die Fernansicht und die](#page-120-0)  [Fernausführung auf einem Windows-Gerät" auf Seite 121](#page-120-0)
- [Abschnitt 9.6.4, "Durchführen von Vorgängen zur Ferndiagnose" auf Seite 123](#page-122-0)
- **+ [Abschnitt 9.6.5, "Durchführen von Vorgängen zur Dateiübertragung" auf Seite 125](#page-124-0)**
- [Abschnitt 9.6.6, "Durchführen von Fernsteuerungs-, Fernansichts- und](#page-126-0)  [Fernanmeldungsvorgängen auf einem Linux-Gerät" auf Seite 127](#page-126-0)
- [Abschnitt 9.6.7, "Durchführen eines Fern-SSH-Vorgangs auf einem Linux-Gerät" auf Seite 128](#page-127-0)
- [Abschnitt 9.6.8, "Weitere Informationen" auf Seite 129](#page-128-0)

Betrachten Sie ein Video über die Fernverwaltung von Geräten.

### <span id="page-117-0"></span>**9.6.1 Erstellen von Fernverwaltungsrichtlinien**

Standardmäßig wird auf dem verwalteten Gerät eine sichere Richtlinie zur Fernverwaltung erstellt, wenn ZENworks Adaptive Agent zusammen mit der Fernverwaltungskomponente auf dem Gerät bereitgestellt wird. Die Standardrichtlinie kann zur Fernverwaltung eines Geräts verwendet werden. Mithilfe der Standardrichtlinie können alle Fernverwaltungsvorgänge auf einem Gerät ausgeführt werden. Um die Standardrichtlinie zu überschreiben, kann eine Fernverwaltungsrichtlinie explizit für das Gerät erstellt werden.

Eine Fernverwaltungsrichtlinie kann Geräten oder Benutzern zugewiesen werden.

So erstellen Sie eine Fernverwaltungsrichtlinie:

**1** Klicken Sie im ZENworks-Kontrollzentrum auf die Registerkarte *Richtlinien*.

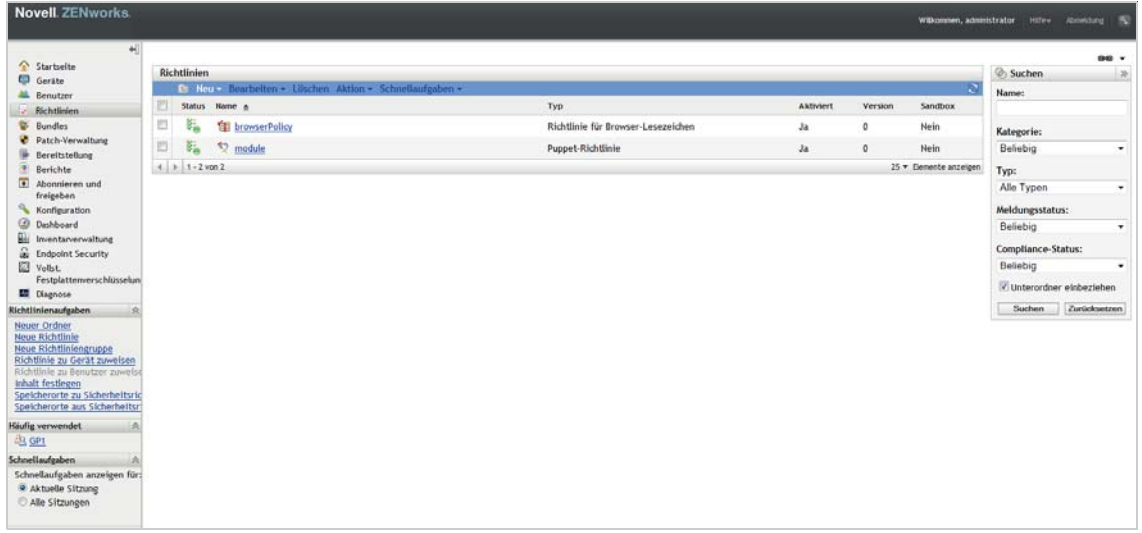

**2** Klicken Sie im Richtlinienbereich auf *Neu* > *Richtlinie*, um den Assistenten zum Erstellen neuer Richtlinien zu starten.

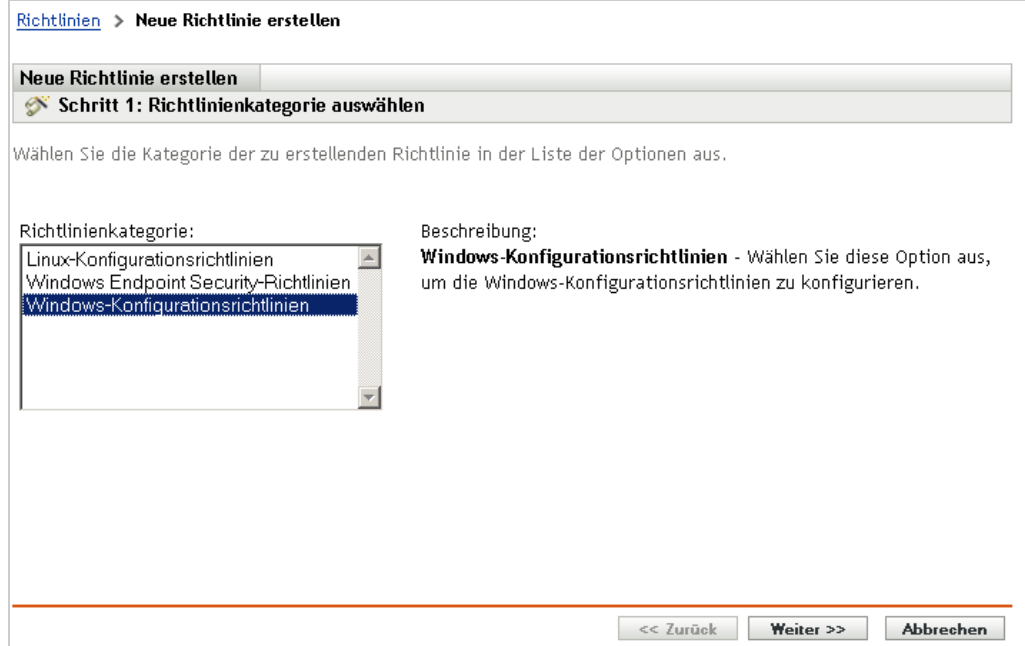

**3** Wählen Sie *Windows-Konfigurationsrichtlinien* und klicken Sie dann auf *Weiter*.

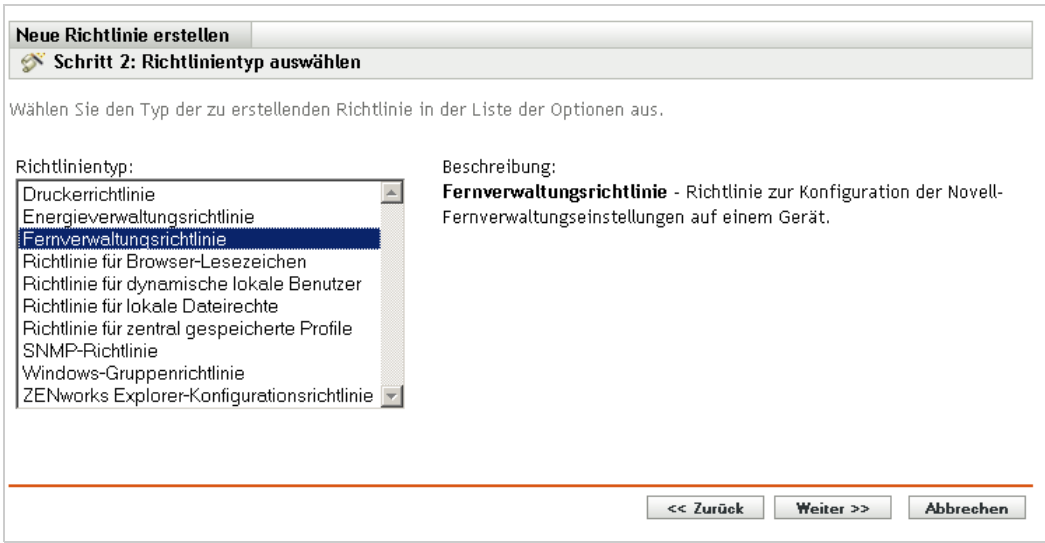

**4** Folgen Sie den Eingabeaufforderungen, um die Fernverwaltungsrichtlinie zu erstellen.

Klicken Sie auf den einzelnen Seiten des Assistenten auf die Schaltfläche *Hilfe*, um detaillierte Informationen zur jeweiligen Seite anzuzeigen. Wenn Sie den Assistenten fertig stellen, wird die Richtlinie dem Richtlinienbereich hinzugefügt. Sie können auf die Richtlinie klicken, um ihre Details anzuzeigen und um Zuweisungen, Zeitpläne usw. zu modifizieren.

- **5** Weisen Sie die Fernverwaltungsrichtlinie Benutzern und Geräten zu:
	- 5a Aktivieren Sie in der Kontrollleiste "Richtlinien" das Kontrollkästchen neben der Richtlinie.
	- **5b** Klicken Sie auf *Aktion* > *Zu Gerät zuweisen*.

oder

Klicken Sie auf *Aktion* > *Benutzer zuweisen.*

**5c** Folgen Sie den Eingabeaufforderungen, um die Richtlinie zuzuweisen.

Klicken Sie auf den einzelnen Seiten des Assistenten auf die Schaltfläche *Hilfe*, um detaillierte Informationen zur jeweiligen Seite anzuzeigen.

Wenn Sie den Assistenten fertig stellen, werden die zugewiesenen Geräte oder Benutzer auf der Seite "Beziehungen" der Richtlinie hinzugefügt. Sie können auf die Richtlinie klicken, um die Zuweisungen anzuzeigen.

### <span id="page-119-0"></span>**9.6.2 Konfigurieren von Fernverwaltungseinstellungen**

Im Bereich mit den Fernverwaltungs-Konfigurationseinstellungen auf der Seite "Konfiguration" können Sie u. a. Einstellungen hinsichtlich des Fernverwaltungs-Ports, der Sitzungsleistung und der verfügbaren Diagnoseanwendungen angeben.

Diese Einstellungen sind gemäß der gängigsten Konfiguration vordefiniert. Gehen Sie folgendermaßen vor, wenn Sie die Einstellungen ändern möchten:

- **1** Klicken Sie im ZENworks-Kontrollzentrum auf die Registerkarte *Konfiguration*.
- **2** Wählen Sie im Bereich "Verwaltungszoneneinstellungen" die Optionsfolge *Geräteverwaltung* > *Fernverwaltung*.

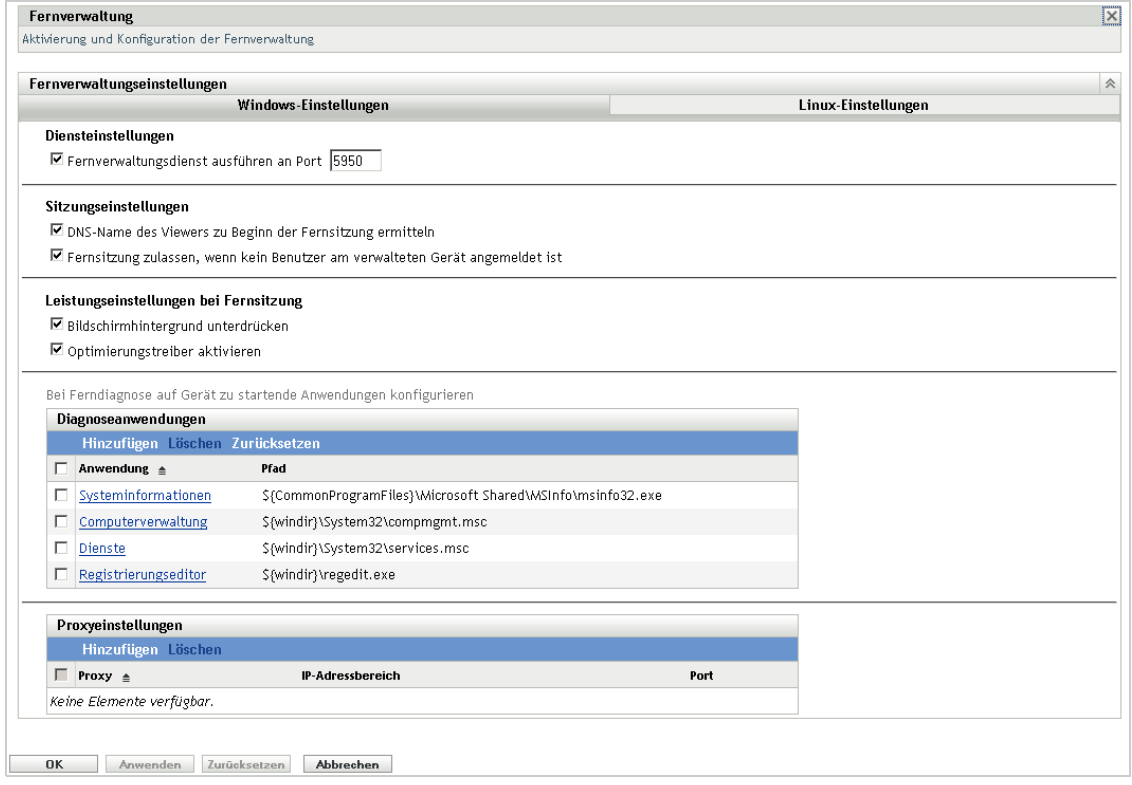

**3** Bearbeiten Sie die Einstellungen nach Bedarf.

Klicken Sie auf die Schaltfläche *Hilfe*, um ausführliche Informationen zur jeweiligen Seite zu erhalten.

**4** Wenn Sie die Bearbeitung der Einstellungen abgeschlossen haben, klicken Sie auf *Anwenden* bzw. *OK*, um die vorgenommenen Änderungen zu speichern.

### <span id="page-120-0"></span>**9.6.3 Durchführen von Vorgängen für die Fernsteuerung, die Fernansicht und die Fernausführung auf einem Windows-Gerät**

- **1** Klicken Sie im ZENworks-Kontrollzentrum auf die Registerkarte *Geräte*.
- **2** Navigieren Sie im Ordner Server oder Arbeitsstationen zu dem Gerät, das Sie verwalten möchten.
- **3** Wählen Sie das Gerät aus, indem Sie das Kontrollkästchen vor dem Gerät markieren.
- **4** Klicken Sie in der Aufgabenliste im linken Navigationsbereich auf *Arbeitsstation fernsteuern* oder Server fernsteuern, um das Dialogfeld "Fernverwaltung" zu öffnen.

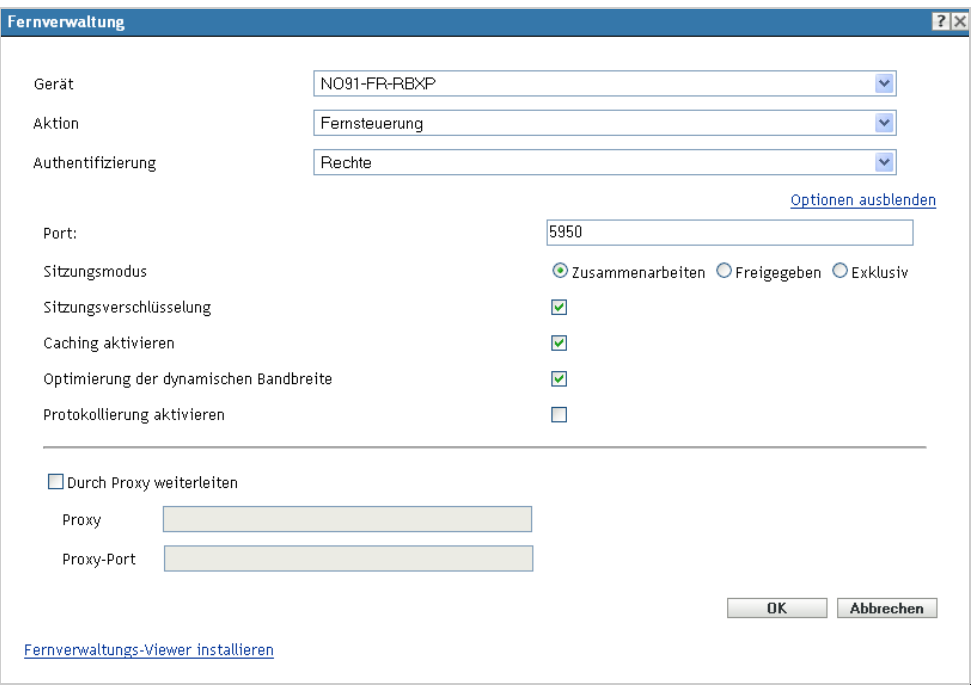

**5** Füllen Sie im Dialogfeld "Fernverwaltung" die folgenden Felder aus:

**Gerät:** Geben Sie den Namen oder die IP-Adresse des Gerätes an, das Sie dezentral verwalten möchten.

**Für alle Geräte immer standardmäßig die IP-Adresse verwenden:** Wählen Sie dies aus, wenn im System die IP-Adresse des Geräts anstelle des DNS-Namens angezeigt werden soll.

Die Werte, die Sie für den Zugriff auf ein Gerät während eines Fernsteuerungsvorgangs angeben, werden im System gespeichert, sobald Sie auf *OK* klicken. Einige dieser Werte werden in Abhängigkeit vom Gerät bzw. dem Fernoperator automatisch während der nachfolgenden Fernsteuerungsvorgänge ausgewählt.

**Operation:** Wählen Sie die Art des entfernten Vorgangs (Fernsteuerung, Fernansicht oder Fernausführung) aus, den Sie auf dem verwalteten Gerät durchführen möchten:

**Authentifizierung:** Wählen Sie den gewünschten Modus aus, um sich am verwalteten Gerät zu authentifizieren. Es stehen zwei Optionen zur Verfügung:

 **Passwort:** Stellt eine auf einem Passwort basierende Authentifizierung zum Durchführen eines Fernsteuervorgangs bereit. Sie müssen das korrekte Passwort eingeben, das vom Benutzer auf dem verwalteten Gerät festgelegt oder vom Administrator in den

Sicherheitseinstellungen der Fernverwaltungsrichtlinie konfiguriert wurde. Das vom Benutzer festgelegte Passwort hat Vorrang vor dem vom Administrator konfigurierten Passwort.

 **Rechte:** Diese Option ist nur dann verfügbar, wenn Sie das verwaltete Gerät ausgewählt haben, auf dem Sie den Fernvorgang durchführen möchten. Wenn Ihnen der Administrator bereits Fernverwaltungsrechte erteilt hat, um den gewünschten Fernvorgang auf dem ausgewählten verwalteten Gerät durchzuführen, erhalten Sie automatisch Zugriff, wenn die Sitzung gestartet wird.

**Port:** Geben Sie die Nummer des Ports an, den der Fernverwaltungsagent überwacht. Standardmäßig lautet die Portnummer 5950.

**Sitzungsmodus:** Wählen Sie einen der folgenden Modi für die Sitzung aus:

- **Zusammenarbeit:** Mithilfe dieser Option können Sie eine Fernsteuerungssitzung und Fernansichtssitzung im Modus "Zusammenarbeit" starten. Es ist jedoch nicht möglich, als Erstes eine Fernansichtssitzung auf dem verwalteten Gerät zu starten. Wenn Sie die Fernsteuerungssitzung auf dem verwalteten Gerät starten, erhalten Sie alle Privilegien eines Master-Fernoperators, darunter folgende:
	- Einladen anderer Fernoperatoren zur Teilnahme an der Fernsitzung.
	- Delegieren von Fernsteuerungsrechten an einen Fernoperator.
	- Wiedererlangen der Steuerung vom Fernoperator.
	- **+** Beenden einer Fernsitzung

Nachdem die Fernsteuerungssitzung für das verwaltete Gerät im Zusammenarbeitsmodus eingerichtet wurde, handelt es sich bei den anderen Fernsitzungen auf dem verwalteten Gerät und Fernansichtssitzungen.

- **Freigegeben:** Ermöglicht mehreren Fernoperatoren gleichzeitig die Steuerung des verwalteten Geräts.
- **Exklusiv:** Ermöglicht Ihnen eine exklusive Fernsitzung auf dem verwalteten Gerät Nachdem eine Sitzung im exklusiven Modus gestartet wurde, kann keine andere Fernsitzung auf dem verwalteten Gerät gestartet werden.

**Sitzungsverschlüsselung:** Gewährleistet, dass die Fernsitzung mithilfe der SSL(Secure Sockets Layer)-Verschlüsselung (TLSv1-Protokoll) geschützt wird.

**Caching aktivieren:** Verbessert die Leistung durch Speichern der Fernverwaltungs-Sitzungsdaten im Cache. Diese Option steht nur für den Vorgang der Fernsteuerung zur Verfügung. Diese Option wird zurzeit nur auf Windows unterstützt.

**Dynamische Bandbreitenoptimierung:** Verbessert die Leistung durch Erkennung der verfügbaren Netzwerkbandbreite und Anpassung der Sitzungseinstellungen an die ermittelte Bandbreite. Diese Option steht nur für den Vorgang der Fernsteuerung zur Verfügung.

**Protokollierung aktivieren:** Protokolliert Informationen zur Sitzung und zum Debugging in der Datei novell-zenworks-vncviewer.txt. Die Datei wird standardmäßig auf dem Desktop gespeichert, wenn Sie das ZENworks-Kontrollzentrum über Internet Explorer starten. Sie wird im Mozilla-Installationsverzeichnis gespeichert, wenn Sie das ZENworks-Kontrollzentrum über Mozilla Firefox starten.

**Durch Proxy weiterleiten:** Ermöglicht, dass der Fernverwaltungsbetrieb des verwalteten Geräts durch einen Proxyserver geleitet werden kann. Wenn sich das verwaltete Gerät in einem privaten Netzwerk oder auf der anderen Seite einer Firewall oder eines Routers befindet, die/der NAT (Network Address Translation) verwendet, kann der Fernverwaltungsbetrieb des Geräts durch einen Proxy-Server geleitet werden. Füllen Sie die folgenden Felder aus:

- **Proxy:** Geben Sie den DNS-Namen bzw. die IP-Adresse des Proxyservers an. Standardmäßig wird der Proxyserver, der in der Kontrollleiste Proxy-Einstellungen für den Fernbetrieb auf dem Gerät konfiguriert wurde, in diesem Feld eingegeben. Sie können einen anderen Proxyserver angeben.
- **Proxy-Port:** Geben Sie die Portnummer an, die der Proxyserver überwacht. Standardmäßig lautet die Portnummer 5750.

**Das folgende Schlüsselpaar zur Identifizierung verwenden:** Wenn eine interne Zertifizierungsstelle (CA) genutzt wird, werden die folgenden Optionen nicht angezeigt. Wenn eine externe Zertifizierungsstelle (CA) genutzt wird, füllen Sie die folgenden Felder aus:

- **Privater Schlüssel:** Klicken Sie auf *Durchsuchen*, um zum privaten Schlüssel des Fernoperators zu navigieren und diesen auszuwählen.
- **Zertifikat:** Klicken Sie auf *Durchsuchen*, um zum Zertifikat zu navigieren, das dem privaten Schlüssel entspricht, und dieses auszuwählen. Dieses Zertifikat muss mit der Zertifizierungsstelle verknüpft sein, die für die Zone konfiguriert ist.

Die unterstützten Formate für den Schlüssel und das Zertifikat lauten DER und PEM.

**Fernverwaltungs-Viewer installieren:** Klicken Sie auf den Link *Fernverwaltungs-Viewer installieren*, um das Fernverwaltungs-Anzeigeprogramm zu installieren. Dieser Link wird nur angezeigt, wenn Sie die Fernverwaltungssitzung auf dem verwalteten Gerät erstmalig durchführen, oder wenn der Fernverwaltungs-Viewer nicht auf dem verwalteten Gerät installiert ist.

**6** Klicken Sie auf *OK*, um die Sitzung zu starten.

### <span id="page-122-0"></span>**9.6.4 Durchführen von Vorgängen zur Ferndiagnose**

- **1** Klicken Sie im ZENworks-Kontrollzentrum auf die Registerkarte *Geräte*.
- **2** Navigieren Sie im Ordner Server oder Arbeitsstationen zu dem Gerät, das Sie verwalten möchten.
- **3** Wählen Sie das Gerät aus, indem Sie das Kontrollkästchen vor dem Gerät markieren.
- **4** Klicken Sie in der Aufgabenliste im linken Navigationsbereich auf *Ferndiagnose*, um das Dialogfeld "Ferndiagnose" anzuzeigen.

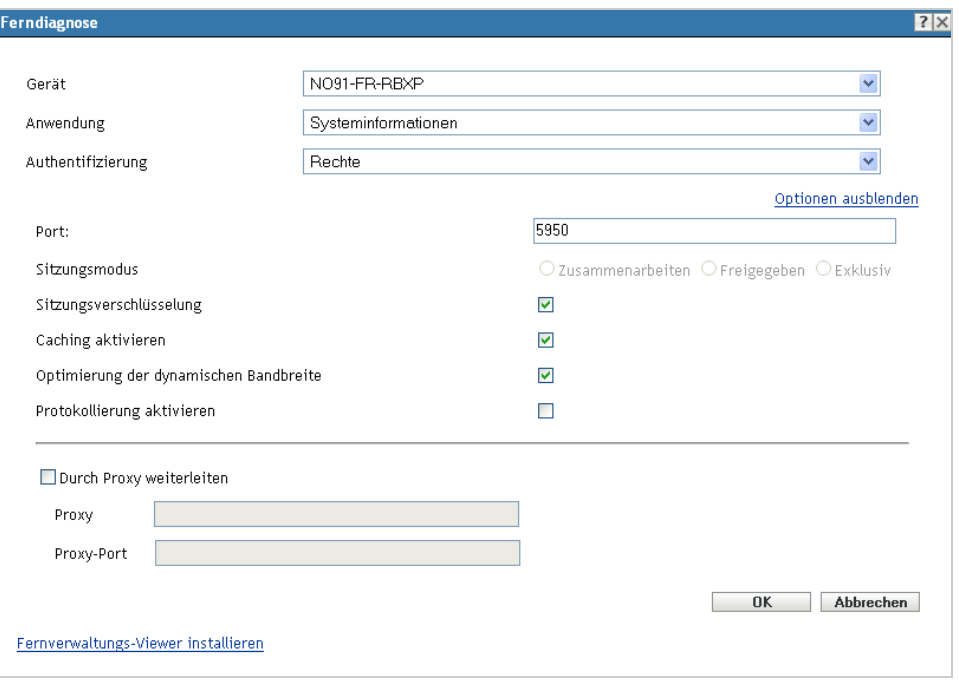

**5** Füllen Sie im Dialogfeld "Ferndiagnose" die folgenden Felder aus:

**Gerät:** Geben Sie den Namen oder die IP-Adresse des Gerätes an, das Sie ferndiagnostizieren möchten.

**Für alle Geräte immer standardmäßig die IP-Adresse verwenden:** Wählen Sie dies aus, wenn im System die IP-Adresse des Geräts anstelle des DNS-Namens angezeigt werden soll.

Die Werte, die Sie für den Zugriff auf ein Gerät während eines Fernsteuerungsvorgangs angeben, werden im System gespeichert, sobald Sie auf *OK* klicken. Einige dieser Werte werden in Abhängigkeit vom Gerät bzw. dem Fernoperator automatisch während der nachfolgenden Fernsteuerungsvorgänge ausgewählt.

**Anwendung:** Wählen Sie die Anwendung aus, die Sie auf dem Gerät für die Ferndiagnose verwenden möchten.

**Authentifizierung:** Wählen Sie den gewünschten Modus aus, um sich am verwalteten Gerät zu authentifizieren. Es stehen zwei Optionen zur Verfügung:

- **Passwort:** Stellt eine auf einem Passwort basierende Authentifizierung zum Durchführen eines Ferndiagnosevorgangs bereit. Sie müssen das korrekte Passwort eingeben, das vom Benutzer auf dem verwalteten Gerät festgelegt oder vom Administrator in den Sicherheitseinstellungen der Fernverwaltungsrichtlinie konfiguriert wurde. Das vom Benutzer festgelegte Passwort hat Vorrang vor dem vom Administrator konfigurierten **Passwort**
- **Rechte:** Diese Option ist nur dann verfügbar, wenn Sie das verwaltete Gerät ausgewählt haben, auf dem Sie den Fernvorgang durchführen möchten. Wenn Ihnen der Administrator bereits Fernverwaltungsrechte erteilt hat, um den gewünschten Fernvorgang auf dem ausgewählten verwalteten Gerät durchzuführen, erhalten Sie automatisch Zugriff, wenn die Sitzung gestartet wird.

**Port:** Geben Sie die Nummer des Ports an, den der Fernverwaltungsagent überwacht. Standardmäßig lautet die Portnummer 5950.

**Sitzungsmodus:** Ist für den Ferndiagnosevorgang nicht relevant.

**Sitzungsverschlüsselung:** Gewährleistet, dass die Fernsitzung mithilfe der SSL(Secure Sockets Layer)-Verschlüsselung (TLSv1-Protokoll) geschützt wird.

**Caching aktivieren:** Verbessert die Leistung durch Speichern der Fernverwaltungs-Sitzungsdaten im Cache. Diese Option wird zurzeit nur auf Windows unterstützt.

**Dynamische Bandbreitenoptimierung:** Verbessert die Leistung durch Erkennung der verfügbaren Netzwerkbandbreite und Anpassung der Sitzungseinstellungen an die erkannte Bandbreite.

**Protokollierung aktivieren:** Protokolliert Informationen zur Sitzung und zum Debugging in der Datei novell-zenworks-vncviewer.txt. Die Datei wird standardmäßig auf dem Desktop gespeichert, wenn Sie das ZENworks-Kontrollzentrum über Internet Explorer starten. Sie wird im Mozilla-Installationsverzeichnis gespeichert, wenn Sie das ZENworks-Kontrollzentrum über Mozilla Firefox starten.

**Durch Proxy weiterleiten:** Ermöglicht, dass der Fernverwaltungsbetrieb des verwalteten Geräts durch einen Proxyserver geleitet werden kann. Wenn sich das verwaltete Gerät in einem privaten Netzwerk oder auf der anderen Seite einer Firewall oder eines Routers befindet, die/der NAT (Network Address Translation) verwendet, kann der Fernverwaltungsbetrieb des Geräts durch einen Proxy-Server geleitet werden. Füllen Sie die folgenden Felder aus:

- **Proxy:** Geben Sie den DNS-Namen bzw. die IP-Adresse des Proxyservers an. Standardmäßig wird der Proxyserver, der in der Kontrollleiste Proxy-Einstellungen für den Fernbetrieb auf dem Gerät konfiguriert wurde, in diesem Feld eingegeben. Sie können einen anderen Proxyserver angeben.
- **Proxy-Port:** Geben Sie die Portnummer an, die der Proxyserver überwacht. Standardmäßig lautet die Portnummer 5750.
- **6** Klicken Sie auf *OK*, um die Sitzung zu starten.

### <span id="page-124-0"></span>**9.6.5 Durchführen von Vorgängen zur Dateiübertragung**

- **1** Klicken Sie im ZENworks-Kontrollzentrum auf die Registerkarte *Geräte*.
- **2** Navigieren Sie im Ordner Server oder Arbeitsstationen zu dem Gerät, das Sie verwalten möchten.
- **3** Wählen Sie das Gerät aus, indem Sie das Kontrollkästchen vor dem Gerät markieren.
- **4** Klicken Sie in der Aufgabenliste im linken Navigationsbereich auf *Dateien übertragen*, um das Dialogfeld "Dateiübertragung" anzuzeigen.

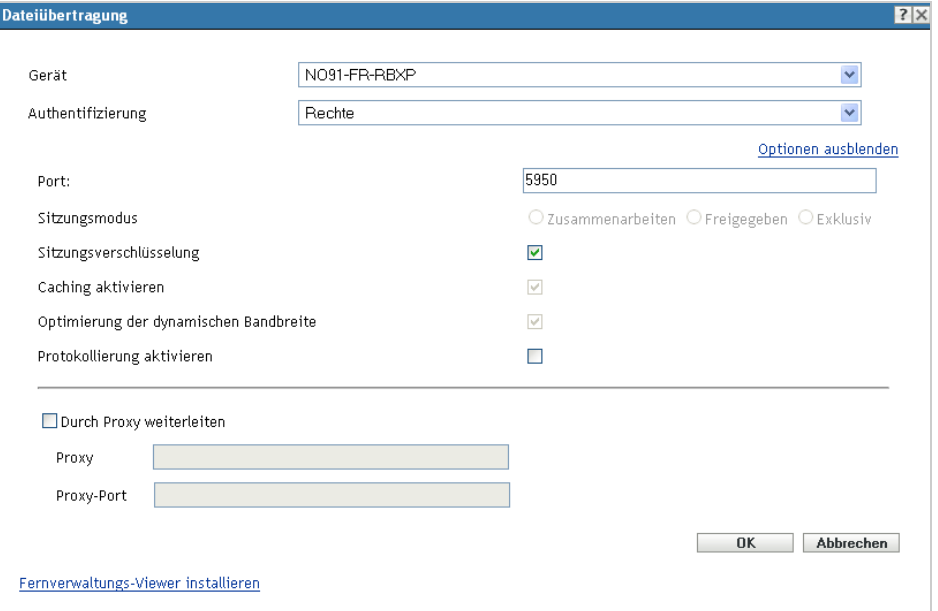

**5** Füllen Sie im Dialogfeld "Dateiübertragung" folgende Felder aus:

**Gerät:** Geben Sie den Namen oder die IP-Adresse des Geräts an, auf das Sie zugreifen möchten.

**Für alle Geräte immer standardmäßig die IP-Adresse verwenden:** Wählen Sie dies aus, wenn im System die IP-Adresse des Geräts anstelle des DNS-Namens angezeigt werden soll. Die Werte, die Sie für den Zugriff auf ein Gerät während eines Fernsteuerungsvorgangs angeben, werden im System gespeichert, sobald Sie auf *OK* klicken. Einige dieser Werte werden in Abhängigkeit vom Gerät bzw. dem Fernoperator automatisch während der nachfolgenden Fernsteuerungsvorgänge ausgewählt.

**Authentifizierung:** Wählen Sie den gewünschten Modus aus, um sich am verwalteten Gerät zu authentifizieren. Es stehen zwei Optionen zur Verfügung:

- **Passwort:** Stellt die passwortbasierte Authentifizierung für die Durchführung eines Vorgangs bereit. Sie müssen das korrekte Passwort eingeben, das vom Benutzer auf dem verwalteten Gerät festgelegt oder vom Administrator in den Sicherheitseinstellungen der Fernverwaltungsrichtlinie konfiguriert wurde. Das vom Benutzer festgelegte Passwort hat Vorrang vor dem vom Administrator konfigurierten Passwort.
- **Rechte:** Diese Option ist nur dann verfügbar, wenn Sie das verwaltete Gerät ausgewählt haben, auf dem Sie den Fernvorgang durchführen möchten. Wenn Ihnen der Administrator bereits Fernverwaltungsrechte erteilt hat, um den gewünschten Fernvorgang auf dem ausgewählten verwalteten Gerät durchzuführen, erhalten Sie automatisch Zugriff, wenn die Sitzung gestartet wird.

**Port:** Geben Sie die Nummer des Ports an, den der Fernverwaltungsagent überwacht. Standardmäßig lautet die Portnummer 5950.

**Sitzungsmodus:** Ist für den Dateiübertragungsvorgang nicht relevant.

**Sitzungsverschlüsselung:** Gewährleistet, dass die Fernsitzung mithilfe der SSL(Secure Sockets Layer)-Verschlüsselung (TLSv1-Protokoll) geschützt wird.

**Protokollierung aktivieren:** Protokolliert Informationen zur Sitzung und zum Debugging in der Datei novell-zenworks-vncviewer.txt. Die Datei wird standardmäßig auf dem Desktop gespeichert, wenn Sie das ZENworks-Kontrollzentrum über Internet Explorer starten. Sie wird im Mozilla-Installationsverzeichnis gespeichert, wenn Sie das ZENworks-Kontrollzentrum über Mozilla Firefox starten. Auf einer Linux-Verwaltungskonsole wird die Datei im Basisverzeichnis des angemeldeten Benutzers gespeichert.

**Durch Proxy weiterleiten:** Ermöglicht, dass der Fernverwaltungsbetrieb des verwalteten Geräts durch einen Proxyserver geleitet werden kann. Wenn sich das verwaltete Gerät in einem privaten Netzwerk oder auf der anderen Seite einer Firewall oder eines Routers befindet, die/der NAT (Network Address Translation) verwendet, kann der Fernverwaltungsbetrieb des Geräts durch einen Proxy-Server geleitet werden. Füllen Sie die folgenden Felder aus:

- **Proxy:** Geben Sie den DNS-Namen bzw. die IP-Adresse des Proxyservers an. Standardmäßig wird der Proxyserver, der in der Kontrollleiste Proxy-Einstellungen für den Fernbetrieb auf dem Gerät konfiguriert wurde, in diesem Feld eingegeben. Sie können einen anderen Proxyserver angeben.
- **Proxy-Port:** Geben Sie die Portnummer an, die der Proxyserver überwacht. Standardmäßig lautet die Portnummer 5750.
- **6** Klicken Sie auf *OK*, um die Sitzung zu starten.

### <span id="page-126-0"></span>**9.6.6 Durchführen von Fernsteuerungs-, Fernansichts- und Fernanmeldungsvorgängen auf einem Linux-Gerät**

- **1** Klicken Sie im ZENworks-Kontrollzentrum auf die Registerkarte *Geräte*.
- **2** Navigieren Sie im Ordner Server oder Arbeitsstationen zu dem Gerät, das Sie verwalten möchten.
- **3** Wählen Sie ein Linux-Gerät aus, indem Sie das Kontrollkästchen vor dem Gerät aktivieren.
- **4** Klicken Sie auf *Aktion* > *Fernsteuerung*, um das Dialogfeld "Fernverwaltung" anzuzeigen.

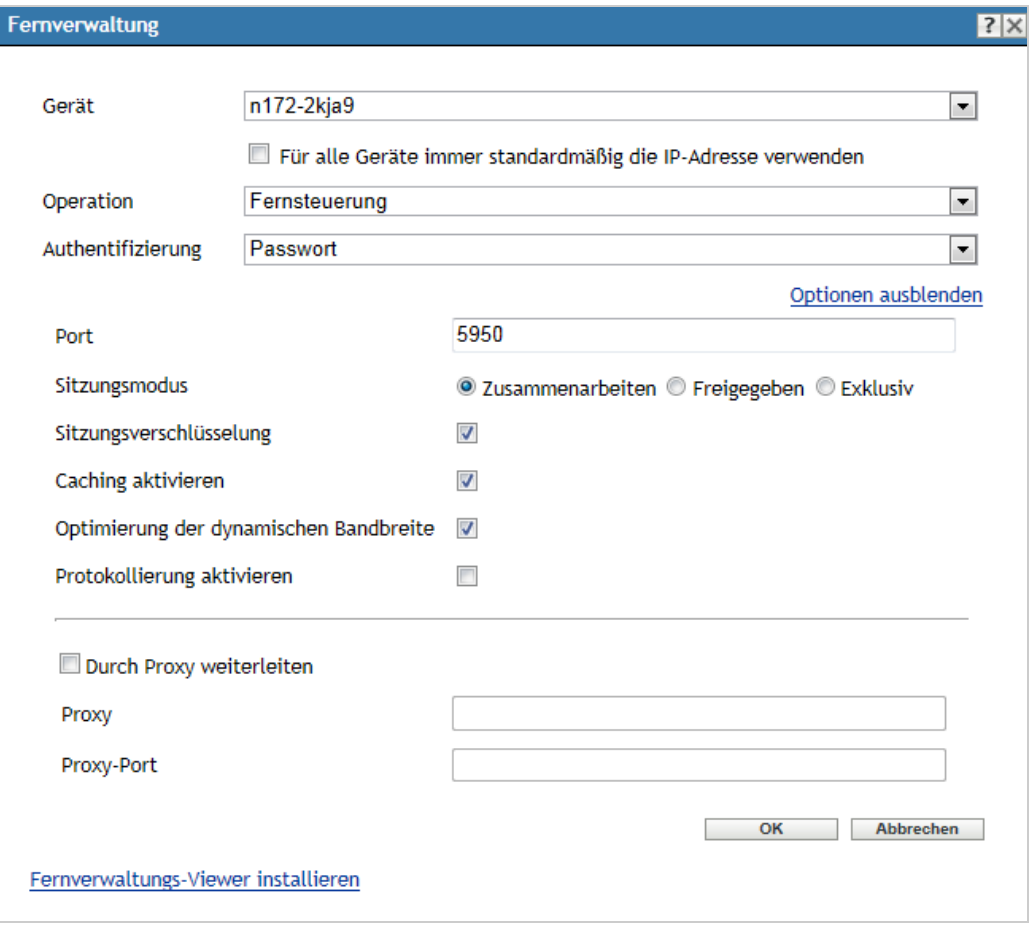

**5** Füllen Sie im Dialogfeld "Fernverwaltung" die folgenden Felder aus:

**Gerät:** Geben Sie den Namen oder die IP-Adresse des Gerätes an, das Sie dezentral verwalten möchten.

**Für alle Geräte immer standardmäßig die IP-Adresse verwenden:** Wählen Sie dies aus, wenn im System die IP-Adresse des Geräts anstelle des DNS-Namens angezeigt werden soll.

Die Werte, die Sie für den Zugriff auf ein Gerät während eines Fernsteuerungsvorgangs angeben, werden im System gespeichert, sobald Sie auf *OK* klicken. Einige dieser Werte werden in Abhängigkeit vom Gerät bzw. dem Fernoperator automatisch während der nachfolgenden Fernsteuerungsvorgänge ausgewählt.

**Operation:** Wählen Sie die Art des entfernten Vorgangs (Fernsteuerung, Fernansicht oder Fernausführung) aus, den Sie auf dem verwalteten Gerät durchführen möchten:

**Port:** Geben Sie die Nummer des Ports an, den der Fernverwaltungsagent überwacht. Die Portnummer für Fernsteuerungs- und Fernansichtsvorgänge lautet standardmäßig 5950 und für Fernanmeldungsvorgänge 5951.

**Protokollierung aktivieren:** Protokolliert Informationen zur Sitzung und zum Debugging in der Datei novell-zenworks-vncviewer.txt. Die Datei wird standardmäßig auf dem Desktop gespeichert, wenn Sie das ZENworks-Kontrollzentrum über Internet Explorer starten. Sie wird im Mozilla-Installationsverzeichnis gespeichert, wenn Sie das ZENworks-Kontrollzentrum über Mozilla Firefox starten. Auf einer Linux-Verwaltungskonsole wird die Datei im Basisverzeichnis des angemeldeten Benutzers gespeichert.

**Durch Proxy weiterleiten:** Ermöglicht, dass der Fernverwaltungsbetrieb des verwalteten Geräts durch einen Proxyserver geleitet werden kann. Wenn sich das verwaltete Gerät in einem privaten Netzwerk oder auf der anderen Seite einer Firewall oder eines Routers befindet, die/der NAT (Network Address Translation) verwendet, kann der Fernverwaltungsbetrieb des Geräts durch einen Proxy-Server geleitet werden. Füllen Sie die folgenden Felder aus:

- **Proxy:** Geben Sie den DNS-Namen bzw. die IP-Adresse des Proxyservers an. Standardmäßig wird der Proxyserver, der in der Kontrollleiste Proxy-Einstellungen für den Fernbetrieb auf dem Gerät konfiguriert wurde, in diesem Feld eingegeben. Sie können einen anderen Proxyserver angeben.
- **Proxy-Port:** Geben Sie die Portnummer an, die der Proxyserver überwacht. Standardmäßig lautet die Portnummer 5750.

**Fernverwaltungs-Viewer installieren:** Klicken Sie auf den Link *Fernverwaltungs-Viewer installieren*, um das Fernverwaltungs-Anzeigeprogramm zu installieren. Dieser Link wird nur angezeigt, wenn Sie die Fernverwaltungssitzung auf dem verwalteten Gerät erstmalig durchführen, oder wenn der Fernverwaltungs-Viewer nicht auf dem verwalteten Gerät installiert ist.

**6** Klicken Sie auf *OK*, um die Sitzung zu starten.

### <span id="page-127-0"></span>**9.6.7 Durchführen eines Fern-SSH-Vorgangs auf einem Linux-Gerät**

- **1** Klicken Sie im ZENworks-Kontrollzentrum auf die Registerkarte *Geräte*.
- **2** Navigieren Sie im Ordner Server oder Arbeitsstationen zu dem Gerät, das Sie verwalten möchten.
- **3** Wählen Sie ein Linux-Gerät aus, indem Sie das Kontrollkästchen vor dem Gerät aktivieren.
- **4** Klicken Sie auf *Aktion* > *Fern-SSH*, um das Dialogfeld "Fern-SSH" anzuzeigen.

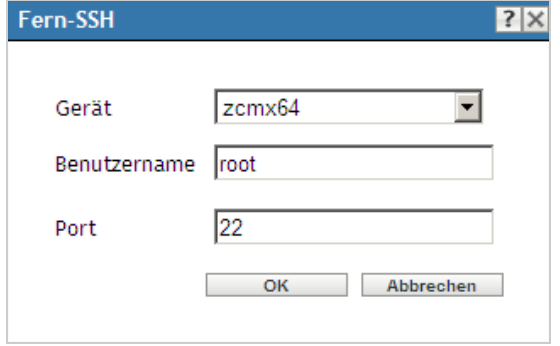

**5** Füllen Sie im Dialogfeld "Fern-SSH" die folgenden Felder aus:

**Gerät:** Geben Sie den Namen oder die IP-Adresse des Geräts an, mit dem Sie eine Fernverbindung herstellen möchten. Wenn sich das Gerät nicht im selben Netzwerk befindet, müssen Sie die IP-Adresse des Geräts angeben.

**Benutzername:** Geben Sie den Benutzernamen für die Anmeldung bei dem Remote-Gerät an. Standardmäßig lautet er root.

**Anschluss:** Geben Sie die Portnummer für den Remote-SSH-Service an. Standardmäßig lautet die Portnummer 22.

Wenn Sie auf *OK* klicken, werden Sie aufgefordert, Remote SSH Java Web Start Launcher zu starten. Klicken Sie auf "Ja", um das Zertifikat zu akzeptieren, und klicken Sie dann auf *Ausführen*. Um die Verbindung mit dem Gerät fortzusetzen, klicken Sie auf *Ja*. Sie werden aufgefordert, das Passwort für die Verbindung mit dem verwalteten Gerät einzugeben.

**6** Klicken Sie auf *OK*, um die Sitzung zu starten.

#### <span id="page-128-0"></span>**9.6.8 Weitere Informationen**

Weitere Informationen über die Fernverwaltung von Geräten erhalten Sie im Handbuch *ZENworks 11 SP4: Fernverwaltungsreferenz*.

## **9.7 Erfassung des Software- und Hardware-Inventars**

Mit ZENworks Configuration Management können Sie Software- und Hardwareinformationen von Geräten erfassen. Sie können das Inventar eines einzelnen Geräts anzeigen und Inventarberichte basierend auf spezifischen Kriterien generieren.

Sie möchten beispielsweise eine Softwareanwendung verteilen, die bestimmte Anforderungen an den Prozessor, Arbeitsspeicher und Festplattenspeicherplatz aufweist. Sie erstellen zwei Berichte, einen, in dem alle Geräte aufgelistet werden, die die Anforderungen erfüllen, und einen, in dem die Geräte aufgelistet werden, die die Anforderungen nicht erfüllen. Basierend auf den Berichten können Sie die Software auf die kompatiblen Geräte verteilen und einen Aktualisierungsplan für die nicht kompatiblen Geräte erstellen.

Standardmäßig werden Geräte um 1:00 Uhr morgens am ersten Tag jedes Monats automatisch überprüft. Sie können den Zeitplan und viele andere *Inventar*-Konfigurationseinstellungen auf der Registerkarte *Konfiguration* im ZENworks-Kontrollzentrum modifizieren.

- [Abschnitt 9.7.1, "Starten eines Gerätescans" auf Seite 129](#page-128-1)
- [Abschnitt 9.7.2, "Anzeigen von Geräteinventaren" auf Seite 130](#page-129-0)
- [Abschnitt 9.7.3, "Generieren von Inventarberichten" auf Seite 131](#page-130-0)
- [Abschnitt 9.7.4, "Weitere Informationen" auf Seite 131](#page-130-1)

#### <span id="page-128-1"></span>**9.7.1 Starten eines Gerätescans**

Sie können jederzeit einen Gerätescan starten.

- **1** Klicken Sie im ZENworks-Kontrollzentrum auf die Registerkarte *Geräte*.
- **2** Durchsuchen Sie die Ordner Server oder Arbeitsstationen, bis Sie die zu scannenden Geräte finden.
- **3** Klicken Sie auf das Gerät, um seine Details anzuzeigen.

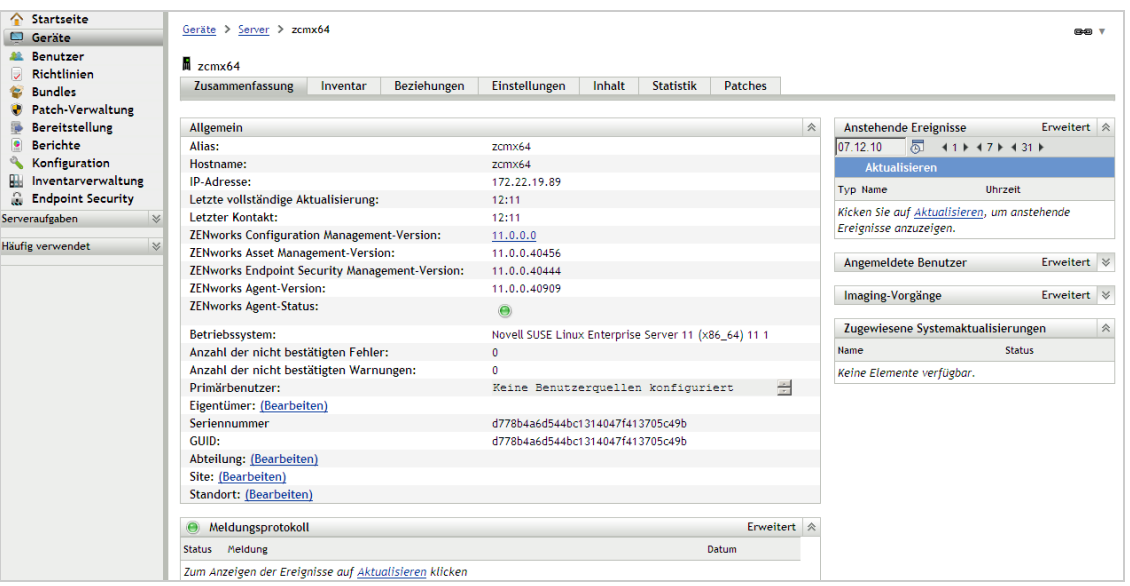

**4** Klicken Sie in der Aufgabenliste im linken Navigationsbereich auf *Inventarabsuche nach Servern* oder *Inventarabsuche nach Arbeitsstationen*, um den Scan zu starten.

Im Dialogfeld Schnellaufgabenstatus wird der Status der Aufgabe angezeigt. Nach Abschluss der Aufgabe können Sie auf die Registerkarte *Inventar* klicken, um die Ergebnisse des Scans anzuzeigen.

Sie können zum Absuchen eines Geräts auch den Befehl inventory-scan-now im zman-Dienstprogramm verwenden. Weitere Informationen finden Sie unter "Inventarbefehle" im Handbuch *ZENworks 11 SP4: Referenz für Befehlszeilenprogramme*.

### <span id="page-129-0"></span>**9.7.2 Anzeigen von Geräteinventaren**

- **1** Klicken Sie im ZENworks-Kontrollzentrum auf die Registerkarte *Geräte*.
- **2** Durchsuchen Sie die Ordner Server oder Arbeitsstationen, bis Sie die zu scannenden Geräte finden.
- **3** Klicken Sie auf das Gerät, um seine Details anzuzeigen.

**4** Klicken Sie auf die Registerkarte *Inventar*.

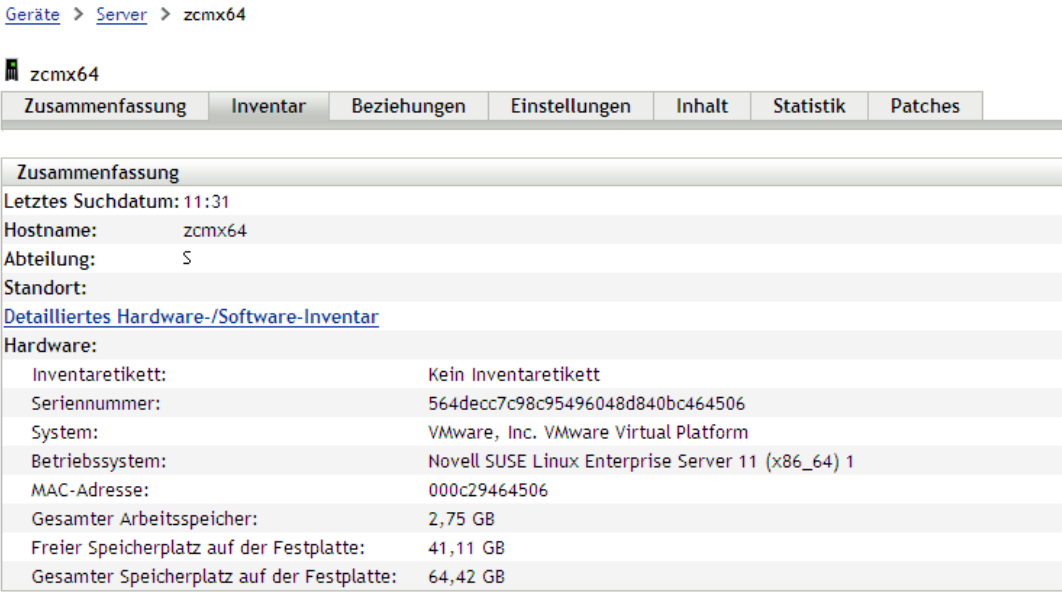

#### <span id="page-130-0"></span>**9.7.3 Generieren von Inventarberichten**

ZENworks Configuration Management umfasst mehrere Standardberichte. Außerdem können Sie benutzerdefinierte Berichte erstellen, um verschiedene Ansichten der Inventarinformationen bereitzustellen.

- **1** Klicken Sie im ZENworks-Kontrollzentrum auf die Registerkarte *Berichte*.
- **2** Klicken Sie im Bereich der Inventar-Standardberichte auf *Software-Anwendungen*.
- **3** Klicken Sie auf den Bericht *Betriebssystem*, um den Bericht zu generieren.

Mithilfe der Optionen unten im Bericht können Sie den generierten Bericht als Microsoft Excel-Arbeitsblatt, CSV-Datei (durch Kommas getrennte Werte), PDF-Datei oder PDF-Grafikdatei speichern.

#### <span id="page-130-1"></span>**9.7.4 Weitere Informationen**

Weitere Informationen über das Inventar finden Sie im Handbuch *ZENworks 11 SP4: Inventar-Referenz*.

### **9.8 Linux Management**

Linux Management macht es Ihnen einfach, Linux in Ihre bestehende Umgebung einzubinden und es zu erweitern. Linux-Ressourcen werden automatisch und richtliniengesteuert implementiert, bereitgestellt, verwaltet und gewartet. Die automatischen und intelligenten Richtlinien ermöglichen es Ihnen, eine zentrale Steuerung während des gesamten Lebenszyklus von Linux-Systemen zu bieten, sodass das Sperren, das Erstellen von Images, die Fernverwaltung und die Inventar- sowie die

Softwareverwaltung von Desktops möglich werden. Das Ergebnis ist eine umfassende Linux-Verwaltungslösung, die die anfallenden IT-Arbeiten drastisch reduziert, indem der erforderliche Overhead reduziert wird, der für die Verwaltung von Linux-Systemen erforderlich ist.

Zum Patchen Ihrer Linux-Geräte können Sie eine der folgenden Optionen verwenden:

- Patchverwaltung
- Linux-Paketverwaltung

#### **Patchverwaltung**

Die Patchverwaltung ist eine vollständig in Novell ZENworks 11 SP4 integrierte Funktion, die Agentbezogene Patches, Patches zum Beheben von Schwachstellen und eine Compliance-Verwaltungslösung zur Verfügung stellt.

Die Patchverwaltung bietet folgende Funktionen:

- Verwendet Signaturen zur Bestimmung der erforderlichen Patches und gibt Rückmeldung, um die Berichterstellung zu erleichtern.
- Implementiert obligatorische Grundkonfigurationen für bestimmte Patches, damit diese auf einem Gerät stets vorhanden sind.
- Führt nur Patches für die SLES- und RHEL-Verteilungen durch.

Weitere Informationen finden Sie in [Kapitel 12, "Patch Management", auf Seite 153](#page-152-0).

#### **Linux-Paketverwaltung**

Die Linux-Paketverwaltung dient zur Abwicklung der Paketverwaltungsfunktion von ZENworks Configuration Management für Linux-Geräte (Server und Desktops).

Die Linux-Paketverwaltung bietet die folgenden Funktionen:

- Stellt eine zentrale Verwaltung für das Patchen, Installieren und Aktualisieren von Paketen für eine große Anzahl von Linux-Geräten auf Unternehmensebene zur Verfügung.
- Spiegelt Aktualisierungen und Pakete von den NU-, RHN-, RCE- und YUM-Repositorys für Patches und Pakete als ZENworks-Bundles. Diese Bundles können Sie verwalteten Linux-Geräten zum Zwecke der Paketverwaltung zuweisen.
- Unterstützt das Herunterladen von Delta-RPMs auf die verwalteten Geräte, sobald die Delta-RPMs verfügbar und anwendbar sind. Dadurch wird die erforderliche Bandbreite beim Patchen reduziert.
- Bietet Ihnen die Möglichkeit, die Kataloge, Pakete und Bundles auszuwählen, die Sie spiegeln möchten.
- Ermöglicht es Ihnen, OES-Server zu patchen.

# 10 **Endpoint Security Management**

ZENworks 11 SP4 Endpoint Security Management vereinfacht die Endpunktsicherheit durch die zentrale Verwaltung von Sicherheitsrichtlinien für Ihre verwalteten Geräte. Sie können den Zugriff eines Geräts auf Wechselmedien, WLANs und Anwendungen kontrollieren. Darüber hinaus können Sie Daten durch Verschlüsselung und Netzwerkkommunikation über Firewall-Erzwingung (Ports, Protokolle und Zugriffssteuerungslisten) sichern. Außerdem können Sie die Sicherheit eines Endpunktgeräts standortabhängig ändern.

In den folgenden Abschnitten wird erläutert, wie Sie Endpoint Security Management zur Sicherung Ihrer Geräte verwenden, unabhängig davon, ob diese sich im Büro, zu Hause oder an einem öffentlichen Flughafenterminal befinden:

- [Abschnitt 10.1, "Aktivieren von Endpoint Security Management" auf Seite 133](#page-132-0)
- [Abschnitt 10.2, "Aktivieren des Endpoint Security Agent" auf Seite 134](#page-133-0)
- [Abschnitt 10.3, "Erstellen von Standorten" auf Seite 134](#page-133-1)
- [Abschnitt 10.4, "Eine Sicherheitsrichtlinie erstellen" auf Seite 135](#page-134-0)
- [Abschnitt 10.5, "Zuweisen einer Richtlinie zu Benutzern und Geräten" auf Seite 139](#page-138-0)
- [Abschnitt 10.6, "Zuweisen einer Richtlinie zur Zone" auf Seite 140](#page-139-0)
- [Abschnitt 10.7, "Weitere Informationen" auf Seite 142](#page-141-0)

## <span id="page-132-0"></span>**10.1 Aktivieren von Endpoint Security Management**

Wenn Sie Endpoint Security Management nicht bereits bei der Installation der Verwaltungszone aktiviert haben, indem Sie entweder einen Lizenzschlüssel angegeben oder die Evaluierung eingeschaltet haben, führen Sie folgende Schritte aus:

- **1** Klicken Sie im ZENworks-Kontrollzentrum auf *Konfiguration*.
- 2 Klicken Sie in der Kontrollleiste "Lizenzen" auf ZENworks 11 Endpoint Security Management.
- **3** Wählen Sie *Produkt evaluieren/aktivieren* aus und füllen Sie anschließend die folgenden Felder aus:

**Evaluierung verwenden:** Wählen Sie diese Option aus, um den 60-Tage-Evaluierungszeitraum zu aktivieren. Nach dem 60-Tage-Zeitraum müssen Sie einen Produktlizenzschlüssel anwenden, um das Produkt weiterhin verwenden zu können.

**Produktlizenzschlüssel:** Geben Sie den Lizenzschlüssel an, den Sie für Endpoint Security Management erworben haben. Eine Produktlizenz können Sie auf der [Novell ZENworks](http://www.novell.com/products/zenworks/endpointsecuritymanagement)  [Endpoint Security Management-Produkt-Website](http://www.novell.com/products/zenworks/endpointsecuritymanagement) (http://www.novell.com/products/zenworks/ endpointsecuritymanagement) erwerben.

**4** Klicken Sie auf *OK*.

## <span id="page-133-0"></span>**10.2 Aktivieren des Endpoint Security Agent**

Der ZENworks Adaptive Agent ist verantwortlich für die Geräteregistrierung, die Inhaltsverteilung und die Softwareaktualisierungen für ein Gerät.

Zusätzlich zum ZENworks Adaptive Agent wird der Endpoint Security Agent auf Geräten installiert, wenn ZENworks Endpoint Security Management aktiviert wird (Volllizenz oder Evaluierung). Der Endpoint Security Agent ist verantwortlich für die Erzwingung von Sicherheitsrichtlinieneinstellungen auf dem Gerät.

Sie sollten überprüfen, ob der Endpoint Security Agent aktiviert ist. Eine Anleitung dazu finden Sie in [Abschnitt 4.1, "Konfigurieren der Adaptive Agent-Funktionen" auf Seite 49](#page-48-0).

### <span id="page-133-1"></span>**10.3 Erstellen von Standorten**

Die Sicherheitsanforderungen für ein Gerät können sich von Standort zu Standort unterscheiden. Zum Beispiel kann die persönliche Firewall bei einem Gerät in einem Flughafen-Terminal andere Einschränkungen haben als ein Gerät in einem Büro innerhalb der Firewall in Ihrem Unternehmen.

Um sicherzustellen, dass die Sicherheitsanforderungen eines Geräts für den jeweiligen Standort geeignet sind, unterstützt Endpoint Security Management sowohl die globalen Richtlinien als auch die standortbasierten Richtlinien. Globale Richtlinien werden unabhängig vom Standort des Geräts angewendet. Standortbasierte Richtlinien werden nur angewendet, wenn der aktuelle Standort des Geräts die Kriterien für einen mit der Richtlinie verknüpften Standort erfüllt. Wenn Sie beispielsweise eine standortbasierte Richtlinie für Ihr Firmenbüro erstellen und diese einem Notebook zuweisen, gilt die Richtlinie nur, wenn es sich bei dem Standort des Notebooks um das Firmenbüro handelt.

Wenn standortbasierte Richtlinien verwendet werden sollen, müssen Sie zunächst die Standorte definieren, die für Ihre Organisation sinnvoll sind. Ein Standort stellt einen Ort oder einen Ortstyp dar, für den spezifische Sicherheitsanforderungen gelten. So können beispielsweise unterschiedliche Anforderungen für ein Gerät gelten, je nachdem, ob es im Büro, zu Hause oder in einem Flughafen verwendet wird.

Standorte sind durch Netzwerkumgebungen definiert. Angenommen, Sie haben ein Büro in New York und ein Büro in Tokio. Für beide Büros gelten dieselben Sicherheitsanforderungen. Daher erstellen Sie einen Standort vom Typ "Büro" und verknüpfen ihn mit zwei Netzwerkumgebungen: "Netzwerk von Büro New York" und "Netzwerk von Büro Tokio". Jede dieser Umgebungen ist explizit durch eine Menge von Services für Gateways, DNS-Server und drahtlose Zugriffspunkte definiert. Wenn der Endpoint Security Agent feststellt, dass seine aktuelle Umgebung mit dem Netzwerk von Büro New York oder dem Netzwerk von Büro Tokio übereinstimmt, legt er seinen Standort als Standort vom Typ "Büro" fest und wendet die Sicherheitsrichtlinien an, die mit dem Standort vom Typ "Büro" verknüpft sind.

Ausführliche Informationen zum Erstellen von Standorten finden Sie unter Abschnitt 3.8, "Erstellen [von Standorten" auf Seite 42.](#page-41-0)

## <span id="page-134-0"></span>**10.4 Eine Sicherheitsrichtlinie erstellen**

Es sind 11 verschiedene Sicherheitsrichtlinien vorhanden:

Die Sicherheitseinstellungen eines Geräts werden von den Sicherheitsrichtlinien gesteuert, die vom Endpoint Security Agent angewendet wurden. Es sind acht Sicherheitsrichtlinien vorhanden, die eine Reihe von sicherheitsrelevanten Funktionen steuern. Je nach den Anforderungen in Ihrem Unternehmen können Sie alle oder einige der Richtlinien verwenden.

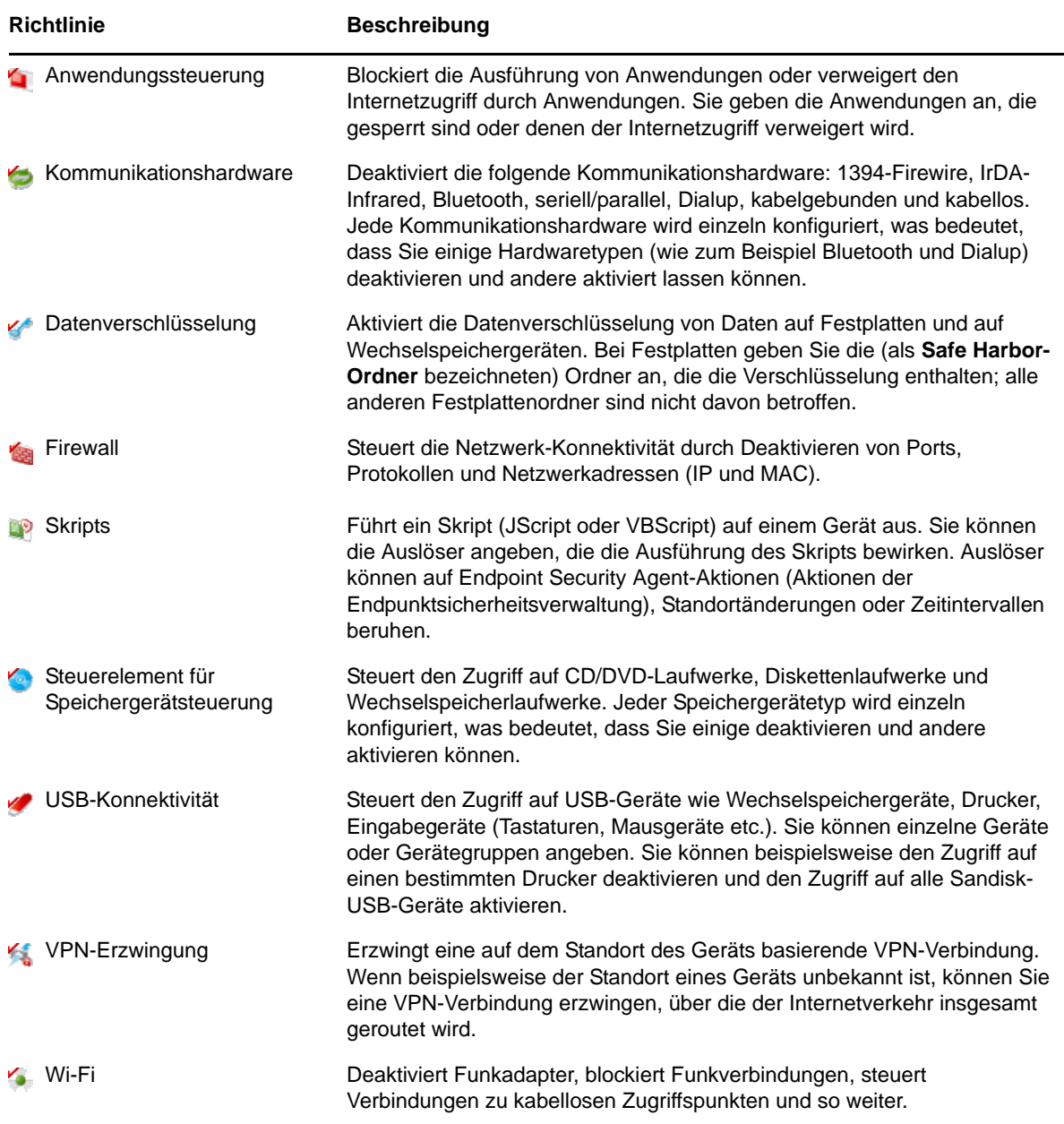

Zusätzlich zu den oben genannten Sicherheitsrichtlinien können die folgenden Sicherheitsrichtlinien zum Schutz und zur Konfiguration des Endpoint Security Agent verwendet werden. Aufgrund der Eigenschaften dieser beiden Richtlinien empfehlen wir Ihnen, sie zunächst zu erstellen und zuzuweisen.

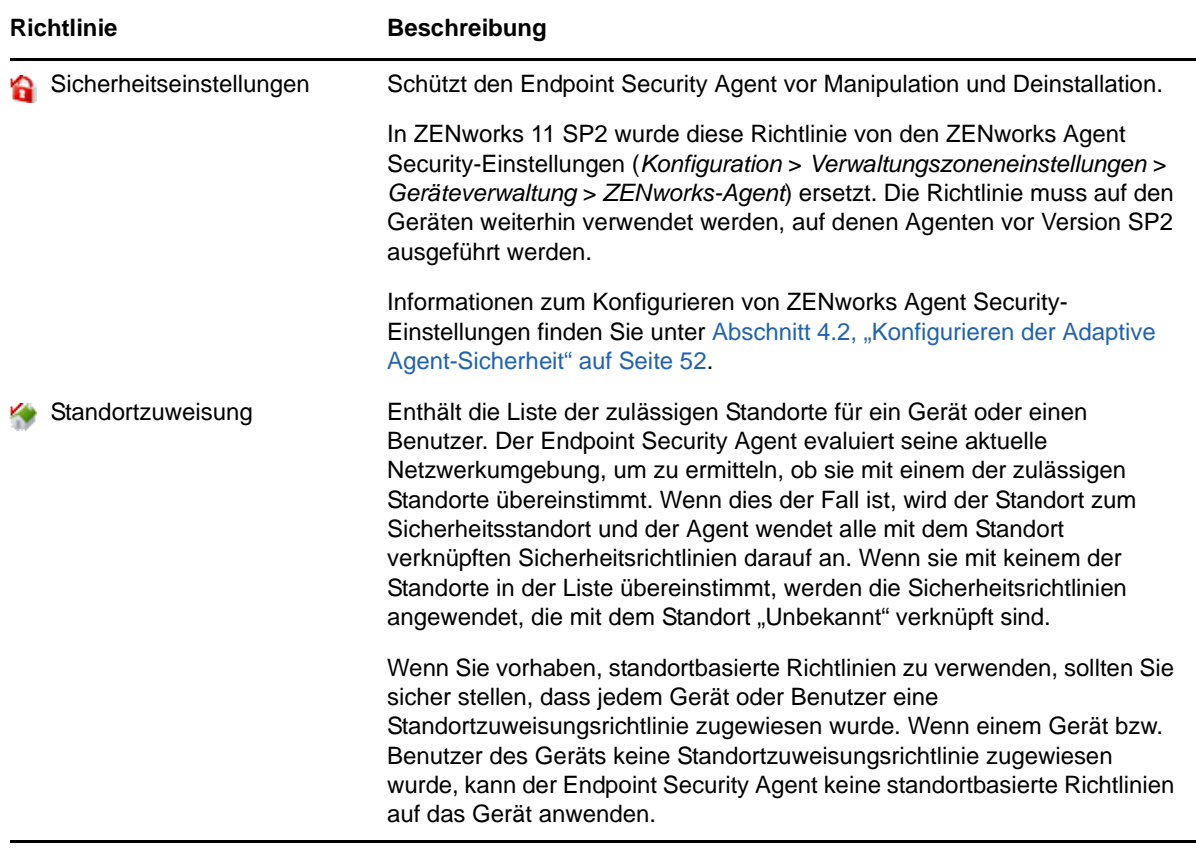

Schauen Sie sich Videos zum Erstellen von Sicherheitsrichtlinien an.

So erstellen Sie eine Sicherheitsrichtlinie:

1 Klicken Sie im ZENworks-Kontrollzentrum auf *Richtlinien*, um die Seite "Richtlinien" anzuzeigen.

![](_page_136_Picture_0.jpeg)

**2** Klicken Sie im Richtlinienbereich auf *Neu* > *Richtlinie*, um den Assistenten zum Erstellen neuer Richtlinien zu starten.

![](_page_136_Picture_82.jpeg)

**3** Wählen Sie auf der Seite "Plattform auswählen" die Option *Windows* aus und klicken Sie anschließend auf *Weiter*.

![](_page_137_Picture_115.jpeg)

**4** Wählen Sie auf der Seite "Richtlinienkategorie auswählen" die Option *Windows Endpoint Security-Richtlinien* aus und klicken Sie anschließend auf *Weiter*.

![](_page_137_Picture_2.jpeg)

**5** Wählen Sie auf der Seite "Richtlinientyp auswählen" den zu erstellenden Richtlinientyp aus und klicken Sie anschließend auf *Weiter*.

Wenn Sie Standorte erstellt haben und vorhaben, standortbasierte Richtlinien zu verwenden, müssen Sie mindestens eine Standortzuweisungsrichtlinie erstellen und diese den Geräten oder den Benutzern der Geräte zuweisen. Anderfalls ist keiner der estellten Standorte für die Geräte verfügbar, was bedeutet, dass keine der standortbasierten Richtlinien angewendet werden kann.

**6** Geben Sie auf der Seite "Details definieren" einen Namen für die Richtlinie an und wählen Sie den Ordner aus, in dem die Richtlinie abgelegt werden soll.

Der Name muss unter allen anderen im ausgewählten Ordner befindlichen Richtlinien eindeutig sein.

- **7** (Bedingt) Wenn die Seite "Vererbung und Standortzuweisungen konfigurieren" angezeigt wird, konfigurieren Sie die folgenden Einstellungen und klicken Sie anschließend auf *Weiter*.
	- **Vererbung:** Lassen Sie die Einstellung *Aus Richtlinienhierarchie übernehmen* ausgewählt, wenn diese Richtlinie aktiviert werden soll, um Einstellungen von Richtlinien desselben Typs zu übernehmen, die in der Richtlinienhierarchie übergeordnet sind. Wenn Sie beispielsweise diese Richtlinie einem Gerät zuweisen und eine andere Richtlinie (desselben Typs) dem Ordner des Geräts, kann diese Richtlinie durch Aktivieren dieser

Option Einstellungen von derjenigen Richtlinie übernehmen, die dem Ordner des Geräts zugewiesen sind. Heben Sie die Auswahl der Einstellung *Aus Richtlinienhierarchie übernehmen* auf, wenn diese Richtlinie keine Richtlinieneinstellungen übernehmen soll.

 **Standortzuweisungen:** Richtlinien können global oder standortbasiert sein. Eine globale Richtlinie kann unabängig vom Standort angewendet werden. Eine standortbasierte Richtlinie wird nur angewendet, wenn das Gerät erkennt, dass es zu den Standorten gehört, die der Richtlinie zugewiesen wurden.

Wählen Sie aus, ob diese Richtlinie global oder standortbasiert ist. Wenn Sie standortbasiert auswählen, klicken Sie auf *Hinzufügen*, wählen Sie die Standorte aus, denen die Richtlinie zugewiesen werden soll und klicken Sie anschließend auf *OK*, um sie der Liste hinzuzufügen.

**8** Konfigurieren Sie die richtlinienspezifischen Einstellungen und klicken Sie anschließend auf Weiter, bis Sie auf der Seite "Zusammenfassung" angelangt sind.

Weitere Informationen über die Einstellungen der Richtlinie erhalten Sie, wenn Sie im ZENworks-Kontrollzentrum auf *Hilfe* > *Aktuelle Seite* klicken.

- **9** Überprüfen Sie die Informationen auf der Seite "Zusammenfassung", um sicherzustellen, dass sie korrekt sind. Falls Sie nicht korrekt sind, können Sie auf die Schaltfläche *Zurück* klicken, um die entsprechende Assistentenseite erneut zu besuchen und Änderungen vorzunehmen. Wenn die Informationen korrekt sind, wählen Sie eine der folgenden Optionen aus (falls gewünscht) und klicken Sie anschließend auf *Fertig stellen*.
	- **Als Sandbox erstellen:** Wählen Sie diese Option aus, um die Richtlinie als Sandbox-Version zu erstellen. Benutzer und Geräte haben erst Zugriff auf die Sandbox-Version, wenn Sie sie veröffentlichen. Sie können sie beispielsweise Benutzern und Geräten zuweisen, sie wird jedoch erst angewendet, nachdem Sie sie veröffentlicht haben.
	- **Zusätzliche Eigenschaften definieren:** Wählen Sie diese Option aus, um die Eigenschaftenseiten der Richtlinie anzuzeigen. Auf diesen Seiten können Sie Richtlinieneinstellungen bearbeiten und die Richtlinie Benutzern und Geräten zuweisen.

### <span id="page-138-0"></span>**10.5 Zuweisen einer Richtlinie zu Benutzern und Geräten**

Nachdem Sie eine Richtlinie erstellt haben, müssen Sie sie auf Geräte anwenden, indem Sie die Richtlinie Geräten oder Gerätebenutzern zuweisen.

**1** Aktivieren Sie in der Kontrollleiste "Richtlinien" das Kontrollkästchen neben der Richtlinie, die zugewiesen werden soll.

![](_page_139_Picture_107.jpeg)

**2** Klicken Sie auf *Aktion* > *Zu Gerät zuweisen*.

oder

Klicken Sie auf *Aktion* > *Benutzer zuweisen.*

**3** Folgen Sie den Eingabeaufforderungen, um die Richtlinie zuzuweisen.

Klicken Sie auf den einzelnen Seiten des Assistenten auf die Schaltfläche *Hilfe*, um detaillierte Informationen zur jeweiligen Seite anzuzeigen.

Wenn Sie den Assistenten fertig stellen, werden die zugewiesenen Geräte oder Benutzer auf der Seite "Beziehungen" der Richtlinie hinzugefügt. Sie können auf die Richtlinie klicken, um die Zuweisungen anzuzeigen.

## <span id="page-139-0"></span>**10.6 Zuweisen einer Richtlinie zur Zone**

Sie können Sicherheitsrichtlinien der Verwaltungszone zuweisen. Bei der Festlegung der effektiven Richtlinien, die auf einem Gerät erzwungen werden sollen, werden die Zonenrichtlinien nach allen anderen Richtlinien, die Benutzern und Geräten zugewiesen wurden, evaluiert. Betrachten Sie folgende Situationen:

- Einem Gerät bzw. dem Benutzer des Geräts sind keine Firewall-Richtlinien zugewiesen (weder direkt noch über eine Gruppe oder einen Ordner). Die Firewall-Richtlinie der Zone wird die effektive Richtlinie für das Gerät und wird auf dem Gerät erzwungen.
- Firewall-Richtlinien sind einem Gerät und dem Benutzer des Geräts zugewiesen. Beide Richtlinien werden ausgewertet und zusammengeführt, um die effektive Firewall-Richtlinie festzulegen die auf das Gerät angewendet werden soll. Nachdem die effektive Richtlinie aus den dem Benutzer bzw. dem Gerät zugewiesenen Richtlinien ermittelt wurde, wird die Firewall-Richtlinie der Zone verwendet, um Werte bereitzustellen, die 1) in der effektiven Firewall-Richtlinie nicht festgelegt sind und 2) sich ergänzen (z. B. die mehrwertigen Tabellen für Port-/ Protokollregeln).

Zonenrichtlinien können auf drei Ebenen definiert werden. Dadurch können Sie unterschiedlichen Geräten in Ihrer Verwaltungszone unterschiedliche Richtlinien zuweisen.

- **Verwaltungszone:** Die Richtlinien, die Sie in der Verwaltungszone zuweisen, werden zu den Zonenrichtlinien für alle Geräte, sofern Sie nicht andere Zonenrichtlinien auf der Geräteordneroder Geräteebene angeben.
- **Geräteordner:** Die Richtlinien, die Sie für Geräteordner definieren, setzen die Richtlinien für die Verwaltungszone (und etwaige übergeordnete Geräteordner) außer Kraft und werden zu den Zonenrichtlinien für alle in der Ordnerstruktur enthaltenen Geräte, sofern Sie nicht andere Zonenrichtlinien für einen Unterordner oder ein Einzelgerät angeben.
- **Gerät:** Die Richtlinien, die Sie für ein Einzelgerät definieren, setzen die Richtlinien für die Verwaltungszone und für den Geräteordner außer Kraft und werden zu den Zonenrichtlinien für das Gerät.

In den folgenden Schritten erhalten Sie Anweisungen zum Zuweisen von Richtlinien in der Verwaltungszone.

1 Klicken Sie im ZENworks-Kontrollzentrum auf Konfiguration, um die Seite "Konfiguration" anzuzeigen.

![](_page_140_Picture_100.jpeg)

**2** Klicken Sie in der Kontrollleiste "Verwaltungszoneneinstellungen" auf *Endpoint Security Management*.

![](_page_140_Picture_101.jpeg)

3 Klicken Sie auf *Zonenrichtlinieneinstellungen*, um die Seite "Zonenrichtlinieneinstellungen" anzuzeigen.

![](_page_141_Picture_72.jpeg)

- **4** Klicken Sie auf *Hinzufügen*, suchen Sie die Richtlinien, die der Zone zugewiesen werden sollen, wählen Sie sie aus und klicken Sie anschließend auf *OK*, um sie der Liste hinzuzufügen.
- **5** Klicken Sie auf *OK*, wenn Sie die Richtlinien hinzugefügt haben.

## <span id="page-141-0"></span>**10.7 Weitere Informationen**

Weitere Informationen zur Verwendung von ZENworks Endpoint Security Management finden Sie in den folgenden Handbüchern:

- *ZENworks 11 SP4: Referenz für Endpoint Security-Richtlinien*
- *ZENworks 11 SP4: Referenz für den Endpoint Security Agent*
- *ZENworks 11 SP4: Referenz für Endpoint Security-Dienstprogramme*
- *ZENworks 11 SP4: Referenz für Endpoint Security-Skripterstellung*

 $\bullet$   $\bullet$ **BET** Betrachten Sie weitere Videos zu Endpoint Security Management.

# 11 **Full Disk Encryption**

ZENworks 11 Full Disk Encryption (vollständige Festplattenverschlüsselung) schützt die Daten eines Geräts vor nicht autorisiertem Zugriff, wenn das Gerät ausgeschaltet wurde bzw. sich im Ruhezustand befindet. Dadurch wird eine Kombination aus Festplattenverschlüsselung und Preboot-Authentifizierung verwendet.

Die vollständige Festplattenverschlüsselung enthält eine sektorbasierte Verschlüsselung für Standard-IDE, -SATA- und -PATA-Festplatten. Alle Festplatten-Volumes (oder ausgewählte Festplatten-Volumes) werden verschlüsselt, einschließlich Temporärdateien, Auslagerungsdateien und Betriebssystemdateien zu den Volumes. Der Zugriff auf die Daten ist nur möglich, wenn sich ein gültiger Benutzer anmeldet, nicht jedoch durch Booten des Geräts über Medien wie CD/DVD, Diskette oder USB-Laufwerk. Für einen authentifizierten Benutzer unterscheidet sich der Zugriff auf Daten auf der verschlüsselten Festplatte nicht vom Zugriff auf Daten auf einer unverschlüsselten Festplatte.

Die vollständige Festplattenverschlüsselung bietet optional eine Preboot-Authentifizierung sowohl für Standardfestplatten als auch für sich selbst verschlüsselnde Festplatten wie die Seagate Momentus FDE.x-Serie, die einen eingebauten Chip für die Verschlüsselung nutzt. Die ZENworks-Komponente für die Preboot-Authentifizierung (PBA) wird als kleine Linux-Partition auf der Festplatte installiert. Die Anmeldung erfolgt über die ZENworks-PBA, die durch MDT-Prüfsummen gegen Manipulation und durch starke Verschlüsselung für die Schlüssel gegen Passwortextrahierung geschützt ist.

Die ZENworks-PBA unterstützt Single Sign-On mit der Windows-Anmeldung, sodass die Benutzer lediglich einen einzigen Berechtigungsnachweis (entweder Benutzername/Passwort oder Smartcard) verwenden müssen, um sich sowohl über den Windows-Client als auch über die ZENworks-PBA anzumelden.

- [Abschnitt 11.1, "Aktivieren der vollständigen Festplattenverschlüsselung \(Full Disk Encryption\)"](#page-142-0)  [auf Seite 143](#page-142-0)
- [Abschnitt 11.2, "Aktivieren des Full Disk Encryption Agent" auf Seite 144](#page-143-0)
- [Abschnitt 11.3, "Erstellen einer Festplattenverschlüsselungsrichtlinie" auf Seite 144](#page-143-1)
- [Abschnitt 11.4, "Zuweisen der Richtlinie zu Geräten" auf Seite 147](#page-146-0)
- [Abschnitt 11.5, "Informationen zu den Vorgängen nach dem Zuweisen einer Richtlinie zu einem](#page-147-0)  [Gerät" auf Seite 148](#page-147-0)
- [Abschnitt 11.6, "Weitere Informationen" auf Seite 151](#page-150-0)

## <span id="page-142-0"></span>**11.1 Aktivieren der vollständigen Festplattenverschlüsselung (Full Disk Encryption)**

Wenn Sie die vollständige Festplattenverschlüsselung nicht bereits bei der Installation der Verwaltungszone aktiviert haben, indem Sie entweder einen Lizenzschlüssel angegeben oder die Evaluierung eingeschaltet haben, müssen Sie dies nun nachholen.

Schauen Sie sich ein Video über die Aktivierung der vollständigen Festplattenverschlüsselung und des Agenten für die vollständige Festplattenverschlüsselung an.

So aktivieren Sie die vollständige Festplattenverschlüsselung (Full Disk Encryption):

- **1** Klicken Sie im ZENworks-Kontrollzentrum auf *Konfiguration*.
- 2 Klicken Sie im Bereich "Lizenzen" auf *ZENworks 11 Full Disk Encryption*.
- **3** Wählen Sie *Produkt evaluieren/aktivieren* aus und füllen Sie anschließend die folgenden Felder aus:

**Evaluierung verwenden:** Wählen Sie diese Option aus, um den 60-Tage-Evaluierungszeitraum zu aktivieren. Nach dem 60-Tage-Zeitraum müssen Sie einen Produktlizenzschlüssel anwenden, um das Produkt weiterhin verwenden zu können.

**Produktlizenzschlüssel:** Geben Sie den Lizenzschlüssel ein, den Sie für ZENworks Full Disk Encryption erworben haben. Eine Produktlizenz können Sie auf der [Novell ZENworks Endpoint](http://www.novell.com/products/zenworks/full-disk-encryption)  [Security Management-Produkt-Website](http://www.novell.com/products/zenworks/full-disk-encryption) (http://www.novell.com/products/zenworks/full-diskencryption) erwerben.

**4** Klicken Sie auf *OK*.

## <span id="page-143-0"></span>**11.2 Aktivieren des Full Disk Encryption Agent**

Der ZENworks Adaptive Agent ist verantwortlich für die Geräteregistrierung, die Inhaltsverteilung und die Softwareaktualisierungen für ein Gerät.

Zusätzlich zum ZENworks Adaptive Agent wird der Full Disk Encryption Agent auf Geräten installiert, wenn ZENworks Full Disk Encryption aktiviert wird (Volllizenz oder Evaluierung). Der Full Disk Encryption Agent ist für die Ver- und Entschlüsselung von Festplatten gemäß der für ein Gerät geltenden Festplattenverschlüsselungsrichtlinie zuständig.

Sie sollten sich vergewissern, dass der Full Disk Encryption Agent aktiviert ist. Eine Anleitung dazu finden Sie in [Abschnitt 4.1, "Konfigurieren der Adaptive Agent-Funktionen" auf Seite 49.](#page-48-0)

**WICHTIG:** Die vollständige Festplattenverschlüsselung von ZENworks wird auf Windows-Geräten mit UEFI-BIOS nicht unterstützt. Der Agent für die vollständige Festplattenverschlüsselung wird nicht auf UEFI-Windows-Geräten in der ZENworks-Verwaltungszone installiert.

Schauen Sie sich ein Video über die Aktivierung der vollständigen Festplattenverschlüsselung und des Agenten für die vollständige Festplattenverschlüsselung an.

### <span id="page-143-1"></span>**11.3 Erstellen einer Festplattenverschlüsselungsrichtlinie**

Die Verschlüsselung der Festplatten eines Geräts und die Verwendung der (optionalen) Preboot-Authentifizierung von ZENworks werden beide über die Festplattenverschlüsselungsrichtlinie gesteuert.

Betrachten Sie ein Video über das Erstellen einer Festplattenverschlüsselungsrichtlinie.
So erstellen Sie eine Festplattenverschlüsselungsrichtlinie:

1 Klicken Sie im ZENworks-Kontrollzentrum auf *Richtlinien*, um die Seite "Richtlinien" anzuzeigen.

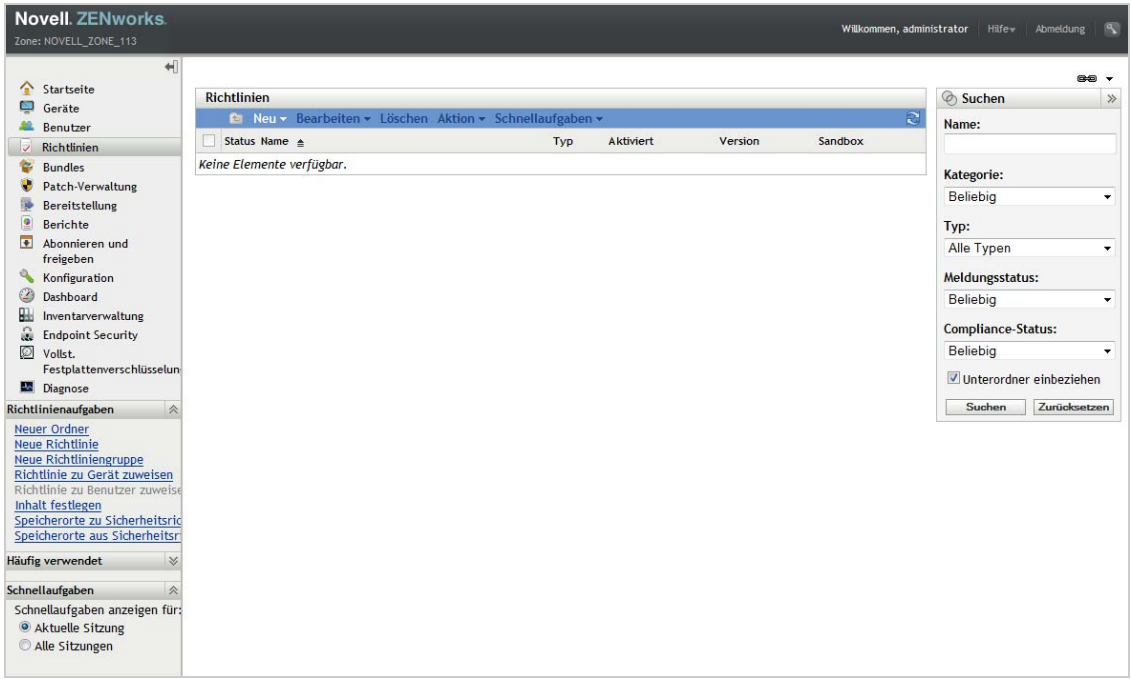

**2** Klicken Sie im Richtlinienbereich auf *Neu* > *Richtlinie*, um den Assistenten zum Erstellen neuer Richtlinien zu starten.

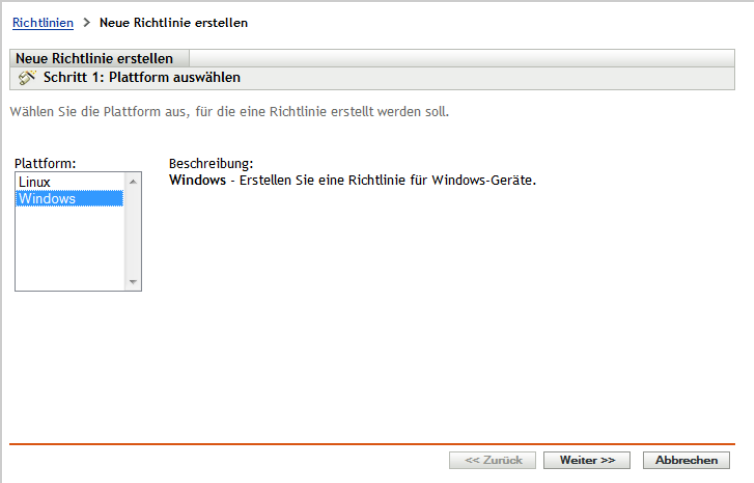

**3** Wählen Sie auf der Seite "Plattform auswählen" die Option *Windows* aus und klicken Sie anschließend auf *Weiter*.

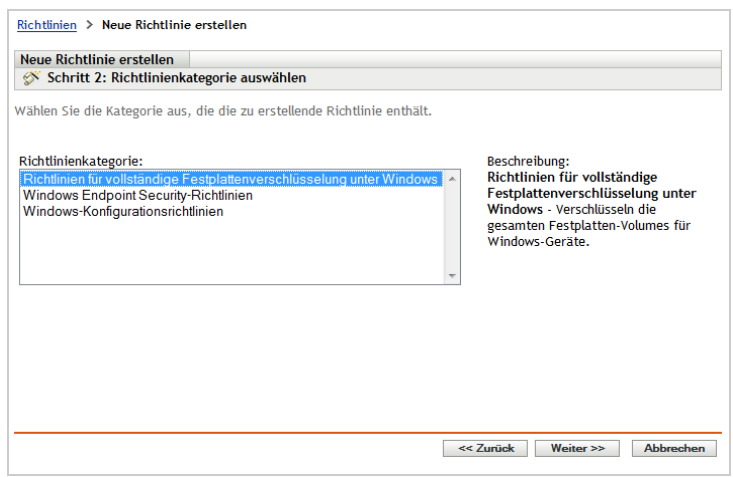

**4** Wählen Sie auf der Seite "Richtlinienkategorie auswählen" die Option *Richtlinien für die vollständige Festplattenverschlüsselung unter Windows* aus und klicken Sie anschließend auf *Weiter*.

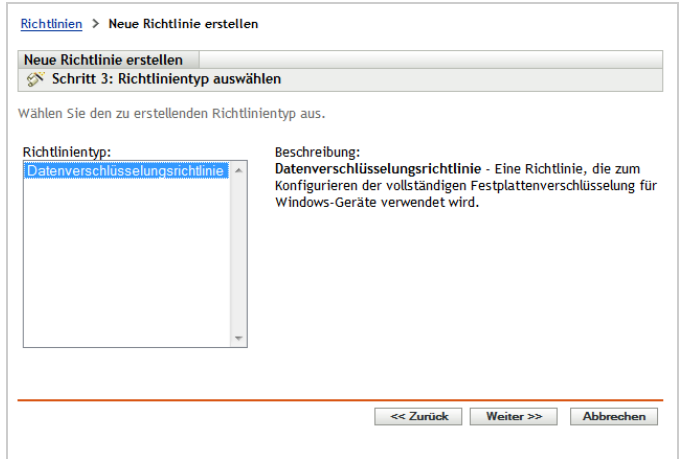

- **5** Wählen Sie auf der Seite "Richtlinientyp auswählen" die Option *Festplattenverschlüsselungsrichtlinie* aus und klicken Sie anschließend auf *Weiter*.
- **6** Geben Sie auf der Seite "Details definieren" einen Namen für die Richtlinie an und wählen Sie den Ordner aus, in dem die Richtlinie abgelegt werden soll.

Der Name muss unter allen anderen im ausgewählten Ordner befindlichen Richtlinien eindeutig sein.

**7** Konfigurieren Sie die richtlinienspezifischen Einstellungen und klicken Sie anschließend auf Weiter, bis Sie auf der Seite "Zusammenfassung" angelangt sind.

Weitere Informationen über die Einstellungen der Richtlinie erhalten Sie, wenn Sie im ZENworks-Kontrollzentrum auf *Hilfe* > *Aktuelle Seite* klicken.

- 8 Überprüfen Sie die Informationen auf der Seite "Zusammenfassung", um sicherzustellen, dass sie korrekt sind. Falls Sie nicht korrekt sind, können Sie auf die Schaltfläche *Zurück* klicken, um die entsprechende Assistentenseite erneut zu besuchen und Änderungen vorzunehmen. Wenn die Informationen korrekt sind, wählen Sie eine der folgenden Optionen aus (falls gewünscht) und klicken Sie anschließend auf *Fertig stellen*.
	- **Als Sandbox erstellen:** Wählen Sie diese Option aus, um die Richtlinie als Sandbox-Version zu erstellen. Benutzer und Geräte haben erst Zugriff auf die Sandbox-Version, wenn Sie sie veröffentlichen. Sie können sie beispielsweise Benutzern und Geräten zuweisen, sie wird jedoch erst angewendet, nachdem Sie sie veröffentlicht haben.
	- **Zusätzliche Eigenschaften definieren:** Wählen Sie diese Option aus, um die Eigenschaftenseiten der Richtlinie anzuzeigen. Auf diesen Seiten können Sie Richtlinieneinstellungen bearbeiten und die Richtlinie Benutzern und Geräten zuweisen.

# **11.4 Zuweisen der Richtlinie zu Geräten**

Nachdem Sie eine Festplattenverschlüsselungsrichtlinie erstellt haben, müssen Sie sie Geräten zuweisen.

Die Festplattenverschlüsselungsrichtlinie ist eine Nur-Gerät-Richtlinie. Sie kann Geräten und Geräteordnern zugewiesen werden. Sie kann nicht Gerätegruppen, Benutzern, Benutzergruppen oder Benutzerordnern zugewiesen werden.

Außerdem wird nur die Richtlinie angewendet, die dem Gerät am nächsten ist. Wenn beispielsweise einem Gerät und dem Geräteordner verschiedene Richtlinien zugewiesen wurden, wird die Richtlinie angewendet, die dem Gerät direkt zugewiesen wurde.

**WICHTIG:** Die Festplattenverschlüsselungsrichtlinie wird auf Windows-Geräten mit UEFI-BIOS nicht unterstützt. Wenn Sie einem Windows-UEFI-Gerät eine Festplattenverschlüsselungsrichtlinie zuweisen, so wird diese Richtlinie auf dem Gerät nicht angewendet.

**1** Aktivieren Sie im Bereich "Richtlinien" das Kontrollkästchen neben der Festplattenverschlüsselungsrichtlinie, die zugewiesen werden soll.

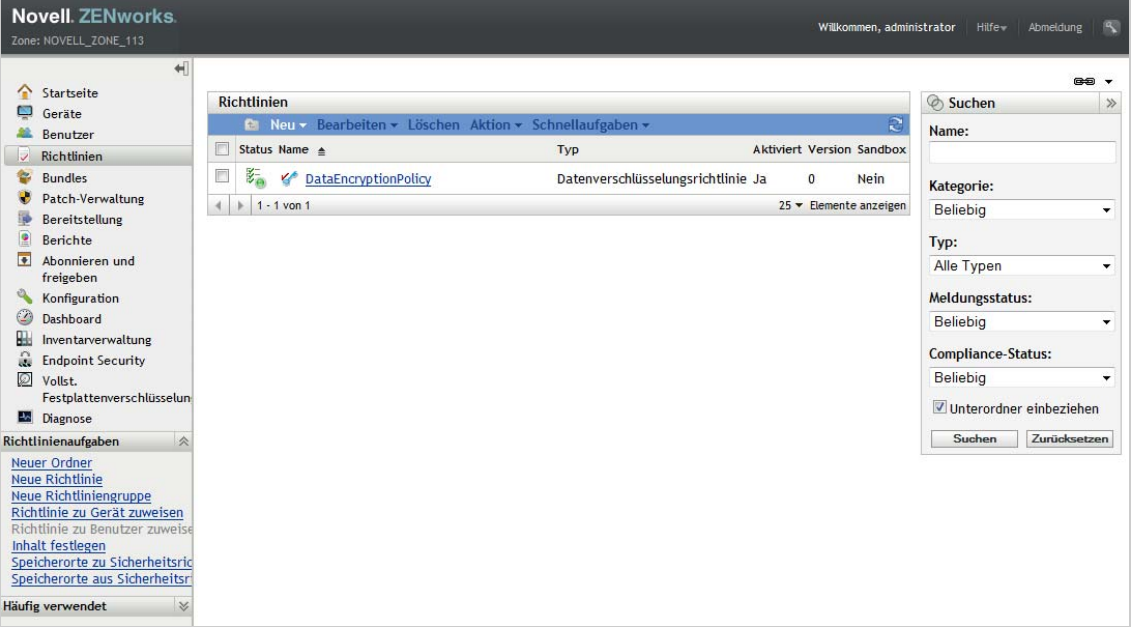

- **2** Klicken Sie auf *Aktion* > *Zu Gerät zuweisen*.
- **3** Folgen Sie den Eingabeaufforderungen, um die Richtlinie zuzuweisen.

Klicken Sie auf den einzelnen Seiten des Assistenten auf die Schaltfläche *Hilfe*, um detaillierte Informationen zur jeweiligen Seite anzuzeigen.

Wenn Sie den Assistenten vollständig ausführen, werden die zugewiesenen Geräte auf der Seite "Beziehungen" der Richtlinie hinzugefügt. Sie können auf die Richtlinie klicken, um die Zuweisungen anzuzeigen.

### **11.5 Informationen zu den Vorgängen nach dem Zuweisen einer Richtlinie zu einem Gerät**

Sobald Sie einem Gerät eine Richtlinie zugewiesen haben, ist der Arbeitsablauf zum Durchsetzen dieser Richtlinie auf diesem Gerät abhängig vom Gerättyp (Standard oder selbstverschlüsselnd):

- [Abschnitt 11.5.1, "Standardfestplatte" auf Seite 148](#page-147-0)
- [Abschnitt 11.5.2, "Standardfestplatte mit Preboot-Authentifizierung" auf Seite 149](#page-148-0)
- [Abschnitt 11.5.3, "Selbstverschlüsselnde Festplatte" auf Seite 150](#page-149-0)

#### <span id="page-147-0"></span>**11.5.1 Standardfestplatte**

Nach der Zuweisung einer Festplattenverschlüsselungsrichtlinie (nur Verschlüsselung, keine Preboot-Authentifizierung) zu einem Gerät mit Standardfestplatten wird der folgende Prozess ausgeführt:

- 1. Bei der nächsten Aktualisierung des ZENworks Adaptive Agent wird die Festplattenverschlüsselungsrichtlinie empfangen.
- 2. Der ZENworks-Agent für die vollständige Festplattenverschlüsselung wendet die Richtlinie auf das Gerät an.
- 3. Das Gerät bootet neu entsprechend der in der Richtlinie vorhandenen Einstellung für den Neustart nach der Festplattenverschlüsselung. Beim Neustart passiert Folgendes:
	- Ein CheckDisk wird durchgeführt, wenn die Option *Windows-CheckDisk mit Reparatur* in der Richtlinie aktiviert ist. Unter Windows XP wird der Prozess bei Bedarf auch dann ausgeführt, wenn die Option nicht aktiviert ist.
	- Eine 100 MB große ZENworks-Partition wird erstellt. In dieser Partition werden Dateien für die vollständige Festplattenverschlüsselung sowie die Datei mit den Informationen zur Notfallwiederherstellung (ERI-Datei) gespeichert.
	- Die Treiber für die vollständige Festplattenverschlüsselung werden initialisiert.
	- Der Benutzer wird aufgefordert, sich bei Windows anzumelden.
- 4. Die in der Richtlinie angegebenen Ziel-Festplatten-Volumes werden verschlüsselt.

Abhängig von der Anzahl der zu verschlüsselnden Volumes und der Datenmenge kann die Verschlüsselung einige Zeit in Anspruch nehmen. Wenn das Gerät während des Verschlüsselungsprozesses neu gestartet wird, wird der Prozess neu gestartet, wo er vor dem Neustart abgebrochen wurde.

Im Info-Fenster von ZENworks Full Disk Encryption können Sie den Verschlüsselungsprozess überwachen:

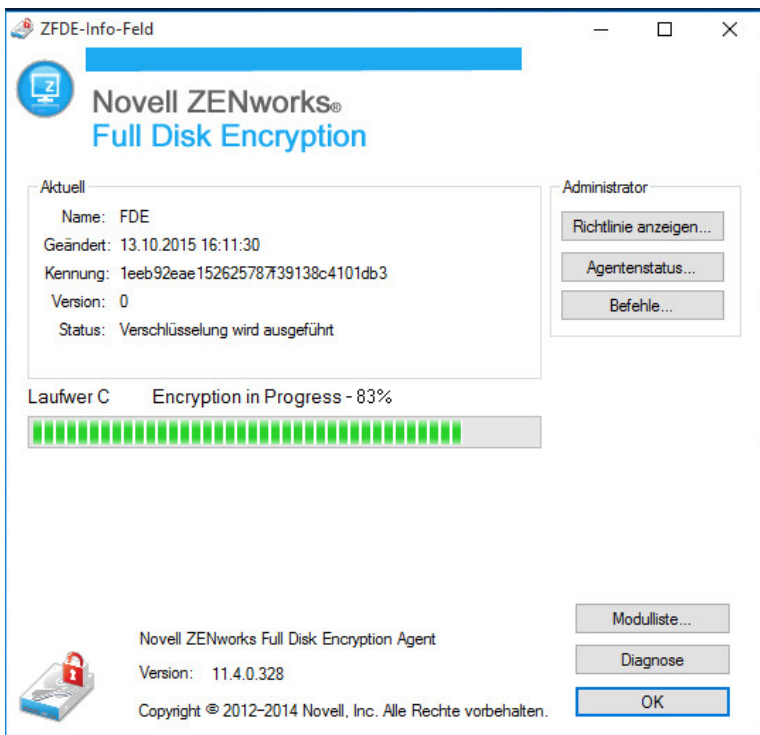

### <span id="page-148-0"></span>**11.5.2 Standardfestplatte mit Preboot-Authentifizierung**

Nach der Zuweisung einer Festplattenverschlüsselungsrichtlinie (Verschlüsselung und Preboot-Authentifizierung) zu einem Gerät mit Standardfestplatten wird der folgende Prozess ausgeführt:

- 1. Bei der nächsten Aktualisierung des ZENworks Adaptive Agent wird die Festplattenverschlüsselungsrichtlinie empfangen.
- 2. Der ZENworks-Agent für die vollständige Festplattenverschlüsselung wendet die Richtlinie auf das Gerät an.
- 3. Das Gerät bootet neu entsprechend der in der Richtlinie vorhandenen Einstellung für den Neustart nach der Festplattenverschlüsselung. Beim Neustart passiert Folgendes:
	- Ein CheckDisk wird durchgeführt, wenn die Option *Windows-CheckDisk mit Reparatur* in der Richtlinie aktiviert ist. Unter Windows XP wird der Prozess ausgeführt, falls erforderlich, auch wenn die Option nicht in der Richtlinie aktiviert ist.
	- Eine 100 MB große ZENworks-Partition wird erstellt. In dieser Partition werden die Verschlüsselungsdateien, die Datei mit den Informationen zur Notfallwiederherstellung (ERI-Datei) und der ZENworks PBA-Linux-Kernel gespeichert.
	- Die Festplattenverschlüsselungstreiber und die ZENworks-PBA werden initialisiert.
	- Der Benutzer wird aufgefordert, sich bei Windows anzumelden.
- 4. Nach der erfolgreichen Anmeldung bei Windows wird das Gerät gemäß der PBA-Neustarteinstellung für die Richtlinie neu gestartet. Beim Neustart passiert Folgendes:
	- Wenn die Benutzererfassung *aktiviert* ist, erhält der Benutzer eine informative Aufforderung, woraufhin die Windows-Anmeldung angezeigt wird. Wenn sich der Benutzer anmeldet (per Benutzer-ID/Passwort oder Smartcard), erfasst die ZENworks-PBA den Berechtigungsnachweis. Bei allen folgenden Neustarts wird dem Benutzer die ZENworks-PBA-Anmeldung angezeigt, in der er den erfassten Berechtigungsnachweis angeben muss.
	- Wenn die Benutzererfassung *nicht* aktiviert ist, wird der Benutzer aufgefordert, den Berechtigungsnachweis im PBA-Anmeldebildschirm einzugeben. Der Benutzer muss einen gültigen Berechtigungsnachweis für einen in der Richtlinie definierten PBA-Benutzer oder eine Smartcard eingeben. Wenn das Single-Sign On *nicht* aktiviert ist, wird die Windows-Anmeldung angezeigt und der Benutzer muss einen gültigen Windows-Berechtigungsnachweis für die Anmeldung eingeben.
- 5. Nach der erfolgreichen Anmeldung werden die in der Richtlinie angegebenen Ziel-Festplatten-Volumes verschlüsselt.

Abhängig von der Anzahl der Volumes und Daten, die verschlüsselt werden sollen, kann dies einige Zeit in Anspruch nehmen. Wenn das Gerät während des Verschlüsselungsprozesses neu gestartet wird, wird der Prozess neu gestartet, wo er vor dem Neustart abgebrochen wurde.

Im Info-Fenster von ZENworks Full Disk Encryption können Sie den Verschlüsselungsprozess überwachen:

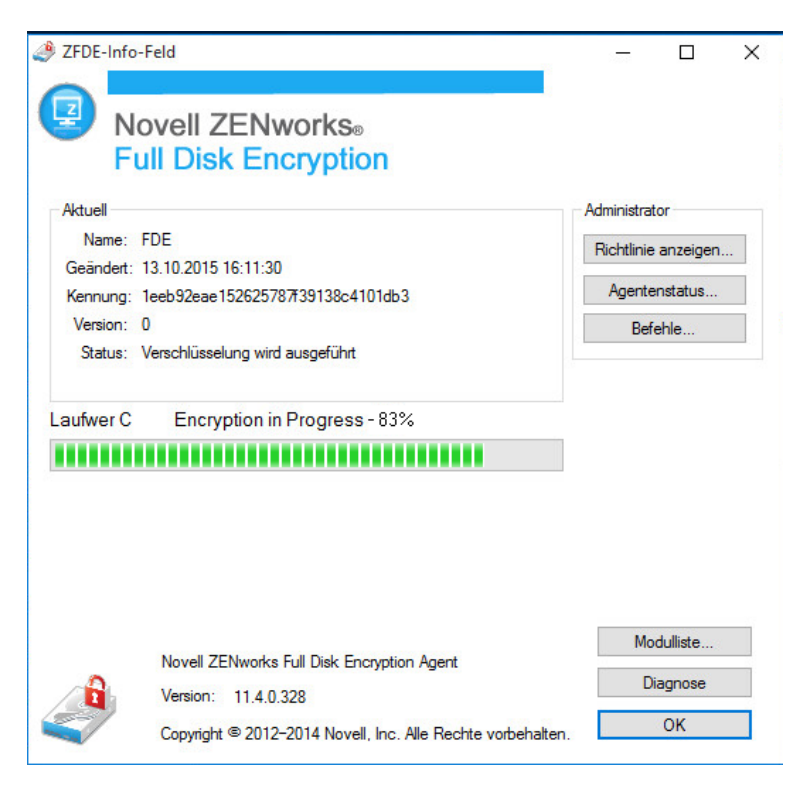

### <span id="page-149-0"></span>**11.5.3 Selbstverschlüsselnde Festplatte**

Nach der Zuweisung einer Festplattenverschlüsselungsrichtlinie zu einem Gerät mit selbstverschlüsselnden Festplatten wird der folgende Prozess ausgeführt:

1. Bei der nächsten Aktualisierung des ZENworks Adaptive Agent wird die Festplattenverschlüsselungsrichtlinie empfangen.

- 2. Der ZENworks-Agent für die vollständige Festplattenverschlüsselung wendet die Richtlinie auf das Gerät an.
- 3. ZENworks legt einen 128 MB große *MBR-Shadow* an und kopiert den ZENworks PBA-Linux-Kernel in diesen Shadow.
- 4. Nach Ablauf des in der PBA-Einstellung *Neustart des Geräts erzwingen in xx Minuten* in der Richtlinie angegebenen Zeitraums leitet ZENworks das erzwungene Herunterfahren des Geräts ein. Wenn eine andere Einstellung (entweder *Sofortigen Neustart des Geräts erzwingen* oder *Gerät nicht neu starten*) als PBA-Neustartoption konfiguriert ist, wird die Einstellung ignoriert und das erzwungene Herunterfahren wird nach 5 Minuten ausgeführt.

Dies ist ein kaltes Herunterfahren, kein Neustart. Der Benutzer muss das Gerät nach dem Herunterfahren einschalten.

5. Beim Starten erhält der Benutzer eine informative Aufforderung über die vollständige Festplattenverschlüsselung in ZENworks, woraufhin die Windows-Anmeldung angezeigt wird.

Während dieser Initialisierung werden die Benutzererfassung und das Single Sign-On unabhängig von den Einstellungen in der Richtlinie aktiviert. Nach Abschluss dieser einmaligen Initialisierung setzt die PBA die Einstellungen für die Benutzererfassung und das Single Sign-On durch, die in der Richtlinie konfiguriert sind.

6. Wenn sich der Benutzer bei Windows anmeldet (per Benutzer-ID/Passwort oder Smartcard), erfasst die ZENworks-PBA den Berechtigungsnachweis.

Bei nachfolgenden Neustarts wird die ZENworks-PBA-Anmeldung angezeigt, sodass der Benutzer den erfassten Berechtigungsnachweis oder einen vordefinierten Berechtigungsnachweis in der Benutzer- oder Zertifikatsliste der Richtlinien-PBA angeben kann.

## **11.6 Weitere Informationen**

Weitere Informationen zur vollständigen Festplattenverschlüsselung von ZENworks finden Sie in den folgenden Handbüchern:

- *ZENworks 11 SP4: Referenz für die vollständige Festplattenverschlüsselung*
- *ZENworks 11 SP4: Referenz für den Agenten zur vollständigen Festplattenverschlüsselung*
- *ZENworks 11 SP4: Referenz für die PBA zur vollständigen Festplattenverschlüsselung*
- *ZENworks 11 SP4: Referenz für die Notfallwiederherstellung der vollständigen Festplattenverschlüsselung*

Schauen Sie sich weitere Videos zur vollständigen Festplattenverschlüsselung an.

# 12 <sup>12</sup>**Patch Management**

Mit Patch Management können Sie Softwarepatches automatisch und konsistent anwenden, um Schwachstellen und Probleme zu minimieren.

Patch Management bleibt auf dem aktuellen Stand mit neuesten Patches und Fehlerbehebungen durch regelmäßige Internet-Kommunikation mit dem ZENworks Patch Subscription Service. Wenn Sie den täglichen Download der neuesten Daten zu Schwachstellen und Patches nach der 60 tägigen Testzeit weiter nutzen möchten, müssen Sie ein kostenpflichtiges Abonnement für Patch Management erwerben.

Wenn ein neuer Patch vom Abonnementservice verfügbar ist, lädt ein ZENworks-Server die entsprechenden Informationen herunter. Sie können den Patch auf Geräten bereitstellen oder ignorieren.

In den folgenden Abschnitten wird erläutert, wie Sie mit ZENworks 11 SP4 Patch Management Softwarepatches automatisch und konsistent auf Geräte in Ihrer Verwaltungszone anwenden. Dadurch werden Schwachstellen und Probleme minimiert, die mit veralteter oder nicht gepatchter Software auftreten können.

- [Abschnitt 12.1, "Aktivieren der Patchverwaltung" auf Seite 153](#page-152-0)
- [Abschnitt 12.2, "Aktivieren der Patchverwaltung im ZENworks Adaptive Agent" auf Seite 154](#page-153-0)
- [Abschnitt 12.3, "Start des Abonnementdienstes" auf Seite 154](#page-153-1)
- [Abschnitt 12.4, "Bereitstellen eines Patches" auf Seite 155](#page-154-0)
- [Abschnitt 12.5, "Weitere Informationen" auf Seite 156](#page-155-0)

Schauen Sie sich ein Video an, wie Patch Management den Aufwand minimiert, mit dem Sie für die Patch-Konformität in Ihrem Unternehmen sorgen.

## <span id="page-152-0"></span>**12.1 Aktivieren der Patchverwaltung**

- **1** Klicken Sie im ZENworks-Kontrollzentrum auf *Konfiguration*.
- **2** Klicken Sie in der Kontrollleiste "Lizenzen" auf *ZENworks 11 Patch Management*.
- **3** Wählen Sie *Produkt aktivieren* und füllen Sie die Felder aus:

**Seriennummer des Produktabonnements:** Die Seriennummer, die Sie beim Kauf der Abonnementlizenz erhalten haben. Wenn Sie keine Abonnementlizenz gekauft haben, können Sie den Testevaluierungscode eingeben. Nach Ablauf des 60-tägigen Evaluierungszeitraums ist für Patch Management eine Abonnementlizenz erforderlich, um sicherzustellen, dass Sie weiterhin Patches vom Abonnementdienst erhalten. Eine Abonnementlizenz können Sie auf der [Novell ZENworks Patch Management-Produkt-Website](http://www.novell.com/products/zenworks/patchmanagement) (http://www.novell.com/products/ zenworks/patchmanagement) erwerben.

**Firmenname:** Ihr Firmenname, den Sie beim Kauf der Abonnementlizenz verwendet haben. Nicht erforderlich für die Evaluierung.

**EMail-Adresse:** Eine Email-Adresse, unter der Sie gegebenenfalls erreichbar sind. Nicht erforderlich für die Evaluierung.

**4** Klicken Sie auf *Anwenden*.

## <span id="page-153-0"></span>**12.2 Aktivieren der Patchverwaltung im ZENworks Adaptive Agent**

Damit der ZENworks Adaptive Agent Patchverwaltungsvorgänge auf einem Gerät durchführen kann, muss die Patchverwaltungsfunktion des Agent aktiviert werden. Die Patchverwaltungsfunktion wird standardmäßig aktiviert, sobald ZENworks Patch Management aktiviert wird (mit Voll- oder Evaluierungslizenz).

Überprüfen Sie, ob die Patchverwaltungsfunktion des Agent nach wie vor aktiviert ist. Eine Anleitung dazu finden Sie in [Abschnitt 4.1, "Konfigurieren der Adaptive Agent-Funktionen" auf Seite 49](#page-48-0).

## <span id="page-153-1"></span>**12.3 Start des Abonnementdienstes**

Bevor Sie Patches empfangen können, müssen Sie den Abonnementdienst auf einem unserer ZENworks-Server starten und die Option für das tägliche Herunterladen von Patches aktivieren.

Wenn ein neuer Patch vom Abonnementdienst verfügbar ist, wird er automatisch von einem ZENworks-Server heruntergeladen. Auf der Seite "Patches" (der Registerkarte Patchverwaltung) wird der neue Patch zusammen mit einer Beschreibung und der betrieblichen Auswirkung angezeigt. Sie können den Patch auf Geräten bereitstellen oder ignorieren.

Patch Management bleibt auf dem aktuellen Stand mit neuesten Patches und Fehlerbehebungen durch regelmäßige Internet-Kommunikation mit dem ZENworks Patch Subscription Service. Nach der anfänglichen 60-tägigen Evaluierungsphase erfordert Patch Management ein kostenpflichtiges Abonnement, um den täglichen Download der neuesten Daten zu Schwachstellen und Patches fortzusetzen.

Wenn es mehrere ZENworks-Server in Ihrer Verwaltungszone gibt, können Sie einen beliebigen als Patchverwaltungsserver auswählen. Der als Patch Management-Server ausgewählte Server sollte über eine optimale Internetkonnektivität verfügen, da er täglich neue Patches und Aktualisierungen herunterlädt.

So starten Sie den Abonnementdienst:

**1** Klicken Sie im ZENworks-Kontrollzentrum auf die Registerkarte *Konfiguration*.

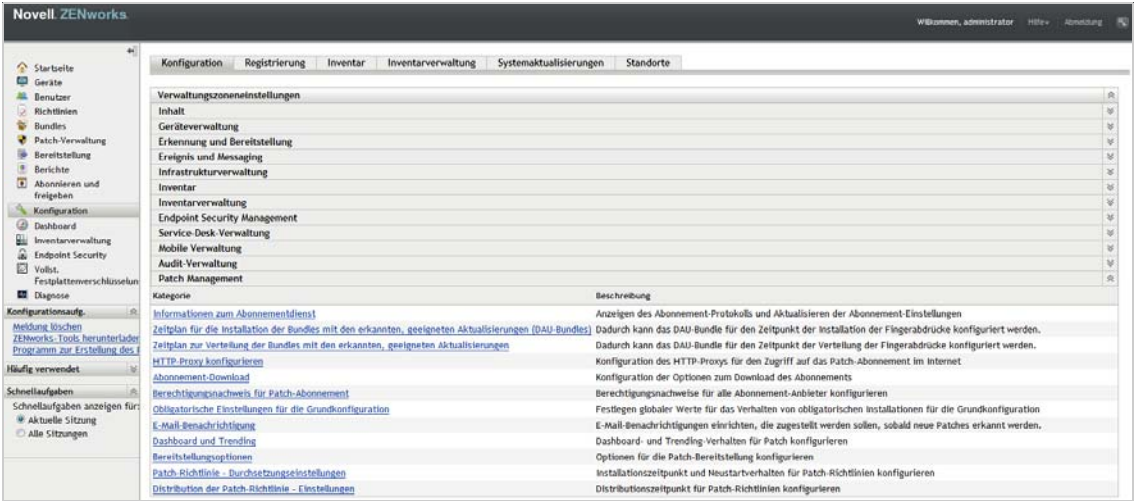

2 Klicken Sie in der Kontrollleiste "Verwaltungszoneneinstellungen" auf Patch-Verwaltung und anschließend auf *Informationen zum Abonnementdienst*.

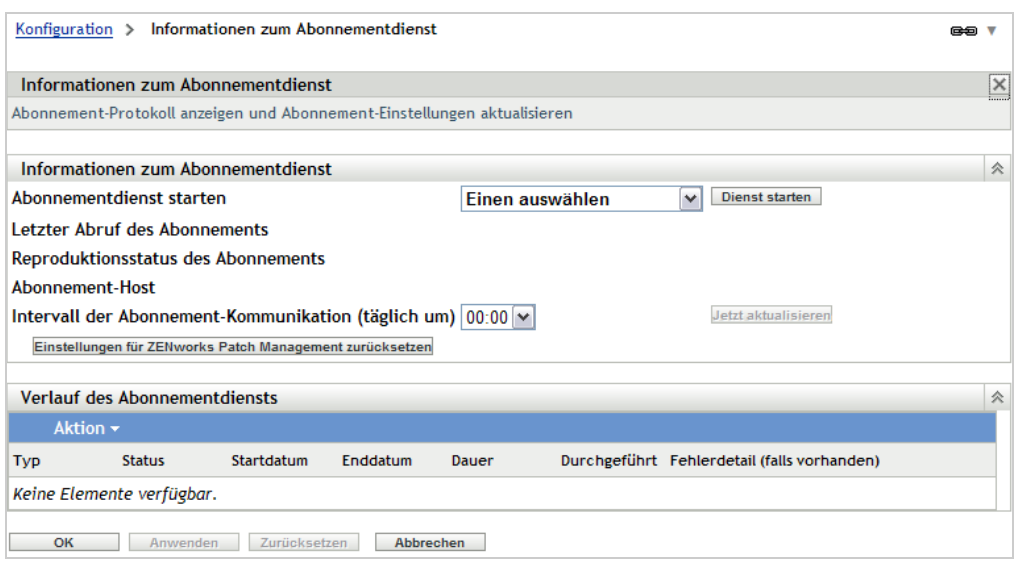

**3** Wählen Sie in der Liste *Startet den Abonnementdienst* den ZENworks-Server aus, der den Abonnementdienst ausführen soll, und klicken Sie dann auf *Dienst starten*.

Sobald der Abonnementdienst ausgeführt wird, wird auf der Schaltfläche *Dienst starten* der Text *Dienst wird ausgeführt* angezeigt.

- **4** Wählen Sie aus der Liste *Intervall der Abonnement-Kommunikation (täglich um)* die Zeit aus, zu der täglich die Patches heruntergeladen werden sollen.
- **5** Klicken Sie auf *OK*.

### <span id="page-154-0"></span>**12.4 Bereitstellen eines Patches**

Bevor Sie Patches auf Geräten bereitstellen können, muss der ZENworks Adaptive Agent die Aufgabe zur Ermittlung anwendbarer Aktualisierungen (Discover Applicable Updates, DAU) ausführen. Mithilfe der DAU-Aufgabe kann der ZENworks Adaptive Agent den Status ("Gepatcht", "Nicht gepatcht" oder "Nicht zutreffend") der einzelnen Patches abhängig von den Geräten Ihres Netzwerks erkennen.

Der Patch-Erkennungszyklus wird jeden Tag auf dem ZENworks-Server ausgeführt, auf dem für jedes verwaltete Gerät (Server und Arbeitsstationen) eine Aufgabe zur Ermittlung anwendbarer Aktualisierungen (DAU) geplant ist. Sie können auch eine DAU-Aufgabe von einem einzelnen Agenten aus starten. Die Ergebnisse der Patcherkennung werden im Abschnitt "Patches" unter der Registerkarte *Patchverwaltung* oder der Registerkarte *Geräte* des ZENworks-Servers angezeigt. Die Ergebnisse sind auch dann verfügbar, wenn die Verbindung einer Arbeitsstation zum Netzwerk getrennt ist.

Zum Bereitstellen eines Patches verwenden Sie den entsprechenden Bereitstellungs-Assistenten. Der Assistent listet nur die Geräte auf, auf denen der Patch angewendet werden kann. Sie können die Geräte deaktivieren, die nicht gepatcht werden sollen. Außerdem können Sie bestimmen, wann der Patch bereitgestellt werden soll.

Die folgenden Schritte setzen voraus, dass mindestens ein Patch vom Abonnementdienst zur Verfügung steht.

**1** Klicken Sie im ZENworks-Kontrollzentrum auf die Registerkarte *Patchverwaltung*.

- **2** Wählen Sie in der Kontrollleiste *Patches* den Patch aus, der bereitgestellt werden soll, indem Sie auf das Kontrollkästchen vor dem Patch klicken. Klicken Sie anschließend auf *Aktionen* > *Behebung bereitstellen*, um den Assistenten zur Bereitstellung von Behebungen zu starten.
- **3** Folgen Sie den Anweisungen zum Bereitstellen des Patches.

Klicken Sie auf den einzelnen Seiten des Assistenten auf die Schaltfläche *Hilfe*, um detaillierte Informationen zur jeweiligen Seite anzuzeigen.

 $\bullet$ **Schauen Sie sich ein Video über das Suchen, Testen und Bereitstellen von Patches an.** 

## <span id="page-155-0"></span>**12.5 Weitere Informationen**

Weitere Informationen über Software-Patches finden Sie im Handbuch *ZENworks 11 SP4 Patch Management-Referenz*.

.. Schauen Sie sich weitere Videos zu Patch Management an.